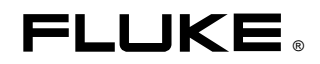

# **Fluke 434/435**  Three Phase Power Quality Analyzer

Bedienungs-Handbuch

# **Table of Contents**

Page

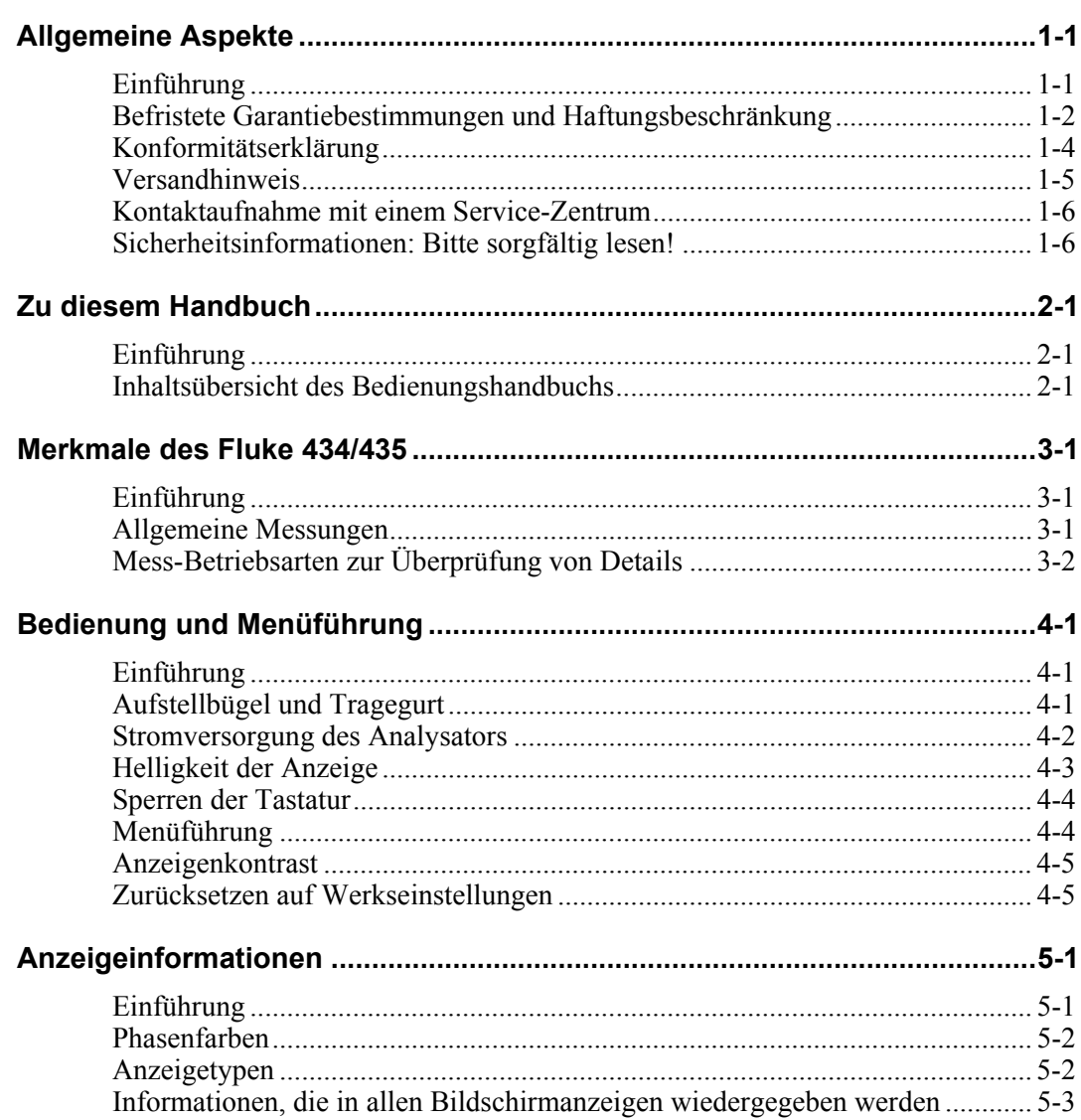

**Title** 

**Chapter** 

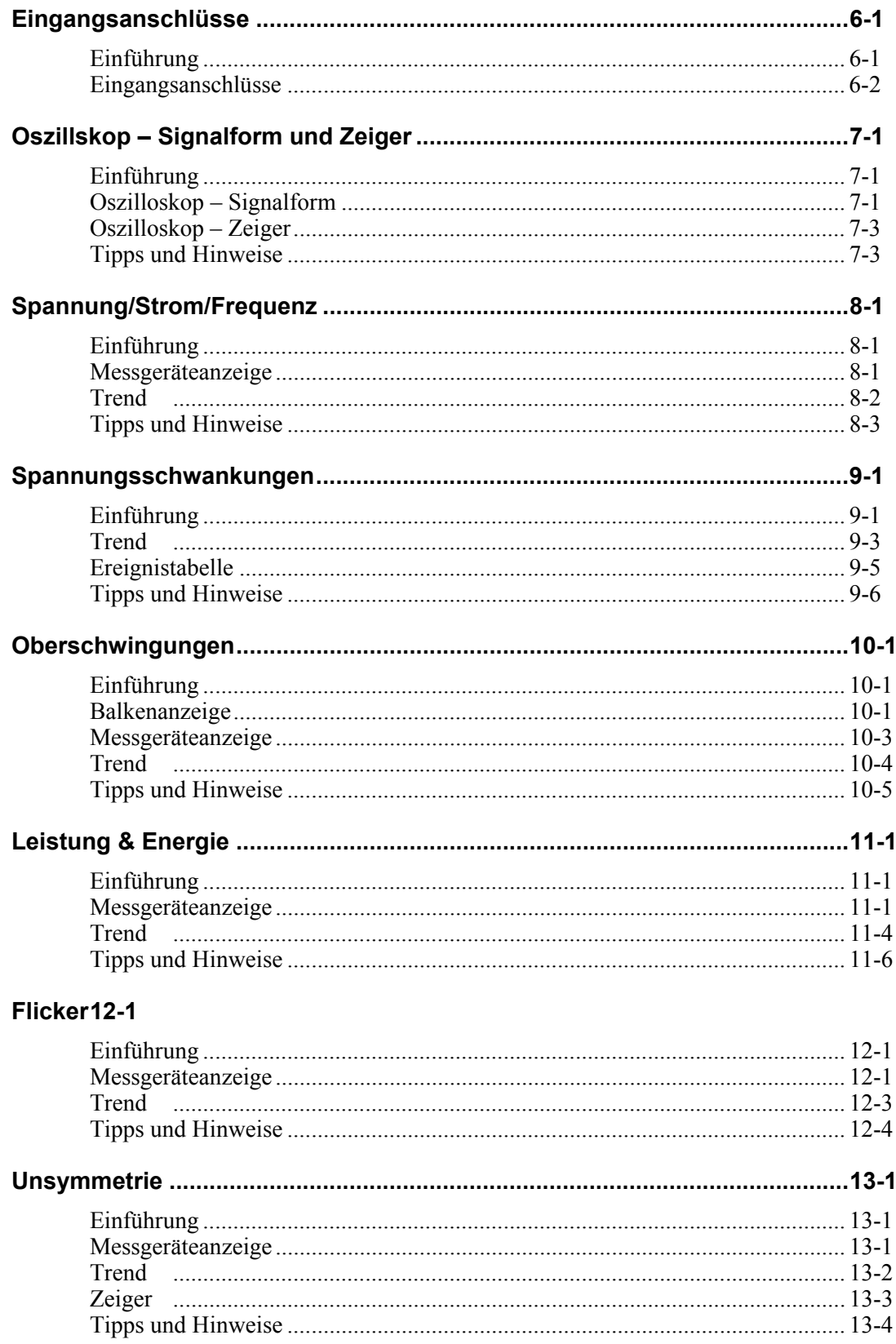

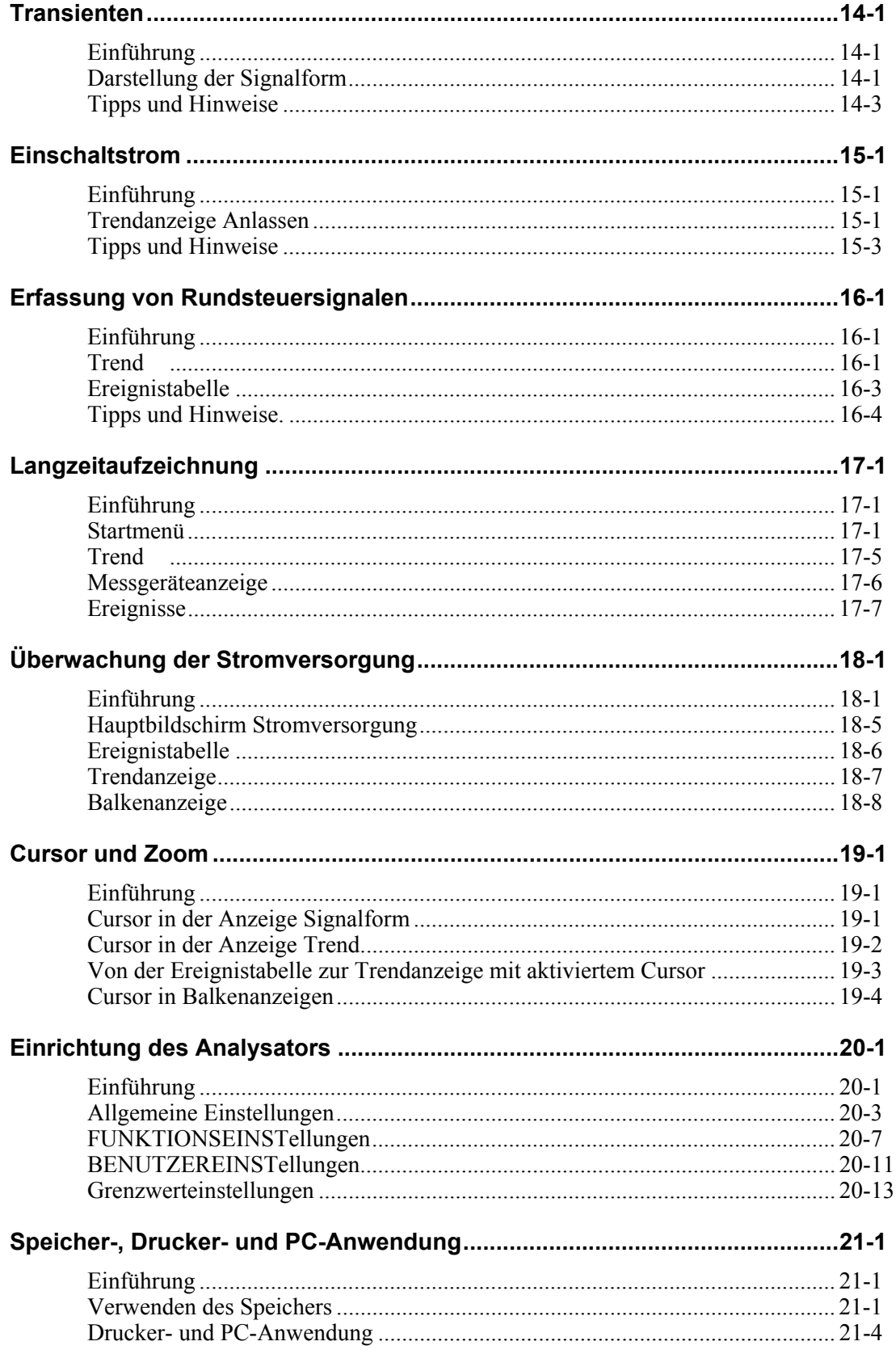

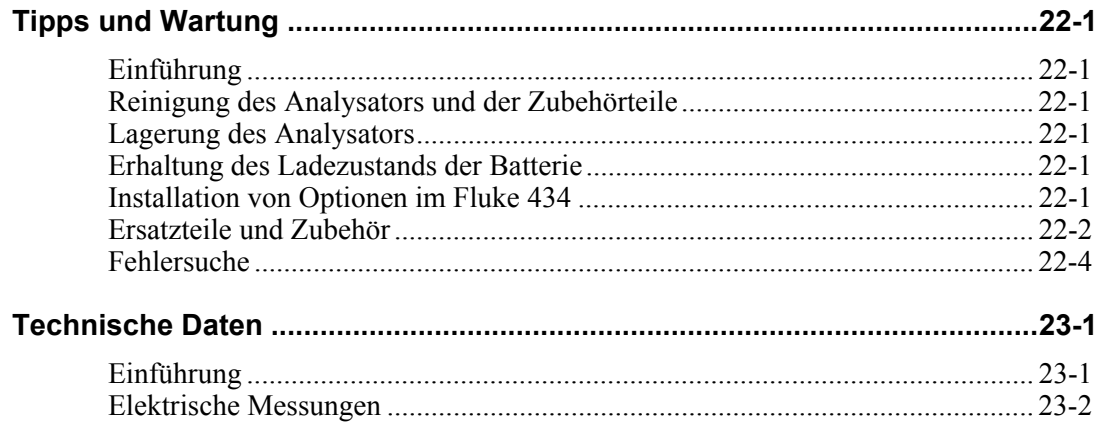

## *Kapitel 1 Allgemeine Aspekte*

### *Einführung*

In diesem Kapitel erhalten Sie Informationen zu allgemeinen und wichtigen Aspekten im Hinblick auf den Fluke 434/435 Dreiphasen-Netz- und Stromversorgungsanalysator (im Folgenden "Analysator" genannt).

Dazu gehören:

- Garantie-und Haftungsbestimmungen.
- Konformitätserklärung.
- Versandhinweis: Liste der Artikel, die in Ihrem Analysator-Kit enthalten sein müssen.
- Kontaktaufnahme mit einem Service-Zentrum.
- Sicherheitsinformationen: **Bitte sorgfältig lesen!**

### *Befristete Garantiebestimmungen und Haftungsbeschränkung*

Für jedes Produkt, das Fluke herstellt, gewährt Fluke eine Garantie für einwandfreie Materialqualität und fehlerfreie Ausführung unter normalen Betriebs- und Wartungsbedingungen. Die Garantiezeit beträgt drei Jahre für den Analysator und ein Jahr für das Zubehör. Die Garantiezeit beginnt mit dem Lieferdatum. Für Ersatzteile, Instandsetzungs- und Wartungsarbeiten gilt ein Garantiezeitraum von 90 Tagen. Diese Garantie wird ausschließlich dem Ersterwerber bzw. dem Endverbraucher, der das betreffende Produkt von einem von Fluke autorisierten Vertragshändler erworben hat, geleistet und erstreckt sich nicht auf Sicherungen, Einwegbatterien oder irgendwelche anderen Produkte, die nach dem Ermessen von Fluke unsachgemäß verwendet, verändert, vernachlässigt, durch Unfälle beschädigt oder anormalen Betriebsbedingungen oder einer unsachgemäßen Handhabung ausgesetzt wurden. Fluke garantiert, dass die Software für einen Zeitraum von 90 Tagen im Wesentlichen in Übereinstimmung mit den einschlägigen Funktionsbeschreibungen funktioniert, und dass diese Software auf fehlerfreien Datenträgern gespeichert wurde. Fluke übernimmt jedoch keine Garantie dafür, dass die Software fehlerfrei ist und störungsfrei arbeitet.

Von Fluke autorisierte Vertragshändler werden diese Garantie ausschließlich für neue und nicht benutzte, an Endverbraucher verkaufte Produkte leisten, sind jedoch nicht dazu berechtigt, diese Garantie im Namen von Fluke zu verlängern, auszudehnen oder in irgendeiner anderen Weise abzuändern. Der Erwerber hat das Recht, aus der Garantie abgeleitete Unterstützungsleistungen in Anspruch zu nehmen, wenn er das Produkt bei einer von Fluke autorisierten Vertriebsstelle gekauft oder den jeweils geltenden internationalen Preis gezahlt hat. Fluke behält sich das Recht vor, dem Erwerber Einfuhrgebühren für Ersatzteile in Rechnung zu stellen, wenn dieser das Produkt in einem anderen Land zur Reparatur anbietet, als das Land, in dem er das Produkt ursprünglich erworben hat.

Flukes Garantieverpflichtung beschränkt sich darauf, dass Fluke nach eigenem Ermessen den Kaufpreis ersetzt oder aber das defekte Produkt unentgeltlich repariert oder austauscht, wenn dieses Produkt innerhalb der Garantiefrist einem von Fluke autorisierten Service-Zentrum zur Reparatur übergeben wird.

Um die Garantieleistung in Anspruch zu nehmen, wenden Sie sich bitte an das nächstgelegene von Fluke autorisierte Service-Zentrum oder senden Sie das Produkt mit einer Beschreibung des Problems und unter Vorauszahlung von Fracht- und Versicherungskosten (FOB Bestimmungsort) an das nächstgelegene von Fluke autorisierte Service-Zentrum. Fluke übernimmt keinerlei Haftung für eventuelle Transportschäden. Im Anschluss an die Reparatur wird das Produkt unter Vorauszahlung von Frachtkosten (FOB Bestimmungsort) an den Erwerber zurückgesandt. Wenn Fluke jedoch feststellt, dass der Defekt auf unsachgemäße Handhabung, Veränderungen am Gerät, einen Unfall oder auf anormale Betriebsbedingungen oder aber unsachgemäße Handhabung zurückzuführen ist, wird Fluke dem Erwerber einen Voranschlag der Reparaturkosten zukommen lassen und erst seine Zustimmung einholen, bevor Arbeiten ausgeführt werden. Nach der Reparatur wird das Produkt unter Vorauszahlung der Frachtkosten an den Erwerber zurückgeschickt und werden dem Erwerber die Reparaturkosten und die Versandkosten (FOB Versandort) in Rechnung gestellt.

DIE VORSTEHENDEN GARANTIEBESTIMMUNGEN SIND DAS EINZIGE UND ALLEINIGE RECHT DES ERWERBERS AUF SCHADENERSATZ UND GELTEN AUSSCHLIESSLICH UND AN STELLE VON ALLEN ANDEREN VERTRAGLICHEN ODER GESETZLICHEN GEWÄHRLEISTUNGSPFLICHTEN, EINSCHLIESSLICH - JEDOCH NICHT DARAUF BESCHRÄNKT - DER GESETZLICHEN GEWÄHRLEISTUNG DER MARKTFÄHIGKEIT, DER

GEBRAUCHSEIGNUNG UND DER ZWECKDIENLICHKEIT FÜR EINEN BESTIMMTEN EINSATZ. FLUKE ÜBERNIMMT KEINE HAFTUNG FÜR SPEZIELLE, UNMITTELBARE, MITTELBARE, BEGLEIT- ODER FOLGESCHÄDEN ODER ABER VERLUSTE, EINSCHLIESSLICH DES VERLUSTS VON DATEN, UNABHÄNGIG DAVON, OB SIE AUF VERLETZUNG DER GEWÄHRLEISTUNGSPFLICHT, RECHTMÄSSIGE, UNRECHTMÄSSIGE ODER ANDERE HANDLUNGEN ZURÜCKZUFÜHREN SIND.

Angesichts der Tatsache, dass in einigen Ländern die Begrenzung einer gesetzlichen Gewährleistung sowie der Ausschluss oder die Begrenzung von Begleit- oder Folgeschäden nicht zulässig ist, könnte es sein, dass die oben genannten Einschränkungen und Ausschlüsse nicht für jeden Erwerber gelten. Sollte irgendeine Klausel dieser Garantiebestimmungen von einem zuständigen Gericht für unwirksam oder nicht durchsetzbar befunden werden, so bleiben die Wirksamkeit oder Erzwingbarkeit aller anderen Klauseln dieser Garantiebestimmungen von einem solchen Spruch unberührt.

Fluke Corporation, P.O. Box 9090, Everett, WA 98206-9090 USA, oder Fluke Industrial B.V., P.O. Box 90, 7600 AB, Almelo, Niederlande

### *Konformitätserklärung*

#### **Konformitätserklärung**

für

Fluke 434/435

Dreiphasen-Netz- und Stromversorgungsanalysator

#### **Hersteller**

Fluke Industrial B.V. Lelyweg 14 7602 EA Almelo Niederlande

#### **Konformitätserklärung**

Durch Prüfergebnisse belegt und unter Anwendung der einschlägigen Normen wird erklärt, dass das Produkt folgenden Richtlinien entspricht: Richtlinie zur elektromagnetischen Verträglichkeit 2004/108/EC Niederspannungs-Richtlinie 2006/95/EC

#### **Baumusterprüfungen**

Zugrunde gelegte Normen:

EN 61010-1-2001 Sicherheitsbestimmungen für elektrische Mess-, Steuer-, Regelund Laborgeräte

EN 61326-1-2006 Elektrische Mess-, Steuer-, Regel- und Laborgeräte EMV-Anforderungen

Die Prüfungen wurden in einer typischen Konfiguration durchgeführt.

Diese Konformität wird durch das Symbol  $\mathsf{\mathsf{C}\mathsf{C}}$  angezeigt, das für "Conformité Européenne" steht.

### *Versandhinweis*

Zum Lieferumfang Ihres Analysator-Kits gehören folgende Teile:

*Hinweis:* 

*Im Neuzustand ist die aufladbare NiMH-Batterie des Analysators nicht vollständig aufgeladen. Siehe Kapitel 4 – Stromversorgung des Analysators.* 

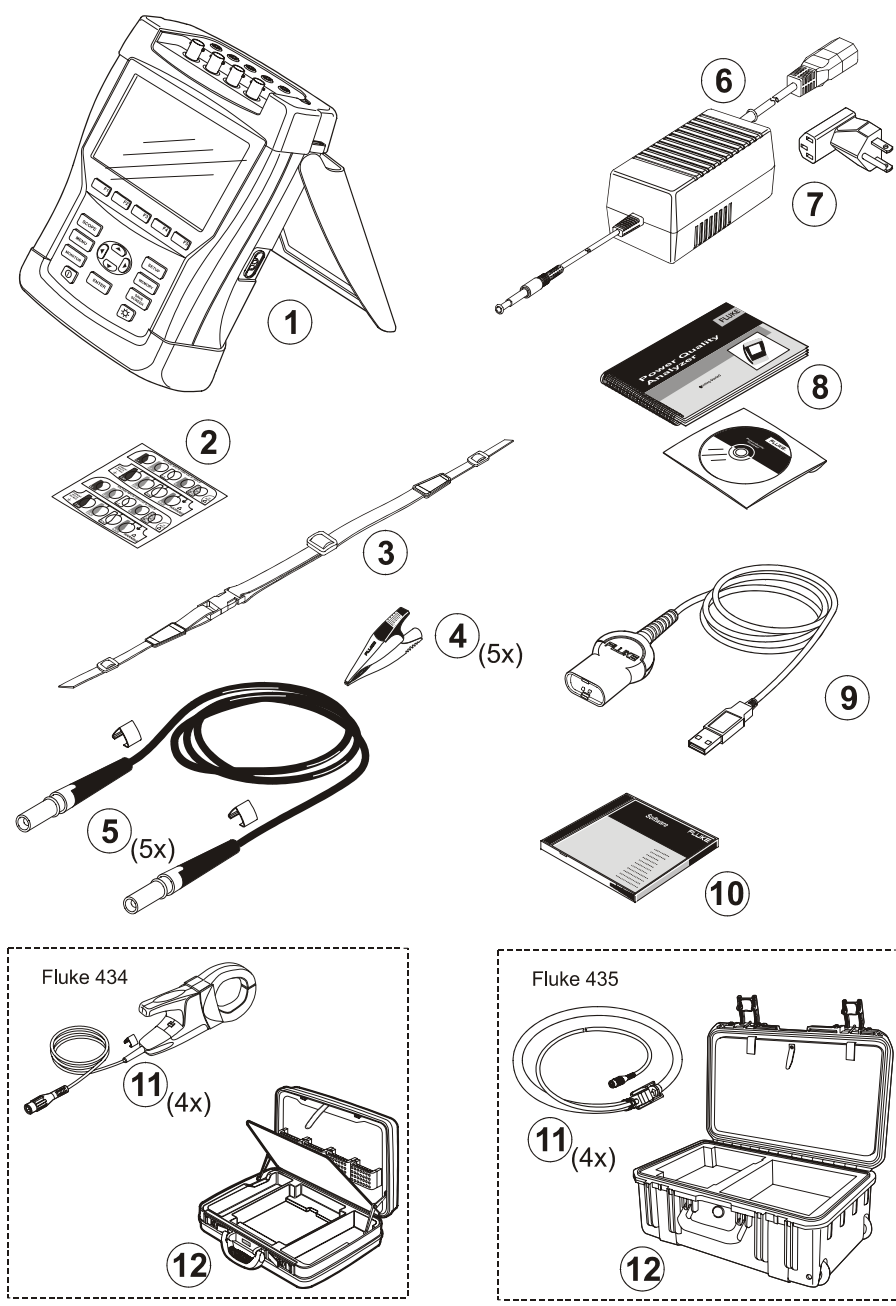

**Abbildung 1-1. Inhalt des Analysator-Kits** 

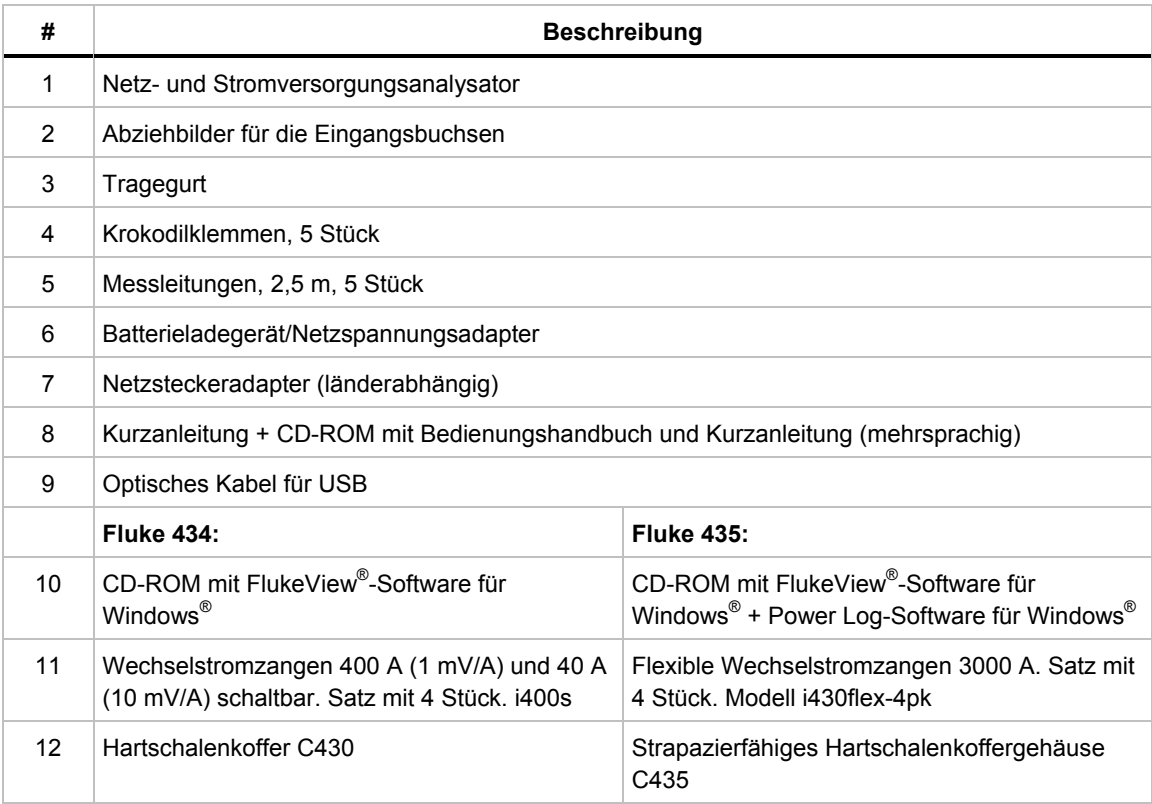

### *Kontaktaufnahme mit einem Service-Zentrum*

Wenn Sie die Adresse eines autorisierten Fluke Service-Zentrums benötigen, besuchen Sie uns im World Wide Web unter: www.fluke.com**,** oder kontaktieren Sie Fluke unter einer der folgenden Telefonnummern:

+1-888-993-5853 in den USA und Kanada +31-40-2675200 in Europa +1-425-446-5500 von anderen Ländern aus.

### *Sicherheitsinformationen: Bitte sorgfältig lesen!*

Der Dreiphasen-Netz- und Stromversorgungsanalysator Fluke 434/435 entspricht den folgenden Standards: IEC/EN61010-1-2001, CAN/CSA C22.2 No  $61010$ -1-04 (einschl. cCSA<sub>us</sub> Zulassung), UL std No 61010-1, Sicherheitsbestimmungen für elektrische Mess-, Steuer-, Regel- und Laborgeräte, Teil 1: Allgemeine Bestimmungen, Klassifizierung: 600V CAT IV 1000V CAT III Verschmutzungsgrad 2.

Verwenden Sie den Analysator und das Zubehör nur entsprechend den Angaben im *Bedienungshandbuch*. Die Nichtbeachtung dieser Anweisungen kann zu einer Beeinträchtigung der vom Analysator und dem Zubehör gebotenen Schutzfunktionen führen.

Eine **Warnung gibt Umstände und Handlungen an, die eine oder mehrere potentielle Gefahrenquellen für den Benutzer bilden**.

Der Hinweis **Vorsicht** weist auf Umstände und Handlungen hin, durch die der Analysator beschädigt werden könnte.

Folgende internationale Symbole werden auf Ihrem Analysator und in diesem Handbuch verwendet:

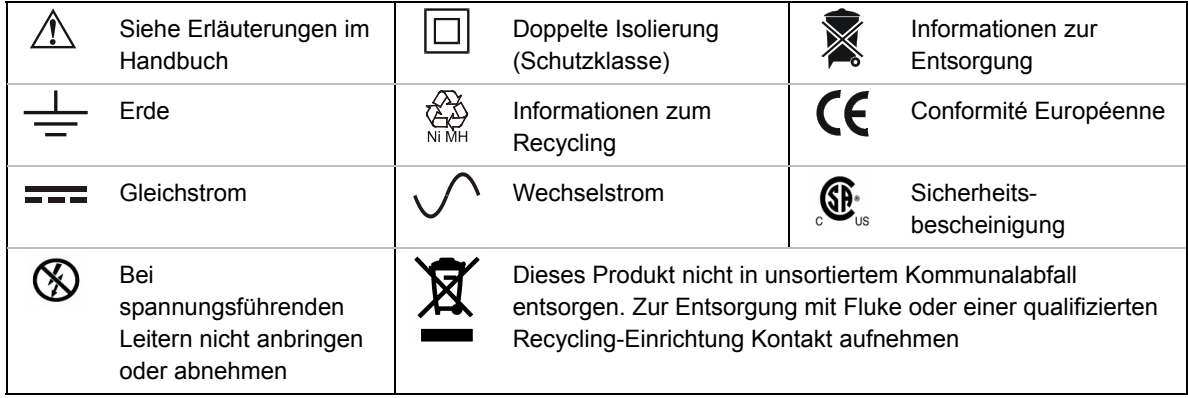

**Warnung** 

**Um elektrische Schläge und Feuergefahr zu vermeiden:** 

- **Lesen Sie das gesamte Handbuch vor Verwendung des Analysators und des Zubehörs sorgfältig durch.**
- **Sie sollten niemals allein arbeiten.**
- **Bedienen Sie den Analysator niemals in der Nähe von explosiven Gasen oder Dämpfen.**
- **Benutzen Sie nur die mit dem Analysator mitgelieferten isolierten Stromtastköpfe, Messleitungen und Adapter oder solche, die für den Analysator Fluke 434/435 als geeignet angegeben sind.**
- **Überprüfen Sie den Analysator, die Spannungstastköpfe, Messleitungen und Zubehörteile vor der Verwendung auf etwaige mechanische Schäden, und ersetzen Sie sie gegebenenfalls. Achten Sie auf Risse im Kunststoff oder fehlende Teile und besonders auf die Isolierung an den Steckern.**
- **Entfernen Sie sämtliche nicht benötigten Tastköpfe, Messleitungen und Zubehörteile.**
- **Schließen Sie das Batterieladegerät immer erst an die Netzsteckdose an, bevor Sie es mit dem Analysator verbinden.**
- **Verwenden Sie den geerdeten Eingang nur zur Erdung des Analysator. Achten Sie darauf, dass hier keine Spannung anliegt.**
- **Die Eingangsspannung darf nicht über den Bemessungsdaten des Instruments liegen.**
- **Die verwendeten Spannungen dürfen nicht über den angegebenen Bemessungsdaten der Spannungstastköpfe oder Stromzangen liegen.**
- **Beim Anschließen und Abnehmen der flexiblen Stromzange ist mit besonderer Sorgfalt vorzugehen: Machen Sie den zu prüfenden Stromkreis spannungslos, oder tragen Sie geeignete Schutzkleidung.**
- **Verwenden Sie keine BNC- oder Bananenstecker aus blankem Metall.**
- **Stecken Sie niemals, unter keinen Umständen, irgendwelche Gegenstände aus Metall in die Anschlüsse.**
- **Benutzen Sie für die Stromversorgung nur Modell BC430 (Batterieladegerät/Netzadapter).**
- **Prüfen Sie vor der Benutzung, ob der am BC430 ausgewählte/angegebene Spannungsbereich der örtlichen Netzspannung und Frequenz entspricht (siehe Abbildung unten). Stellen Sie gegebenenfalls am BC430 mit dem Schieberegler die korrekte Spannung ein.**
- **Benutzen Sie für den BC430 nur Netzadapter oder -kabel, die den örtlichen Sicherheitsbestimmungen entsprechen.**

Schieberegler am BC430 Batterieladegerät/Netzadapter zur Auswahl der Netzspannung:

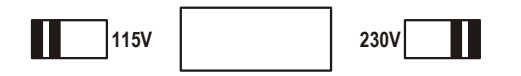

### **Max. Eingangsspannung an der Bananensteckerbuchse gegen Erde:**

Eingang A (L1), B (L2), C (L3), N gegen Erde: 1000 V Kat III, 600 V Kat IV.

**Max. Spannung an den Strom führenden BNC-Eingängen (siehe Markierung):** 

Eingang A (L1), B (L2), C (L3), N gegen Erde: 42 V Spitzenwert.

#### Die Nennspannungen gelten als "Arbeitsspannung". Sie sind als Effektiv-**Wechselspannungswerte (50-60 Hz) für Wechselspannungssinusprüfungen und als Gleichspannungswerte für Gleichspannungsmessungen zu verstehen.**

Messkategorie IV bezieht sich auf ober- oder unterirdische Wartungsarbeiten an einer Installation. Kat III bezieht sich auf die Verteilebene und die Stromkreise einer ortsfesten elektrischen Anlage in einem Gebäude.

### **Beeinträchtigung der Sicherheit**

Wenn Sie den Analysator nicht gemäß den Herstellerspezifikationen verwenden, kann dies zu einer Beeinträchtigung der Schutzfunktionen des Geräts führen.

Überprüfen Sie die Messleitungen vor der Verwendung auf etwaige mechanische Beschädigungen, und ersetzen Sie beschädigte Messleitungen!

Wenn der Analysator oder die Zubehörteile beschädigt sind oder nicht korrekt funktionieren, sollten Sie ihn nicht benutzen, sondern zur Reparatur einschicken.

#### *Hinweis*

*Für die Verbindung mit verschiedenen Netzsteckdosen verfügt der universelle Netzadapter/Batterieladegerät BC430 über einen Stecker, der mit einem für die lokalen Gegebenheiten geeigneten Netzsteckeradapter verbunden werden muss. Da das Lagegerät isoliert ist, können Sie Steckadapter mit oder ohne Schutzerdung verwenden. Die 230-V-Nennspannung des BC430 gilt nicht für Nordamerika. In manchen Ländern ist eine andere Anordnung der Kontaktstifte am Stecker erforderlich. Dafür sind Netzsteckeradapter erhältlich, die den Vorschriften des jeweiligen Landes entsprechen.* 

## *Kapitel 2 Zu diesem Handbuch*

### *Einführung*

Dieses Bedienungshandbuch enthält vollständige und umfassende Informationen zum effektiven und sicheren Gebrauch des Fluke 434 und 435 Dreiphasen-Netz- und Stromversorgungsanalysators. Lesen Sie das Handbuch sorgfältig durch, damit Sie den Analysator sowie das Zubehör sicher bedienen und alle Vorteile der einzelnen Mess-Betriebsarten nutzen können.

Zusammen mit dem Analysator erhalten Sie eine Kurzanleitung, die grundlegende Informationen enthält und anhand derer Sie sich einen schnellen Überblick verschaffen können.

### *Inhaltsübersicht des Bedienungshandbuchs*

- Einführung: Titel, Inhaltsverzeichnis.
- Kapitel 1. Allgemeine Aspekte: Garantie und Haftung, Konformitätserklärung, Versandhinweis, Kontaktaufnahme mit einem Service-Zentrum, **Sicherheitsinformationen**.
- Kapitel 2. Inhaltsübersicht des Handbuchs.
- Kapitel 3. Zusammenfassung der Mess-Betriebsarten und deren Verwendung in logischer Reihenfolge.
- Kapitel 4. Bedienung: Aufstellbügel und Tragegurt, Stromversorgung, Einstellungen der Anzeige, Sperren der Tastatur, Zurücksetzen, Menüführung.
- Kapitel 5. Anzeigeinformationen: Bildschirmanzeige, allgemeine Anzeigeinformationen, Bildschirmsymbole.
- Kapitel 6. Eingangsanschlüsse: Verwendung der Tastköpfe für Spannung und Strom.
- Kapitel 7 ... 18. Erläuterung der Messfunktionen mit praktischen Tipps:
	- Oszilloskop Signalform & Zeiger (7),
	- Spannung/Strom/Frequenz (8),
	- Spannungsschwankungen (9),
	- Oberschwingungen (10),
	- Leistung & Energie (11),
	- Flicker (12),
	- Unsymmetrie (13),
- Transienten (14),
- Einschaltstrom (15),
- Erfassung von Rundsteuersignalen (16)
- Langzeitaufzeichnung (17)
- Überwachung der Stromversorgung (18).
- Kapitel 19. Cursor und Zoom: Anleitung zur Überprüfung von Messergebnissen.
- Kapitel 20. Einrichtung des Analysators: umfassende Erläuterungen zur kundenspezifischen Einstellung von Messungen.
- Kapitel 21. Verwendung von Speicher, Drucker und PC: Anweisungen zum Speichern, Aufrufen und Löschen von Screenshots und Datenformaten, Drucken von Messergebnissen und Einrichten der Kommunikation mit dem PC.
- Kapitel 22. Tipps und Wartung: Reinigung, Lagerung, Batterien, Austauschteile, Fehlersuche.
- Kapitel 23. Spezifikationen: elektrische, mechanische und Sicherheitsdaten.
- Index.

## *Kapitel 3 Merkmale des Fluke 434/435*

### *Einführung*

Der Analysator bietet umfangreiche und leistungsfähige Messfunktionen zur Überprüfung von Stromverteilungsanlagen. Einige dieser Funktionen vermitteln einen allgemeinen Überblick über die Leistung von Stromversorgungssystemen, andere dienen der Untersuchung spezifischer Details. Dieses Kapitel erläutert die Messungen in logischer Reihenfolge.

In den Kapiteln 7 bis 18 finden Sie detaillierte Beschreibungen der Mess-Betriebsarten. Jede dieser Betriebsarten ist in einem separaten Kapitel erklärt.

**Das Modell Fluke 435 verfügt über zusätzliche Optionen wie Erfassung von Rundsteuersignalen, Protokollierung, 0,1 %-Ungenauigkeit des Spannungseingangs gemäß IEC61000-4-30 2003, Klasse A, zusätzliche Speicherkapazität zum Speichern von protokollierten Daten, Power Log-Software, flexible Stromzangen und ein strapazierfähiges Hartschalenkoffergehäuse.** 

**Beim Fluke 434 können die Funktionen Erfassung von Rundsteuersignalen und Langzeitaufzeichnung ebenfalls optional installiert werden. Wenn die Funktionen nicht verfügbar sind, werden sie in den Menüs grau** 

**hinterlegt.** 

### *Allgemeine Messungen*

Um zu überprüfen, ob Spannungsleitungen und Stromzangen korrekt angeschlossen sind, verwenden Sie die Funktionen Oszilloskop – Signalform und Oszilloskop – Zeiger. Die korrekte Signalpolarität ist auf den Stromzangen mithilfe von Pfeilen angegeben. Kapitel 6 (Eingangsanschlüsse) enthält Erklärungen zum Herstellen dieser Verbindungen.

Mit MONITOR können Sie einen allgemeinen Überblick über die Qualität des Stromversorgungssystems erhalten. Die MONITOR-Taste aktiviert eine Balkenanzeige, die die Qualitätskriterien der Phasenspannungen darstellt. Die Farbe dieser Balkenanzeige wechselt von grün auf rot, wenn der jeweilige Parameter nicht innerhalb der Grenzwerte liegt. Beim Fluke 435 können Sie zwischen bis zu 7 verschiedenen Grenzwertsätzen wählen, von denen einige benutzerprogrammierbar sind. In dieser Auswahl sind unter anderem die Grenzwerte gemäß EN50160 enthalten. Für jedes Qualitätskriterium können Sie über die Funktionstasten F1 ... F5 auf Untermenüs zugreifen, die detaillierte Informationen enthalten.

Nummerische Daten werden mit der Anzeige Spannung/Strom/Frequenz dargestellt. Drücken Sie dazu die Taste MENU. Wählen Sie anschließend Spannung/Strom/Frequenz, und betätigen Sie F5 – OK. Die derzeitigen Werte für Spannung (Effektiv- und Spitzenwert), Strom (Effektiv- und Spitzenwert) und Frequenz sowie die Crestfaktoren pro Phase werden in einer Messgeräteanzeige wiedergegeben. Drücken Sie F5 – TREND, um das Verhalten dieser Werte über einen Zeitraum darzustellen.

## *Mess-Betriebsarten zur Überprüfung von Details*

*Phasenspannungen.* Sollten nur minimal vom Nennwert abweichen. Die Spannungsmessung muss eine glatte und störungsfreie Sinuskurve ergeben. Verwenden Sie Oszilloskop – Signalform, um die Form dieser Kurve zu überprüfen. Mit Spannungsschwankungen zeichnen Sie plötzliche Spannungsschwankungen auf. Mit der Betriebsart Transienten erfassen Sie Spannungsanomalien.

*Phasenströme.* Verwenden Sie die Anzeige Spannung/Strom/Frequenz und Spannungsschwankungen, um das Verhältnis zwischen Strom und Spannung zu überprüfen. Mit Einschaltstrom zeichnen Sie plötzliche Stromspitzen auf, wie Sie beim Einschalten eines Motors auftreten.

*Crestfaktor.* Ein CF von 1,8 oder höher bedeutet eine starke Störung der Signalform. Verwenden Sie Oszilloskop – Signalform, um die Verzerrung in der dargestellten Signalform zu überprüfen. Mit der Betriebsart Oberschwingungen können Sie Oberschwingungen und den THD (Gesamtklirrfaktor) ermitteln.

*Oberschwingungen.* Die Betriebsart Oberschwingungen stellt die Spannungs- und Stromoberschwingungen sowie den THD pro Phase dar. Mit Trend können Sie Oberschwingungen über einen Zeitraum aufzeichnen.

*Flicker.* Die Betriebsart Flicker stellt kurzzeitiges und langes Spannungsflimmern sowie die dazugehörigen Daten pro Phase dar. Mit Trend können Sie diese Werte über einen Zeitraum aufzeichnen.

*Spannungsschwankungen.* Die Betriebsart Spannungsschwankungen (Einbrüche & Spitzen) zeichnet plötzliche Spannungsschwankungen von nur einem halben Zyklus auf.

*Frequenz.* Sollte nur minimal vom Nennwert abweichen. Die Frequenz ist in der Regel ein sehr stabiler Wert. Wählen Sie Spannung/Strom/Frequenz zum Anzeigen der Frequenz. Der Frequenzverlauf über einen Zeitraum wird mit der Trend-Anzeige aufgezeichnet.

*Unsymmetrie.* Jede einzelne Phasenspannung sollte maximal 1 % vom Durchschnitt aller drei Phasen abweichen. Die Stromunsymmetrie darf maximal 10 % betragen. Verwenden Sie die Betriebsart Oszilloskop – Zeiger oder Unsymmetrie, um Unsymmetrien zu überprüfen.

*Erfassung von Rundsteuersignalen.* Hiermit können die Pegel der Fernsteuerungssignale analysiert werden, die in Stromverteilungsanlagen häufig vorhanden sind.

*Langzeitaufzeichnung.* Ermöglicht die Speicherung mehrerer Messwerte mit hoher Auflösung in einem großen Speicher.

## *Kapitel 4 Bedienung und Menüführung*

### *Einführung*

Dieses Kapitel behandelt eine Reihe von allgemeinen Aspekten zur Bedienung des Analysators:

- Aufstellbügel und Tragegurt
- Stromversorgung des Analysators
- Helligkeit der Anzeige
- Sperren der Tastatur
- Menüführung
- Anzeigenkontrast
- Zurücksetzen auf Werkseinstellungen

### *Aufstellbügel und Tragegurt*

Der Analysator verfügt über einen Aufstellbügel, mit dem Sie den Bildschirm in einem Winkel ausrichten können, wenn der Analysator auf einer flachen Oberfläche steht. Bei ausgeklapptem Aufstellbügel ist die optische Schnittstelle RS-232 an der rechten Seite des Analysators gut zugänglich (siehe Abbildung).

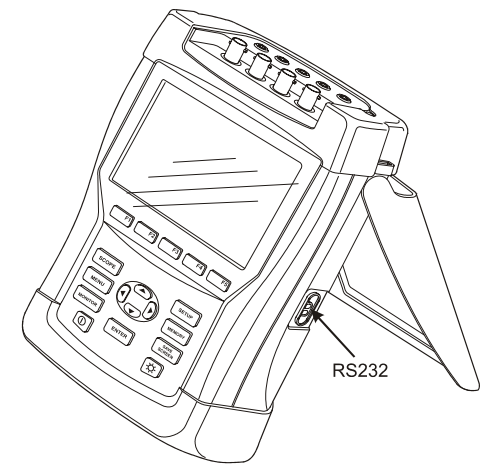

**Abbildung 4-1. Aufstellbügel und Position der RS-232-Schnittstelle** 

Im Lieferumfang des Analysators ist ein Tragegurt enthalten. Die Abbildung unten zeigt, wie dieser korrekt befestigt wird.

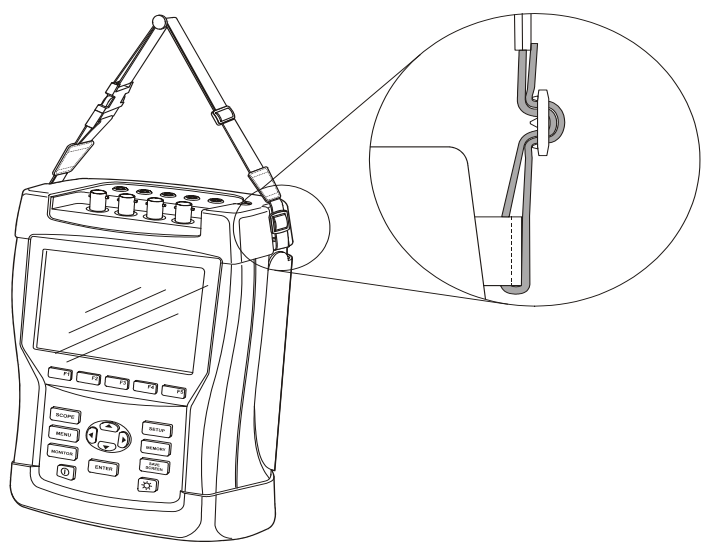

**Abbildung 4-2. Befestigung des Tragegurtes** 

### *Stromversorgung des Analysators*

Der Analysator verfügt über eine integrierte wiederaufladbare NiMH-Batterie, die bei vollem Ladezustand das Gerät mehr als 6 Stunden lang mit Strom versorgen kann. Bei Batteriebetrieb wird der Ladezustand der Batterie mit einem Symbol in der Kopfzeile des Bildschirms angezeigt. Dieses Symbol ändert sich von voll bis leer:  $\blacksquare$   $\blacksquare$   $\blacksquare$   $\blacksquare$   $\blacksquare$ 

Wenn die Batterien leer sind, müssen sie mit dem Batterieladegerät/Netzadapter vom Typ BC430 wieder vollständig aufgeladen werden. Das vollständige Laden dauert bei ausgeschaltetem Analysator mindestens 4 Stunden, bei eingeschaltetem natürlich noch wesentlich länger.

Wenn die Batterien eine längere Zeit, z. B. über das Wochenende, geladen werden, können sie dennoch nicht beschädigt werden. Der Analysator schaltet automatisch auf Erhaltungsladung um. Die Batterie kann bei Lieferung entladen sein. Es wird daher empfohlen, vor Inbetriebnahme die Batterien vollständig zu laden.

Achten Sie beim Einsatz des Batterieladegerätes/Netzadapters auf folgende Punkte:

- Benutzen Sie nur das mitgelieferte Batterieladegerät/Netzadapter Modell BC430.
- Prüfen Sie vor der Benutzung, ob Spannung und Frequenz des BC430 mit der örtlichen Netzspannung und Netzfrequenz übereinstimmen. Stellen Sie gegebenenfalls am BC430 mit dem Schieberegler die korrekte Spannung ein.
- Schließen Sie das Batterieladegerät an eine Netzsteckdose an.
- Verbinden Sie das Batterieladegerät mit dem Eingang POWER ADAPTER auf der Oberseite des Analysators.
- Um eine Überhitzung der Batterien während des Ladevorgangs zu vermeiden, sollte die in den technischen Daten dieses Handbuchs aufgeführte zulässige Umgebungstemperatur nicht überschritten werden.

#### **Vorsicht**

**Um zu vermeiden, dass die Kapazität der Batterien nachlässt, müssen die Batterien mindestens zweimal im Jahr geladen werden.** 

Strom Ein/Aus:

 $|1 \textcircled{D}|$ 

Mit dieser Taste schalten Sie das Gerät ein oder aus. Die zuletzt verwendeten Einstellungen werden beibehalten. Auf dem Begrüßungsbildschirm können Sie sehen, welche Analysatoreinstellungen aktiviert sind. Beim Einschalten des Geräts ertönt ein einzelner Piepton.

Die Anzeige des Analysators wird automatisch gedimmt, wenn während eines bestimmten Zeitraums keine Taste betätigt wurde, um Batteriespannung zu sparen. Diesen Zeitraum können Sie nach eigenem Bedarf einstellen.

Wird eine Taste betätigt, schaltet sich die Anzeige wieder ein.

Erläuterungen zur Einstellung dieser automatischen Abschaltung finden Sie im Kapitel 20, BENUTZEREINSTellungen.

Achtung: Der Analysator schaltet im Batteriebetrieb automatisch ab, wenn nach dem Einschalten des Geräts (d. h. wenn der Willkommen-Bildschirm angezeigt wird) keine weitere Taste betätigt wurde.

### *Helligkeit der Anzeige*

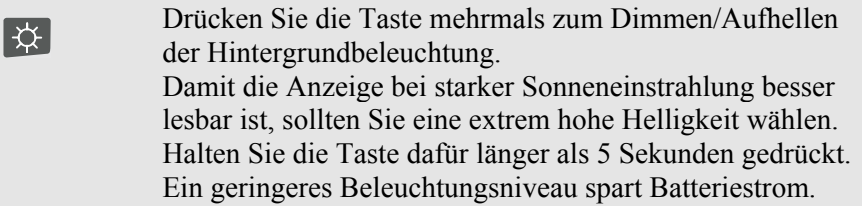

## *Sperren der Tastatur*

Sie können die Tastatur sperren, um eine unabsichtliche Bedienung bei Messungen zu vermeiden.

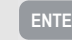

**ENTER** Halten Sie die Taste 5 Sekunden lang gedrückt, um die Tastatur zu sperren oder freizugeben.

### *Menüführung*

Die meisten Analysatorfunktionen können Sie per Menü aufrufen. Mit den Pfeiltasten können Sie durch die Menüs navigieren. Mit den Funktionstasten F1 ... F5 und der ENTER-Taste wählen Sie die gewünschten Optionen aus. Die jeweils aktive Funktionstaste ist mit einem schwarzen Hintergrund markiert.

Die folgende Darstellung erläutert die Verwendung der Menüs sowie die notwendigen Einstellungen des Analysators zur Benutzung eines bestimmten Druckers.

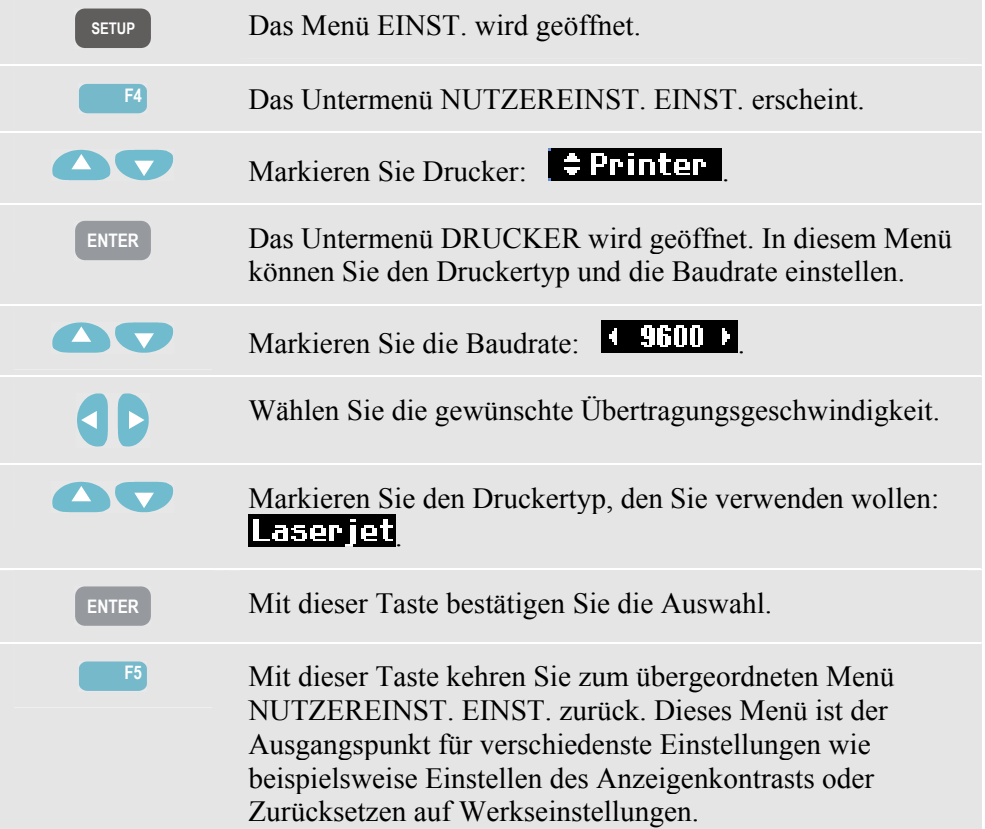

### *Anzeigenkontrast*

Beginnen Sie mit der Einstellung im Untermenü NUTZEREINST. EINST. Wie Sie dieses Menü aufrufen können, ist oben unter dem Punkt Menüführung erläutert.

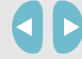

Stellen Sie den Kontrast nach Bedarf ein.

### *Zurücksetzen auf Werkseinstellungen*

Zum Zurücksetzen des Analysators auf Werkseinstellungen gehen Sie folgendermaßen vor. Beachten Sie dabei, dass aufgezeichnete Daten und Einstellungen verloren gehen.

Beginnen Sie mit der Einstellung im Untermenü NUTZEREINST. EINST. Wie Sie dieses Menü aufrufen können, ist oben unter dem Punkt Menüführung erläutert.

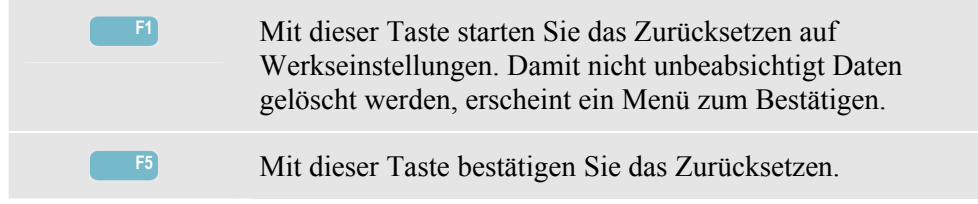

Zum Zurücksetzen des Analysators auf Werkseinstellungen ohne Datenverlust gehen Sie folgendermaßen vor: Schalten Sie das Gerät aus, halten Sie die Taste BILDSCHIRM SPEICHERN gedrückt, und schalten Sie das Messgerät wieder ein. Zur Bestätigung ertönt ein doppelter Piepton.

## *Kapitel 5 Anzeigeinformationen*

### *Einführung*

Der Analysator verfügt über fünf verschiedene Bildschirmanzeigen zur möglichst effektiven Darstellung der Messergebnisse. Dieses Kapitel enthält Erläuterungen zu den Optionen, die die Anzeigen gemeinsam haben. Details zu Funktionen einer bestimmten Mess-Betriebsart sind im Kapitel zu der jeweiligen Betriebsarten zu finden. Die Kopfzeile des Bildschirms wird in der ausgewählten Informationssprache angezeigt Die Abbildung unten zeigt einen Überblick über die Anzeigetypen 1 .. 5. Gemeinsame Optionen sind unter A ... F erklärt.

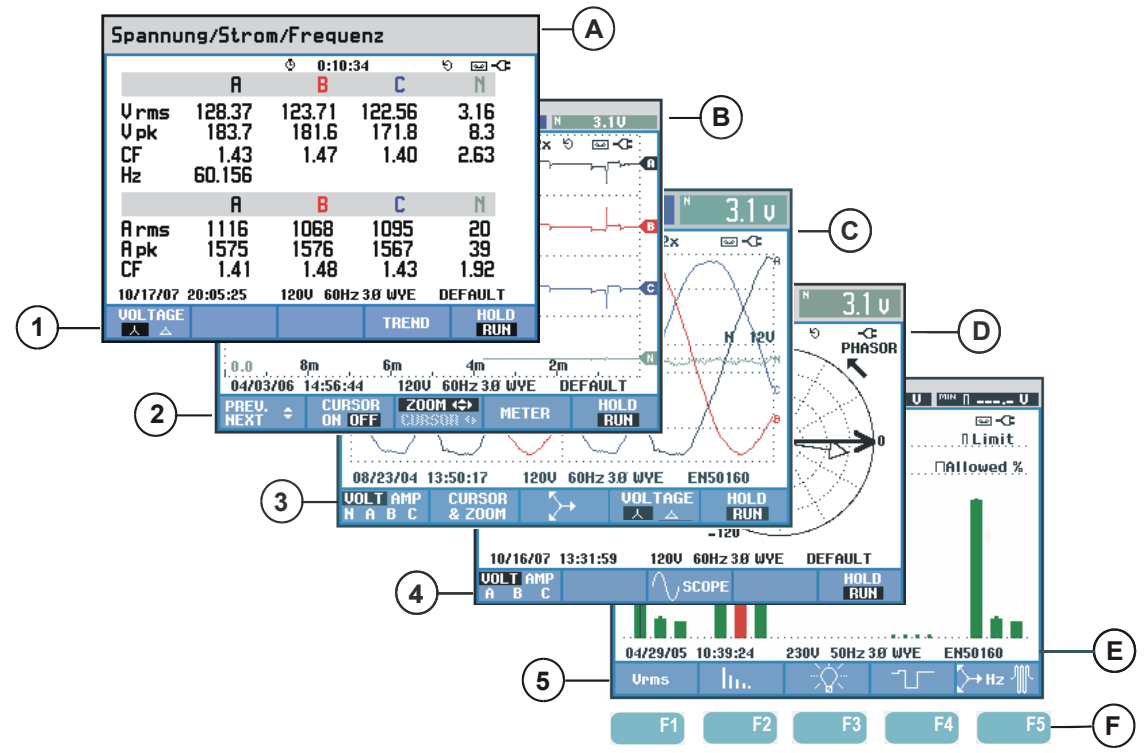

**Abbildung 5-1. Die Anzeigetypen im Überblick** 

### *Phasenfarben*

Messergebnisse verschiedener Phasen werden in unterschiedlichen Farben dargestellt. Wenn für eine bestimmte Phase Spannung und Strom gleichzeitig angezeigt werden, wird die Spannung mit einem dunkleren und der Strom mit einem helleren Farbton markiert. Die Phasenfarben können Sie über die Taste EINST. und die Funktionstaste F4 – BENUTZEREINST. wählen. Nähere Informationen finden Sie im Kapitel 20.

### *Anzeigetypen*

Im Folgenden erhalten Sie eine kurze Beschreibung jeder Anzeige sowie Erläuterungen zu ihrer Funktion. In der Beschreibung ist sowohl die Betriebsart genannt, für die eine Anzeige geeignet ist, wie auch das Handbuchkapitel, in dem Sie nähere Informationen finden können. Beachten Sie bitte, dass die Menge der Bildschirmdaten von der Anzahl Phasen sowie von der Verdrahtung abhängt. Siehe Abbildung 5-1, Position 1 ... 5.

- 1 Messgeräteanzeige: vermittelt einen schnellen Überblick über viele wichtige nummerische Messwerte. Wird verwendet für: Spannung/Strom/Frequenz (Kapitel 8), Spannungsschwankungen (Kapitel 9), Oberschwingungen (Kapitel 10), Stromversorgung & Energie (Kapitel 11), Flicker (Kapitel 12), Unsymmetrie (Kapitel 13), und Überwachung der Stromversorgung (Kapitel 18).
- 2 Trendanzeige: Dieser Typ bezieht sich auf eine Messgeräteanzeige. Trend stellt die Messwerte aus der Messgeräteanzeige über einen Zeitraum dar. Nach Auswahl des Messmodus beginnt der Analysator mit der Aufzeichnung aller Messwerte in der Messgeräteanzeige. Wird verwendet für: Spannung/Strom/Frequenz (Kapitel 8), Spannungsschwankungen (Kapitel 9), Stromversorgung & Energie (Kapitel 11), Flicker (Kapitel 12) und Einschaltstrom (Kapitel 15).
- 3 Anzeige Signalform: stellt Spannungs- und Strom-Signalformen ähnlich wie auf einem Oszilloskop dar. Kanal A (L1) dient als Bezugskanal, und es werden 2 vollständige Zyklen, beginnend bei 0 Volt, angezeigt. Die Nennspannung und Frequenz bestimmen die Größe des Messrasters. Wird verwendet für: Oszilloskop – Signalform (Kapitel 7) und Transienten (Kapitel 14).
- 4 Anzeige Zeiger: stellt das Verhältnis von Spannungs- und Stromphase in einem Vektordiagramm dar. Der Vektor der Referenzkanals A (L1) zeigt in die positive horizontale Richtung. Die Amplitude A (L1) dient ebenfalls als Bezugspunkt für die Größe des Messrasters. Wird verwendet für: Oszilloskop – Zeiger (Kapitel 7) und Unsymmetrie (Kapitel 13).
- 5 Balkenanzeige: stellt die Dichte eines Messparameters als Prozentsatz in Form einer Balkenanzeige dar. Wird verwendet für: Oberschwingungen (Kapitel 10) und Überwachung der Stromversorgung (Kapitel 18).

### *Informationen, die in allen Bildschirmanzeigen wiedergegeben werden*

Siehe Abbildung 5-1, Position A ... F.

- A Mess-Betriebsart: die aktive Mess-Betriebsart wird in der Kopfzeile angezeigt.
- (B) Messwerte: nummerische Hauptmesswerte. Hintergrundfarben sind je nach Phase und für Spannung und Strom unterschiedlich. Wenn der Cursor aktiviert ist, werden die Werte am Cursor angezeigt.
- $\overline{C}$  Statusanzeigen. Die folgenden Symbole können auf dem Bildschirm angezeigt werden und geben den Status des Analysators und der Messungen wieder:

: Die Anzeige bedeutet, dass das Aggregationsintervall für 150 bzw. 180 Perioden (3 s bei 50 bzw. 60 Hz) aktiv ist. Ohne Anzeige beträgt das Aggregationsintervall 10/12 Perioden (50/60 Hz).

 $\Phi$ –9999:59:59 Messzeit. Format: Stunden, Minuten, Sekunden. Wurde eine Startzeit programmiert, läuft der Countdown mit negativem Vorzeichen (-).

 $\mathbf{Q} \mathbf{Z} \times \mathbf{H}$  Horizontaler ZOOM aktiv.

 Die Messung kann instabil sein, z. B. beim Erfassen der Frequenz, wenn an der Referenzphase A (L1) keine Spannung anliegt.

 Gibt gemäß IEC61000-4-30 (Richtlinie zur Verwendung von Markern) an, das während des dargestellten Aggregationsintervalls ein Einbruch, eine Erhöhung oder eine Unterbrechung stattgefunden hat. Gibt an, dass der Gesamtwert vermutlich nicht zuverlässig ist.

Aufzeichnung der Messdaten läuft.

**Anzeige von Batterie-/Netzspannung. Bei Batteriebetrieb** wird der Ladezustand der Batterien angezeigt.

Anzeige Zählpfeilrichtung/Drehfeld.

<sup>πO</sup> Tastatur gesperrt. Drücken Sie zum Entsperren/Sperren 5 Sekunden lang auf ENTER.

D Hauptbereich mit Messdaten: Optionen sind unter 1 ... 5 erklärt.

E Statuszeile: Folgende Informationen erscheinen auf dem Bildschirm. Erläuterungen zum Einstellen dieser Positionen finden Sie in Kapitel 20 – Allgemeine Einstellungen. Folgende Informationen werden angezeigt.

01/21/06 Datum der im Analysator integrierten Echtzeituhr. Wählen Sie als Datumsformat zwischen Monat-Tag-Jahr oder Tag-Monat-Jahr.

16:45:22 Tages- oder Cursor-Zeit.

120U 60Hz Nennspannung und Frequenz: sind Bezugswerte für die Messungen.

Anzeige der GPS-Signalstärke.

38 WYE Anzahl Phasen und Verdrahtung für die Messung.

EN50160 Bezeichnung der Grenzwerte, die für ÜBERWACHEN der Stromversorgung, Einbrüche, Spannungsspitzen, Unterbrechungen, plötzliche Spannungsschwankungen verwendet werden.

F Softkey Textbereich: Softkey-Funktionen, die zur Auswahl mit F1 ... F5 verfügbar sind, sind weiß hinterlegt. Nicht verfügbare Funktionen werden grau hinterlegt. Die jeweils aktive Funktionstaste ist mit einem schwarzen Hintergrund markiert.

## *Kapitel 6 Eingangsanschlüsse*

### *Einführung*

In diesem Kapitel werden der Anschluss an eine zu prüfende Stromverteilungsanlage sowie die Einstellungen des Analysators erläutert.

Überprüfen Sie, ob die Einstellungen des Analysators den Eigenschaften des zu prüfenden Systems und den Anforderungen für die verwendeten Zubehörteile entsprechen. Dazu gehören:

- Verdrahtung
- Nennfrequenz
- Nennspannung
- Eigenschaften der Spannungsmessleitungen und Stromzangen

Die aktuellen Einstellungen werden auf dem Begrüßungsbildschirm angezeigt, der nach dem Einschalten erscheint. Erläuterungen zum Ändern dieser Einstellungen finden Sie im Kapitel 20.

### *Eingangsanschlüsse*

Der Analysator verfügt über 4 BNC-Eingänge für Stromzangen und 5 Bananensteckerbuchsen für Spannung.

Aufkleber mit den jeweiligen Farbcodes für die Verdrahtung in den USA, Kanada, auf dem europäischen Festland, in Großbritannien und in China sind im Lieferumfang enthalten. Befestigen Sie die Abziehbilder, die für Ihre Region zutreffen, an den Stromund Spannungseingängen, wie in Abbildung 6-1 dargestellt.

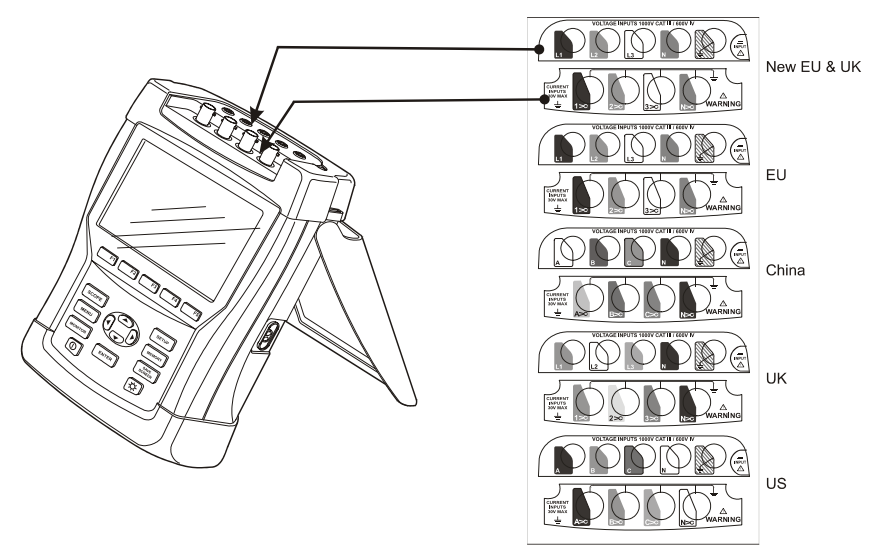

**Abbildung 6-1. Anbringen der Abziehbilder an den Spannungs- und Stromeingängen** 

Nehmen Sie, wenn möglich, Stromversorgungssysteme vom Netz, bevor Sie die Verbindungen herstellen. Verwenden Sie immer eine geeignete persönliche Schutzausrüstung. Arbeiten Sie möglichst nicht allein, und beachten Sie die Warnungen im Kapitel 1, Sicherheitsinformationen.

Für ein 3-Phasen-System stellen Sie die Verbindungen gemäß Abbildung 6-2 her.

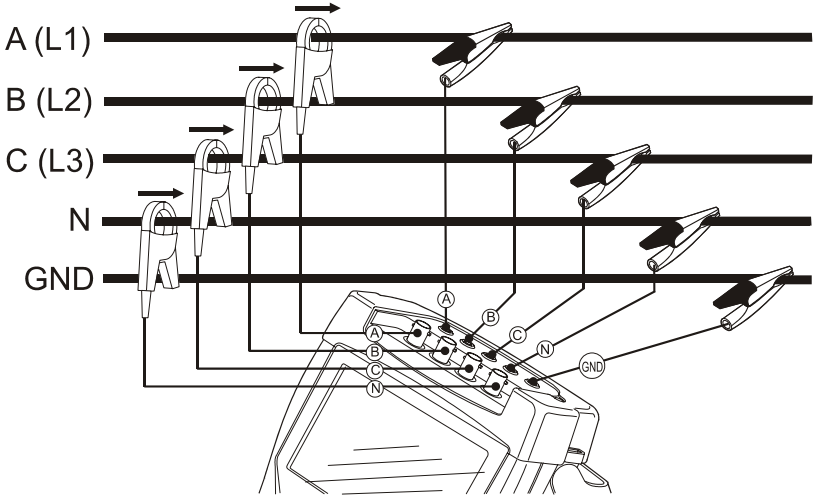

**Abbildung 6-2. Anschließen des Analysators an ein 3-Phasen-Verteilungssystem** 

Setzen Sie zunächst die Stromzangen an die Leiter der Phase A (L1), B (L2), C (L3) und N(eutral). Die Klemmen sind mit einem Pfeil markiert, der die korrekte Signalpolarität angibt.

Schließen Sie dann die Spannung an: Beginnen Sie mit Erde und weiter in der Reihenfolge N, A (L1), B (L2) und C (L3). Um korrekte Messergebnisse zu erzielen, müssen Sie immer den geerdeten Eingang anschließen. Prüfen Sie alle Anschlüsse doppelt. Kontrollieren Sie, ob die Stromzangen gesichert sind und die Leiter vollständig umschließen.

Verwenden Sie für 1-Phasenmessungen den Stromeingang A (L1) sowie die Spannungseingänge Erde, N(eutral) und Phase A (L1).

A (L1) ist die Referenzphase für alle Messungen.

Stellen Sie den Analysator auf die Netzspannung, Frequenz und Verdrahtung des Stromversorgungssystems ein, bevor Sie die gewünschten Messungen vornehmen. Erläuterungen hierzu finden Sie im Kapitel 20, Allgemeine Einstellungen.

Zur Überprüfung, ob Spannungsleitungen und Stromzangen korrekt angeschlossen sind, verwenden Sie Oszilloskop – Signalform und Oszilloskop – Zeiger. Im Vektordiagramm müssen nacheinander die Phasenspannungen und -ströme L1 (A), L2 (B) und L3 (C) angezeigt werden, wenn Sie diese im Uhrzeigersinn verfolgen, wie in Abbildung 6-3 dargestellt. Dieser Vektordiagrammtyp wird nach dem Zurücksetzen des Analysators auf seine Werkseinstellungen angezeigt, siehe Beschreibung auf Seite 4-5.

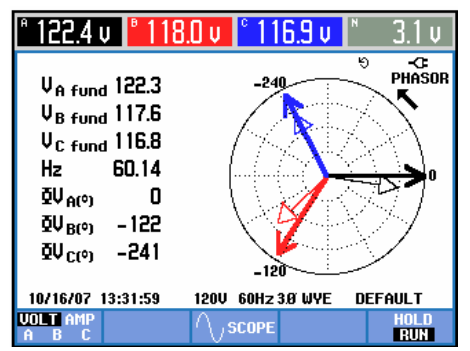

**Abbildung 6-3. Vektordiagramm eines korrekt angeschlossenen Analysators** 

## *Kapitel 7 Oszillskop – Signalform und Zeiger*

### *Einführung*

Die Oszilloskop-Betriebsart stellt Spannungen und Ströme des geprüften Stromversorgungssystems als Signalformen oder als Vektordiagramm dar. Daneben werden auch nummerische Werte wie Phasenspannungen, Phasenströme, Frequenz und Phasenwinkel zwischen Spannungen und Strömen angezeigt.

### *Oszilloskop – Signalform*

Öffnen der Anzeige Oszilloskop – Signalform:

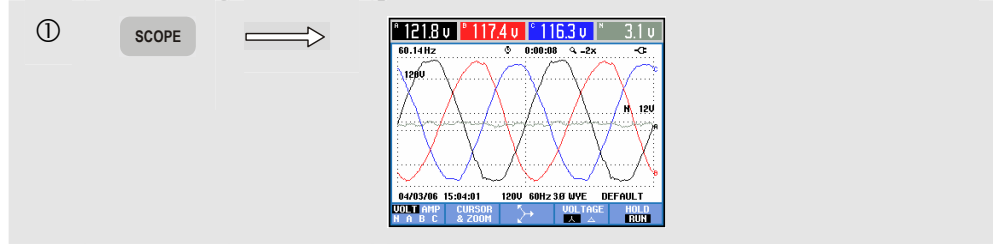

Die Anzeige Oszilloskop – Signalform ähnelt einem Oszilloskop. Die Signalformen von Spannung und/oder Strom werden in schneller Folge aktualisiert. In der Kopfzeile des Bildschirms sind die entsprechenden Effektivwerte für Spannung und Strom angegeben (10/12 Perioden eff. oder 150/180 Perioden eff. gemäß IEC61000-4-30:2003). Standardmäßig werden 2 Signalformperioden dargestellt. Kanal A (L1) dient als Bezugskanal, und es werden 2 vollständige Zyklen, beginnend bei 0 Volt, angezeigt.

Verfügbare Funktionstasten:

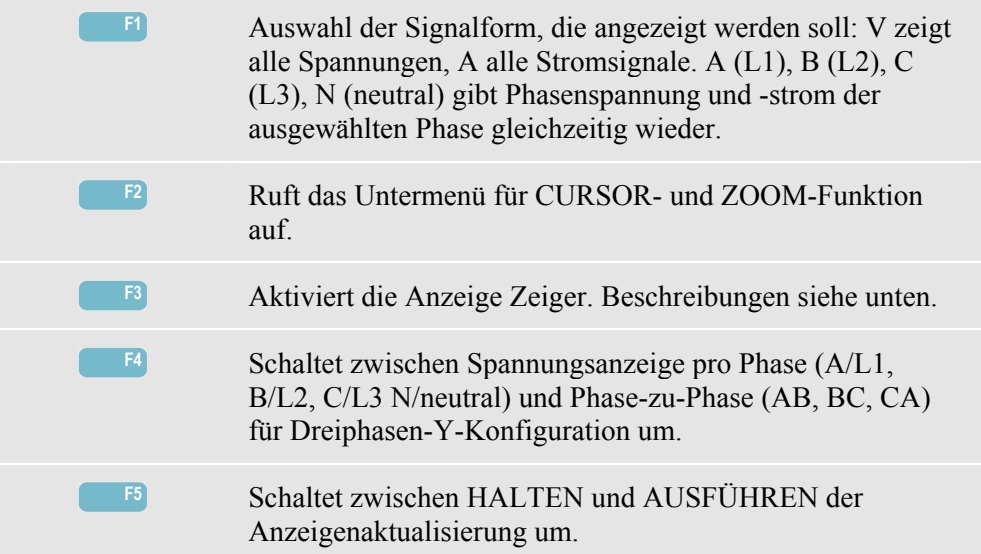

Cursor. Wenn der Cursor aktiviert ist (EIN), werden die Signalformwerte am Cursor in der Kopfzeile des Bildschirms angezeigt. Durch Bewegen des Cursors über die linke oder rechte Begrenzung des Bildschirms hinaus wird die nächste von maximal 6 Anzeigen eingeblendet.

Zoom. Hiermit können Sie die Anzeige vergrößern, um Details zu erkennen, oder verkleinern, um das gesamte Diagramm im Bildschirmbereich anzuzeigen. Zoom und Cursor werden über die Pfeiltasten bedient, wie in Kapitel 19 erläutert.

Der Bereich von Signalformen ist so voreingestellt, dass in fast allen Fällen eine deutliche Anzeige gewährleistet wird. Diese Einstellungen basieren auf der Nennspannung und dem Strombereich. Bei Bedarf kann der Bereich geändert werden. Die Voreinstellungen für den Zeiger sind einstellbar. Dies betrifft die Drehfeld-Richtungsanzeige zur Anzeige der Zählpfeilrichtung oder der Drehfeldrichtung sowie die Phasenwinkel-Anzeige (+/–).

Das Menü für Einstellungen rufen Sie mit der Taste EINST. und der Funktionstaste F3 - FUNKTIONSEINST. auf. Siehe Kapitel 20, FUNKTIONSEINSTellungen. Das Nachleuchten der Signalform kann mit der Funktionstaste F1 in diesem Menü eingeschaltet werden, um Änderungen der Signalformen über einen Zeitraum zu analysieren.
## *Oszilloskop – Zeiger*

Öffnen der Darstellung mit Zeiger:

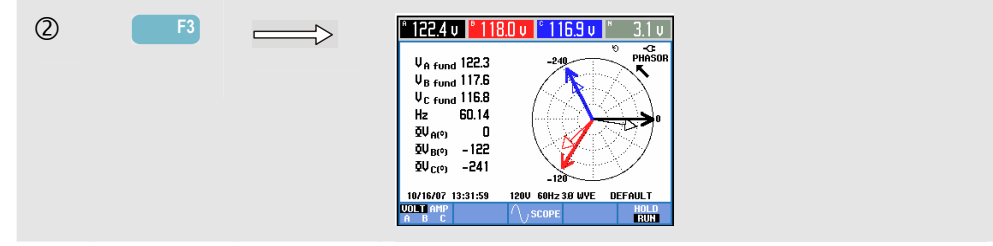

Die Anzeige Zeiger stellt das Verhältnis von Spannungs- und Stromphasen in einem Vektordiagramm dar. Der Vektor des Referenzkanals A (L1) zeigt in die positive horizontale Richtung. Zusätzliche nummerische Werte sind Phasengrundspannung, Frequenz und Phasenwinkel. In der Kopfzeile werden die Effektivwerte von Spannung und/oder Strom angezeigt.

Verfügbare Funktionstasten:

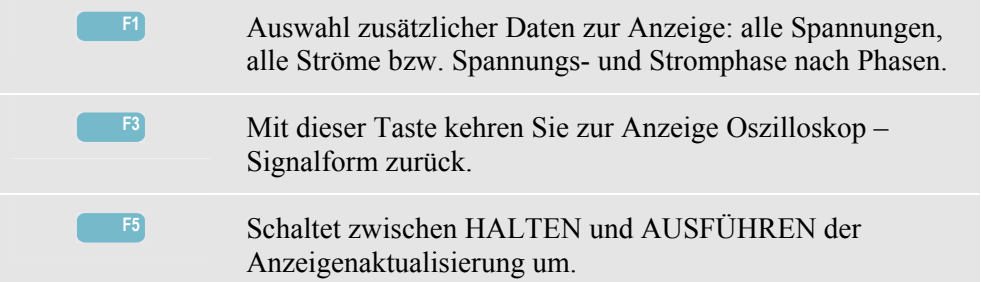

#### *Tipps und Hinweise*

Oszilloskop – Signalform vermittelt einen deutlichen Überblick über die Signalformen von Spannung und Strom. Besonders die Signalformen der Spannung sollten glatte, sinusförmige Kurven bilden. Falls Sie eine Spannungsstörung erkennen, ist es empfehlenswert, die Oberschwingungen zu prüfen. Die Effektivspannungen und die Frequenz sollten nur minimale Abweichungen vom Nennwert aufweisen.

Mithilfe der Anzeigen Signalform und Zeiger können Sie auch auf einfache Weise überprüfen, ob Spannungsleitungen und Stromzangen korrekt angeschlossen sind. Im Vektordiagramm müssen nacheinander die Phasenspannungen und -ströme L1 (A), L2 (B) und L3 (C) angezeigt werden, wenn Sie diese im Uhrzeigersinn überwachen.

# *Kapitel 8 Spannung/Strom/Frequenz*

### *Einführung*

Spannung/Strom/Frequenz gibt eine Messgeräteanzeige mit wichtigen numerischen Messwerten wieder. Die damit verbundene Trendanzeige stellt die Änderung aller in der Messgeräteanzeige enthaltenen Werte über einen Zeitraum dar.

### *Messgeräteanzeige*

Öffnen der Messgeräteanzeige SPANNUNG/STROM/FREQUENZ:

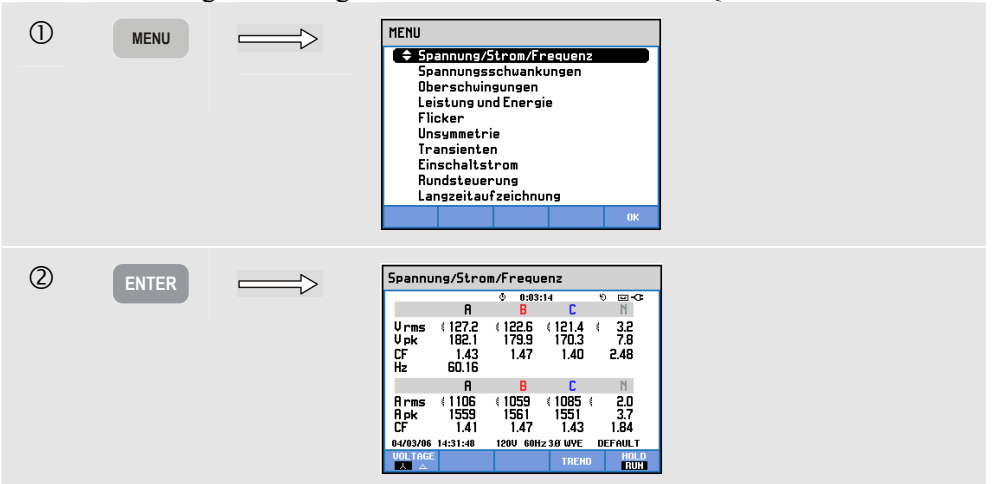

Die Messgeräteanzeige vermittelt einen Überblick über Spannungen und Ströme für alle Phasen. Frequenz und Crestfaktor werden ebenfalls dargestellt. Der Crestfaktor CF gibt den Störungsanteil an: ein CF von 1.41 bedeutet keine Störung, 1,8 und höher bedeutet einen hohen Störungsanteil. Verwenden Sie diese Anzeige, um sich einen ersten Eindruck von der Leistung des Stromversorgungssystems zu verschaffen, bevor Sie zur detaillierten Untersuchung mit anderen Mess-Betriebsarten übergehen. Die Anzahl der Spalten in der Messgeräteanzeige hängt von der Konfiguration des Stromversorgungssystems ab.

Bei den in der Messgeräteanzeige angegebenen Zahlen handelt es sich um Momentanwerte, die ständig aktualisiert werden. Die Aufzeichnung von Änderungen in

diesen Werte über einen Zeitraum hinweg beginnt, sobald die Messung gestartet wird. Diese Aufzeichnungen können Sie über die Anzeige Trend verfolgen.

Verfügbare Funktionstasten:

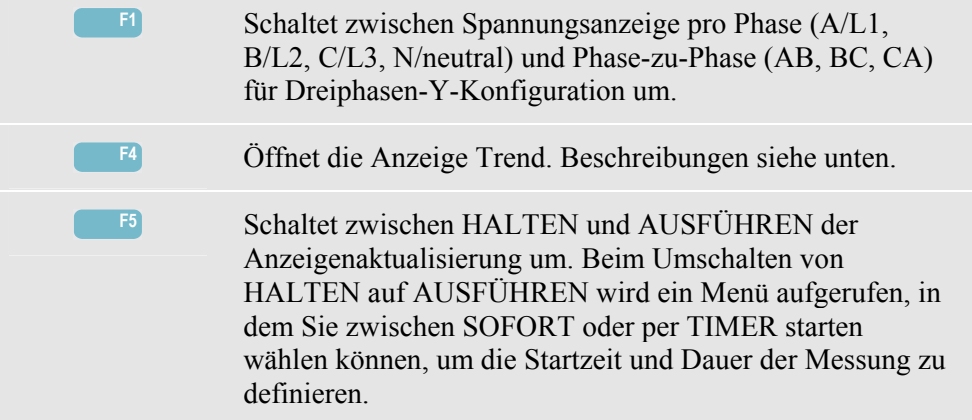

#### *Trend*

Öffnen der Trendanzeige SPANNUNG/STROM/FREQUENZ:

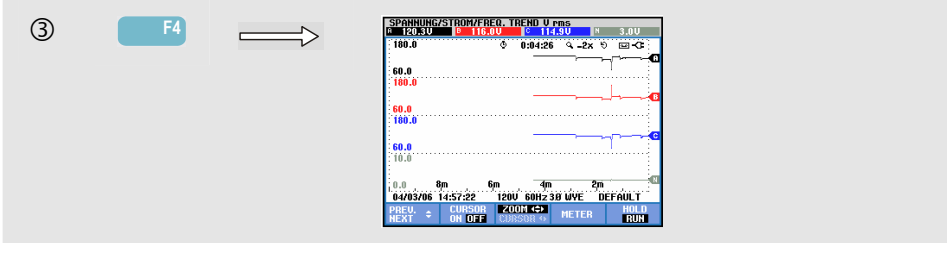

Es werden alle in der Messgeräteanzeige enthaltenen Werte aufgezeichnet. Die Trends zu den einzelnen Zeilen der Messgeräteanzeige werden jedoch nacheinander angezeigt. Drücken Sie die Funktionstaste F1 zum Aktivieren der Pfeiltasten, mit denen Sie die gewünschte Zeile auswählen können.

Die graphische Darstellung auf dem Bildschirm erfolgt von rechts nach links. Die in der Kopfzeile angezeigten Messergebnisse entsprechen den aktuellsten Werten, die ganz rechts aufgezeichnet werden.

Verfügbare Funktionstasten: **F1** Weisen die Pfeiltasten nach oben/unten zur Auswahl einer Zeile aus der Messgeräteanzeige zu, die als Trend angezeigt werden soll. **F2** Cursor ein/aus. **F3** Weist die Pfeiltasten für Cursor- oder Zoom-Funktion zu. **F4** Mit dieser Taste kehren Sie zur Messgeräteanzeige zurück. **F5** Schaltet zwischen HALTEN und AUSFÜHREN der Anzeigenaktualisierung um. Beim Umschalten von HALTEN auf AUSFÜHREN wird ein Menü aufgerufen, in dem Sie zwischen SOFORT oder per TIMER starten wählen können, um die Startzeit und Dauer der Messung zu definieren.

Cursor. Wenn der Cursor aktiviert ist (EIN), werden die Trendwerte am Cursor in der Kopfzeile des Bildschirms angezeigt. Durch Bewegen des Cursors über die linke oder rechte Begrenzung des Bildschirms hinaus wird die nächste von maximal 6 Anzeigen eingeblendet.

Zoom. Hiermit können Sie die Anzeige horizontal oder vertikal vergrößern, um Details zu erkennen, oder verkleinern, um das gesamte Diagramm im Bildschirmbereich anzuzeigen. Zoom und Cursor werden über die Pfeiltasten bedient, wie in Kapitel 19 erläutert.

Versatz und Messspanne von Trends werden automatisch so eingestellt, dass in fast allen Fällen eine deutliche Anzeige gewährleistet wird. Sie können allerdings geändert werden. Das Menü für Einstellungen rufen Sie mit der Taste EINST. und der Funktionstaste F3 - FUNKTIONSEINST. auf. Siehe Kapitel 20, FUNKTIONSEINSTellungen.

#### *Tipps und Hinweise*

Spannung und Frequenz sollten nur minimal von den Nennwerten, wie z. B. 120 V, 230 V, 480 V, 60 Hz oder 50 Hz, abweichen.

Anhand der in der Messgeräteanzeige angegebenen Spannungs- und Stromdaten können Sie beispielsweise überprüfen, ob die einem 3-Phasen-Induktionsmotor zugeführte Leistung symmetrische Werte aufweist. Spannungsasymmetrien verursachen extrem asymmetrische Ströme in Statorwicklungen, die zu Überhitzung führen und die Lebensdauer eines Motors stark verkürzen. Achten Sie daher darauf, dass die Phasenspannung maximal 1 % vom Durchschnitt aller drei Phasen abweicht. Die Stromasymmetrie darf maximal 10 % betragen. Falls Sie zu starke Asymmetrien feststellen, analysieren Sie das Stromversorgungssystem mithilfe anderer Mess-Betriebsarten genauer.

Ein Crestfaktor von ca. 2,0 ist ein Zeichen für extreme Störungen. Einen CF = 2,0 erhalten Sie beispielsweise, wenn Sie den von Gleichrichtern nur an der Spitze der Sinuskurve abgenommenen Strom messen.

# *Kapitel 9 Spannungsschwankungen*

#### *Einführung*

 $DIPS-DIP-T$ 

Mit der Option Spannungsschwankungen (Einbrüche & Spitzen) werden Einbrüche (DIPS), Unterbrechungen (INTERRUPTIONS), schnelle Stromschwankungen (RAPID VOLTAGE CHANGES) und Spitzenwerte (SWELLS) aufgezeichnet.

Einbrüche (Spannungsabfall) und Spitzen sind plötzliche Abweichungen von der Normalspannung, die zwischen 10 und Hunderte von Volts betragen können. Die Dauer dieser Schwankungen variiert gemäß EN61000-4-30 von einem halben Zyklus bis zu einigen Sekunden. Der Analysator bietet Ihnen die Möglichkeit, zwischen der Nennspannung und einer gleitenden Referenzspannung (REFERENCE VOLTAGE) als Bezugswert zu wählen. Bei der gleitenden Referenzspannung werden die Messwerte mit einer 1-minütigen Zeitkonstante gefiltert.

Bei einem Einbruch fällt die Spannung ab, bei einer Spitze steigt sie an. In 3-Phasen-Systemen beginnt der Einbruch, wenn die Spannung an einer oder mehreren Phasen unter den für Einbrüche definierten Schwellenwert (THRESHOLD) fällt, und endet, wenn alle Phasen gleich oder größer als dieser Schwellenwert + Hysterese sind. Die Triggerbedingungen für Einbrüche und Spitzen sind Schwellenwert und Hysterese. Einbrüche und Spitzen werden durch die Dauer (duration), ihre Größe (magnitude) und die Zeit (time), zu der sie auftreten, charakterisiert. Für Erläuterungen siehe Abbildung 9- 1 und 9-2.

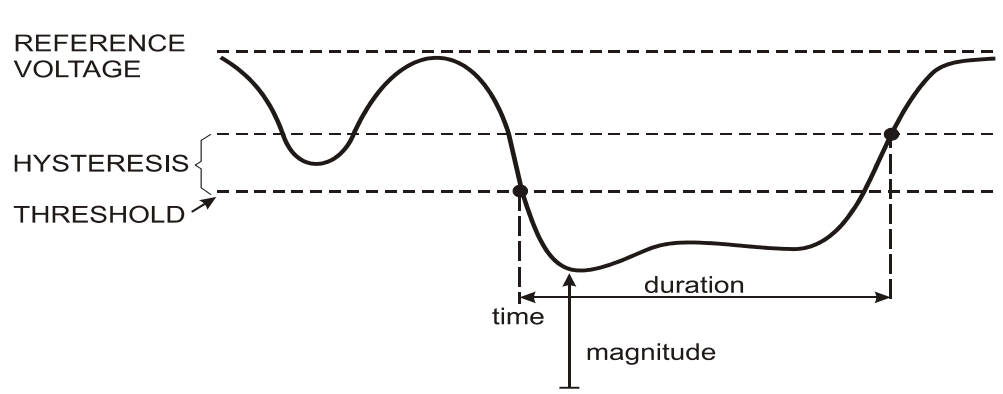

**Abbildung 9-1. Merkmale eines Spannungseinbruchs** 

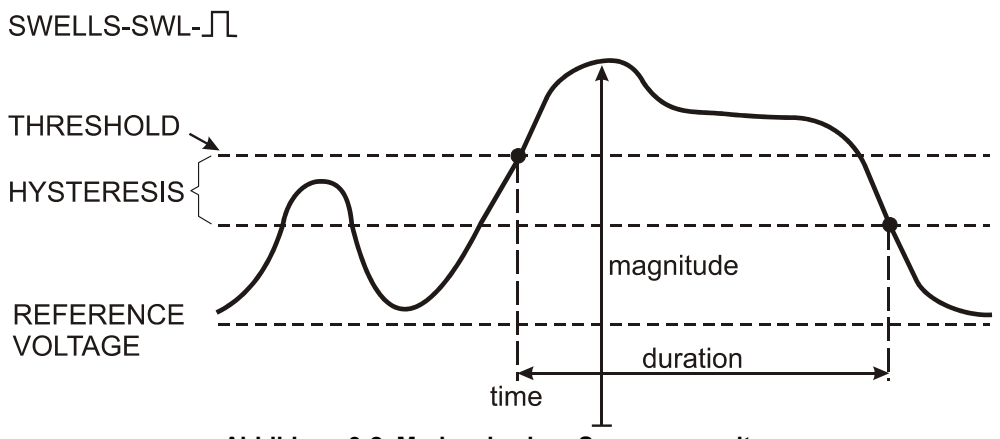

**Abbildung 9-2. Merkmale einer Spannungsspitze** 

Bei einer Unterbrechung fällt die Spannung weit unter ihren Nennwert ab. In 3-Phasen-Systemen beginnt die Unterbrechung, wenn die Spannung an allen Phasen unter den Schwellenwert sinkt, und endet, wenn eine Phase gleich oder größer als der für Unterbrechungen definierte Schwellenwert + Hysterese ist. Die Triggerbedingungen für Unterbrechnungen sind Schwellenwert und Hysterese. Unterbrechungen werden durch ihre Dauer, ihre Größe und die Zeit, zu der sie auftreten, charakterisiert. Für Erläuterungen siehe Abbildung 9-3.

### INTERRUPTION-INT-

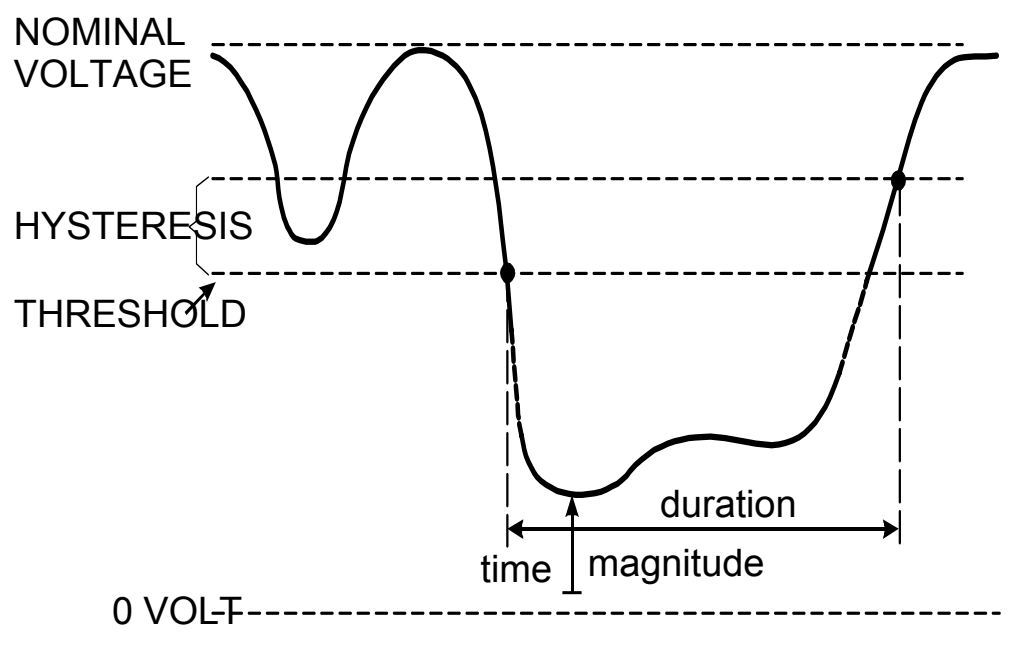

**Abbildung 9-3. Merkmale einer Spannungsunterbrechung** 

Von schnellen Spannungsschwankungen spricht man beim sprunghaften Wechsel der Effektivspannung von einem auf einen anderen stabilen Zustand. Schnelle Spannungsschwankungen werden auf der Basis der Spannungstoleranz im Ruhezustand, der Ruhezeit, des ermittelten Minimalsprungs sowie der Mindestgröße (%/s) erfasst. Wenn eine Spannungsschwankung die Schwellenwerte für Spannungseinbruch oder -

erhöhung überschreitet, wird sie als Spannungseinbruch oder -erhöhung registriert und nicht als schnelle Spannungsschwankung. Zusätzlich zu der auf dem Spannungsschritt (V Schritt) basierenden Erkennung kann beim Festlegen der Grenzwerte eine auf der maximalen Spannungsschwankung (Vmax) basierende Erkennung ausgewählt werden. Bitte beachten Sie, dass die norwegische FoL eine Erkennung auf Vmax. erfordert. Die Ereignisliste zeigt den Spannungsschritt und die Übergangszeit an. Die detaillierte Ereignisliste zeigt die maximale Spannungsschwankung relativ zur Nennspannung an. Für Erläuterungen siehe Abbildung 9-4.

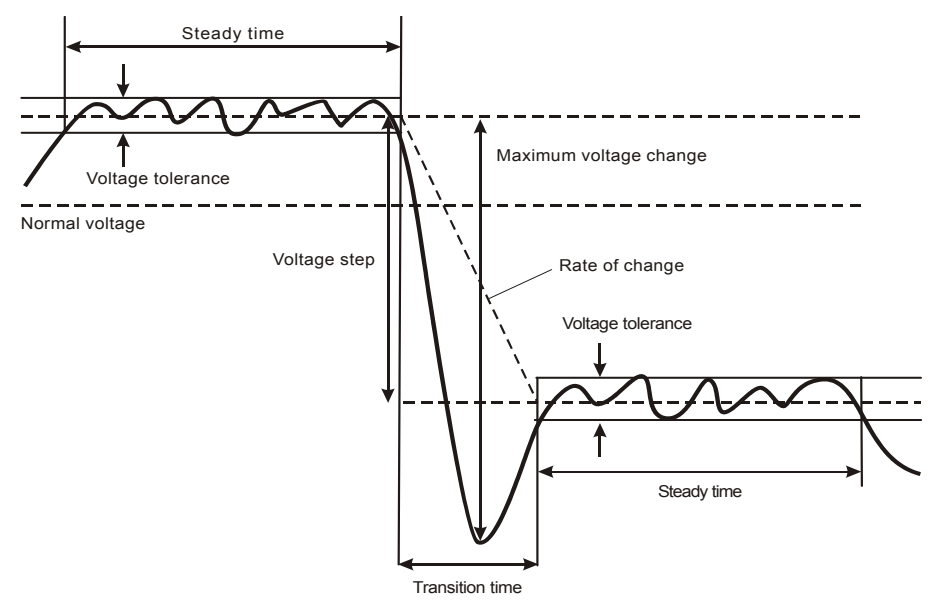

**Abbildung 9-4. Merkmale einer schnellen Spannungsschwankung** 

Zusätzlich zur Spannung wird auch der Strom aufgezeichnet. Damit können Sie sich einen Überblick über die Ursachen und Auswirkungen derartiger Abweichungen verschaffen. Funktionstaste F4 – EREIGNISSE ruft die Ereignistabellen auf, in denen die im Zusammenhang mit Spannungsschwankungen aufgetretenen Ereignisse entsprechend ihrer Reihenfolge aufgelistet sind.

#### *Trend*

Öffnen der Trendanzeige für Einbrüche & Spitzen:

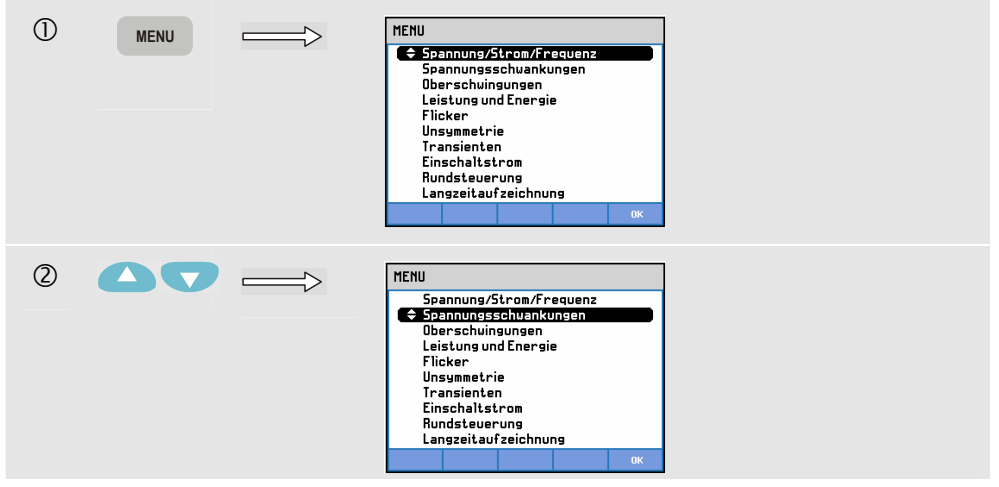

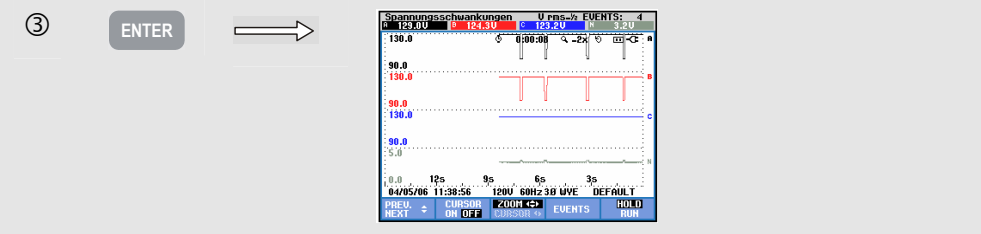

Für die Hauptanzeige werden alle konfigurierten Spannungs- und Stromkanäle aufgezeichnet, damit Sie sich einen Überblick über die Ursachen und Auswirkungen derartiger Abweichungen verschaffen können. Es werden aber nicht alle Kanäle gleichzeitig angezeigt. Mit der Funktionstaste F1 können Sie die Pfeiltasten aktivieren, um einen Trendsatz zur Anzeige auszuwählen.

Der Bildschirmaufbau erfolgt von rechts nach links, und die entsprechenden Werte werden in der Kopfzeile angezeigt.

Verfügbare Funktionstasten:

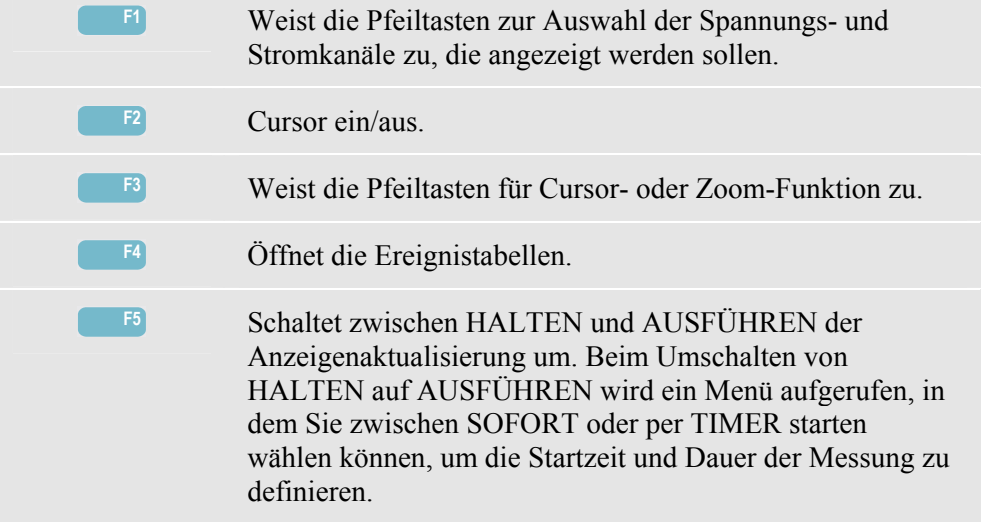

Cursor. Wenn der Cursor aktiviert ist (EIN), werden die Trendwerte am Cursor in der Kopfzeile des Bildschirms angezeigt. Durch Bewegen des Cursors über die linke oder rechte Begrenzung des Bildschirms hinaus wird die nächste von maximal 6 Anzeigen eingeblendet.

Zoom. Hiermit können Sie die Anzeige horizontal oder vertikal vergrößern, um Details zu erkennen, oder verkleinern, um das gesamte Diagramm im Bildschirmbereich anzuzeigen. Zoom und Cursor werden über die Pfeiltasten bedient, wie in Kapitel 19 erläutert.

Versatz und Messspanne von Trends werden automatisch so eingestellt, dass in fast allen Fällen eine deutliche Anzeige gewährleistet wird. Diese Einstellungen basieren auf der Nennspannung (Vnom) und dem Strombereich (A Bereich). Bei Bedarf können Sie Versatz und Spanne ändern. Das Menü für Einstellungen rufen Sie mit der Taste EINST. und der Funktionstaste F3 - FUNKTIONSEINST. auf. Siehe Kapitel 20, FUNKTIONSEINSTellungen.

Ereigniskriterien wie Schwellenwert, Hysterese und andere sind vordefiniert, können aber geändert werden. Das Menü für Einstellungen rufen Sie mit der Taste EINST. auf. Hier können Sie die jeweiligen Grenzwerte neu definieren. Siehe Kapitel 20, Einstellen von Grenzwerten.

#### *Ereignistabelle*

Öffnen der Ereignistabellen für Einbrüche & Spitzen:

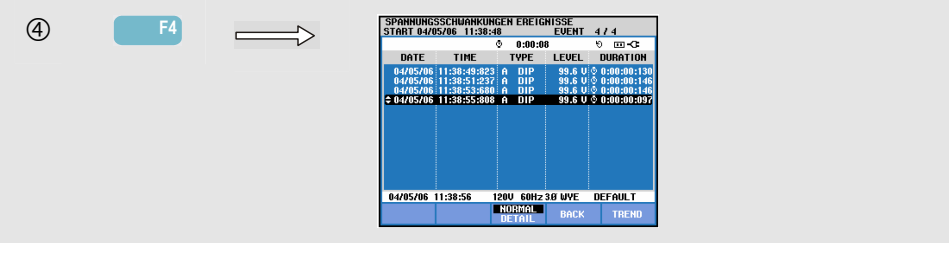

Die Ereignistabelle listet alle Überschreitungen der Schwellenwerte von Phasenspannungen auf. Als Schwellenwerte können internationale Standards oder benutzerdefinierte Schwellenwerte verwendet werden. Für eine Anpassung der Schwellenwerte benutzen Sie die Taste EINST. und gehen dann zu Grenzwerte. Nähere Informationen finden Sie im Kapitel 20, Einstellen von Grenzwerten.

Im Modus Normal werden die wichtigsten Merkmale eines Ereignisse aufgelistet: Anfangszeit, Dauer und Spannungsgröße. Der Modus Detail gibt die Details der Schwellenwertverletzung pro Phase wieder.

| Abkürzung  | <b>Beschreibung</b>             | Symbol | <b>Beschreibung</b>          |
|------------|---------------------------------|--------|------------------------------|
| <b>CHG</b> | Schnelle<br>Spannungsschwankung | £π     | Spannungs-<br>Anstiegsflanke |
| <b>DIP</b> | Spannungseinbruch               | ጉ∎     | Spannungs-Abfallflanke       |
| <b>INT</b> | Spannungs-<br>unterbrechung     |        | Schwankung nach oben         |
| SWL        | Spannungsspitze                 |        | Schwankung nach unten        |

In den Tabellen werden folgende Abkürzungen und Symbole verwendet:

#### Verfügbare Funktionstasten:

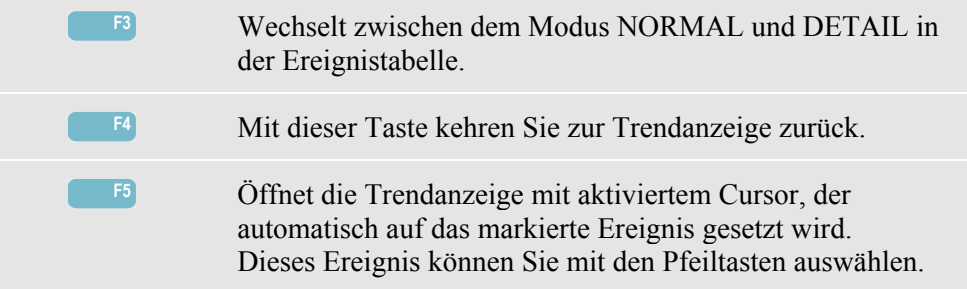

### *Tipps und Hinweise*

Das Auftreten von Einbrüchen (Spannungsabfällen) und Spitzen kann auf eine Schwäche im Stromverteilungssystem hinweisen. In einem solchen System treten beispielsweise extreme Spannungsschwankungen auf, wenn ein großer Motor oder ein Schweißgerät ein- bzw. ausgeschaltet wird. Die Folge kann Flimmern von Lampen oder sogar eine deutliche Abnahme der Helligkeit sein. In Computersystemen oder Prozessreglern können derartige Schwankungen ein Reset auslösen oder einen Datenverlust verursachen.

Durch eine Überwachung von Spannungs- und Stromtrend an der Systemeinspeisung können Sie feststellen, ob die Ursache für die Spannungsabfälle innerhalb oder außerhalb des Gebäudes liegt. Die Ursache ist innerhalb des Gebäudes zu finden (downstream), wenn die Spannung abfällt und gleichzeitig der Strom ansteigt, und sie liegt außerhalb (upstream), wenn beide Werte, also Spannung und Strom, abfallen.

# *Kapitel 10 Oberschwingungen*

#### *Einführung*

Die Betriebsart Oberschwingungen misst harmonische und interharmonische Oberschwingungen bis zur 50. Ordnung und zeichnet sie auf. Auch dazugehörige Daten wie Gleichstromkomponenten, THD (Gesamtklirrfaktor) und der K-Faktor werden erfasst. Oberschwingungen sind periodische Verzerrungen des Sinussignals von Spannung, Strom oder Leistung. Eine Signalform ist eine Kombination verschiedener Sinuskurven mit unterschiedlichen Frequenzen und Beträgen. Der Anteil einer jeden dieser Komponenten am vollen Signal wird gemessen. Die Ergebnisse können als Prozentsatz der Grundschwingung oder als Prozentsatz aller Oberschwingungen zusammen ausgegeben werden (Effektivwert). Die Anzeige der Messwerte kann als Balkendiagramm, als Messgeräteanzeige oder als Trend erfolgen. Oberschwingungen werden häufig durch nichtlineare Lasten wie Gleichstromversorgungen in Computern, Fernsehern und Motorantrieben mit regelbarer Drehzahl verursacht. Oberschwingungen können eine Überhitzung von Transformatoren, Leitern und Motoren zur Folge haben.

#### *Balkenanzeige*

Öffnen der Balkenanzeige für Oberschwingungen:

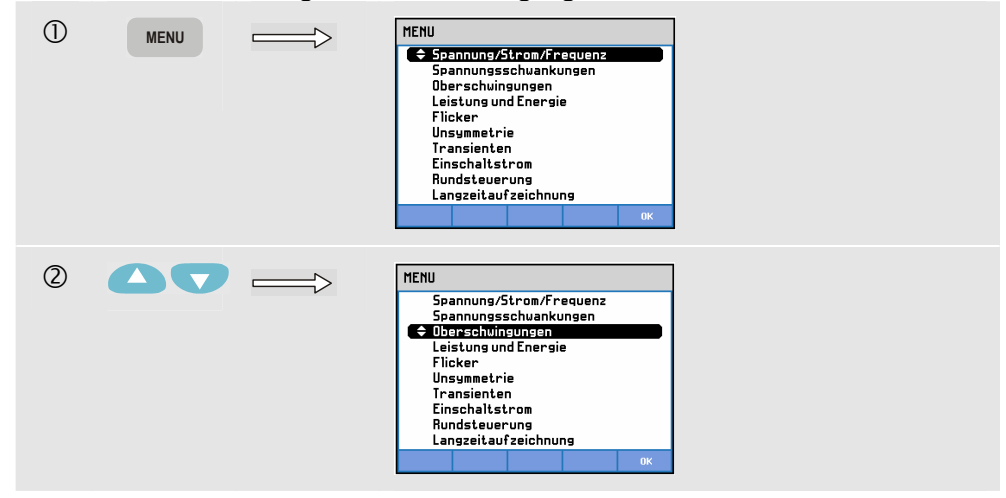

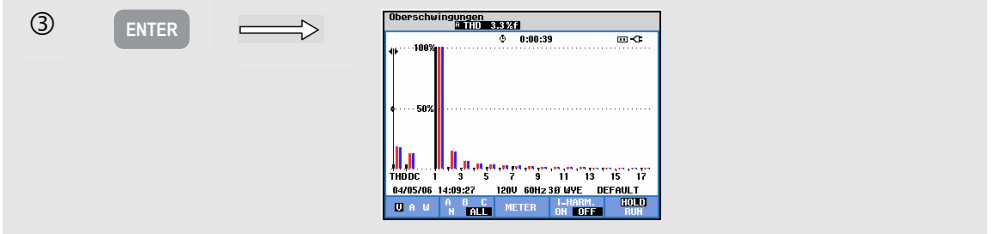

Die Balkenanzeige gibt den prozentualen Beitrag einer jeden Komponente im Verhältnis zum vollen Signal wieder. Bei einem störungsfreien Signal muss die 1.Oberschwingung (= die Grundschwingung) bei 100 % und die anderen bei Null liegen. Dieser Fall ist in der Praxis jedoch so gut wie ausgeschlossen, da immer gewisse Störungen vorhanden sind, die Oberschwingungen höherer Ordnung erzeugen.

Durch das Auftreten höherer Frequenzanteile wird eine reine Sinuskurve gestört. Diese Störung wird durch den THD in Prozent dargestellt. In der Anzeige können aber auch Prozentsatz des Gleichstromanteils und des K-Faktors wiedergegeben werden. Der K-Faktor ist eine Zahl, die die Höhe der Potenzialverluste in Transformatoren aufgrund von Oberschwingungsströmen angibt. Oberschwingungen einer höheren Ordnung beeinflussen den K-Faktor stärker als Oberschwingungen einer niedrigeren Ordnung.

Die folgende Tabelle zeigt die Anzahl der Balkenanzeigen, die gleichzeitig dargestellt werden können.

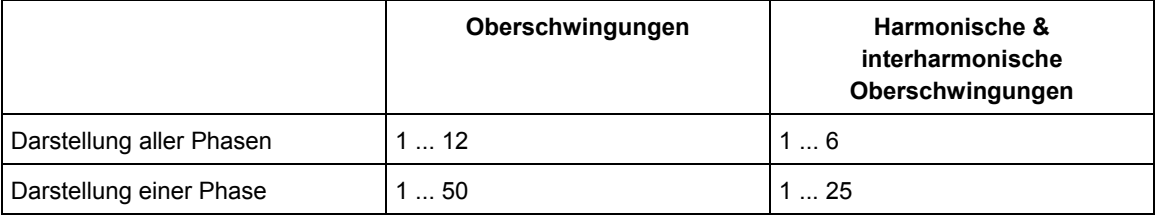

Mit den Pfeiltasten nach links/rechts können Sie den Cursor auf einem Balken positionieren. In der Kopfzeile des Bildschirms werden dann für diesen Balken Phasen-ID, Nummer der Oberschwingung, Frequenz und Phasenwinkel angezeigt. Falls nicht alle Balken auf dem Bildschirm zu sehen sind, können Sie den nächsten Satz aufrufen, indem Sie den Cursor über den linken oder rechten Rand bewegen. Die Pfeiltasten nach oben/unten werden für den vertikalen Zoom verwendet: 100 %, 50 %, 20 %, 10 % oder 5 % stehen zur Auswahl. Mit EINST. und der Funktionstaste F3 - FUNKTIONSEINST. können Sie die Oberschwingungen entweder als Prozentsatz der Grundspannung (%f) oder als Summe aller Oberschwingungsspannungen (%r) anzeigen. Nähere Informationen finden Sie im Kapitel 20, FUNKTIONSEINSTellungen.

Filter. Wenn interharmonische Oberschwingungen beim Messen der Oberschwingungen ausgeschaltet sind, wird die Gruppe Oberschwingungen verwendet, und ein Smoothing-Filter (1,5 s) ist aktiv. Beim Messen der Oberschwingungen mit eingeschalteten interharmonischen Oberschwingungen werden die Untergruppen für Oberschwingungen und zentrierte interharmonische Oberschwingungen verwendet, und es ist kein Filter aktiv.

Verfügbare Funktionstasten:

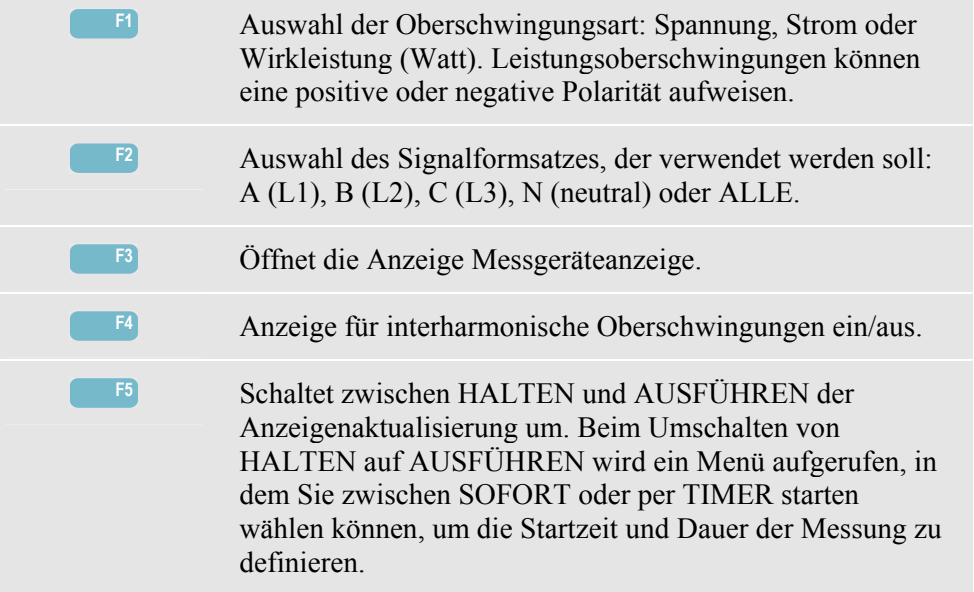

# *Messgeräteanzeige*

Öffnen der Messgeräteanzeige für Oberschwingungen:

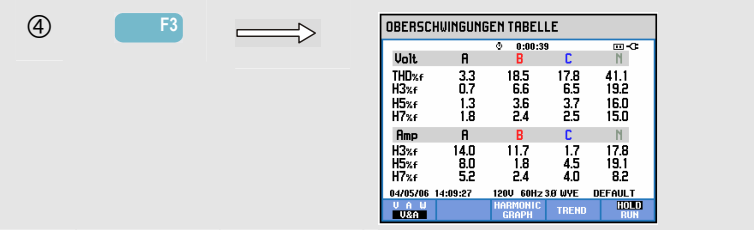

Die Messgeräteanzeige zeigt 8 Messungen pro Phase an. Den Tabelleninhalt wählen Sie mit der Taste EINST. und der Funktionstaste F3 - FUNKTIONSEINST. Nähere Informationen finden Sie im Kapitel 20, FUNKTIONSEINSTellungen.

Verfügbare Funktionstasten:

| F1 | Auswahl der Oberschwingungsart: Spannung, Strom oder<br>Wirkleistung (Watt).                                                                                                    |
|----|----------------------------------------------------------------------------------------------------|
| F3 | Mit dieser Taste kehren Sie zur Balkenanzeige zurück.                                                                                                    |
| F4 | Öffnet die Anzeige Trend. Beschreibungen siehe unten.                                                                                                    |
| F5 | Schaltet zwischen HALTEN und AUSFÜHREN der<br>Anzeigenaktualisierung um. Beim Umschalten von<br>HALTEN auf AUSFÜHREN wird ein Menü aufgerufen, in<br>dem Sie zwischen SOFORT oder per TIMER starten<br>wählen können, um die Startzeit und Dauer der Messung zu<br>definieren. |

#### *Trend*

Öffnen der Trendanzeige für Oberschwingungen:

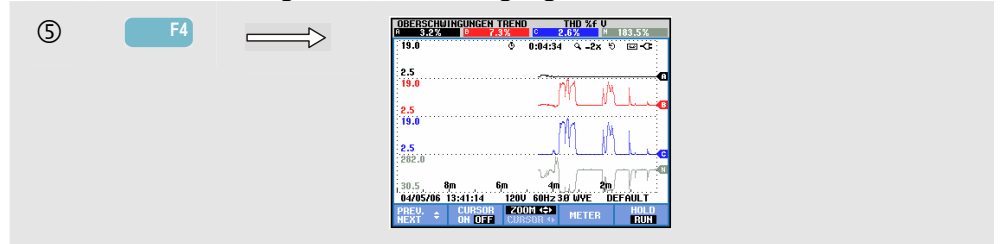

Die Darstellung Trend zeigt, wie Oberschwingungen über einen Zeitraum variieren. Mit Cursor und Zoom können Sie Details abfragen. Es werden alle in der Messgeräteanzeige enthaltenen Werte aufgezeichnet. Die Trends zu den einzelnen Zeilen der Messgeräteanzeige werden jedoch nacheinander angezeigt. Mit der Funktionstaste F1 aktivieren Sie die Pfeiltasten zur Auswahl der gewünschten Zeile.

Mit EINST. und der Funktionstaste F3 - FUNKTIONSEINST. können Sie die Oberschwingungen entweder als Prozentsatz der Grundspannung (%f) oder als Prozentsatz aller Oberschwingungsspannungen (%r, Veff gesamt) anzeigen. In diesem Menü können auch die Inhalte der Messgeräteanzeige ausgewählt werden. Nähere Informationen finden Sie im Kapitel 20, FUNKTIONSEINSTellungen.

Verfügbare Funktionstasten:

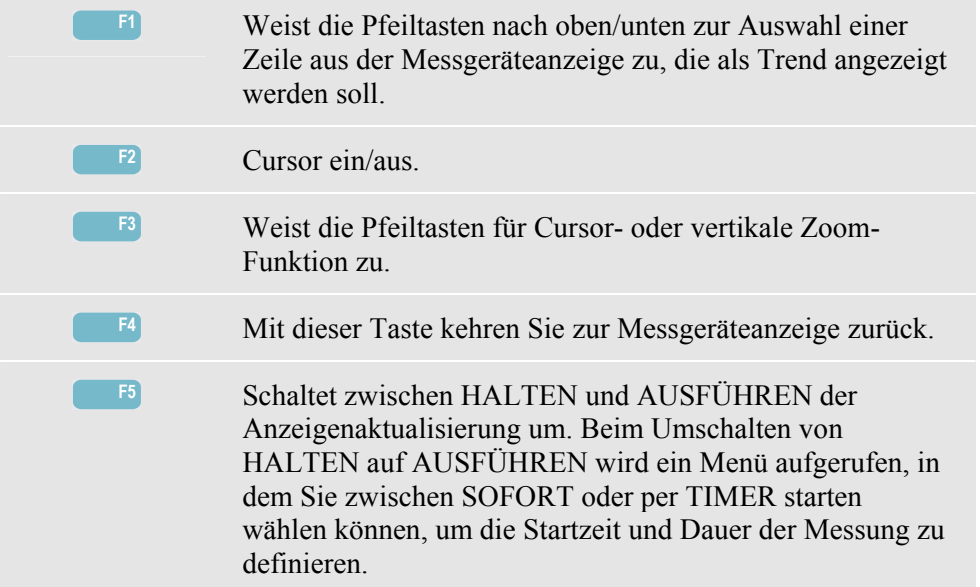

## *Tipps und Hinweise*

Die Ordnungsnummer der Oberschwingung gibt die Oberschwingungsfrequenz an: die erste Oberschwingung ist die Grundfrequenz (60 oder 50 Hz), die zweite Oberschwingung ist die Komponente mit der doppelten Grundfrequenz (120 oder 100 Hz) und so weiter. Die Sequenz der Oberschwingungen kann positiv (+), Null (0) oder negativ (-) sein. Die folgende Tabelle vermittelt einen Überblick.

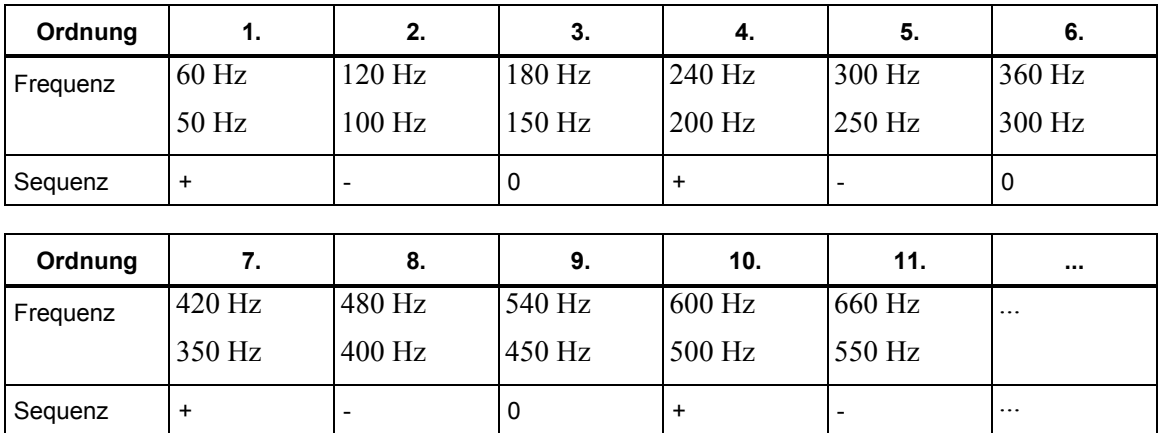

Oberschwingungen mit einer positiven Sequenz sorgen für einen schnelleren Motorenlauf als die Grundschwingung, Oberschwingungen mit einer negativen Sequenz sorgen für einen langsameren Motorenlauf als die Grundschwingung. In beiden Fällen verringert sich das Drehmoment des Motors und es kommt zur Hitzeentwicklung.

Oberschwingungen können ebenfalls eine Überhitzung von Transformatoren zur Folge haben. Gleiche Oberschwingungen verschwinden bei symmetrischer Signalform, d. h., wenn die positiven und negativen Werte gleich groß sind.

Stromoberschwingungen mit einer Null-Sequenz werden in Neutral-Leitern addiert. Dadurch können diese Leiter überhitzen.

Störung. In Systemen mit nichtlinearen Lasten wie Gleichstromversorgungen treten mit hoher Wahrscheinlichkeit Stromstörungen auf. Wenn die Stromstörung so stark ist, dass sie eine Spannungsstörung (THD) von über 5 % verursacht, deutet dies auf ein Potenzialproblem hin.

K-Faktor: Dieser gibt die Stärke der Oberschwingungsströme an und ist somit ein geeignetes Instrument zur Auswahl von Transformatoren. Wählen Sie mithilfe der Werte für K-Faktor und kVA einen entsprechenden Austauschtransformator aus, der für nichtlineare Lasten mit vielen Oberschwingungen geeignet ist.

# *Kapitel 11 Leistung & Energie*

#### *Einführung*

Leistung und Energie gibt alle wichtigen Leistungsparameter in einer Messgeräteanzeige wieder. Die damit verbundene Trendanzeige stellt die Änderung aller in der Messgeräteanzeige enthaltenen Werte über einen Zeitraum dar.

Das Modell Fluke 434/435 verfügt über Optionen zur Anzeige des Energieverbrauchs und ermöglicht die Prüfung von Stromzählern mit Impulsausgang. Für Leistungsberechnungen können Sie zwischen den Optionen Fundamental oder Voll wählen. Die Einstellung FUNDamental berücksichtigt bei Leistungsberechnungen Spannung und Strom nur auf der Grundfrequenz (60 oder 50 Hz). VOLL greift auf das gesamte Frequenzspektrum zu (Echteffektivspannung und Strom). Die Auswahl erfolgt mithilfe der Taste EINST. und der Funktionstaste F3 - FUNKTIONSEINST. Nähere Informationen finden Sie im Kapitel 20, FUNKTIONSEINSTellungen.

#### *Messgeräteanzeige*

Öffnen der Messgeräteanzeige für Leistung und Energie:

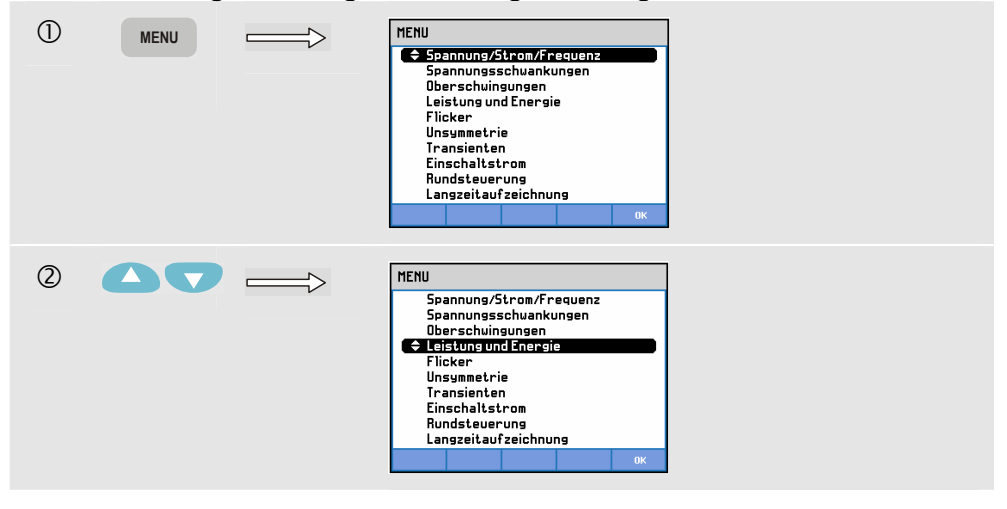

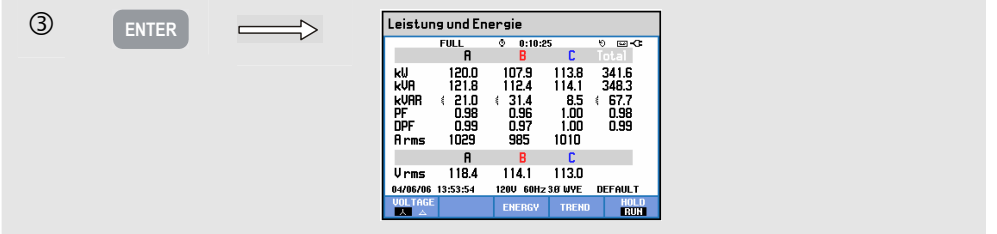

Die Messgeräteanzeige gibt die Leistungsdaten pro Phase und insgesamt wieder: Wattoder Wirkleistung (kW), Scheinleistung (kVA, das Produkt aus Effektivspannung und Strom), Blindleistung (kVAR, die reaktive Komponente der Scheinleistung, verursacht durch eine Phasenverschiebung zwischen Wechselstrom und Spannung in den Induktoren und Kondensatoren), Leistungsfaktor (PF, das Verhältnis zwischen Wirk- und Scheinleistung für die gesamte Effektivleistung einschließlich Oberschwingungen), Verschiebungs-Leistungsfaktor (DPF oder cos ϕ, das Verhältnis von Wirk- und Scheinleistung für die Grundschwingung) sowie die Effektivwerte für Strom und Spannung bei 12/10 oder 180/150 Perioden.

Funktionstaste F1: Schaltet zwischen Spannungsanzeige pro Phase (A/L1, B/L2, C/L3, N/neutral) und Phase-zu-Phase (AB, BC, CA) für Dreiphasen-Y-Konfiguration um.

Die Symbole geben an, ob eine Last kapazitiv  $(\frac{1}{\epsilon})$  oder induktiv  $(\frac{2}{\epsilon})$  ist.

Eine Messgeräteanzeige zur Übersicht über den Energieverbrauch pro Phase und insgesamt kann beim Fluke 434/435 mit der Taste F3 – ENERGIE aufgerufen werden. Die Messgeräteanzeige zeigt die Wirkenergie (kWh), Scheinenergie (kVAh) und Blindenergie (kVARh) an. Die Energiemessung beginnt mit dem Aufrufen der Option Leistung & Energie. Die Messergebnisse können mit der Funktionstaste F5 zurückgesetzt werden.

Wenn Sie mit TIMER eine Startzeit für die Messung programmieren, kann der Fluke 434/435 zur Messung des Energieverbrauchs während eines vorab definierten Zeitraums verwendet werden. Die per TIMER programmierte Startzeit können Sie ändern, indem Sie mit der Funktionstaste F5 von HALTEN auf AUSFÜHREN umschalten. Schließen Sie vorübergehend die Anzeige ENERGIE, um die Funktionstaste F5 für die Funktion HALTEN/AUSFÜHREN zu aktivieren.

Der Impulszähler-Modus zählt die am Impulsausgang bestimmter Stromzählermodelle anliegenden Impulse. Auf der Stromzähleranzeige wird die prozentuale Abweichung des Gesamtenergieverbrauchs (in kWh) von der Anzahl der Stromzählerimpulse dargestellt. Damit können Sie einen Schnelltest für Fehler am Stromzähler durchführen. Der Impulsausgang wird mithilfe eines optisch isolierten Trigger-Tastkopfes gemessen, der zwischen dem Impulsausgang und der optischen RS-232-Schnittstelle des Analysators angeschlossen wird. Abbildung 11-1 zeigt die Messanordnung. Der Energieverbrauch (Anzahl der Impulse pro kWh) muss im Voraus eingestellt werden. Das Menü für Einstellungen rufen Sie mit der Taste EINST. und der Funktionstaste F3 - FUNKTIONSEINST. auf. Siehe Kapitel 20, FUNKTIONSEINSTellungen.

Statt des Trigger-Tastkopfes kann eine manuelle Messung durchgeführt werden. Dazu muss die Drehung des Stromzählerrads beobachtet werden. Drücken Sie jedes Mal die Taste F4 MANUAL COUNT +1, wenn der Zeiger des Rades sichtbar ist. Der Analysator zählt Impulse entweder mittels des Trigger-Tastkopfes oder der Taste F4. Es wird davon ausgegangen, dass immer nur eine Messmethode verwendet wird.

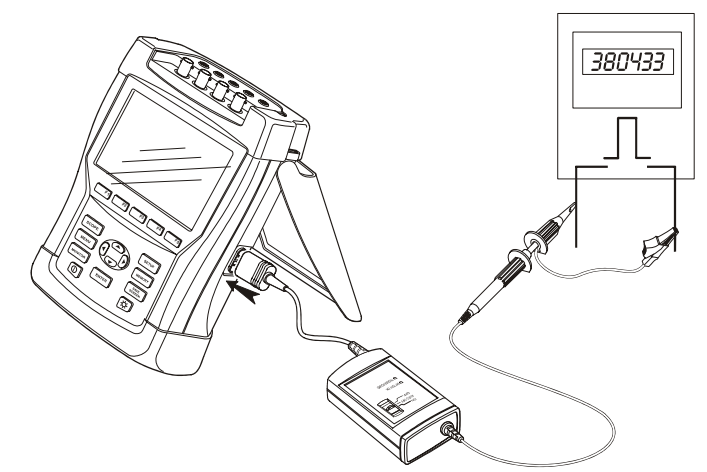

**Abbildung 11-1. Prüfung eines Stromzählers mit Impulsausgang** 

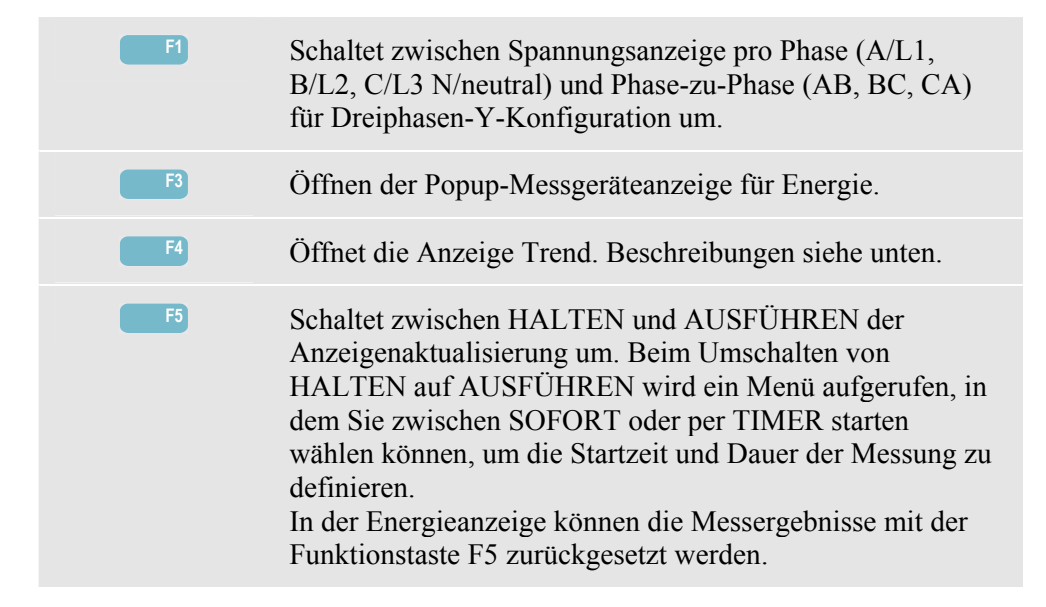

Öffnen der Tabellenanzeige Energie:

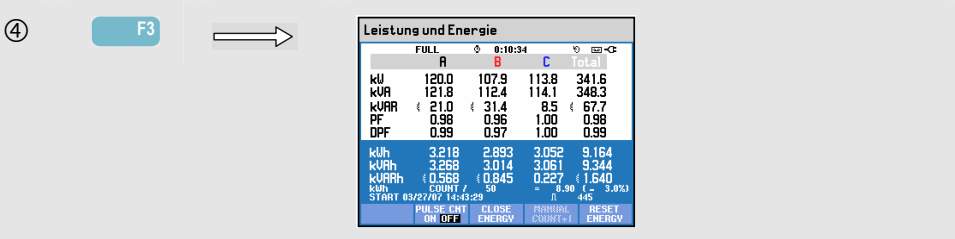

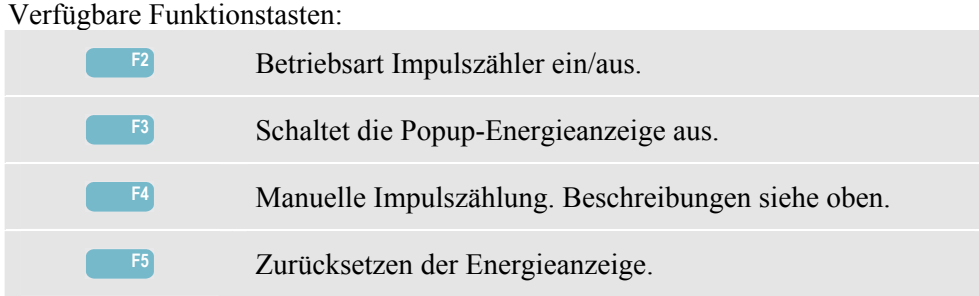

### *Trend*

Öffnen der Trendanzeige für Leistung & Energie:

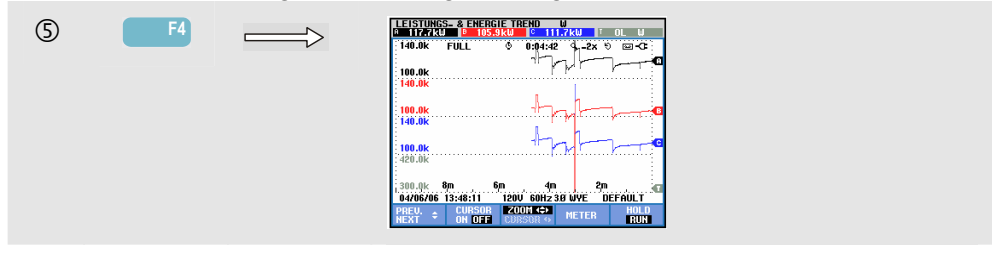

Bei den in der Messgeräteanzeige angegebenen Zahlen handelt es sich um Momentanwerte, die ständig aktualisiert werden. Die Aufzeichnung von Änderungen in diesen Werten über einen Zeitraum hinweg beginnt, sobald die Messung gestartet wird. Es werden alle in der Messgeräteanzeige enthaltenen Werte aufgezeichnet. Die Trends zu den einzelnen Zeilen der Messgeräteanzeige werden jedoch nacheinander angezeigt. Mit der Funktionstaste F1 aktivieren Sie die Pfeiltasten zur Auswahl der gewünschten Zeile.

Die graphische Darstellung auf dem Bildschirm erfolgt von rechts nach links. Die in der Kopfzeile angezeigten Messergebnisse entsprechen den aktuellsten Werten, die ganz rechts aufgezeichnet werden.

Zusätzlich zu einem per TIMER programmierten Start der Energieverbrauchsmessung kann der Analysator die durchschnittliche Leistung während eines definierbaren Zeitfensters messen. Energieversorger rechnen industrielle Großkunden häufig auf der Basis des höchsten Durchschnittsverbrauchs an Energie innerhalb eines spezifischen Zeitfensters ab. Für dieses Bedarfsintervall wird in der Regel eine Zeitspanne von 15 Minuten zugrunde gelegt.

Für alle Einstellungen außer AUS wird die horizontale Skalierung des Trends festgesetzt, so dass jeder Datenpunkt max., min. und Durchschnittsverbrauch innerhalb des Intervalls entspricht. Das Bedarfsintervall kann zwischen 1 ... 60 Minuten eingestellt oder auf AUS gesetzt werden. Das Menü für Einstellungen rufen Sie mit der Taste EINST. und der Funktionstaste F3 - FUNKTIONSEINST. auf. Siehe Kapitel 20,

FUNKTIONSEINSTellungen. Ist das Bedarfsintervall auf AUS gesetzt, erfolgt die Trendanzeige wie üblich mit automatischer horizontaler Skalierung.

Verfügbare Funktionstasten:

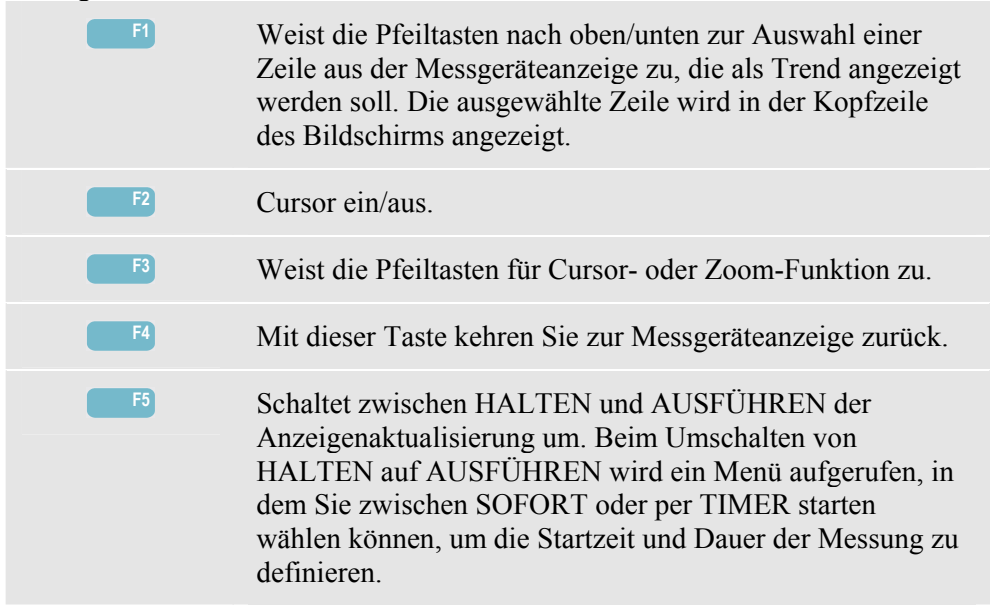

Cursor. Wenn der Cursor aktiviert ist (EIN), werden die Trendwerte am Cursor in der Kopfzeile des Bildschirms angezeigt. Durch Bewegen des Cursors über die linke oder rechte Begrenzung des Bildschirms hinaus wird die nächste von maximal 6 Anzeigen eingeblendet.

Zoom. Hiermit können Sie die Anzeige horizontal oder vertikal vergrößern, um Details zu erkennen, oder verkleinern, um das gesamte Diagramm im Bildschirmbereich anzuzeigen. Zoom und Cursor werden über die Pfeiltasten bedient, wie in Kapitel 19 erläutert.

Versatz und Messspanne werden automatisch so eingestellt, dass in fast allen Fällen eine deutliche Anzeige gewährleistet wird. Diese Einstellungen basieren auf der Nennspannung und dem Strombereich. Bei Bedarf können Sie Versatz und Messspanne ändern. Das Menü für Einstellungen rufen Sie mit der Taste EINST. und der Funktionstaste F3 - FUNKTIONSEINST. auf. Siehe Kapitel 20, FUNKTIONSEINSTellungen.

### *Tipps und Hinweise*

Im Leistungsmodus können Sie die Scheinleistung (kVA) eines Transformators über mehrere Stunden aufzeichnen. Verwenden Sie die Trendanzeige zur Überprüfung, ob der Transformator zu irgendeinem Zeitpunkt überlastet ist. Sie können die Lasten auf andere Transformatoren übertragen, die Zeitpunkte, an denen die Last auftritt, staffeln oder den Transformator bei Bedarf durch einen größeren ersetzen.

Interpretation eines an einem Gerät gemessenen Leistungsfaktors:

- LF = 0 bis 1: Es wird nur ein Teil der bereitgestellten Leistung verbraucht, und es ist eine gewisse Blindleistung präsent. Strom eilt vor (kapazitives Netz) oder nach (induktives Netz).
- LF = 1: Die gesamte bereitgestellte Leistung wird vom Gerät verbraucht. Spannung und Strom sind in Phase.
- LF = -1: Das Gerät erzeugt Leistung. Strom und Spannung sind in Phase.
- LF = -1 bis 0: Das Gerät erzeugt Leistung. Strom eilt vor oder nach.

Wenn Sie eine negative Leistung bzw. Leistungsfaktor ermitteln und eine Last angeschlossen ist, überprüfen Sie, ob die Pfeile an Ihren Stromzangen in Richtung Last weisen.

Eine Blindleistung (VAR) ist häufig auf induktive Abnehmer wie Motoren, Induktoren und Transformatoren zurückzuführen. Eine Korrektur für induktive Blindleistungen (VAR) erzielen Sie mit der Installation von Korrekturkondensatoren. Kontaktieren Sie aber auf jeden Fall einen Fachmann, bevor Sie LF-Korrekturkondensatoren hinzufügen, besonders dann, wenn Sie in Ihrem System Stromoberschwingungen gemessen haben.

# *Kapitel 12 Flicker*

#### *Einführung*

Flicker beziffert Helligkeitsschwankungen von Lampen, die durch Spannungsschwankungen in der Stromversorgung verursacht werden. Dieser Messung liegt ein Algorithmus gemäß der Norm EN61000-4-15 zugrunde, der auf einem perzeptorischen Modell der Sinneswahrnehmung von menschlichem Auge und Gehirn basiert. Der Analysator konvertiert die Dauer und Stärke von Spannungsschwankungen in einen so genannten "Störfaktor", der sich aus dem Flimmern einer 60 W-Lampe ergibt. Eine hohe Flicker-Zahl bedeutet, dass die meisten Menschen diese Helligkeitsschwankungen als irritierend empfinden würden. Die Spannungsschwankung kann dabei relativ klein sein. Die Messung wurde für Lampen mit 120 V/60 Hz oder 230 V/60 Hz optimiert. Die Flicker-Zahl wird pro Phase durch Parameter gekennzeichnet, die in Form einer Messgeräteanzeige ausgegeben werden. Die zugehörige Trendanzeige stellt die Änderung aller in der Messgeräteanzeige enthaltenen Messwerte dar.

*Hinweis* 

*Nach dem Umschalten auf Flicker wird zunächst eine Ruhephase von 10 Sekunden eingehalten, bevor die Messung beginnt. Während dieser Zeit erscheint das Symbol U (Unstable = Instabil) in der Kopfzeile des Bildschirms. Außerdem läuft ein Countdown, beginnend bei -10 Sekunden. Wird die Flicker-Messung mit programmierter Startzeit durchgeführt, entfällt diese Ruhephase.* 

#### *Messgeräteanzeige*

Öffnen der Messgeräteanzeige für Flicker:

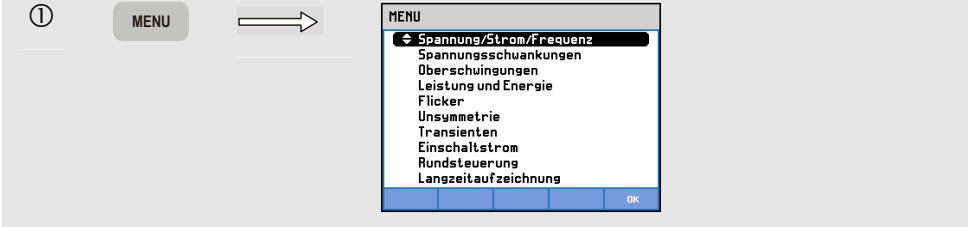

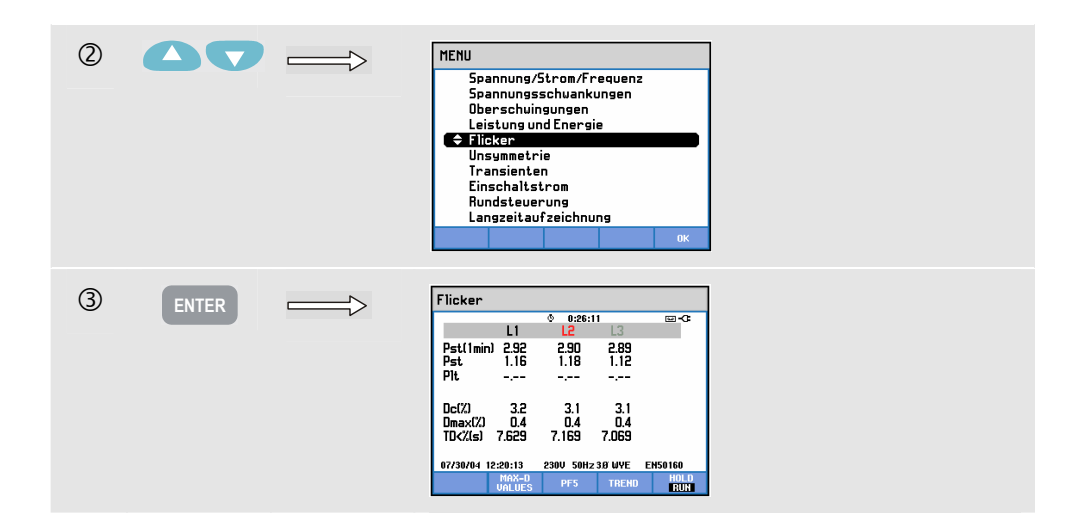

Flicker wird durch folgende Parameter gekennzeichnet: kurzfristige Stärke Pst (gemessen über 1 Min. für ein schnelles Feedback), kurzfristige Stärke Pst (gemessen über 10 Min.) und langfristige Stärke Plt (gemessen über 2 Stunden). Diese Daten sowie die dazugehörigen D-Parameter Dc, Dmax und TD (gemäß EN61000-3-3) werden in der Messgeräteanzeige angezeigt.

Zusätzlich kann eine Popup-Messgeräteanzeige aufgerufen werden, um die Spitzenwerte der D-Parameter während der Messung darzustellen. Mit der Funktionstaste F5 können Sie die gespeicherten D-Parameter auf Null zurücksetzen.

Öffnen der Popup-Messgeräteanzeige mit den Spitzenwerten der D-Parameter::

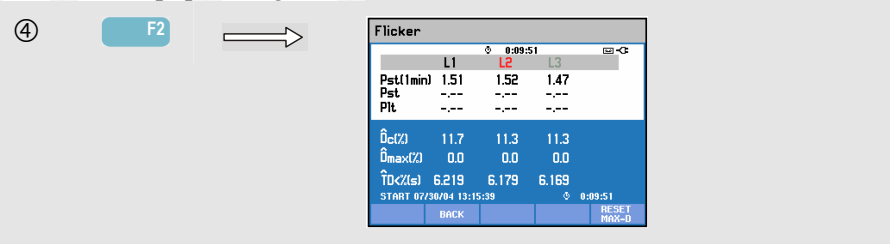

Pst und Plt sind Parameter, die das Flickern über einen gewissen Zeitraum darstellen. Momentanes Flickern wird im Untermenü PF5 angezeigt, das Sie über die Funktionstaste F3 aufrufen können. Die Darstellung von Flicker PF5 erfolgt in Form einer schnellen Trendkurve.

Verfügbare Funktionstasten (die Popup-Messgeräteanzeige muss deaktiviert sein):

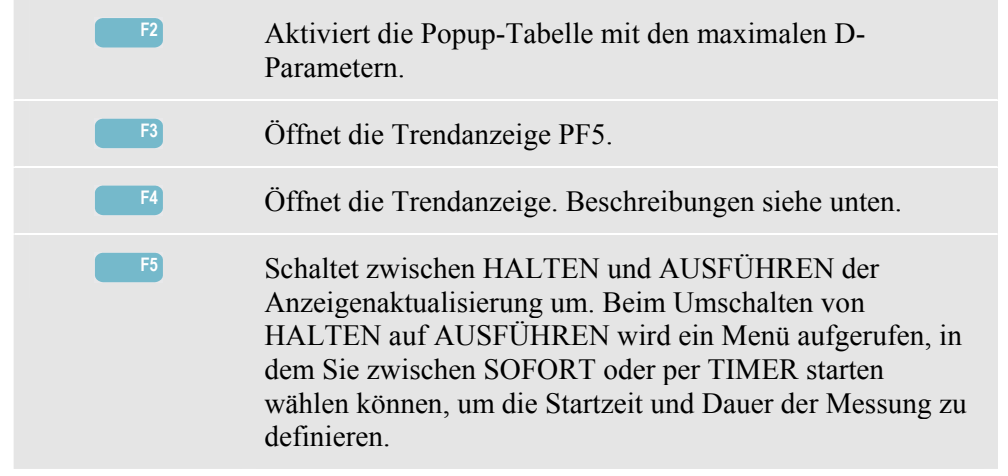

#### *Trend*

Öffnen der Trendanzeige für Flicker:

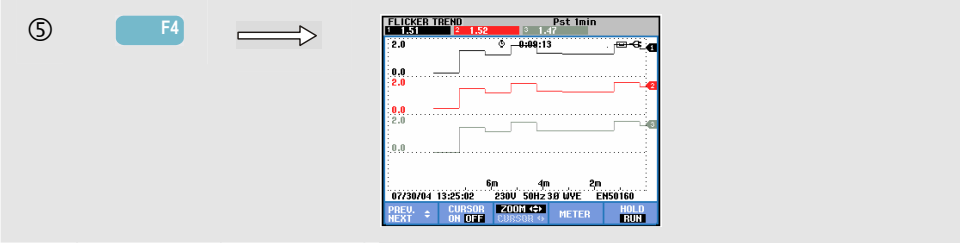

Die Parameter in der Messgeräteanzeige werden im Laufe der Zeit aktualisiert. Die Aufzeichnung erfolgt, sobald die Messung gestartet wurde. Mit Trend können Sie die Änderung dieser Werte über einen Zeitraum darstellen. Es werden alle in der Messgeräteanzeige enthaltenen Werte aufgezeichnet. Die Trends zu den einzelnen Zeilen der Messgeräteanzeige werden jedoch nacheinander angezeigt. Mit der Funktionstaste F1 aktivieren Sie die Pfeiltasten zur Auswahl der gewünschten Zeile. Die Anzeige Trend kann insgesamt 6 Bildschirme umfassen.

PF5 stellt eine schnelle Trendkurve in einer Anzeige dar, die Sie über ein Menü aufrufen, in dem Sie die erwartete Messdauer definieren und den Start der Messung auf "Sofort" oder per "Timer" festlegen können. Mithilfe zweier vertikaler Markierungslinien wird eine Pst-Periode auf dem PF5-Trend dargestellt.

Verfügbare Funktionstasten:

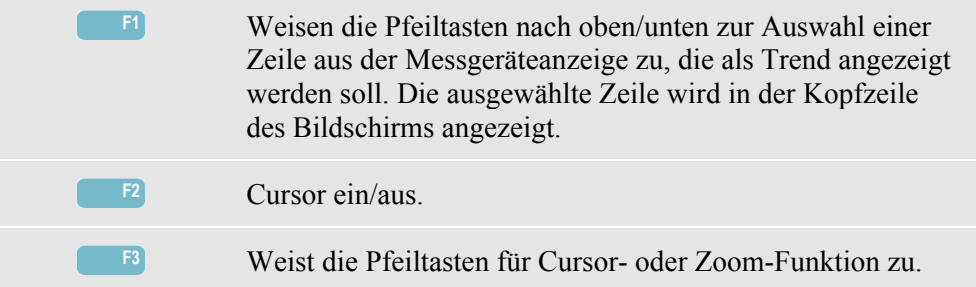

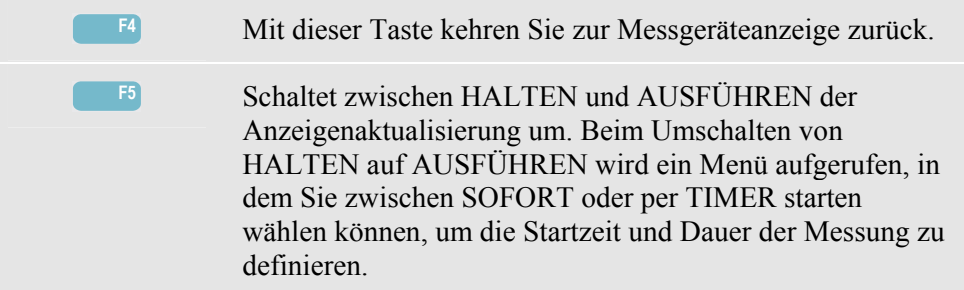

Cursor. Wenn der Cursor aktiviert ist (EIN), werden die Trendwerte am Cursor in der Kopfzeile des Bildschirms angezeigt. Durch Bewegen des Cursors über die linke oder rechte Begrenzung des Bildschirms hinaus wird die nächste von maximal 6 Anzeigen (nicht zutreffend für den PF5-Trend) eingeblendet.

Zoom. Hiermit können Sie die Anzeige horizontal oder vertikal vergrößern, um Details zu erkennen, oder verkleinern, um das gesamte Diagramm im Bildschirmbereich anzuzeigen. Zoom und Cursor werden über die Pfeiltasten bedient, wie in Kapitel 19 erläutert.

Versatz und Messspanne werden automatisch so eingestellt, dass in fast allen Fällen eine deutliche Anzeige gewährleistet wird. Sie können allerdings geändert werden. Auch die Einstellungen der D-Parameter können geändert werden. Das Menü für Einstellungen rufen Sie mit der Taste EINST. und der Funktionstaste F3 - FUNKTIONSEINST. auf. Siehe Kapitel 20, FUNKTIONSEINSTellungen.

#### *Tipps und Hinweise*

Mithilfe der Trendanzeige für Flicker PF5 und Spannungs- und Stromtrends von einem halben Zyklus können Sie die Ursache für das Flickern lokalisieren. Mit der Funktionstaste F1 aktivieren Sie die Pfeiltasten zur Auswahl der Trends von Flicker, Spannung und Strom.

Der Pst-Parameter von 10 Min. arbeitet mit einer längeren Messzeit, um die Einfluss zufälliger Spannungsschwankungen zu eliminieren. Diese Zeitspanne reicht außerdem aus, um Störungen von einer einzelnen Quelle mit einem langen Arbeitszyklus, wie sie zum Beispiel elektrische Haushaltsgeräte und Wärmepumpen aufweisen, zu lokalisieren.

Eine Messperiode von 2 Stunden (Plt) ist dann sinnvoll, wenn Sie mehrere Störquellen mit unregelmäßigen Arbeitszyklen vermuten oder wenn Sie die Messungen an Schweißgeräten oder in Walzwerken vornehmen.

# *Kapitel 13 Unsymmetrie*

#### *Einführung*

Unsymmetrie gibt das Phasenverhältnis zwischen Spannungen und Strömen wieder. Die Messergebnisse basieren auf der Grundfrequenz (60 oder 50 Hz, unter Verwendung des Verfahrens für symmetrische Komponenten). In einem 3-Phasen-

Stromversorgungssystem sollte die Phasenverschiebung zwischen Spannungen und Strömen bei ca. 120° liegen. Der Modus Unsymmetrie beinhaltet eine Messanzeige, eine Trendanzeige sowie eine Darstellung mit Zeigern.

#### *Messgeräteanzeige*

Öffnen der Messanzeige für Unsymmetrie:

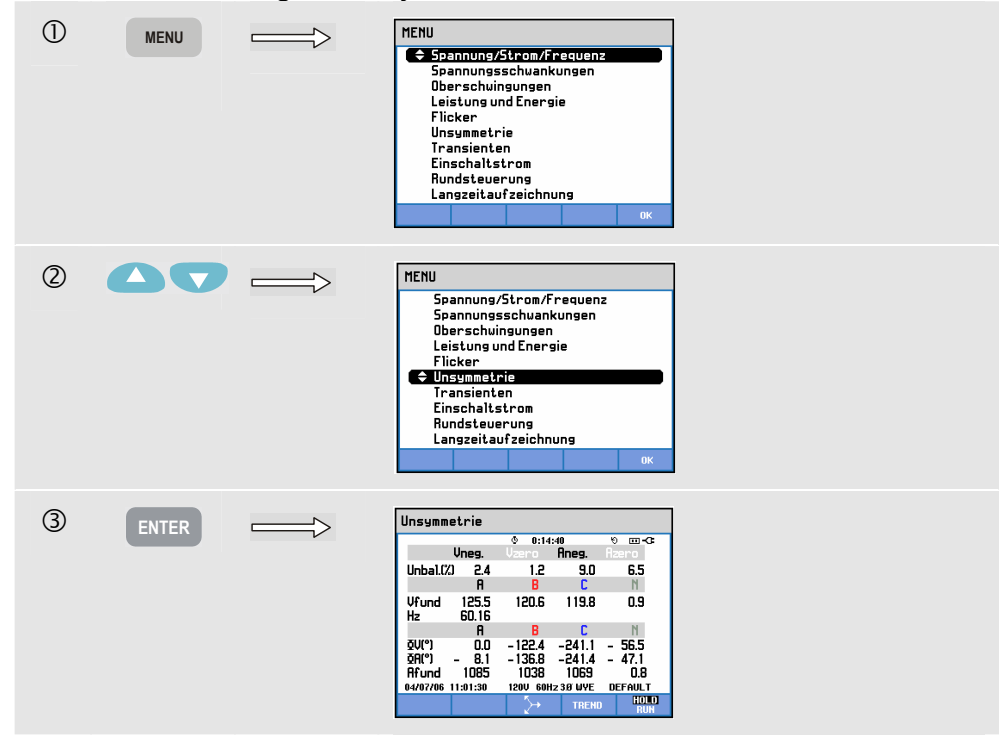

In der Messgeräteanzeige sind alle relevanten numerischen Werte enthalten: Prozentsatz der negativen Spannungsunsymmetrie, Prozentsatz der Spannungsunsymmetrie mit Null-Sequenz (in 4-Leiter-Systemen), Prozentsatz der negativen Stromunsymmetrie, Prozentsatz der Stromunsymmetrie mit Null-Sequenz (in 4-Leiter-Systemen), Phasengrundspannung, Frequenz, Phasengrundstrom, Winkel zwischen Sternspannung und Referenzphase A/L1 sowie die Phasenverschiebungswinkel zwischen Spannung und Strom pro Phase. Zusätzlich zu den Unsymmetrie-Prozentwerten (relative Messwerte) können Sie die absoluten Messwerte auswählen. Siehe Kapitel 20, Funktionseinstellungen: Unsymmetrie, EINGABE (ENTER), Funktionstaste F1, RELATIVWERT EIN/AUS (RELATIVE ON OFF). Welche Messwerte verfügbar sind, hängt von der gewählten Verdrahtung des Systems ab.

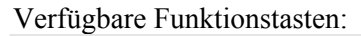

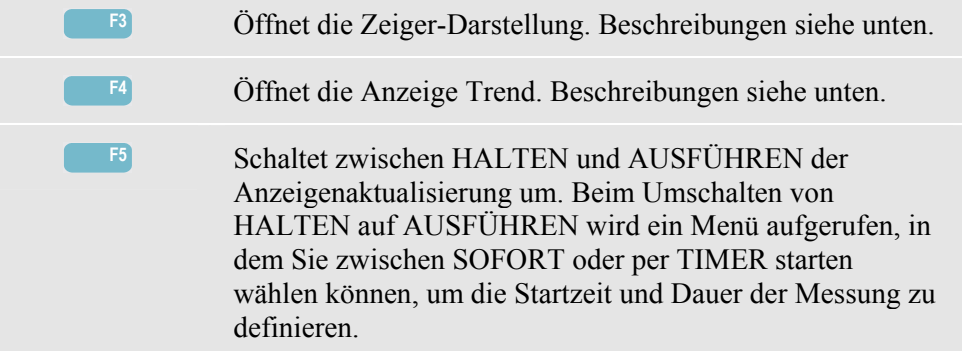

#### *Trend*

Öffnen der Trendanzeige für Unsymmetrie:

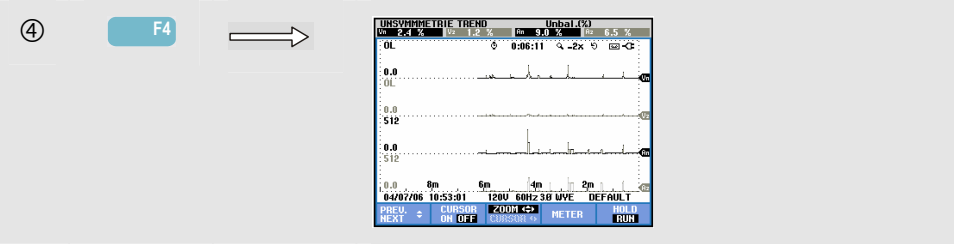

Bei den in der Messgeräteanzeige angegebenen Zahlen handelt es sich um Momentanwerte, die konstant aktualisiert werden. Die Aufzeichnung von Änderungen in diesen Werten über einen Zeitraum hinweg beginnt, sobald die Messung gestartet wird. Es werden alle in der Messgeräteanzeige enthaltenen Werte aufgezeichnet. Die Trends zu den einzelnen Zeilen der Messgeräteanzeige werden jedoch nacheinander angezeigt. Mit der Funktionstaste F1 aktivieren Sie die Pfeiltasten zur Auswahl der gewünschten Zeile. Die Anzeige Trend kann insgesamt aus 6 Bildschirmen bestehen.

Verfügbare Funktionstasten:

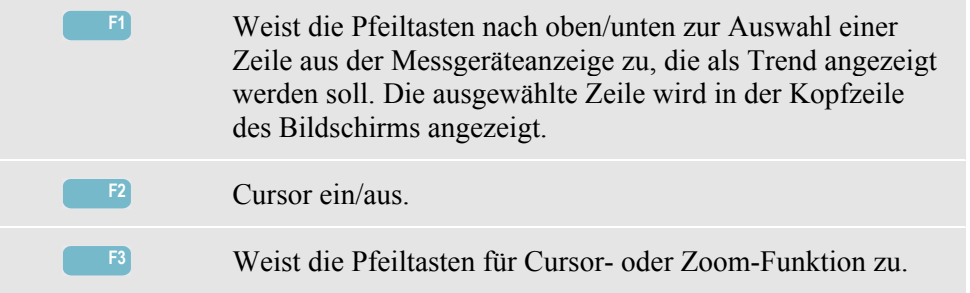

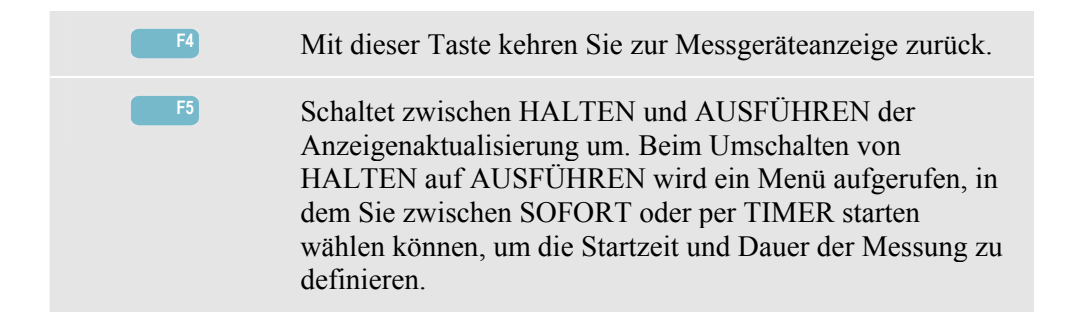

Cursor. Wenn der Cursor aktiviert ist (EIN), werden die Trendwerte am Cursor in der Kopfzeile des Bildschirms angezeigt. Durch Bewegen des Cursors über die linke oder rechte Begrenzung des Bildschirms hinaus wird die nächste von maximal 6 Anzeigen eingeblendet.

Zoom. Hiermit können Sie die Anzeige horizontal oder vertikal vergrößern, um Details zu erkennen, oder verkleinern, um das gesamte Diagramm im Bildschirmbereich anzuzeigen. Zoom und Cursor werden über die Pfeiltasten bedient, wie in Kapitel 19 erläutert.

Versatz und Spanne sind so voreingestellt, dass in fast allen Fällen eine deutliche Anzeige gewährleistet wird. Sie können allerdings geändert werden. Die Voreinstellungen für den Zeiger sind einstellbar. Dies betrifft den Drehfeld-Richtungsanzeiger für die Anzeige der Phasenrichtung oder des Drehfelds sowie die Phasenwinkeldarstellung (+/–). Das Menü für Einstellungen rufen Sie mit der Taste EINST. und der Funktionstaste F3 - FUNKTIONSEINST. auf. Siehe Kapitel 20, FUNKTIONSEINSTellungen.

#### *Zeiger*

Öffnen der Unsymmetrieanzeige mit Zeiger:

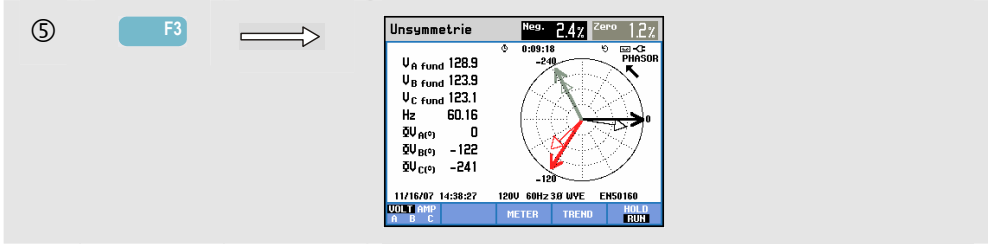

Diese Anzeige stellt die Phasenverschiebung zwischen Spannung und Strom in einem Vektordiagramm mit einer 30-Grad-Einteilung dar. Der Vektor der Referenzkanals A (L1) zeigt in die positive horizontale Richtung. Ein ähnliches Vektordiagramm können Sie mit Oszilloskop – Zeiger darstellen. Es werden zusätzliche numerische Werte angegeben: Negative Strom- oder Spannungsunsymmetrie (Relativ % oder Absolutwert), Nullphasenfolge der Strom- oder Spannungsunsymmetrie (Relativ % oder Absolutwert), Phasengrundspannung bzw. -strom, Frequenz und Phasenwinkel. Mit der Funktionstaste F1 können Sie die Messwerte für alle Phasenspannungen, für alle Phasenströme oder für Spannung und Strom an einer Phase auswählen.

Verfügbare Funktionstasten:

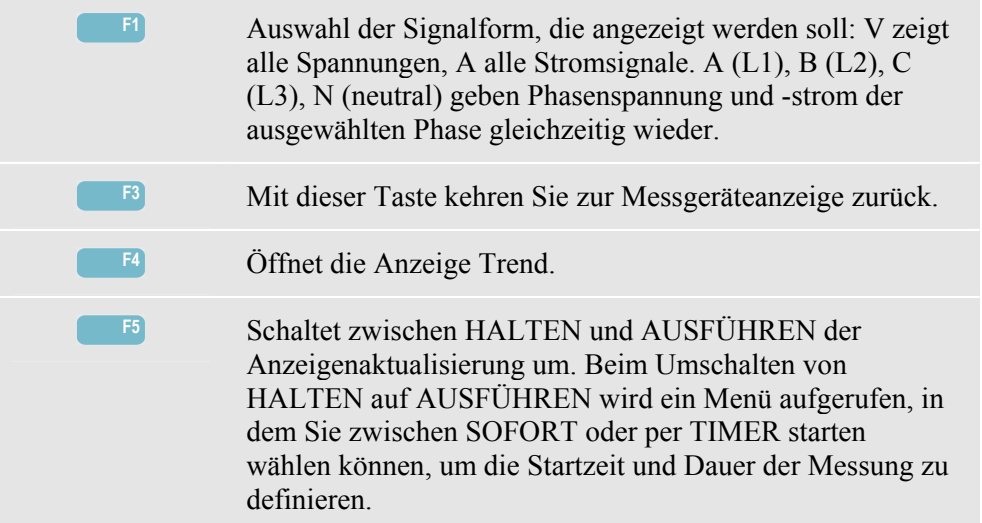

#### *Tipps und Hinweise*

Anhand der in der Messgeräteanzeige angegebenen Spannungs- und Stromdaten können Sie beispielsweise überprüfen, ob die einem 3-Phasen-Induktionsmotor zugeführte Leistung symmetrische Werte aufweist. Spannungsunsymmetrien verursachen extrem unsymmetrische Ströme in Statorwicklungen, die zu Überhitzung führen und die Lebensdauer eines Motors stark verkürzen. Die Komponente mit der negativen Spannung Vneg. darf maximal 2 % betragen. Die Stromunsymmetrie darf maximal 10 % betragen. Falls Sie zu starke Unsymmetrien feststellen, analysieren Sie das Stromversorgungssystem mithilfe anderer Mess-Betriebsarten genauer.

Jede Phasenspannung oder -strom kann in drei Komponenten aufgeteilt werden: positive Sequenz, negative Sequenz und Null-Sequenz.

Bei der Komponente mit der positiven Sequenz handelt es sich um die normale Komponente, die in jedem symmetrischen Drehstromsystem vorhanden ist. Die Komponente mit der negativen Sequenz ist auf asymmetrische Dreiecksspannungen und ströme zurückzuführen. Diese Komponente löst bei Drehstrommotoren einen "Bremseffekt" aus, der zur Überhitzung und Verkürzung der Lebensdauer des Motors führt.

Komponenten mit einer Null-Sequenz können bei asymmetrischer Last in einem 4-Leiter-System auftreten und geben den Strom auf der Phase N (Neutral) an. Die gemessene Unsymmetrie darf maximal 2 % betragen.

Zusätzlich zu den unsymmetrischen Prozentwerten (%, relative Messwerte) können Sie die absoluten Messwerte auswählen. Dieser Messwertetyp wird in Stromverteilungsnetzen verwendet, in denen Schutzrelais (für Schaltkreise mit negativer Phasenfolge) mit einstellbarem Auslöseverhalten eingesetzt werden. Diese Relais werden zum Schutz des Drehstromgenerators eingesetzt. In diesem Fall ist es sinnvoll, den absoluten Wert der Komponente mit negativer Phasenfolge (Aneg) zu messen.

# *Kapitel 14 Transienten*

#### *Einführung*

Der Analysator Fluke 434/435 kann Signalformen mit hoher Auflösung während der unterschiedlichsten Störungen erfassen. Der Analysator gibt eine exakte Momentaufnahme der Spannungs- und Stromsignalformen zum Zeitpunkt der Störung wieder. Diese Funktion ermöglicht es Ihnen, Signalformen zum Zeitpunkt von Einbrüchen, Spitzen, Unterbrechungen, Stromspitzen und Transienten zu beobachten.

Transienten sind schnelle Spitzen im Spannungssignal (bzw. im Stromsignal). Transienten können über eine so hohe Energie verfügen, dass empfindliche elektronische Geräte gestört oder sogar beschädigt werden können. Die Transientenanzeige sieht ähnlich wie Oszilloskop – Signalform aus. Allerdings ist der vertikale Anzeigenbereich vergrößert, um Spannungsspitzen, die die Sinuskurve von 60 oder 50 Hz überlagern, deutlich darstellen zu können. Jedes Mal, wenn die Spannung (oder der Effektivstrom) definierte Grenzwerte überschreitet, wird eine Signalform aufgezeichnet. Auf diese Weise lassen sich maximal 40 Ereignisse erfassen. Die Abtastrate liegt bei 200 kS/s.

### *Darstellung der Signalform*

Öffnen der Anzeige Transientensignal:

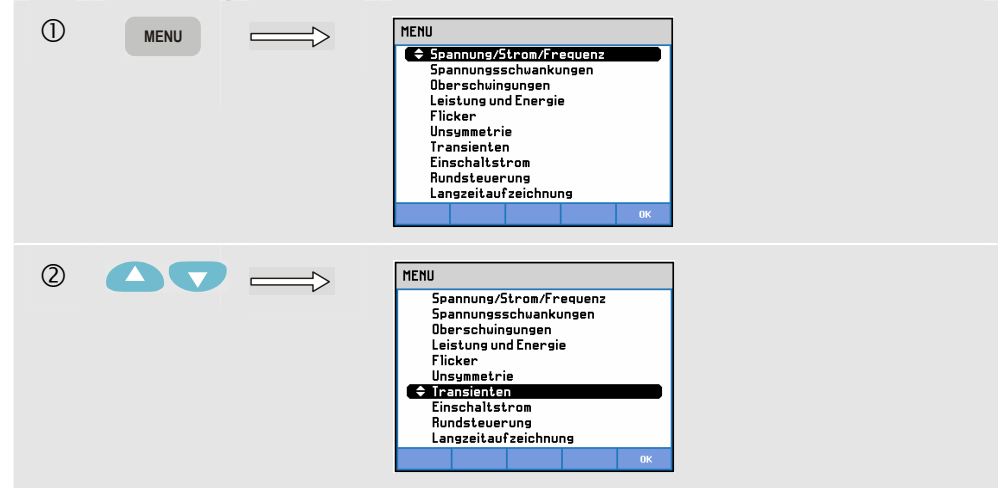

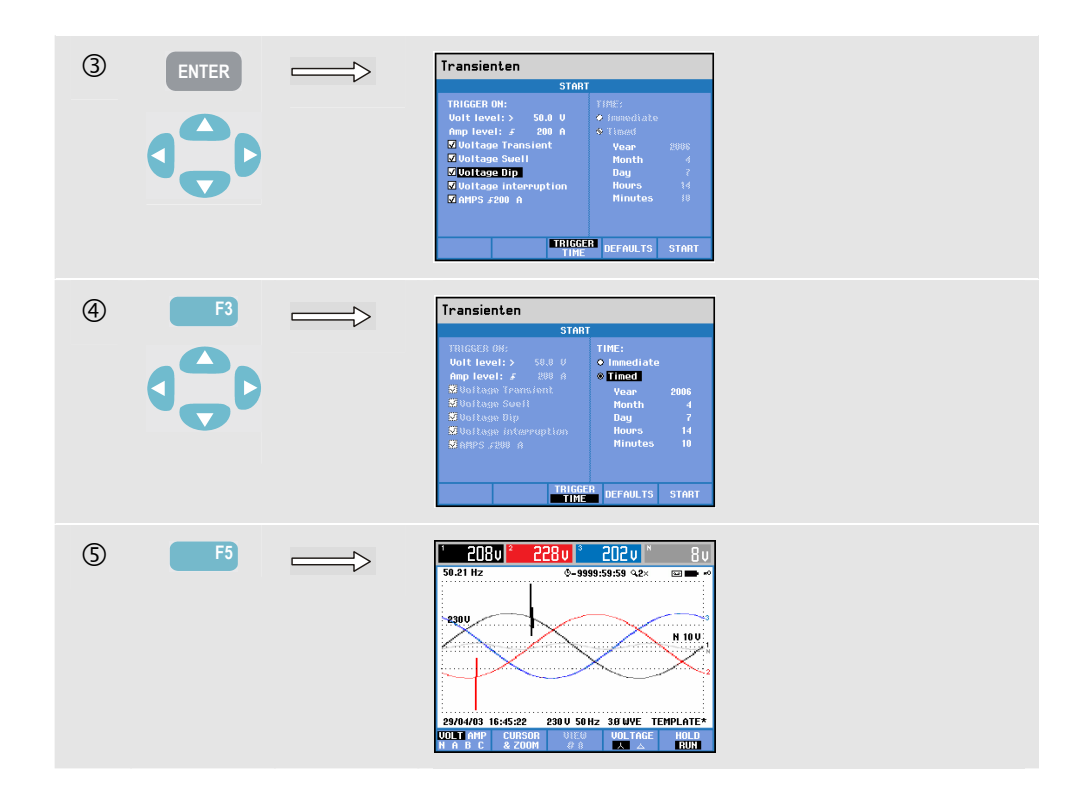

Im Menü Start können Sie ein Trigger-Ereignis oder eine Kombination von Trigger-Ereignissen, den Trigger-Pegel für Transienten (Volt) und Strom (Amp) sowie einen sofortigen oder per Timer programmierten Start der Messung wählen.

Der Analysator kann so eingestellt werden, dass er folgende Signalformen bei jedem Auftreten erfasst: Spannungstransiente, Spannungsspitze, Spannungseinbruch, Spannungsunterbrechung oder Stromspitze. Einbrüche (Spannungsabfall) und Spitzen sind plötzliche Abweichungen von der Nennspannung. Die Dauer einer Transientenspannung muss mindestens 5 µs betragen. Das Anzeigefenster für die Transientenspannung ist je nach Zoomfaktor zwischen 1 Periode und 200 ms groß. Bei einem Einbruch fällt die Spannung ab, bei einer Spitze steigt sie an. Bei einer Unterbrechung fällt die Spannung bis auf wenige Prozent ihres Nennwertes ab. Eine Stromspitze bedeutet einen Stromanstieg mit einer Dauer von einem Zyklus bis zu mehreren Sekunden.

Trigger-Kriterien wie Schwellenwert und Hysterese können eingestellt werden. Diese Kriterien werden ebenfalls zur Überwachung der Netzqualität verwendet. Die Einstellung nehmen Sie über die Taste EINST., Auswahl "Grenzwerte" und anschließend Funktionstaste F3 - BEARBEITEN vor.

NACHLEUCHTEN EIN/AUS: kann unter SETUP, FUNKTIONSEINSTellungen, Transienten eingestellt werden.

Erläuterungen hierzu finden Sie im Kapitel 20, Einstellungen. NACHLEUCHTEN (PERSISTENCE) kann unter SETUP, FUNKTIONSEINSTellungen, Transienten eingestellt werden

Mit Cursor und Zoom können Sie Details der aufgezeichneten Signalformen abfragen. Mit der Taste EINST. und der Funktionstaste F3 - FUNKTIONSEINSTellungen definieren Sie die Grenzwerte für jedes Trigger-Ereignis. Nähere Informationen finden Sie im Kapitel 20, FUNKTIONSEINSTellungen.

Verfügbare Funktionstasten:

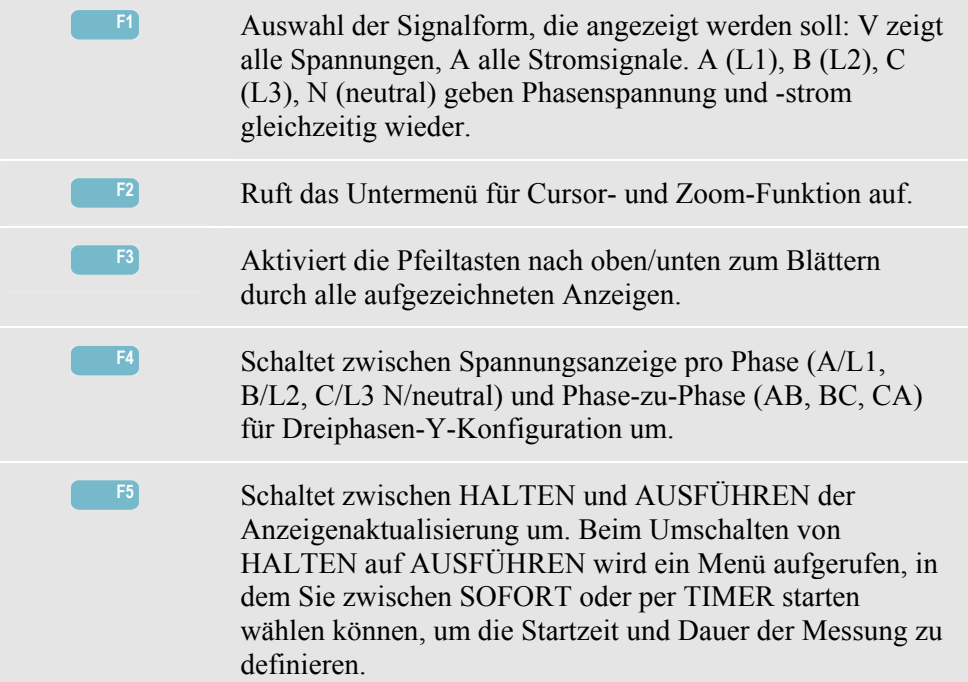

#### *Tipps und Hinweise*

Störungen wie Transienten innerhalb einer Stromverteilungsanlage können bei zahlreichen Geräten zu Fehlfunktionen führen. Bei Computern können sie beispielsweise einen Neustart auslösen, und Geräte, die häufig Transienten ausgesetzt sind, können schließlich ganz ausfallen. Da die Ereignisse nicht in regelmäßigen Abständen auftreten, müssen Sie das System über eine längere Zeit beobachten, um sie erfassen zu können. Suchen Sie nach Spannungstransienten, wenn elektronische Stromversorgungen häufig ausfallen oder Computer ohne ersichtlichen Grund einen Neustart durchführen.
# *Kapitel 15 Einschaltstrom*

### *Einführung*

Einschaltströme können mit dem Fluke 434/435 aufgezeichnet werden. Dabei handelt es sich um so genannte Stoßströme, die beim Zuschalten einer großen, niederohmigen Last auftreten. In der Regel stabilisiert sich der Strom nach einiger Zeit wieder, wenn die Last normale Arbeitsbedingungen erreicht hat. So beträgt beispielsweise der Anlassstrom in Induktionsmotoren ein bis zu Zehnfaches des normalen Betriebsstroms. Anlassen ist eine Betriebsart, bei der Sie Strom- und Spannungstrends nach einer durch den Trigger ausgelösten Stromänderung (dem Ereignis) in Form von Einzelaufnahmen erfassen können. Ein Ereignis tritt auf, wenn das Stromsignal die definierten Grenzwerte überschreitet. Die Anzeige wird beginnend auf der rechten Seite des Bildschirms aufgebaut. Pretrigger-Informationen vermitteln Ihnen einen Überblick über den Verlauf vor dem Einschaltvorgang.

### *Trendanzeige Anlassen*

Öffnen der Trendanzeige Anlassen:

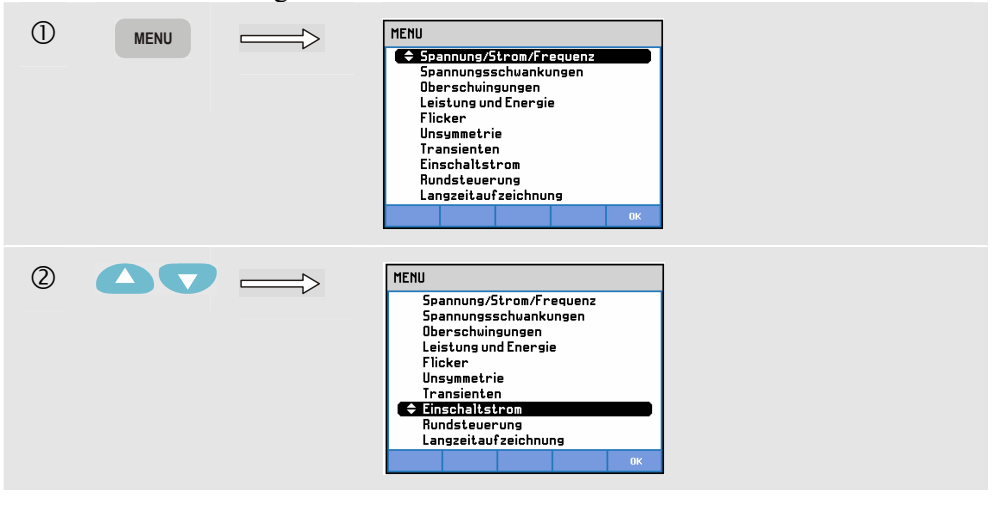

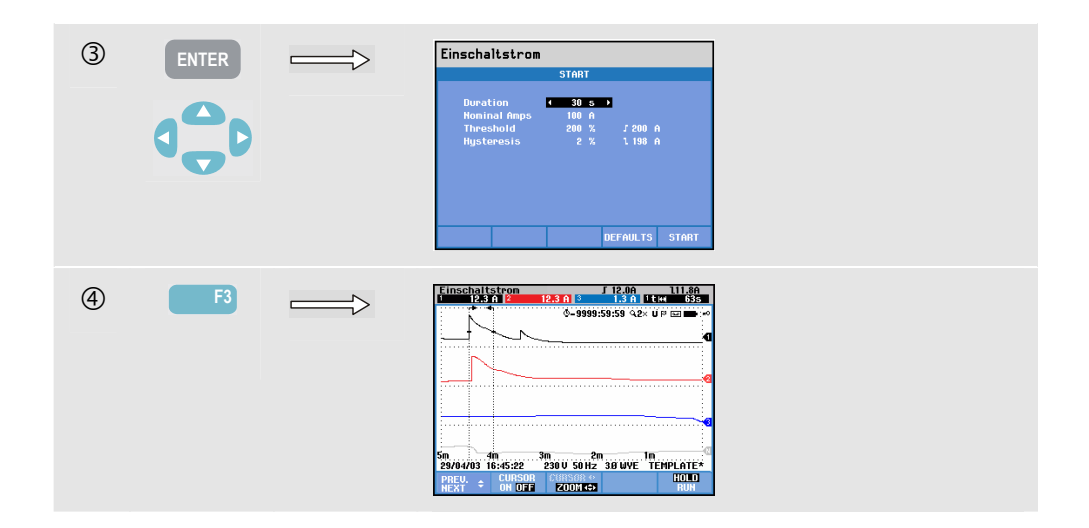

Mithilfe der Pfeiltasten können Sie im Menü Start die Trigger-Grenzwerte einstellen: erwartete Einschaltzeit, Nennstrom, Schwellenwert und Hysterese. Der maximale Stromwert bestimmt die vertikale Höhe des Fensters für die Stromanzeige. Der Schwellenwert entspricht dem Strompegel, bei dem die Trendaufzeichnung ausgelöst wird. Die Einschaltzeit ist die Spanne zwischen Trigger und dem Zeitpunkt, an dem der Strom auf den als Hysterese definierten Wert abfällt. Sie wird in der Trendanzeige zwischen zwei vertikalen Markierungen dargestellt. In der Kopfzeile werden alle Effektivwerte während der Einschaltzeit angezeigt. Wenn der Cursor aktiviert ist (EIN), werden die am Cursor gemessenen Effektivwerte angezeigt.

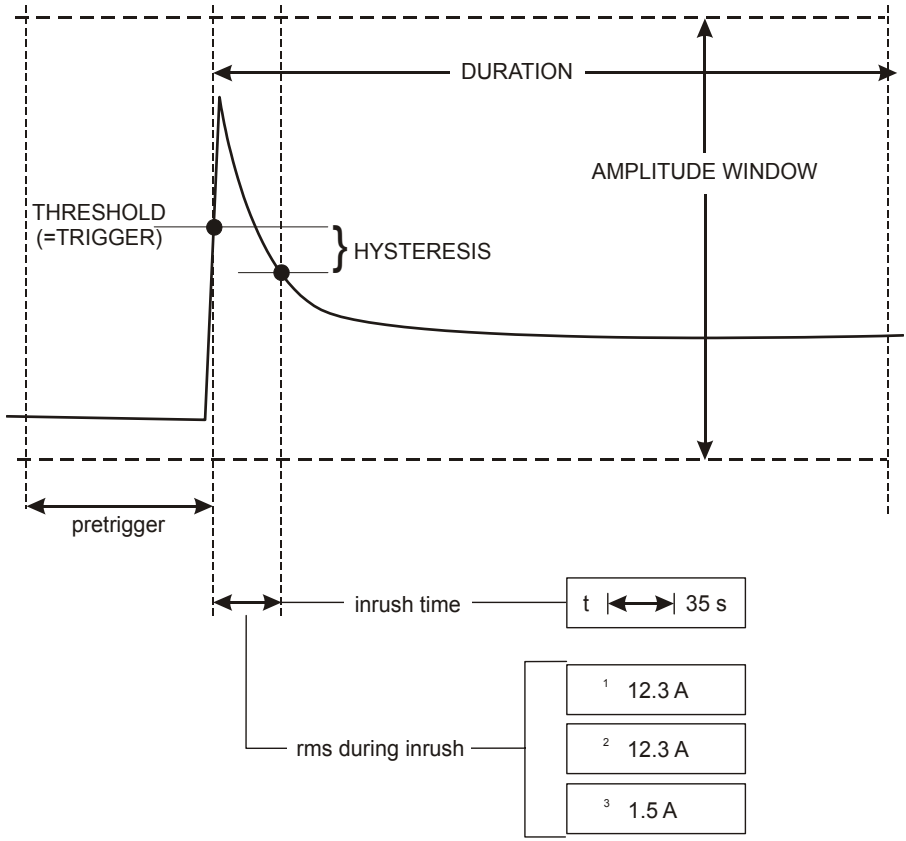

**Abbildung 15-1. Einschaltmerkmale und Verhältnis zum Startmenü** 

Mit Cursor und Zoom können Sie Details der aufgezeichneten Trends abfragen. Mit den Pfeiltasten nach oben/unten nehmen Sie die Auswahl der Kanäle vor, die angezeigt werden sollen. Drücken Sie die Funktionstaste F1 zum Aktivieren der Pfeiltasten.

Mit der Taste EINST. sowie der Funktionstaste F3 - FUNKTIONSEINST. definieren Sie Standards für die Trigger-Grenzwerte (erwartete Einschaltzeit, maximale Stromstärke, Nennstrom, Schwellenwert, Hysterese) sowie Versatz und Spanne der Trendanzeige. Nähere Informationen finden Sie im Kapitel 20, FUNKTIONSEINSTellungen.

Verfügbare Funktionstasten:

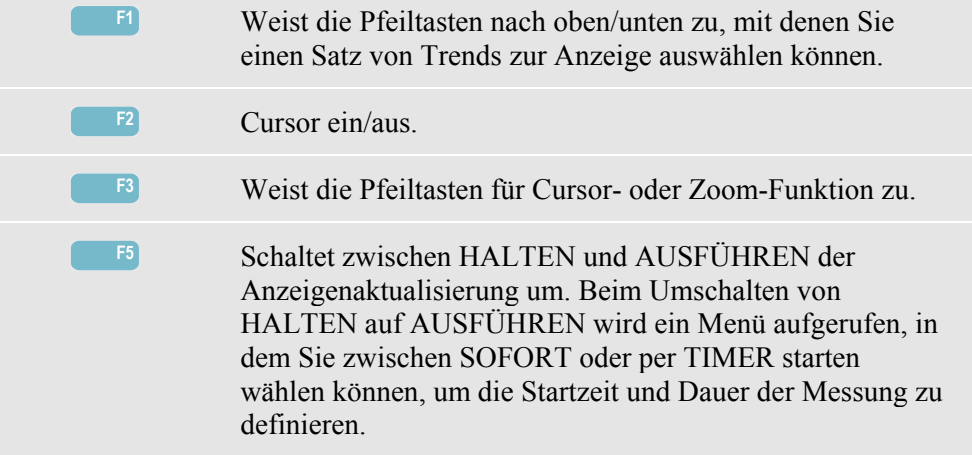

#### *Tipps und Hinweise*

Überprüfen Sie die Stromspitzen und deren Dauer. Verwenden Sie den Cursor zum Ablesen von Momentanwerten. Überprüfen Sie, ob Sicherungen, Trennschalter und Leiter in der Stromverteilungsanlage dem Einschaltstrom während dieses Zeitraums standhalten. Kontrollieren Sie außerdem, ob die Phasenspannungen eine genügend hohe Stabilität aufweisen.

Hohe Stromspitzen können ein unerwartetes Auslösen von Trennschaltern zur Folge haben. Durch das Messen des Einschaltstroms können Sie die Grenzwerte für Trennschalter exakter einstellen. Da der Analysator Einschaltstrom und Spannungstrends gleichzeitig aufzeichnet, können Sie mit diesen Messungen auch die Spannungsstabilität beim Zuschalten hoher Lasten prüfen.

# *Kapitel 16 Erfassung von Rundsteuersignalen*

#### *Einführung*

Die Erfassung von Rundsteuersignalen ist eine Funktion, die beim **Fluke 435** verfügbar ist. Beim Fluke 434 ist sie optional verfügbar. In Stromverteilungsanlagen werden häufig Steuersignale zum fernbedienten Ein- und Ausschalten von Elektrogeräten übertragen (auch als Rundsteuerung bezeichnet). Diese Steuersignale weisen Frequenzen auf, die höher als die üblichen 50 oder 60 Hz der Netzfrequenz liegen und bis ca. 3 kHz reichen. Die Amplitude ist erheblich niedriger als die der Netznennspannung. Die Steuersignale sind nur dann vorhanden, wenn ein Elektrogerät mit Hilfe einer Fernbedienung betätigt werden muss.

Im Rundsteuerungsmodus kann das 435 das Auftreten (den Signalpegel) von Steuersignalen mit 2 unterschiedlichen Frequenzen erfassen. Der Frequenzbereich umfasst 70,0–3000,0 Hz bei 60-Hz-Systemen und 60,0–2500,0 Hz bei 50-Hz-Systemen. Die Erfassung von Rundsteuersignalen wird über ein Startmenü aufgerufen, in dem die beiden Frequenzen und für jede Frequenz die minimale Triggerspannung und -schwelle (Hysterese) ausgewählt werden. Triggerspannung und -schwelle sind als Prozentsatz der Netznennspannung einstellbar. Die Signalisierungszeit ist einstellbar und wird in der Trendanzeige durch Markierungen dargestellt. Die Markierungen ermöglichen eine visuelle Überprüfung der Signalisierungsdauer. Auch die Dauer der Messung sowie ein sofortiger oder per Timer programmierter Start sind wählbar.

Die Messergebnisse werden in einer Trendanzeige und in einer Ereignistabelle dargestellt.

#### *Trend*

Öffnen der Trendanzeige für die Erfassung von Rundsteuersignalen:

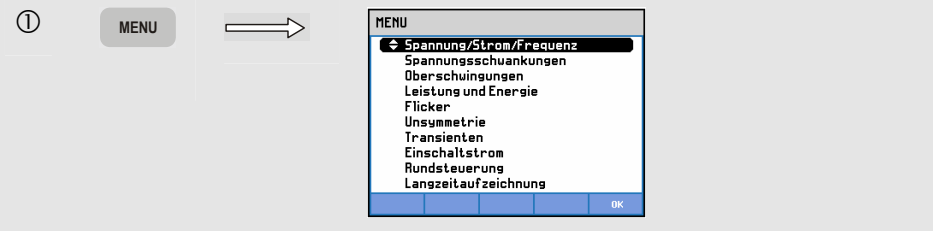

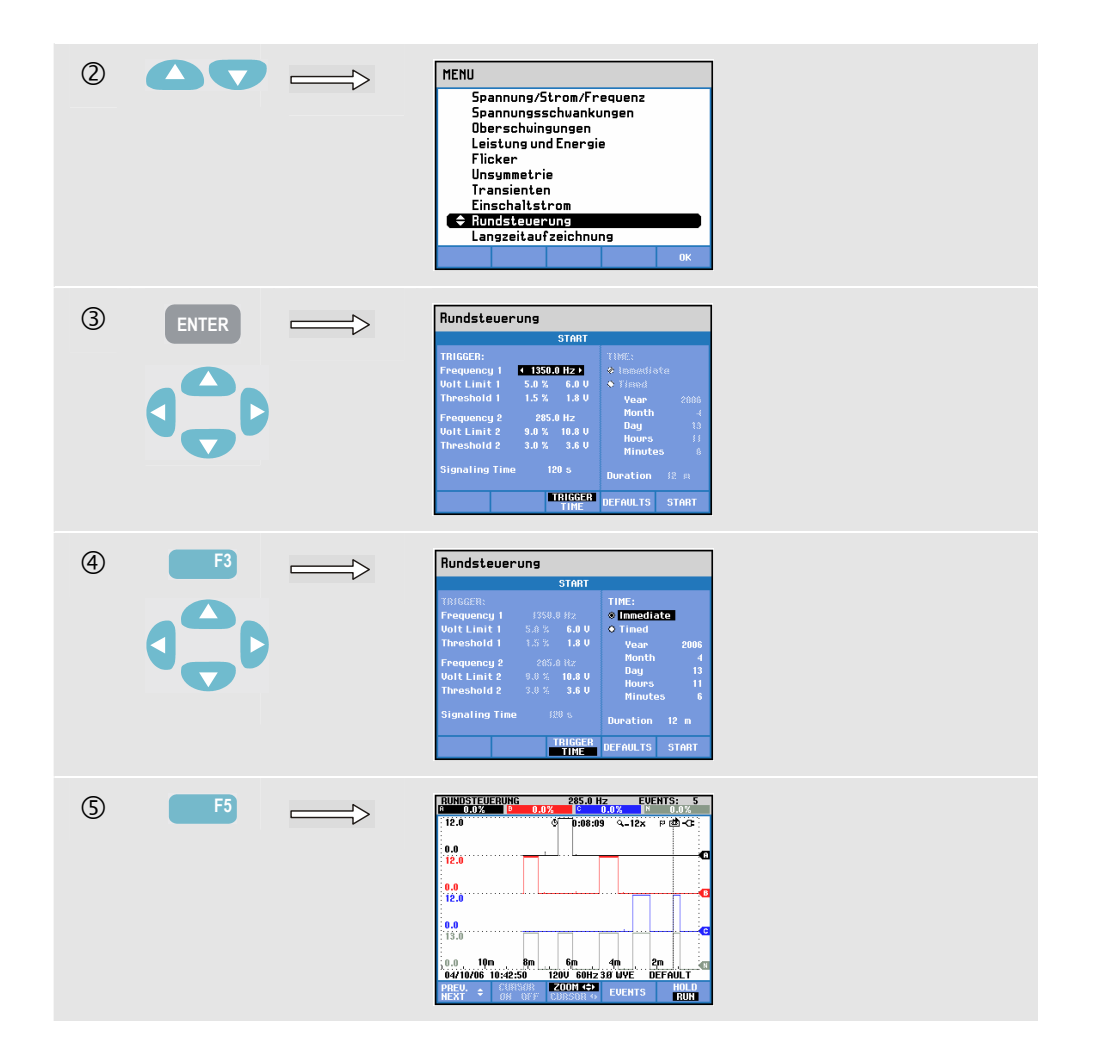

Die graphische Darstellung auf dem Bildschirm erfolgt von rechts nach links. Die in der Kopfzeile angezeigten Messergebnisse entsprechen den aktuellsten Werten, die ganz rechts aufgezeichnet werden. Mit den Pfeiltasten nach oben/unten können Sie eine Anzeige als Prozentsatz der Netznennspannung oder als über 3 Sekunden gemittelte Spannung (V3s) auswählen.

Der Neutralleiter wird für die Erfassung von Rundsteuersignalen nicht verwendet, wird jedoch zu Überwachungszwecken angezeigt.

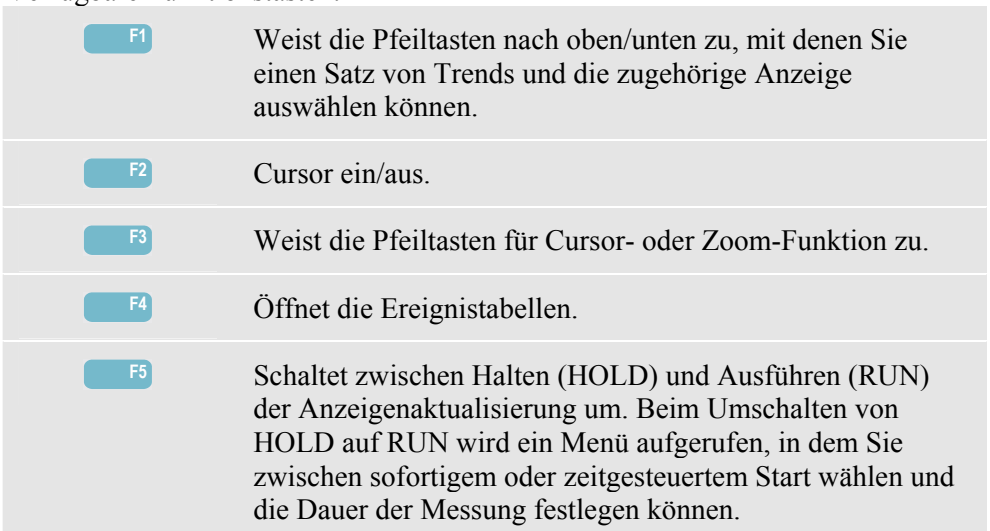

Verfügbare Funktionstasten:

Cursor. Wenn der Cursor aktiviert ist (EIN), werden die Trendwerte am Cursor in der Kopfzeile des Bildschirms angezeigt. Durch Bewegen des Cursors über die linke oder rechte Begrenzung des Bildschirms hinaus wird die nächste von maximal 6 Anzeigen eingeblendet.

Zoom. Hiermit können Sie die Anzeige horizontal oder vertikal vergrößern, um Details zu erkennen, oder verkleinern, um das gesamte Diagramm im Bildschirmbereich anzuzeigen. Zoom und Cursor werden über die Pfeiltasten bedient, wie im Kapitel 19 erläutert.

Versatz und Messspanne von Trends werden automatisch so eingestellt, dass in fast allen Fällen eine deutliche Anzeige gewährleistet wird. Sie können allerdings geändert werden. Das Menü für Einstellungen rufen Sie mit der Taste EINST. und der Funktionstaste F3 - FUNKTIONSEINST. auf. Siehe Kapitel 20, FUNKTIONSEINSTellungen.

#### *Ereignistabelle*

Öffnen der Ereignistabelle für die Erfassung von Rundsteuersignalen:

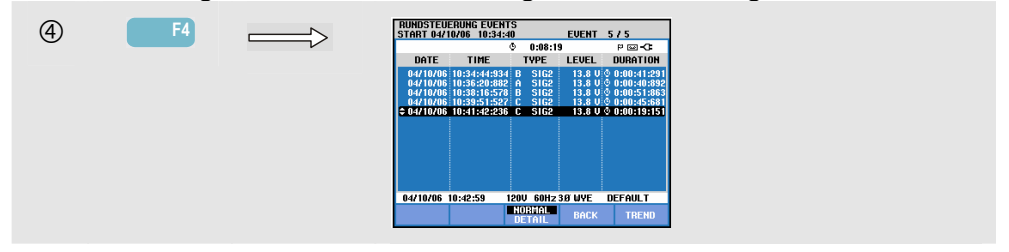

Die Ereignistabelle gibt im Modus NORMAL die während einer Messung aufgetretenen Ereignisse an (V3s über dem Grenzwert). Datum, Zeit, Typ (Phase, Signal 1 oder Signal 2), Pegel und Dauer aller Ereignisse werden aufgelistet. Im Modus DETAIL werden zu den Überschreitungen der Schwellenwerte zusätzliche Informationen angezeigt.

Verfügbare Funktionstasten: **F3** Wechselt zwischen der Ereignistabelle NORMAL und DETAIL. **F4** Kehrt zum nächsthöheren Menü zurück. **F5** Öffnet die Anzeige Trend. Im Folgenden sind zwei Optionen zum Öffnen der Trendanzeige erläutert.

Zwei Optionen zum Öffnen der Trendanzeige:

1. Markieren Sie mit den Pfeiltasten nach oben/unten ein Ereignis in der Tabelle. Drücken Sie die ENTER-Taste zum Öffnen der Trendanzeige. Der Cursor ist aktiviert. Er wird automatisch in der Mitte des Bildschirms auf das ausgewählte Ereignis gesetzt. 2. Drücken Sie die Funktionstaste F5, um den Trend der aktuellsten Messwerte anzuzeigen. Cursor und Zoom können bei Bedarf auch im Nachhinein aktiviert werden.

#### *Tipps und Hinweise.*

Zur Erfassung von Steuersignalen ist es notwendig, deren Frequenzen im Voraus zu kennen. Suchen Sie auf der Website Ihres örtlichen Energieversorgungsunternehmens nach Informationen zu den in Ihrer Region verwendeten Frequenzen für die Rundsteuerung.

EN 50160 zeigt die "Meister Kurve" für die zulässige Mittelwertspannung über 3 Sekunden V3s als Funktion der Frequenz an. Grenzwerte müssen dementsprechend programmiert werden.

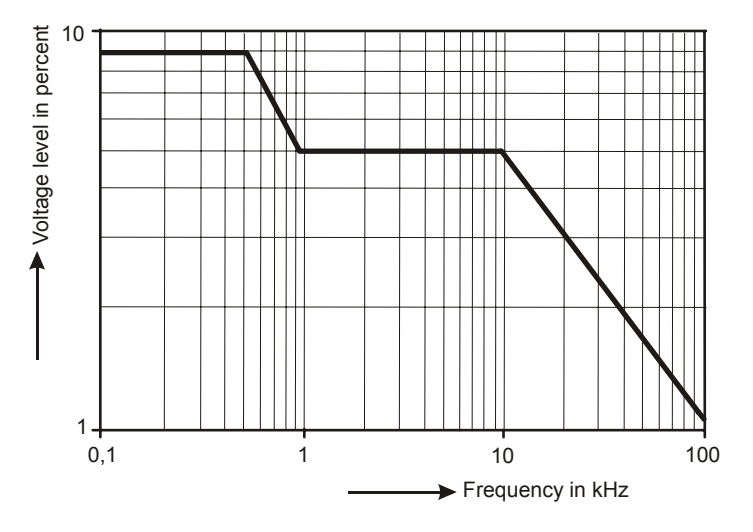

**Figure 16-1. Meister\_Kurve.** 

# *Kapitel 17 Langzeitaufzeichnung*

### *Einführung*

Langzeitaufzeichnung ist eine Funktion, die beim **Fluke 435** verfügbar ist. Beim Fluke 434 ist sie optional verfügbar. Langzeitaufzeichnung bietet Ihnen die Möglichkeit, mehrere Messwerte mit hoher Auflösung zu speichern. Die Messwerte werden während einstellbarer Zeitintervalle überwacht. Nach Ablauf des Intervalls werden die Mindest-, Höchst- und Mittelwerte aller Messwerte in einem großen Speicher abgelegt, und das nächste Überwachungsintervall beginnt. Dieser Vorgang wird für die Dauer des Überwachungszeitraums fortgesetzt.

Der Analysator verfügt über vorab definierte Messwertsätze, die für die Protokollierung verwendet und an Ihre eigenen Messwertsätze angepasst werden können.

Sie starten die Protokollierfunktion aus dem Hauptmenü. Zu Beginn wird ein Startmenü angezeigt, das Ihnen die Auswahl der Mittelungszeit (0,5 s–2 h), der aufzuzeichnenden Messwerte, der Dauer der Aufzeichnung (1 h–max.) und des sofortigen oder zeitgesteuerten Starts der Protokollierung ermöglicht.

Die Messwerte werden in einer Trendanzeige, einer Messgeräteanzeige und einer Ereignistabelle angezeigt.

#### *Startmenü*

So öffnen Sie das Startmenü für die Protokollierung:

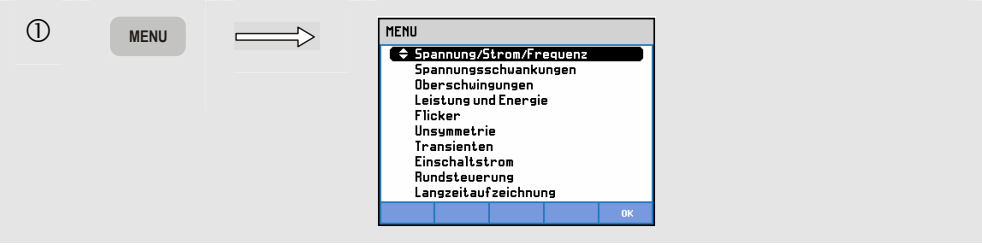

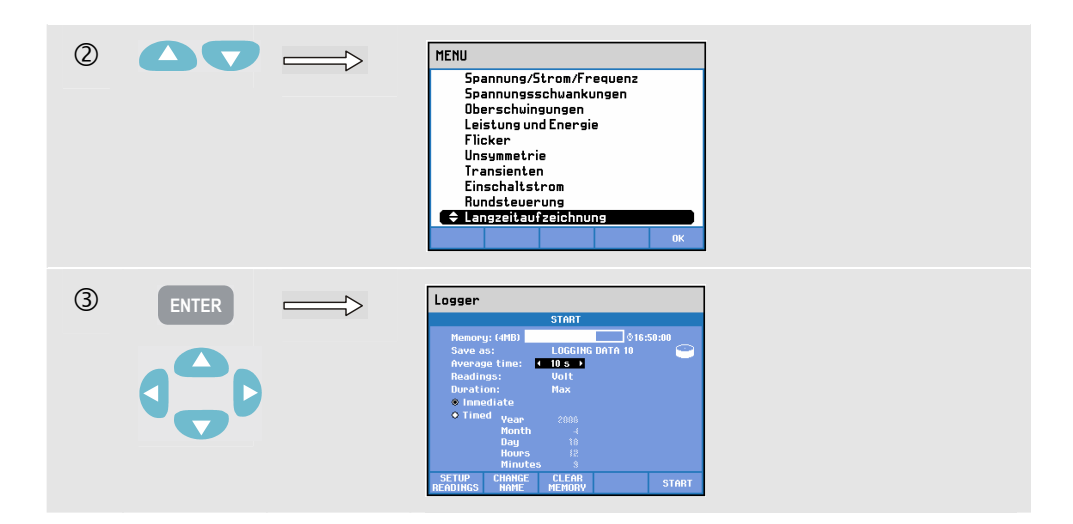

Der aufzuzeichnende Messwertsatz ist im Menü mit der Funktionstaste F1 – SETUP READINGS wählbar. Mit den Pfeiltasten nach oben/unten können Sie fünf Sätze von vorab definierten Messwerten (Standard 1–5) und zwei Sätze benutzerdefinierbarer Messwerte (Benutzer 1, 2) auswählen. Tabelle 17-1 vermittelt einen Überblick der unter Standard 1 ... 5 verfügbaren Messwerte. Sie zeigt auch die für die Protokollierung verfügbaren Messwerte.

Drücken Sie nach erfolgter Auswahl die Funktionstaste F5 – OK. Das nächste Menü ermöglicht die Änderung der Messwerte. Es wird nachfolgend erläutert. Wenn Sie die Messwerte nicht ändern möchten, drücken Sie die Funktionstaste F5 – OK, um zum Menü START zurückzukehren.

Das in Abbildung 17-1 gezeigte Menü zur Änderung der Auswahl verfügt über drei Spalten und dient dazu, den Satz der aufzuzeichnenden Messwerte zu ändern.

|                                                                                                    | <b>Volt &amp; Amp &amp; Power</b>                                                                        |                                                        |
|----------------------------------------------------------------------------------------------------|----------------------------------------------------------------------------------------------------|--------------------------------------------------------|
| O Category                                                                                                    | <b>Reading</b>                                                                                           | <b>Selected</b>                                        |
| # Volt<br>Amp<br>Pouer<br><b>Energy</b><br><b>Volt Harnonic</b><br>And Harmonic<br><b>Watt Harmonic</b><br><b>Frequency</b><br><b>Flicker</b><br>a sa | <b>VIU-PDS</b><br>$U - DK$<br><b>W</b> Urms-%<br><b>N</b> Ufund<br><b>M<sub>CF</sub></b><br><b>Nouro</b> | U-rns<br>$U-pk$<br><b>CF</b><br>Urns-%<br>Hz           |
| SAUF                                                                                                    | announced                                                                                                | <b><i><u><u>International</u></u></i></b><br><b>nk</b> |

Abbildung 17-1. Menü zur Änderung der Auswahl ("Change Selections")

Mit den Pfeiltasten können Sie durch das Menü navigieren. Die Spalte "Selected" (Ausgewählt) enthält die für die Protokollierung verwendeten Messwerte. In der Spalte "Category" (Kategorie) können Sie eine Hauptauswahl vornehmen (z. B. Volt). Abhängig von dieser Auswahl wird in der Spalte "Reading" (Messwert) eine Anzahl von Messwerten angezeigt (z. B. Vgrund = Grundschwingungsspannung). Messwerten, die bereits ausgewählt wurden, ist ein Symbol vorangestellt. Mit den Pfeiltasten können Sie einen bestimmten Messwert markieren.

Mit der Funktionstaste F3 – ADD können Sie den markierten Messwert zur Spalte "Selected" (Ausgewählt) hinzufügen, sodass er für die Protokollierung verwendet wird. Abbildung 17-2 zeigt, wie Vgrund mit den Pfeiltasten ausgewählt wurde. Abbildung 17-3 zeigt, wie Vgrund zur Spalte "Selected" (Ausgewählt) hinzugefügt wurde und damit für die Aufzeichnung verfügbar ist.

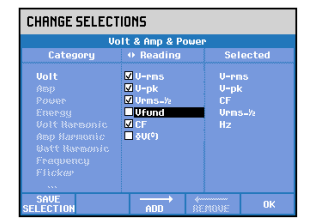

**Abbildung 17-2. Vgrund wurde hinzugefügt** 

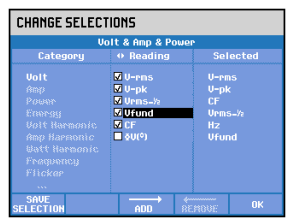

**Abbildung 17-3. Vgrund verfügbar für die Protokollierung** 

Entfernen eines ausgewählten Messwerts. Markieren Sie den aus der Spalte "Selected" (Ausgewählt) zu entfernenden Messwert mit den Pfeiltasten. Drücken Sie die Funktionstaste F4 – REMOVE, um den Messwert zu löschen.

Sie können in der Spalte "Selected" (Ausgewählt) einen Messwert markieren und mit der Funktionstaste F3 – MOVE nach oben verschieben. Dieser Messwert wird dann in den Trend- und Messgeräteanzeigen zusammen mit den Messdaten auf einer höheren Position angezeigt.

Nach erfolgter Auswahl der aufzuzeichnenden Messwerte können Sie die Protokollierung mit der Funktionstaste F5 - OK starten. Sie können den Datensatz zur späteren Verwendung speichern. Dies erfolgt über ein Menü, in dem Sie mit den Pfeiltasten einen Namen für den Datensatz definieren.

Sie können den Namen der Einrichtungsschablone für die Protokollierung mit den Pfeiltasten ändern, indem Sie das Menü über die Funktionstaste F2 – CHANGE NAME aufrufen.

Sie können den Speicher für die aufgezeichneten Daten über das Bestätigungsmenü löschen, das Sie mit Hilfe der Funktionstaste F2 – MEMORY CLEAR aufrufen können.

Drücken Sie die Funktionstaste F5 – START, um die Protokollierung zu starten.

| <b>Standard</b>           | <b>Standard</b>                                 | <b>Standard 3</b>                                     | <b>Standard 4</b>                                    | <b>Standard 5</b>           |
|---------------------------|-------------------------------------------------|-------------------------------------------------------|------------------------------------------------------|-----------------------------|
| 1<br><b>Volt</b>          | $\mathbf{2}$<br>Spannung<br>und<br><b>Strom</b> | Spannung, Strom und<br>Leistung                       | Spannung, Strom,<br>Leistung und<br>Oberschwingungen | Überwachen<br>der Messwerte |
| Veff                      | Veff                                            | Veff                                                  | Veff                                                 | Veff                        |
| VSpitze                   | VSpitze                                         | VSpitze                                               | VSpitze                                              | Aeff                        |
| <b>CF</b><br>Spannung     | <b>CF</b><br>Spannung                           | CF Spannung                                           | CF Spannung                                          | Gesamtklirrfaktor           |
| $V\frac{1}{2}$<br>Periode | V 1/2 Periode                                   | V 1/2 Periode                                         | $V\frac{1}{2}$ Periode                               | DC  H25                     |
| Frequenz                  | Aeff                                            | Aeff                                                  | Aeff                                                 | Plt                         |
|                           | ASpitze                                         | ASpitze                                               | ASpitze                                              | V 1/2 Periode               |
|                           | CF Strom                                        | CF Strom                                              | CF Strom                                             | A $\frac{1}{2}$ Periode     |
|                           | A 1/2 Periode                                   | A $\frac{1}{2}$ Periode                               | A $\frac{1}{2}$ Periode                              | Unsymmetrie<br>(%)          |
|                           | Frequenz                                        | Wirkleistung (W)                                      | Wirkleistung (W)                                     | V3s Signal 1                |
|                           |                                                 | Scheinleistung (VA)                                   | Scheinleistung (VA)                                  | V3s Signal 2                |
|                           |                                                 | Blindleistung (VAR)                                   | Blindleistung (VAR)                                  | Frequenz 10s                |
|                           |                                                 | PF                                                    | PF                                                   |                             |
|                           |                                                 | Verschiebungsleistungsfaktor<br>(DPF)/ $\cos \varphi$ | Verschiebungsleistungsfaktor<br>$(DPF)/cos \varphi$  |                             |
|                           |                                                 | Frequenz                                              | Frequenz                                             |                             |
|                           |                                                 |                                                       | VDC  H25                                             |                             |
|                           |                                                 |                                                       | A DC  H25                                            |                             |
|                           |                                                 |                                                       | W DC  H25                                            |                             |
|                           |                                                 |                                                       | K-Faktor A                                           |                             |
|                           |                                                 |                                                       | Gesamtklirrfaktor V                                  |                             |
|                           |                                                 |                                                       | Gesamtklirrfaktor A                                  |                             |
|                           |                                                 |                                                       | Gesamtklirrfaktor W                                  |                             |
|                           |                                                 |                                                       | Plt                                                  |                             |
|                           |                                                 |                                                       | Pst                                                  |                             |
|                           |                                                 |                                                       | Unsymmetrie (%)                                      |                             |

**Tabelle 17-1. Überblick der unter Standard 1 ... 5 verfügbaren Messwerte** 

Verfügbare Funktionstasten im Startmenü: **F1** Öffnet das Auswahlmenü für die Messwerte. **F2** Öffnet das Menü, in dem Sie den Namen der Datei mit den aufgezeichneten Daten definieren. **F3** Öffnet das Menü, in dem Sie den für die aufgezeichneten Daten reservierten Speicher löschen. **F5** Startet die Protokollierung und öffnet die Trendanzeige für die Protokollierung.

#### *Trend*

So öffnen Sie die Trendanzeige für die Protokollierung:

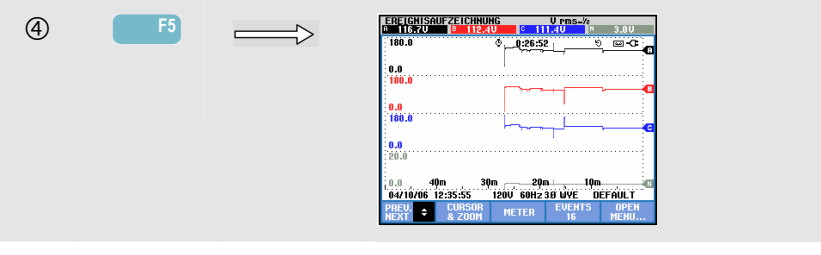

Alle Messwerte werden während der Protokollierung erfasst, jedoch sind nicht alle gleichzeitig sichtbar. Mit der Funktionstaste F1 aktivieren Sie die Pfeiltasten nach oben/unten zur Auswahl eines anderen Messwertsatzes.

Die graphische Darstellung auf dem Bildschirm erfolgt von rechts nach links. Die in der Kopfzeile angezeigten Messergebnisse entsprechen den aktuellsten Werten, die ganz rechts aufgezeichnet werden.

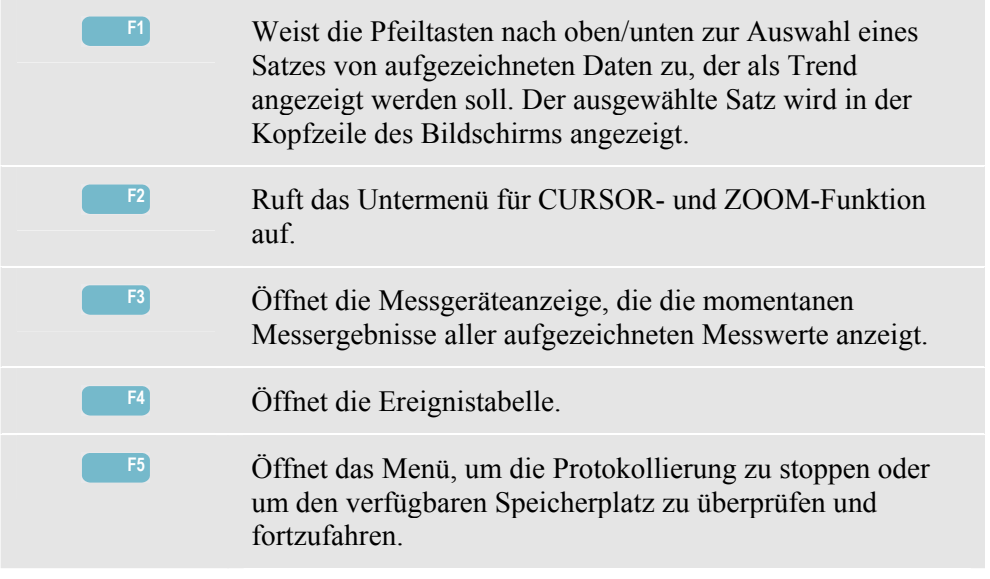

Cursor. Wenn der Cursor aktiviert ist (EIN), werden die Trendwerte am Cursor in der Kopfzeile des Bildschirms angezeigt. Durch Bewegen des Cursors über die linke oder rechte Begrenzung des Bildschirms hinaus wird die nächste Anzeige eingeblendet. Der Cursor ist nur im HOLD-Betrieb aktiviert.

Zoom. Hiermit können Sie die Anzeige horizontal oder vertikal vergrößern, um Details zu erkennen, oder verkleinern, um das gesamte Diagramm im Bildschirmbereich anzuzeigen. Die Mindest-, Höchst- und Mittelwerte des Trends werden in der Kopfzeile des Bildschirms angezeigt, wenn der vertikale Zoom im Anzeigebereich auf eine Schreibspur vergrößert wird. Zoom und Cursor werden über die Pfeiltasten bedient, wie im Kapitel 19 erläutert.

Versatz und Messspanne von Trends werden automatisch so eingestellt, dass in fast allen Fällen eine deutliche Anzeige gewährleistet wird. Sie können allerdings geändert werden. Das Menü für Einstellungen rufen Sie mit der Taste EINST. und der Funktionstaste F3 - FUNKTIONSEINST. auf. Siehe Kapitel 20, FUNKTIONSEINSTellungen

#### *Messgeräteanzeige*

Öffnen der Trendanzeige für die Langzeitaufzeichnung-Messgeräteanzeige:

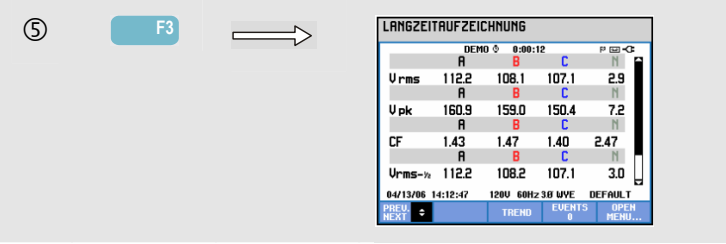

Diese Anzeige gibt alle aktuellen Messwerte der Protokollierfunktion wieder. Mit den Pfeiltasten nach oben/unten können Sie die Messgeräteanzeige durchlaufen.

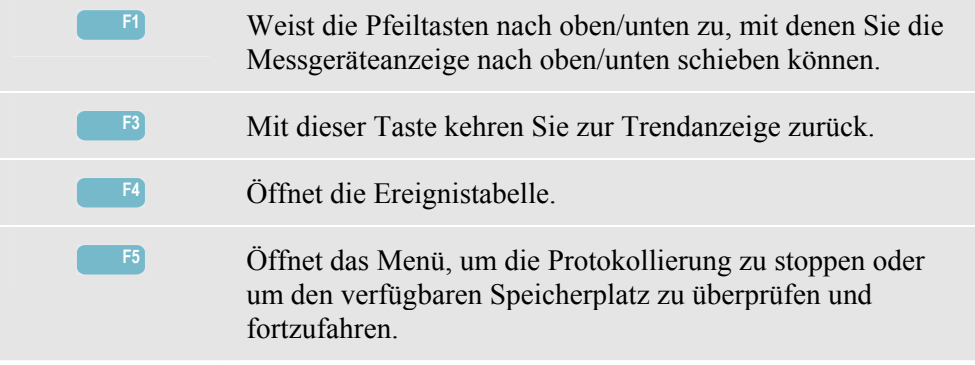

### *Ereignisse*

So öffnen Sie die Ereignistabellenanzeige für die Protokollierung.

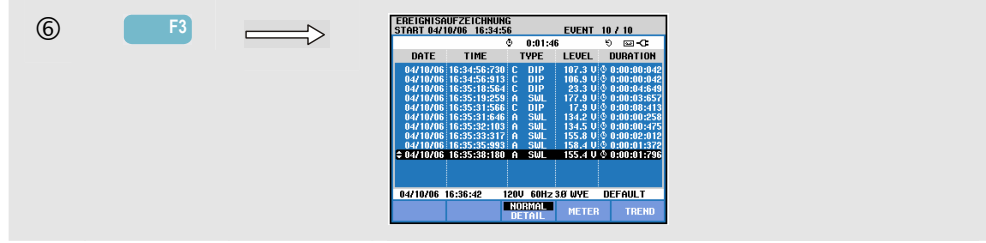

Die Ereignistabelle listet alle Überschreitungen der Schwellenwerte von Phasenspannungen auf. Als Schwellenwerte können internationale Standards oder benutzerdefinierte Schwellenwerte verwendet werden. Für eine Anpassung der Schwellenwerte benutzen Sie die Taste EINST. und gehen dann zu Grenzwerte. Nähere Informationen finden Sie im Kapitel 20, Einstellen von Grenzwerten.

Im Modus Normal werden die wichtigsten Merkmale eines Ereignisse aufgelistet: Anfangszeit, Dauer und Spannungsgröße. Der Modus Detail gibt die Details der Schwellenwertverletzung pro Phase wieder.

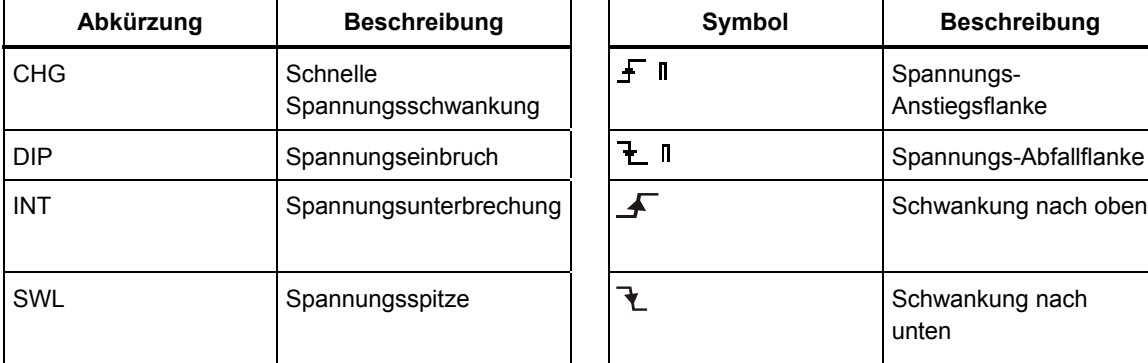

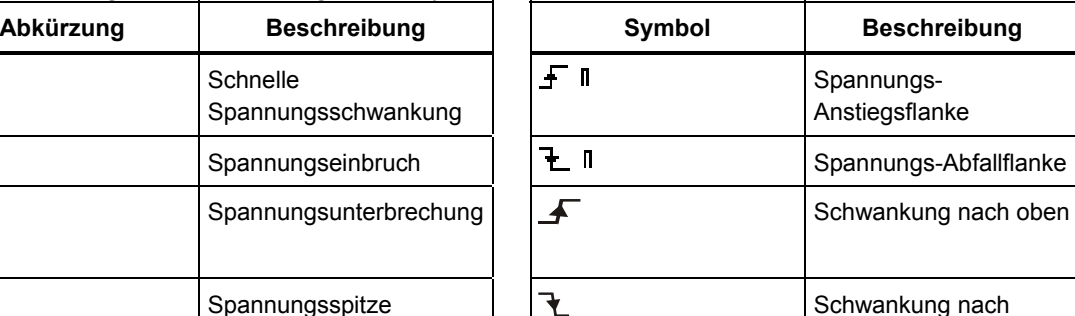

unten

Die folgenden Abkürzungen und Symbole werden in den Tabellen verwendet:

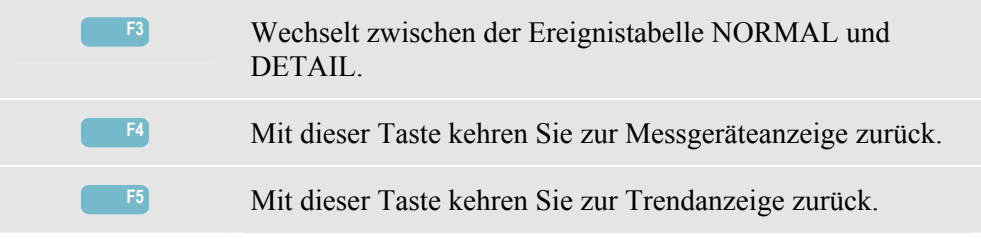

# *Kapitel 18 Überwachung der Stromversorgung*

### *Einführung*

Die Überwachung der Stromversorgung oder der System-Monitor werden in Form einer Balkenanzeige dargestellt. Diese Anzeige vermittelt einen Überblick darüber, ob alle wichtigen Stromversorgungsparameter erfüllt werden. Dazu gehören:

- 1. Effektivspannungen
- 2. Oberschwingungen
- 3. Flicker
- 4. Einbrüche/Unterbrechungen/schnelle Spannungsschwankungen/Spitzen
- 5. Unsymmetrie/Frequenz/Rundsteuerung

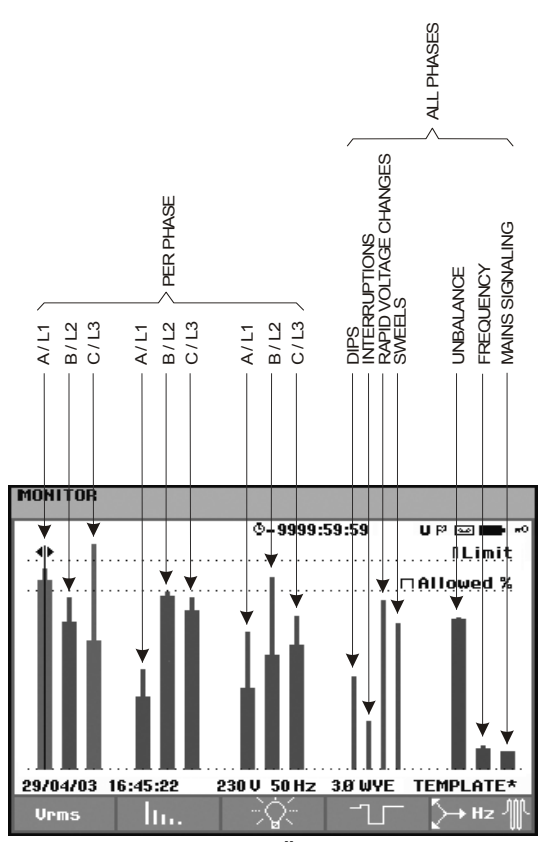

In Abbildung 18-1 sehen Sie die Anzeige und ihre Eigenschaften.

**Abbildung 18-1. Hauptbildschirm zur Überwachung der Stromversorgung** 

Je weiter sich der jeweilige Parameter von seinem Nennwert entfernt, um so länger wird der Balken. Wird eine zulässige Toleranzgrenze überschritten, wechselt die Balkenanzeige von grün auf rot.

Positionieren Sie den Cursor mit den Pfeiltasten nach links/rechts auf einem Balken, werden die zu diesem Balken gehörenden Messdaten in der Kopfzeile des Bildschirms angezeigt.

Die Überwachung der Stromversorgung wird in der Regel über einen längeren Beobachtungszeitraum ausgeführt. Sie rufen die Funktion mit der Taste ÜBERWACHEN auf und können dann im Startmenü festlegen, ob Sie sofort mit der Messung beginnen oder eine Startzeit programmieren wollen. Die Mindestdauer für diese Art der Messung beträgt 2 Stunden. In der Regel werden solche Messungen über einen Zeitraum von 1 Woche durchgeführt.

Bei den Parametern, die die Netzqualität darstellen – Effektivspannungen, Oberschwingungen und Flicker – wird pro Phase ein separater Balken angezeigt. Von links nach rechts sind diese drei Balken den Phasen A (L1), B (L2) und C (L3) zugeordnet.

Einbrüche/Unterbrechungen/schnelle Spannungsschwankungen/Spitzen und Symmetrie/Frequenz verfügen jeweils über einen Balken pro Parameter, mit dem die Leistung über drei Phasen dargestellt wird.

Für die Erfassung von Rundsteuersignalen enthält der Hauptbildschirm einen einzelnen Balken, der die Leistung über drei Phasen und für die Frequenzen 1 und 2 dargestellt. Separate Balken für jede Phase und die Frequenzen 1 und 2 sind im Untermenü unter der Funktionstaste F5 verfügbar.

Die meisten der Balken haben eine breite Basis, die die definierbaren zeitbezogenen Grenzwerte angibt (zum Beispiel 95 % der Zeit innerhalb der Grenzwerte), und eine schmale Spitze, die den festgesetzten Grenzwert für 100 % wiedergibt. Wird einer dieser Grenzwerte überschritten, wechselt die Farbe des dazugehörigen Balkens von grün auf rot. Der Grenzwert von 100% und der einstellbare Grenzwert werden jeweils mit einer horizontalen gepunkteten Linie markiert.

Erläuterungen zur Bedeutung der Balkenanzeige mit breiter Basis und schmaler Spitze finden Sie in den folgenden Abschnitten. Dies wird im Folgenden am Beispiel der Effektivspannung dargestellt. In diesem Fall hat die Spannung einen Nennwert von 120 V mit einer Toleranz von +/- 15% (Toleranzbereich zwischen 102 … 138 V). Die momentane Effektivspannung wird konstant vom Analysator überwacht. Auf der Basis der über Zeiträume von 10 Minuten erfassten Messwerte wird dann der Durchschnitt ermittelt. Dieser 10-Minuten-Durchschnitt wird anschließend mit dem Toleranzbereich verglichen (in diesem Beispiel 102 ... 138 V).

Der Grenzwert von 100 % gibt an, dass der 10-Minuten-Durchschnitt immer (d. h., 100 % der Zeit oder mit einer Wahrscheinlichkeit von 100 %) innerhalb des Bereichs liegen muss. Wenn ein 10-Minuten-Durchschnittswert außerhalb des Toleranzbereichs liegt, wird der Balken rot.

Ein einstellbarer Grenzwert von beispielsweise 95 % (d. h., eine Wahrscheinlichkeit von 95 %) bedeutet, dass 95 % des 10-Minuten-Durchschnittswert innerhalb der Toleranz liegen müssen. Da ein Grenzwert von 95 % natürlich weniger strikt als einer von 100 % ist, wird der dazugehörige Toleranzbereich in der Regel enger gesetzt. Bei 120 V können Sie hierfür zum Beispiel +/- 10 % (also einen Toleranzbereich zwischen 108 ... 132 V) wählen.

Einbrüche/Unterbrechungen/schnelle Spannungsschwankungen/Spitzen werden mit schmalen Balken dargestellt, die die Anzahl der Grenzwertverletzungen innerhalb des Beobachtungszeitraums wiedergeben. Sie können die zulässige Anzahl selbst definieren (beispielsweise 20 Einbrüche/Woche). Wird ein definierter Grenzwert überschritten, wechselt die Balkenanzeige auf rot.

Sie können voreingestellte Grenzwerte verwenden oder Ihre eigenen definieren. Es gibt beispielsweise einen Satz vordefinierter Grenzwerte gemäß der Norm EN50160. Insgesamt stehen 6 Sätze zur Auswahl: 2 ab Werk installierte, 2 Sätze, die nur vom Administrator mit der Software FlukeView SW43W definiert werden können, und 2 Sätze, die sich direkt am Analysator einstellen lassen. Auswahl und Definition von Grenzwerten erfolgt über die Taste EINST., Grenzwertauswahl und anschließend die Funktionstaste F3 – BEARBEITEN.

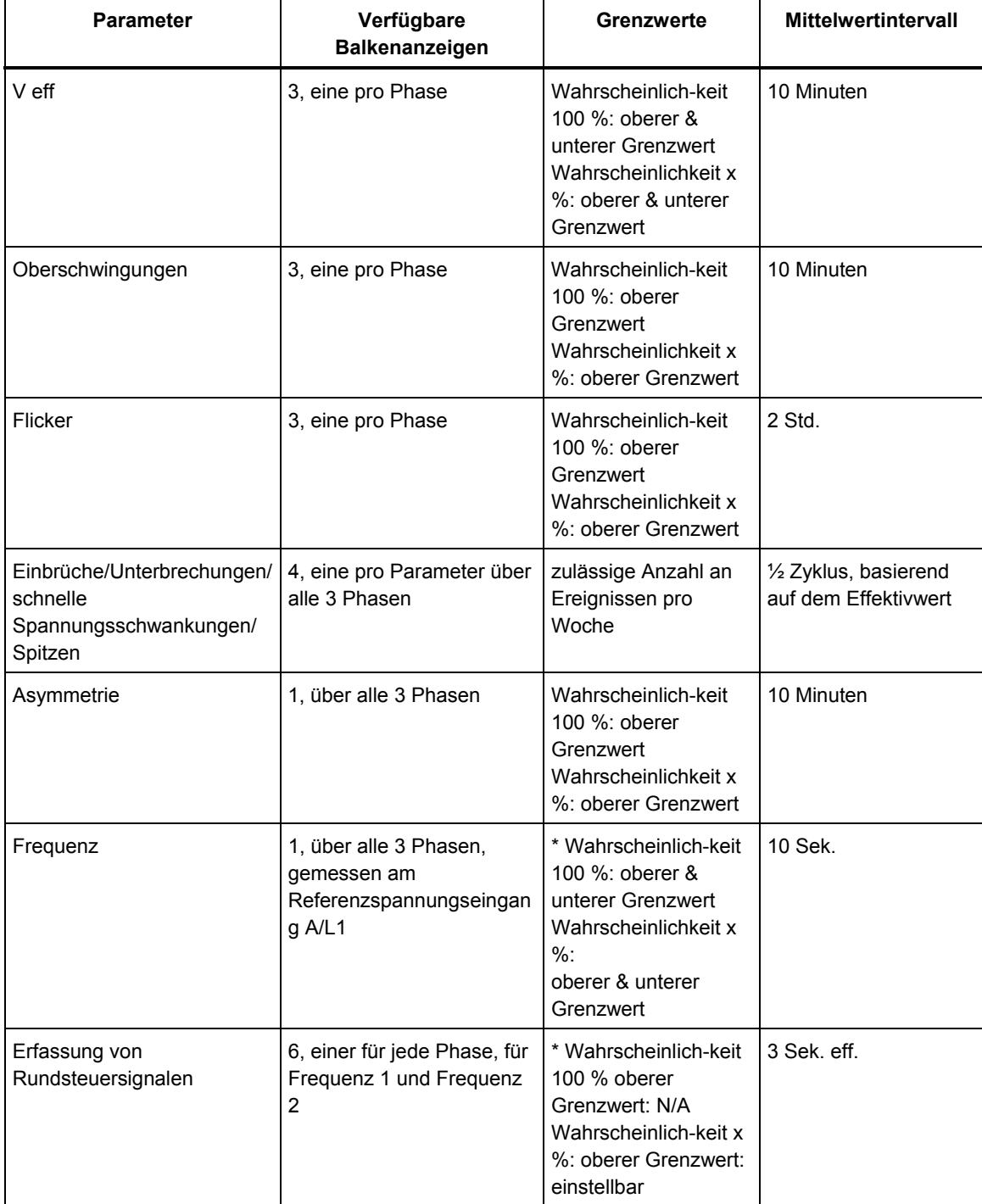

Die folgende Tabelle vermittelt einen Überblick über die Aspekte der Überwachung von Stromversorgungen:

### *Hauptbildschirm Stromversorgung*

Öffnen des Hauptbildschirms Stromversorgung:

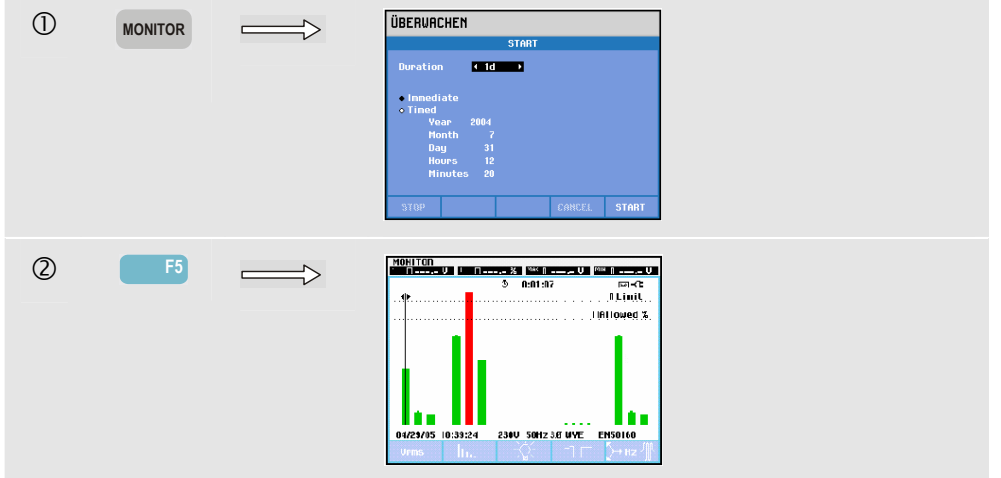

Die Überwachung der Stromversorgung können Sie über die Taste ÜBERWACHEN und ein Menü für den sofortigen oder per Timer programmierten Start aufrufen. Mit den Pfeiltasten nach links/rechts können Sie den Cursor auf einem bestimmten Balken positionieren. Die Messdaten für den jeweiligen Balken werden dann in der Kopfzeile des Bildschirms angezeigt.

Detaillierte Messdaten können Sie über die Funktionstasten abrufen:

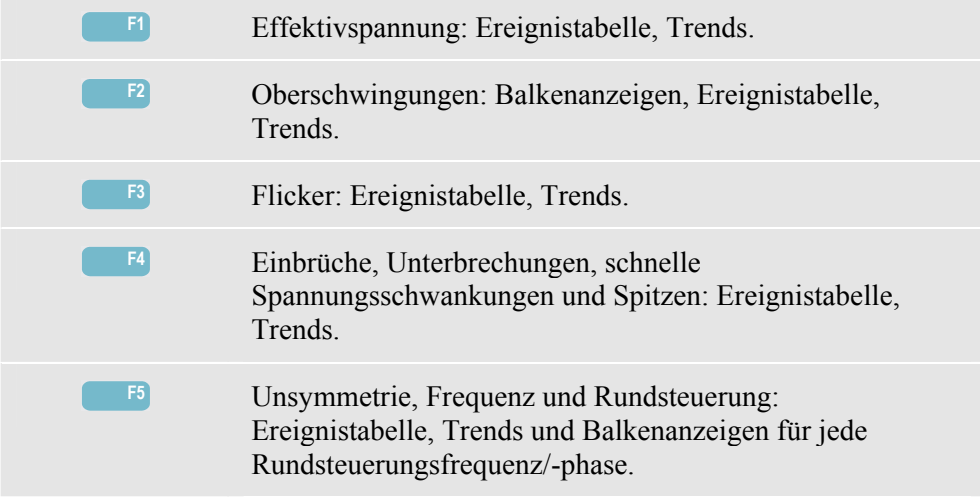

In den folgenden Abschnitten finden Sie Erläuterungen zu den Messdaten, die Sie über die einzelnen Funktionstasten abrufen können. Die Darstellung der Daten erfolgt in den Formaten Ereignistabelle, Trendanzeige und Balkenanzeige.

# *Ereignistabelle*

|                   |                                  | 0:10:35<br>ō     |                    | ⊠-C                      |
|-------------------|----------------------------------|------------------|--------------------|--------------------------|
|                   |                                  |                  |                    |                          |
| DATE              | TIME                             | <b>TYPE</b>      | <b>LEVEL</b>       | <b>DURATION</b>          |
|                   |                                  |                  |                    |                          |
|                   | 07/30/04 14:56:09:445            | <b>H21</b>       |                    | $0.7 \times 0.001101000$ |
|                   | 07/30/04 14:56:09:445            | <b>H22</b>       | 0.7%               | 0:00:10:000<br>i O       |
|                   | 07/30/04 14:56:09:445            | H <sub>24</sub>  | 0.2%               | 0:00:10:000              |
|                   | 07/30/04 14:56:09:445            | 54               | 24.9<br>-24 O      | 0:00:20:000              |
|                   | 07/30/04 14:56:19:445            | <b>RMS</b><br>11 | 263.1 U.O.         | 0:06:10:000              |
|                   | 07/30/04 14:56:49:445            | <b>PIT</b><br>ш  |                    | 0:01:00:000              |
|                   | 07/30/04 14:56:49:445 1.2        | PI <sub>T</sub>  | $2.9 -$<br>2.9     |                          |
|                   |                                  |                  |                    | 0:01:00:000              |
|                   | 07/30/04 14:56:49:445            | PI T<br>1.3      | 2.9                | 0:01:00:000              |
|                   | 07/30/04 14:58:19:445            | <b>RMS</b><br>13 | 253.3 UiO          | 0:04:00:000              |
|                   | 07/30/04 15:02:49:445            | PI <sub>1</sub>  | 1.1                | 0:01:00:000              |
|                   | <b>≑07/30/04 15:02:49:445 L2</b> | PLT              | 1.1                | ۰<br>0:01:00:000         |
|                   |                                  |                  |                    |                          |
| 07/30/04 15:06:24 |                                  | 238U             | <b>50Hz 38 WYE</b> | EN50160                  |

**Abbildung 18-2. Ereignistabelle** 

Die Ereignistabelle gibt die während einer Messung aufgetretenen Ereignisse an, einschließlich Datum/Startzeit, Phase und Dauer. Mit den Funktionstasten F2 und F3 können Sie die Datenmenge wählen, die in der Tabelle angezeigt werden soll:

- AUSWAHL erstellt eine Tabelle mit ausgewählten Ereignissen: Nur V eff, Oberschwingungen, Flicker, Einbrüche/Unterbrechungen/schnelle Spannungsschwankungen/Spitzen oder Asymmetrie/Frequenz. ALLE erstellt eine Tabelle, in der alle Ereignisse aufgelistet sind. Damit können Sie sich einen Überblick über die Ursachen und Auswirkungen von Ereignissen verschaffen.
- Im Modus NORMAL werden die wichtigsten Merkmale eines Ereignisses aufgelistet: Datum/Anfangszeit, Dauer, Ereignistyp und Größe. Mit DETAIL rufen Sie Informationen hinsichtlich der Überschreitung von Schwellenwerten für jede Phase eines Ereignisses auf.

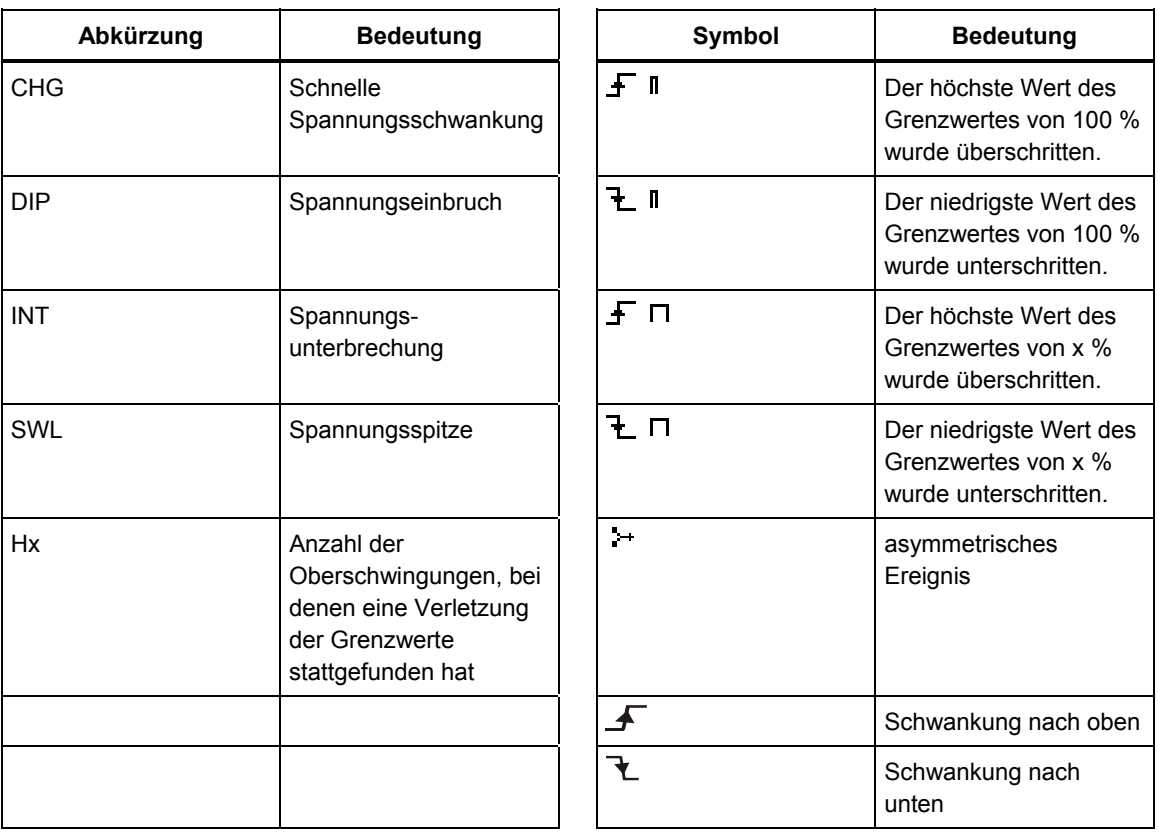

Die folgenden Abkürzungen und Symbole werden in den Tabellen verwendet:

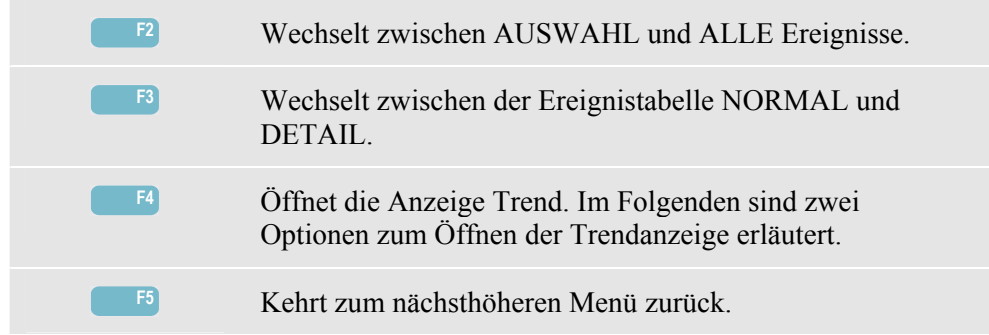

Verfügbare Funktionstasten:

Zwei Optionen zum Öffnen der Trendanzeige:

- 1. Markieren Sie mit den Pfeiltasten nach oben/unten ein Ereignis in der Tabelle. Drücken Sie die ENTER-Taste zum Öffnen der Trendanzeige. Der Cursor ist aktiviert. Er wird automatisch in der Mitte des Bildschirms auf das ausgewählte Ereignis gesetzt. Der Zoom ist auf 4 eingestellt.
- 2. Drücken Sie die Funktionstaste F4, um den Trend der aktuellsten Messwerte anzuzeigen. Cursor und Zoom können bei Bedarf auch im Nachhinein aktiviert werden.

Spezifische Optionen für Messungen:

- Ereignis V eff: Jedes Mal, wenn ein über 10 Minuten lang erfasster Effektivwert seine Grenzwerte überschreitet, wird ein Ereignis aufgezeichnet.
- Ereignis Oberschwingungen: Jedes Mal, wenn eine über 10 Minuten lang erfasste Oberschwingung oder ein THD ihre Grenzwerte überschreiten, wird ein Ereignis aufgezeichnet.
- Ereignis Flicker: Jedes Mal, wenn der Plt-Wert (langfristige Stärke) seinen Grenzwert überschreitet, wird ein Ereignis aufgezeichnet.
- Ereignisse Einbrüche/Unterbrechungen/schnelle Spannungsschwankungen/Spitzen: Jedes Mal wenn einer dieser Werte seinen Grenzwert überschreitet, wird ein Ereignis aufgezeichnet.
- Ereignisse Asymmetrie, Frequenz: Jedes Mal, wenn ein über 10 Minuten lang erfasster Effektivwert seine Grenzwerte überschreitet, wird ein Ereignis aufgezeichnet.

### *Trendanzeige*

|                                                                        | 0-9999:59:59 94× UP Bai   |  |
|------------------------------------------------------------------------|---------------------------|--|
| 0%                                                                     |                           |  |
| 0%                                                                     |                           |  |
| $0$ %L, $\bigcap_{n\in\mathbb{N}}$                                     | <del>.</del> <del>.</del> |  |
| 36h 24h 12h 12h 12h 240 29/04/03 16:45:22 230 U 50 Hz 30 WVE TEMPLATE* |                           |  |

**Abbildung 18-3. Trendanzeige** 

Die Trendanzeige stellt die Änderung der Messwerte über einen Zeitraum dar. Mit Zoom und Cursor können Sie die Trends im Detail untersuchen. Zoom und Cursor werden über die Pfeiltasten bedient, wie in Kapitel 19 erläutert.

Verfügbare Funktionstasten:

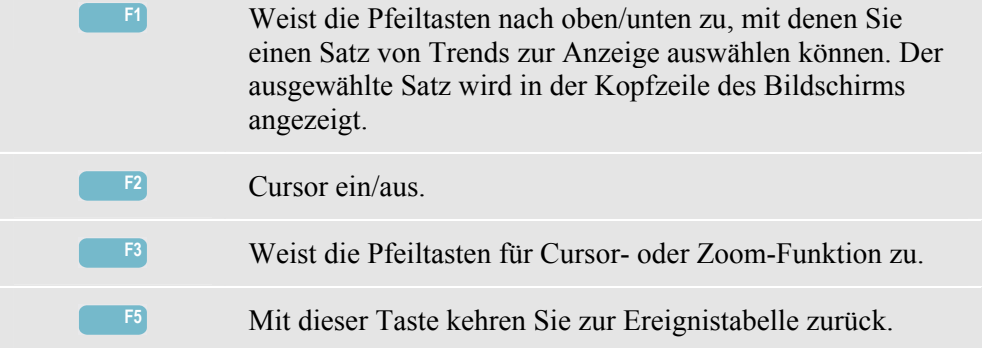

#### *Balkenanzeige*

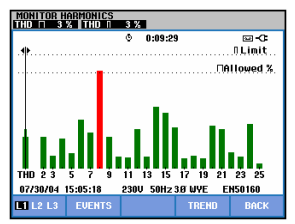

**Abbildung 18-4. Balkenanzeige** 

Der Hauptbildschirm für den System-Monitor gibt die stärksten Oberschwingungen für jede der drei Phasen an. Mit der Funktionstaste F2 rufen Sie eine Balkenanzeige auf, die die prozentuale Zeit angibt, in der jede Phase innerhalb der Grenzwerte für 25 Oberschwingungen und Gesamtklirrfaktor (THD) lag. Jeder Balken ist mit einer breiten Basis (die einen einstellbaren Grenzwert von z. B. 95 % angibt) und einer schmalen Spitze (die den Grenzwert von 100 % angibt) dargestellt. Die Farbe dieser Balkenanzeige wechselt von grün auf rot, wenn die Grenzwerte der jeweiligen Oberschwingung überschritten werden.

Cursor: Positionieren Sie den Cursor mit den Pfeiltasten nach links/rechts auf einem Balken, werden die zu diesem Balken gehörenden Messdaten in der Kopfzeile des Bildschirms angezeigt.

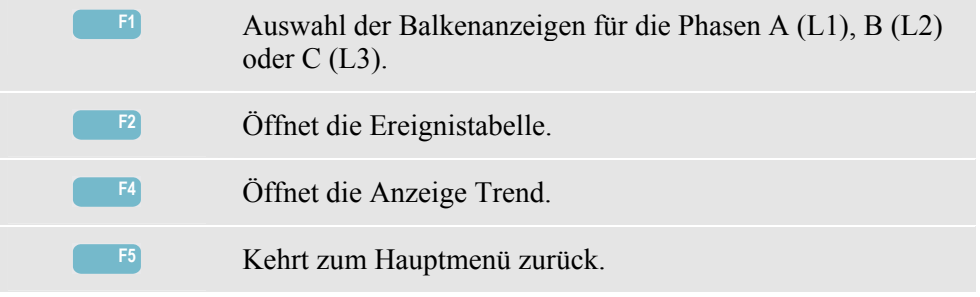

# *Kapitel 19 Cursor und Zoom*

#### *Einführung*

Dieses Kapitel enthält Erläuterungen, wie Sie mithilfe von Cursor und Zoom die Anzeigen Signalform, Trend und Balkenanzeige aufrufen und spezifische Details abfragen können. Die Funktionen Cursor und Zoom hängen in gewisser Weise zusammen und werden beide über die Pfeiltasten bedient.

Der Cursor ist eine vertikale Linie, die in der Signalform, im Trend oder in der Balkenanzeige auf einem Punkt positioniert werden kann. Die an diesem Punkt gemessenen Werte werden in der Kopfzeile des Bildschirms angezeigt.

Mit Zoom können Sie das Diagramm vergrößern und verkleinern, um eine genauere Anzeige von Details zu erzielen. Der horizontale Zoom ist für die Anzeigen Signalform und Trend verfügbar.

### *Cursor in der Anzeige Signalform*

Als Beispiel sehen Sie die Darstellung von Oszilloskop – Signalform. Für die Darstellung von Transienten funktionieren Cursor und Zoom in derselben Weise.

Abbildung 19.1 zeigt die Darstellung von Oszilloskop – Signalform mit deaktivierter Cursor- und Zoom-Funktion. In der Kopfzeile werden die Effektivwerte der dargestellten Signalformen angezeigt.

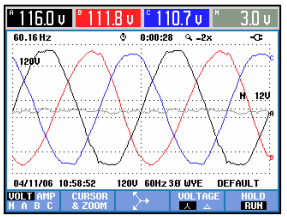

**Abbildung 19-1. Anzeige Signalform ohne Cursor** 

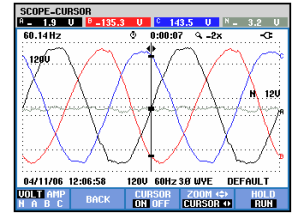

**Abbildung 19-2. Anzeige Signalform mit Cursor** 

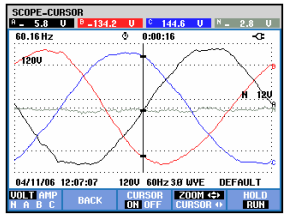

**Abbildung 19-3. Anzeige Signalform mit Cursor und aktiviertem Zoom** 

Mit der Funktionstaste F2 aktivieren Sie die Tasten zur Steuerung von Cursor und Zoom:

- Drücken Sie F3, um den Cursor einzuschalten. Mit den Pfeiltasten nach links/rechts bewegen Sie den Cursor horizontal entlang der Signalformen. Der Wert der Signalformen an der jeweiligen Cursorposition wird in der Kopfzeile des Bildschirms angezeigt, wie in Abbildung 19.2 dargestellt.
- Drücken Sie F4, um die Pfeiltasten für die Zoom-Funktion zu aktivieren, wie in Abbildung 19.3 dargestellt. Jetzt können Sie mithilfe der Pfeiltasten nach links/rechts die Signalformen in horizontaler Richtung vergrößern oder verkleinern. Für die vertikale Richtung stehen Ihnen die Pfeiltasten nach oben/unten zur Verfügung. Bei aktiviertem Cursor ist dessen Position der symmetrische Mittelpunkt des horizontalen Zoom. Ist der Cursor deaktiviert, entspricht das Zentrum des horizontalen Zoom dem Mittelpunkt des Bildschirms. Der vertikale Zoom orientiert sich immer an der Mitte des Bildschirms.
- Drücken Sie erneut F4 zum Aktivieren der Pfeiltasten für die Cursor-Funktion.
- Mit F2 kehren Sie zum vorigen Menü zurück.

#### *Cursor in der Anzeige Trend*

Als Beispiel sehen Sie die Darstellung der Trendanzeige für Spannung/Strom/Frequenz. Für andere Trendanzeigen funktionieren Cursor und Zoom in derselben Weise.

Abbildung 19.4 zeigt die Trendanzeige mit deaktivierter Cursor- und Zoom-Funktion. In der Kopfzeile des Bildschirms werden die Effektivwerte der an der rechten Bildschirmkante aufgezeichneten Trends dargestellt. Dies sind die jeweils aktuellsten Messwerte.

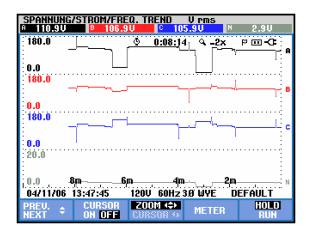

**Abbildung 19-4. Trendanzeige ohne Cursor** 

| ING/ST<br>127.50                  | <b>ROM/FREQ. TREND</b><br>121                    | <b>U</b> PBS<br>.8U<br>Е |                    |
|-----------------------------------|--------------------------------------------------|--------------------------|--------------------|
| 180.0                             | © 14                                             | $Q = 2x$                 | $P = C$            |
| 0.0<br>180.0                      |                                                  |                          |                    |
| 0.0<br>180.0                      |                                                  |                          |                    |
| n.n<br>20.0                       |                                                  |                          |                    |
| 80<br>0.0<br>13:42:40<br>04/11/06 | 6m<br>4m<br>120U                                 | <b>60Hz 3.8 WYE</b>      | DEFAULT            |
| <b>ON</b>                         | <b>RSAB</b><br>INM 4≙I<br><b>CURSOR OF</b><br>na | <b>METER</b>             | HOLD<br><b>RUN</b> |

**Abbildung 19-5. Trendanzeige mit Cursor** 

| 127.5U<br>180.0 |          |    | 121.80<br>0.08:14       | E | D-C            |
|-----------------|----------|----|-------------------------|---|----------------|
| 0.0<br>180.0    |          |    |                         |   |                |
| 1.0<br>ián h    |          |    |                         |   |                |
| n.n<br>20.0     |          |    |                         |   |                |
| 40<br>04/11/06  | 13:42:39 | 3n | 2в<br>120U 60Hz 3.8 UVE |   | <b>DEFAULT</b> |

**Abbildung 19-6. Trendanzeige mit Cursor und aktiviertem Zoom** 

Mit den Funktionstasten F1, F2 und F3 sowie den Pfeiltasten werden Cursor und Zoom bedient:

- Drücken Sie F2, um den Cursor einzuschalten. Mit den Pfeiltasten nach links/rechts bewegen Sie den Cursor horizontal entlang der Trends. Der Wert der Trends an der jeweiligen Cursorposition wird in der Kopfzeile des Bildschirms angezeigt, wie in Abbildung 19.5 dargestellt. Beachten Sie, dass die Bildschirmaktualisierung jetzt gestoppt wird (die Aufzeichnung der Daten läuft aber weiter!). In der Betriebsart Trend können maximal sechs Anzeigen aufgezeichnet werden, von denen aber immer nur eine gleichzeitig dargestellt wird. Durch Bewegen des Cursors über die linke oder rechte Begrenzung des Bildschirms hinaus wird die nächste Anzeige eingeblendet.
- Drücken Sie F3 zum Aktivieren der Pfeiltasten für die Zoom-Funktion. Jetzt können Sie mithilfe der Pfeiltasten nach links/rechts die Trends in horizontaler Richtung vergrößern oder verkleinern, wie in Abbildung 19.6 gezeigt. Für die vertikale Richtung stehen Ihnen die Pfeiltasten nach oben/unten zur Verfügung. Bei aktiviertem Cursor ist dessen Position der symmetrische Mittelpunkt des horizontalen Zoom, bei deaktiviertem ist es die rechte Bildschirmkante. Der vertikale Zoom orientiert sich immer an der Mitte des Bildschirms.
- Mit F1 können Sie die Pfeiltasten aktivieren, um die gewünschte(n) Trendzeile(n) zur Anzeige auszuwählen.
- Drücken Sie erneut F3 zum Aktivieren der Pfeiltasten für die Cursor-Funktion.

#### *Von der Ereignistabelle zur Trendanzeige mit aktiviertem Cursor*

Innerhalb einer Ereignistabelle können Sie ein bestimmtes Ereignis mit den Pfeiltasten nach oben/unten markieren. Drücken Sie dann die ENTER-Taste. Es erscheint eine Trendanzeige mit aktiviertem Cursor, der automatisch auf das markierte Ereignis gesetzt wird. Die einzelnen Schritte dieses Vorgangs sind unten erläutert.

Das folgende Beispiel verdeutlicht den Wechsel von der Ereignistabelle Einbrüche & Spitzen zur Trendanzeige mit aktiviertem Cursor:

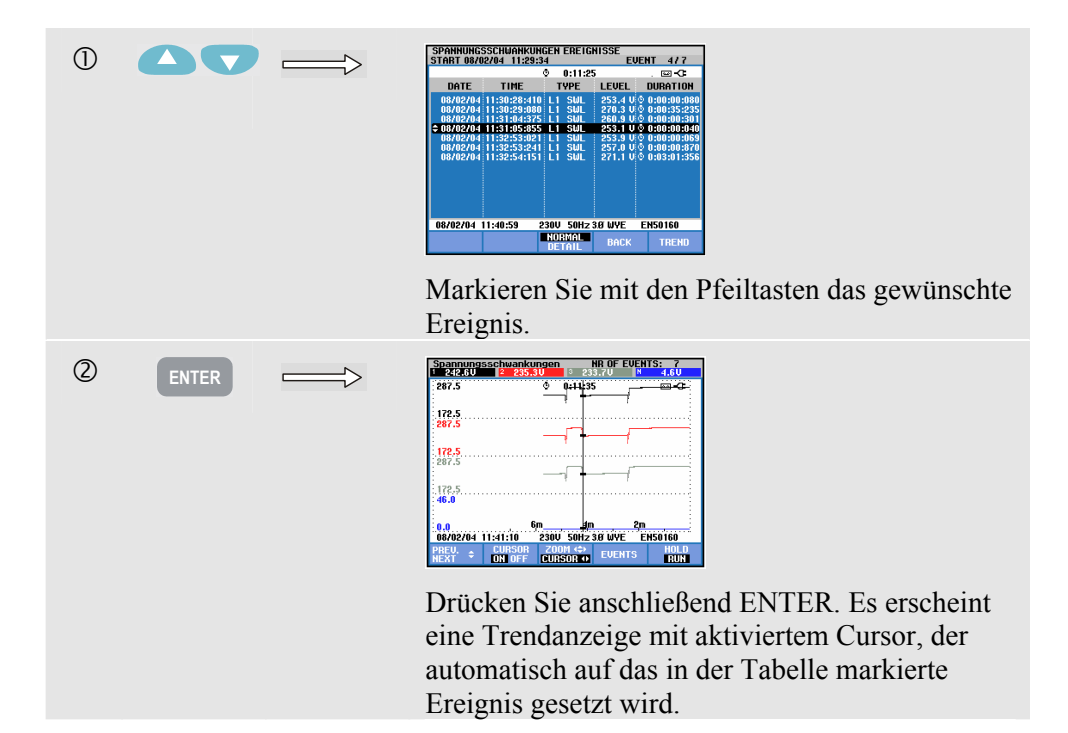

#### *Cursor in Balkenanzeigen*

Als Beispiel dient hier die Anzeige für Oberschwingungen einer 3-Phasen-Spannung, wie in Abbildung 19.7 dargestellt. Für andere Balkenanzeigen funktionieren Cursor und Zoom in derselben Weise.

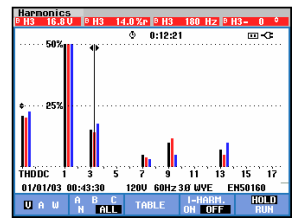

**Abbildung 19-7. Cursor in Balkenanzeigen** 

In Balkenanzeigen ist der Cursor immer aktiviert. Cursor und Zoom werden mit den Pfeiltasten bedient:

- Mit den Pfeiltasten nach links/rechts können Sie den Cursor auf einem Balken positionieren. In der Kopfzeile werden die dazugehörigen relevanten Daten angezeigt. In gewissen Fällen ist es nicht möglich, alle Balken in einer einzigen Anzeige darzustellen. In der Abbildung oben sehen Sie beispielsweise nur 17 von insgesamt 51 Oberschwingungen. Durch Bewegen des Cursors über die linke oder rechte Begrenzung des Bildschirms hinaus wird die nächste Anzeige eingeblendet.
- Mit den Pfeiltasten nach oben/unten können Sie die Balkenanzeige vertikal vergrößern (oder verkleinern).

# *Kapitel 20 Einrichtung des Analysators*

# *Einführung*

Mit der Taste SETUP können Sie die Menüs zur Anzeige und zum Ändern der Analysatoreinstellungen aufrufen. Bei Lieferung sind die Einstellungen des Analysators auf Ihren Standort und die Zubehörteile abgestimmt. Die folgende Tabelle vermittelt einen Überblick.

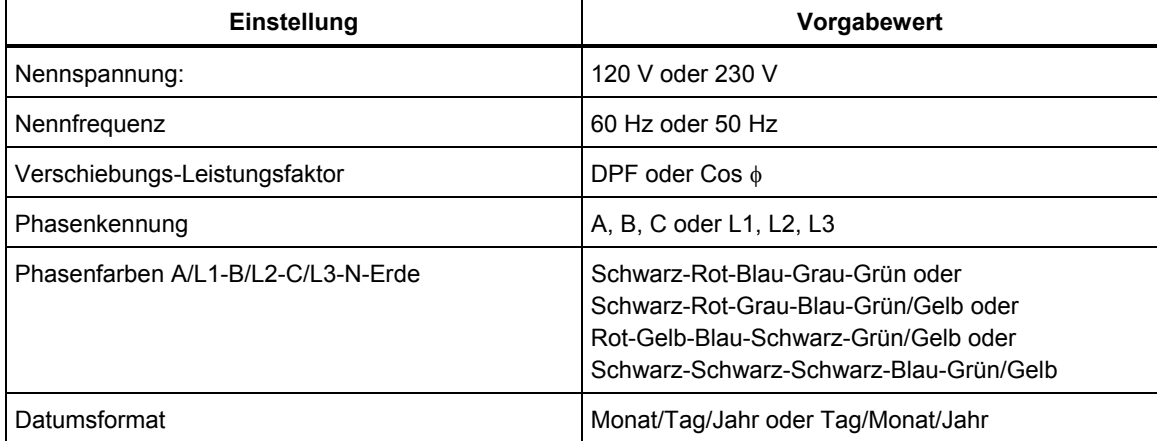

Bei Bedarf kann der Benutzer die in der Tabelle enthaltenen Einstellungen ändern.

Alle anderen Einstellungen wie Versatz und Spanne von Anzeigen für Trends und Signalformen sind standardmäßig auf die Werkseinstellungen gesetzt. Dadurch sind in fast allen Situationen gute Messergebnisse gewährleistet, und Sie können fast sofort mit den Messungen beginnen.

Beim Einschalten erscheint ein Begrüßungsbildschirm, in dem die aktuellen Einstellungen angezeigt werden. Überprüfen Sie, ob die Systemuhr das korrekte Datum und Uhrzeit angibt. Auch die Verdrahtung muss mit der Konfiguration des zu prüfenden Stromversorgungssystems übereinstimmen. Auf diese Konfiguration können Sie mit der Funktionstaste F1 zugreifen.

Passen Sie Datum, Uhrzeit und Konfiguration gegebenenfalls an. Entsprechende Erklärungen finden Sie im Abschnitt "Allgemeine Einstellungen". Die folgende Abbildung zeigt den Begrüßungsbildschirm.

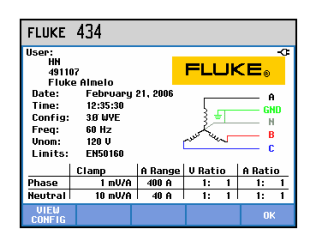

**Abbildung 20-1. Begrüßungsbildschirm beim Einschalten des Geräts** 

Die Einstellungen sind in vier funktionale Sektionen untergliedert und werden dementsprechend in diesem Kapitel auch in vier separaten Abschnitten behandelt:

- *Allgemeine Einstellungen:* Datum, Uhrzeit, GPS-Zeitsynchronisierung, Verdrahtung, Nennspannung, Nennfrequenz, Typen der Strom- und Spannungstastköpfe, Informationssprache, Überblick und Installation von Optionen.
- *FUNKTIONSEINSTellungen:* Anpassung von Versatz und Messspanne für die Anzeigen von Trends und Signalformen, Inhalt der Messgeräteanzeige und Einstellungen für Oberschwingungen, Leistung, Flicker, D-Parameter, Vorgabewerte für Einschaltstrom sowie Einstellungen für Transienten. Mit der Funktionstaste F4 setzen Sie die Werte in diesen Menüs auf Werkseinstellungen zurück. Die Standardeinstellungen ermöglichen in der Regel eine gute Anzeige.
- *BENUTZEREINSTellungen:* Anpassung von Phasenkennung und -farben, Einstellungen für Drucker und RS-232-Schnittstelle, automatisches Abschalten, Definition von Benutzername (wie auf dem Begrüßungsbildschirm dargestellt) sowie Anzeigenkontrast. Viele Menüs verfügen über eine Funktionstaste, mit der die Werte auf Werkseinstellungen zurückgesetzt werden können.
- *Grenzwerteinstellungen:* zum Speichern, Aufrufen und Definieren von Grenzwerten für die Überwachung der Netzqualität.

Die folgende Abbildung zeigt das Eingangsmenü nach Betätigen der Taste EINST.

Öffnen des Menüs EINST.:

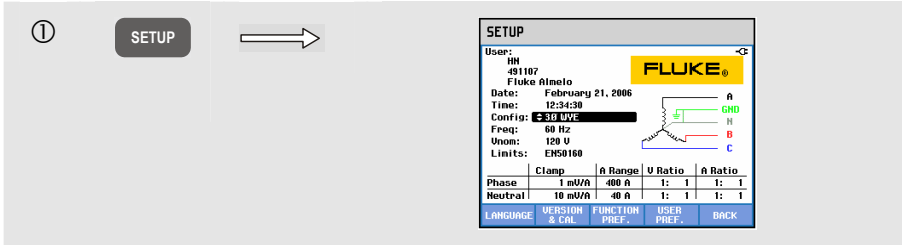

Menüführung und Auswahlmöglichkeiten:

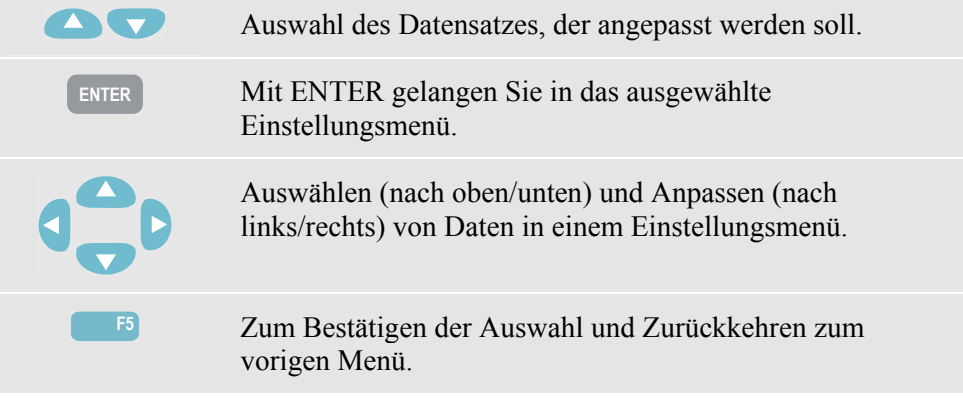

#### *Allgemeine Einstellungen*

Öffnen der Menüs für allgemeine Einstellungen:

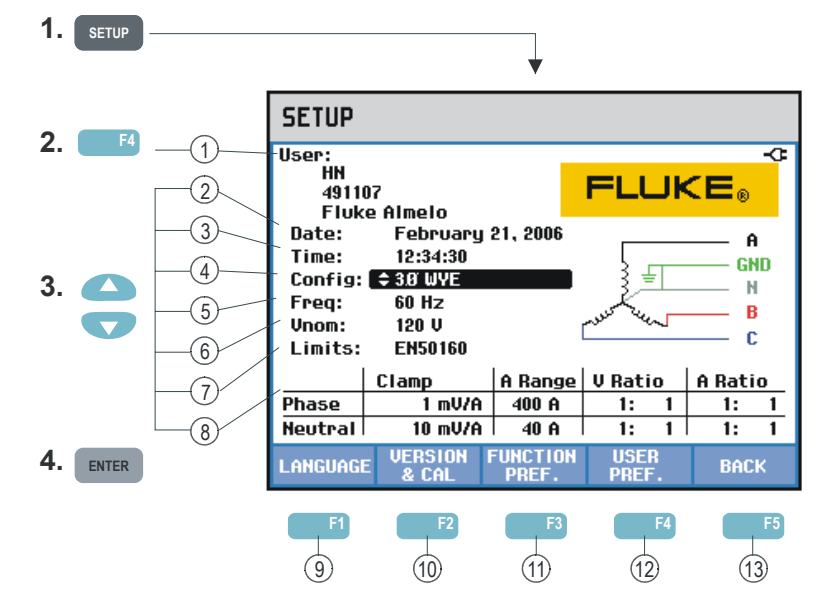

Die aktuellen Einstellungen werden im Eingangsbildschirm nach Betätigen der Taste EINST. angezeigt. Verwenden Sie die oben genannten Tastenkombinationen zum Ändern der Daten.

Im Folgenden finden Sie Erklärungen zu den jeweiligen Einstellungen:

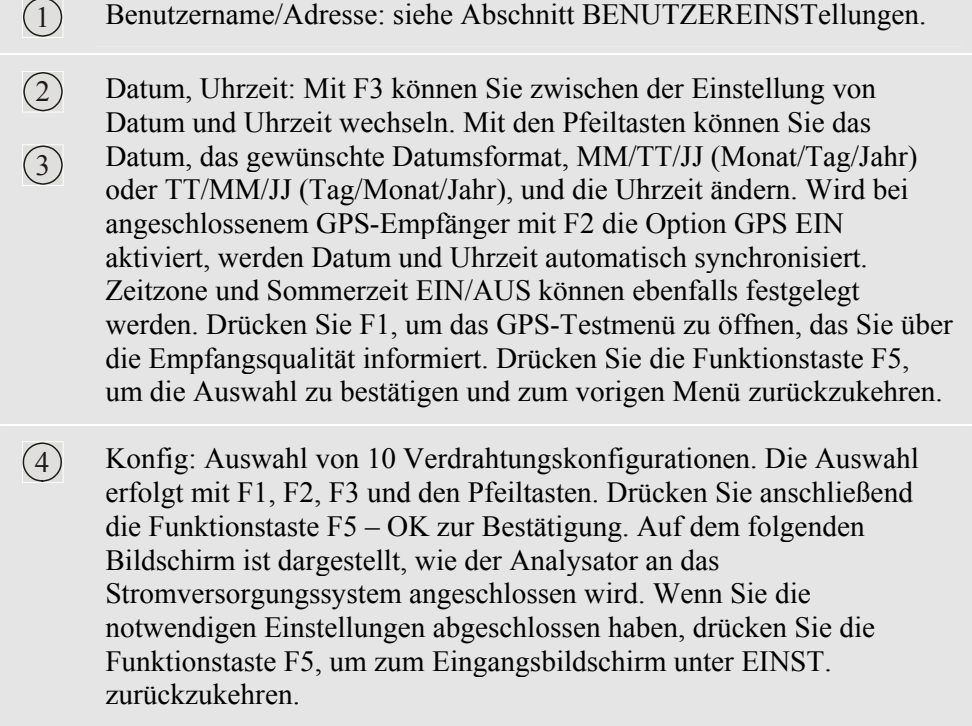

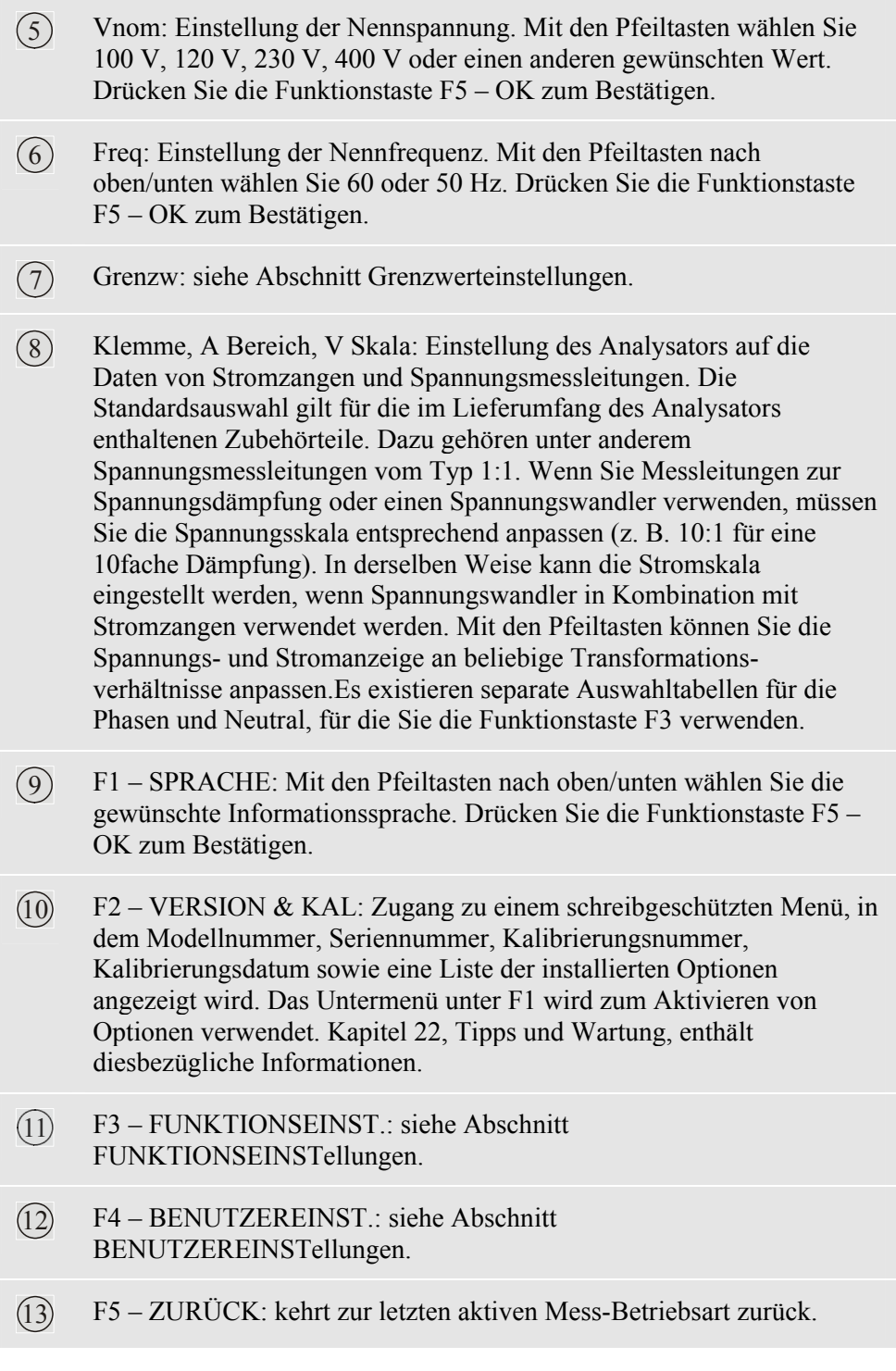

Im folgenden Abschnitt erhalten Sie eine Schritt-für-Schritt-Erläuterung, wie Sie die Verdrahtungskonfiguration auf 3-Phasen Stern IT (IT = Interrupted Terra = Unterbrochene Erdung) ändern können.

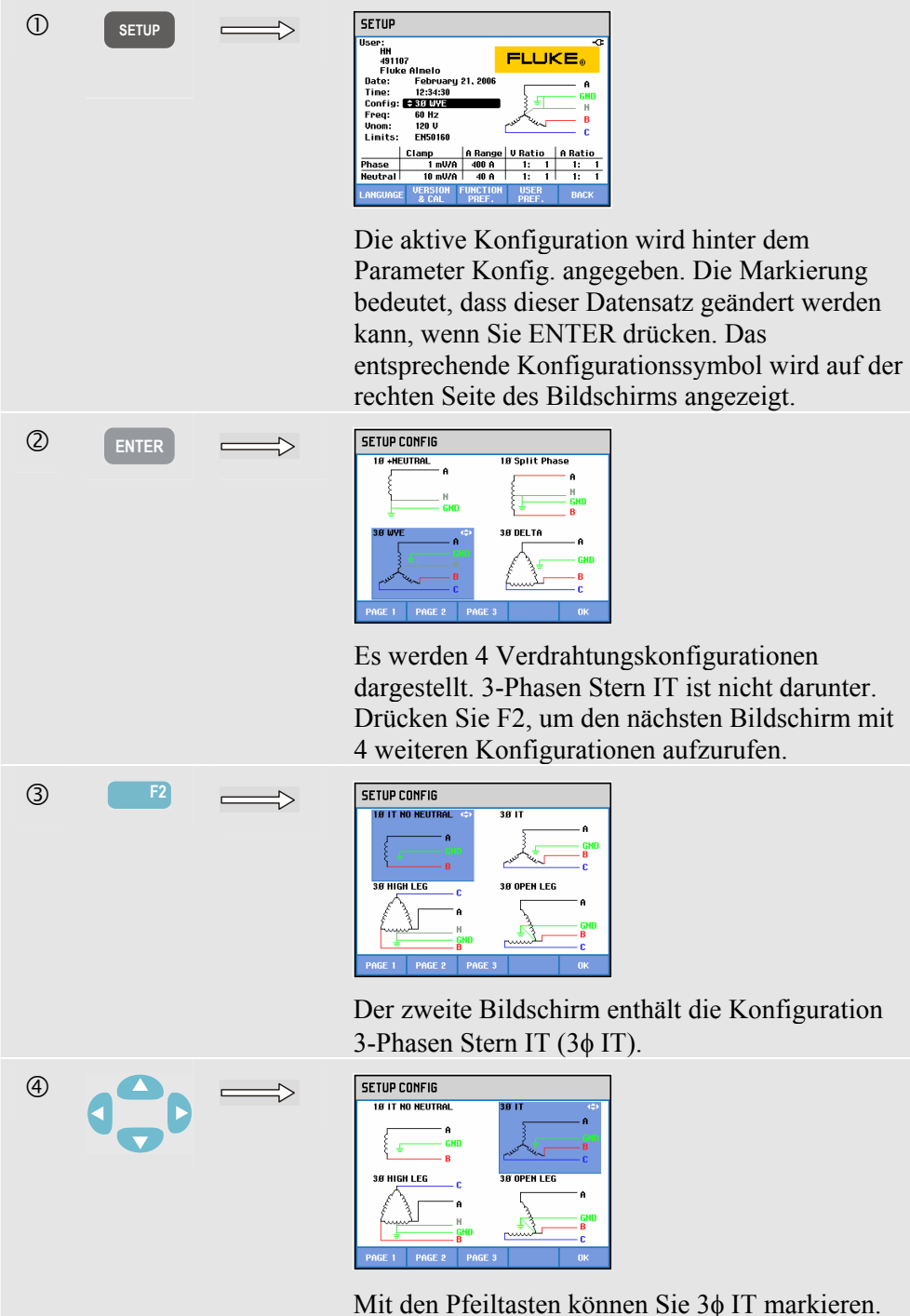

Drücken Sie F5, um die Auswahl zu bestätigen.

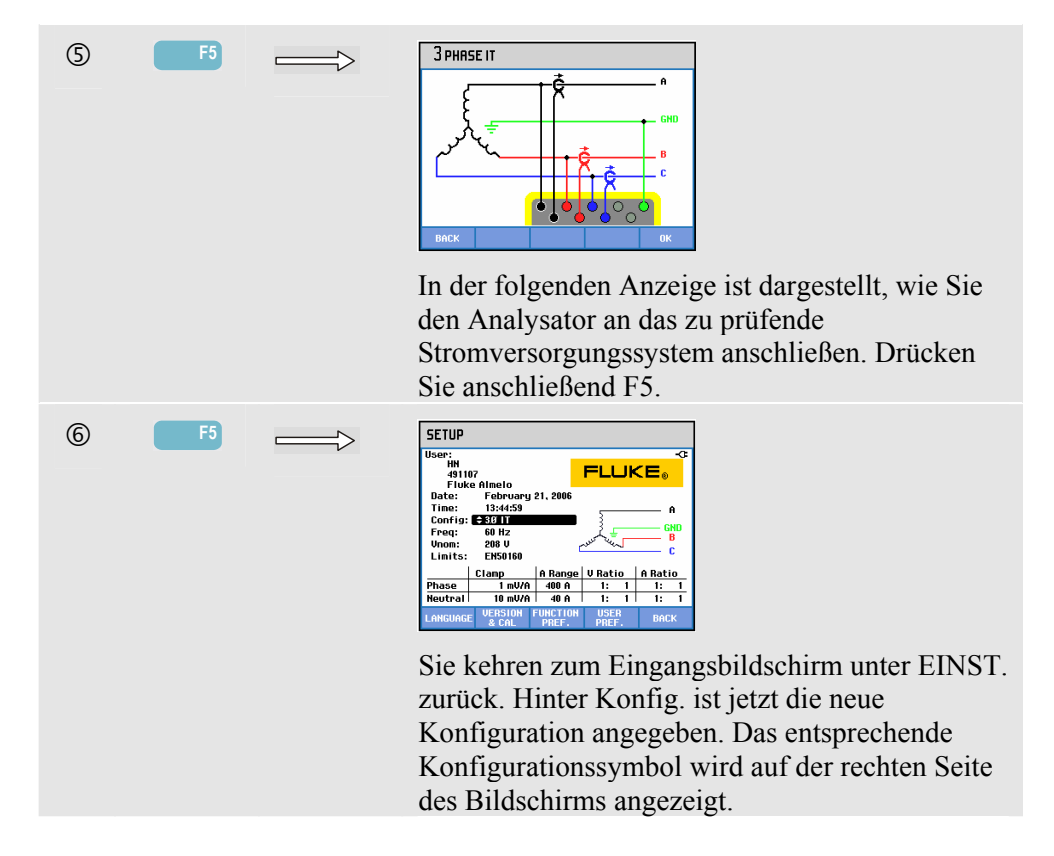

# *FUNKTIONSEINSTellungen*

Öffnen der Menüs für FUNKTIONSEINSTellungen:

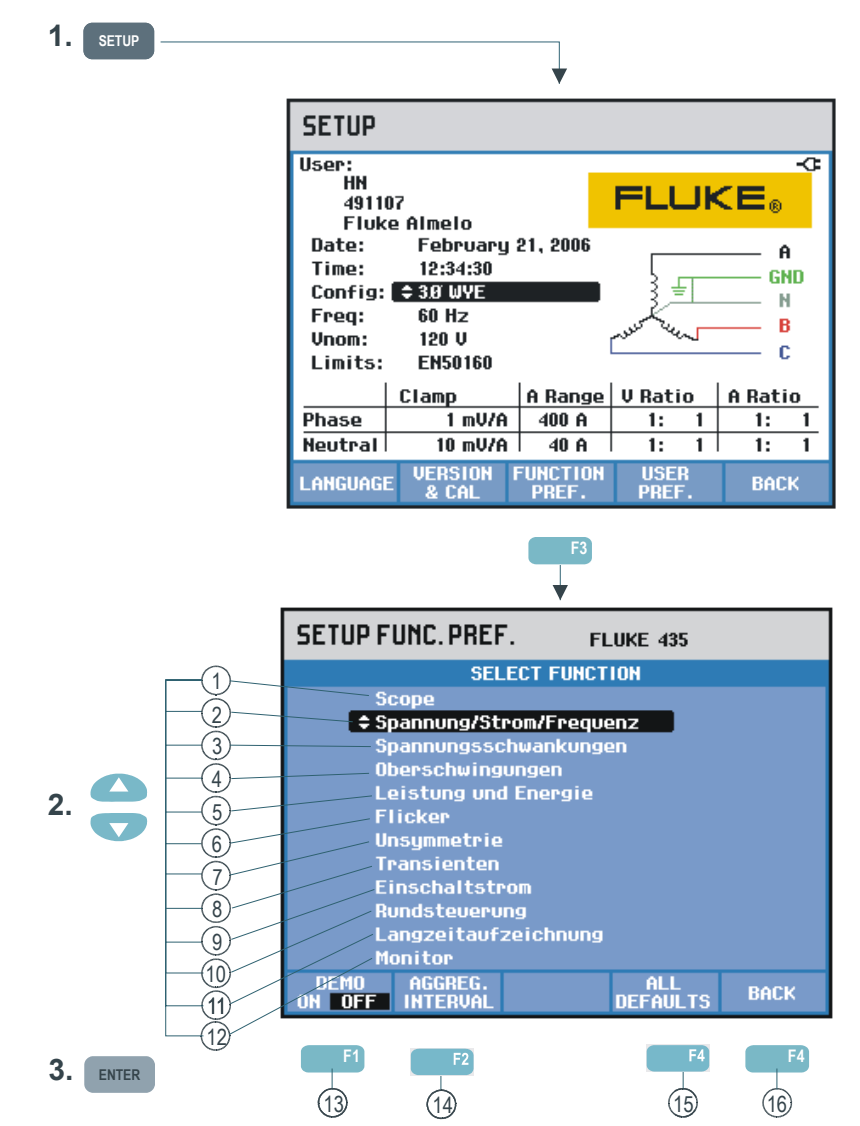

FUNKTIONSEINSTellungen ermöglicht Ihnen die kundenspezifische Einstellung der Datenwiedergabe in den einzelnen Messfunktionen. Dazu gehören zum Beispiel Versatz und Spanne in den Anzeigen von Trends und Signalformen. Das Eingangsmenü steht in der ausgewählten Informationssprache zur Verfügung. Die folgende Tabelle gibt einen Überblick, welche Datensätze für jede Funktion geändert werden können. Die jeweilige Messfunktion bleibt aktiv, während Sie Ihre Einstellungen vornehmen. Dadurch können Sie das Ergebnis Ihrer Änderungen sofort überprüfen.

Bei manchen Datensätzen können Phase und Neutral separat eingestellt werden. Mit der Funktionstaste F3 wechseln Sie zwischen den Einstellungen für Phasen- und Neutralleiter. Für die Modi Oszilloskop und Transienten ist ein Satz von Standardeinstellungen vorhanden, die in den meisten Fällen eine gute Darstellung der Messdaten gewährleisten. Drücken Sie F4 – STANDARD, um diesen Datensatz wiederherzustellen.

Bei anderen Messfunktionen schalten Sie mit F4 zwischen AUTO EIN und AUTO AUS um. Bei AUTO EIN werden der Bereich und Versatz von Trends bei jeder neuen

Erfassung automatisch aktualisiert, damit diese in das verfügbare Fenster passen. Wenn sich die Funktionstaste F4 in AUTO AUS befindet, ist eine manuelle Einstellung möglich.

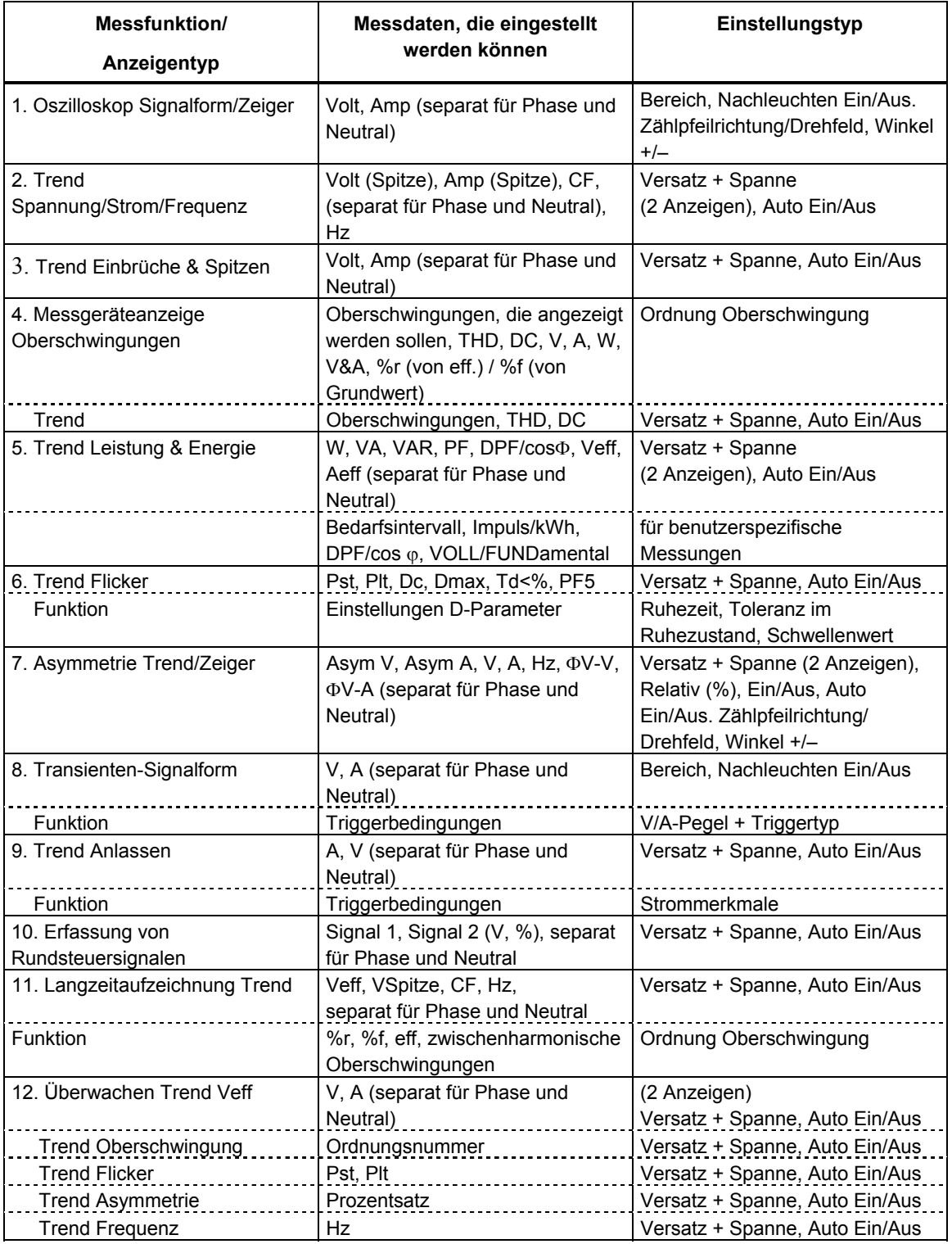
- 13 F1 DEMO-Modus: Die Spannungseingangsempfindlichkeit wird für den Demo-Generator auf 2 V erhöht. Der Generator kann 3-Phasen-Spannungen und -ströme mit verschiedenen Störfaktoren erzeugen.
- 14 F2 AGGREGATIONSINTERVALL: Zugriff auf das Menü, mit dem ein 3 Sekunden langes Aggregationsintervall mit 150/180 Perioden (50/60 Hz) oder ein 200 ms langes Intervall mit 10/12 Perioden (50/60 Hz) ausgewählt werden kann. Diese Funktion wird für folgende auf dem Effektivwert basierende Messungen verwendet: Spannung/Strom/Frequenz, Leistung & Energie, Oberschwingungen Tabelle (Volt, Amp), Asymmetrie (Asym (%), Vgrund, Agrund), Langzeitaufzeichnung. In der Kopfzeile des Bildschirms wird "3s" angezeigt, wenn das 3-Sekunden-Intervall aktiv ist.
- 15 F4 ALLE STANDARD: setzt alle Einstellungen in diesem Menü auf Werkseinstellungen zurück.
- 16 F5 ZURÜCK: kehrt zum Menü EINST. zurück.

Das folgende Beispiel erläutert schrittweise, wie Sie Versatz und Spanne einer Trendanzeige für Spannung/Strom/Frequenz nach einer Spannungsschwankung anpassen können.

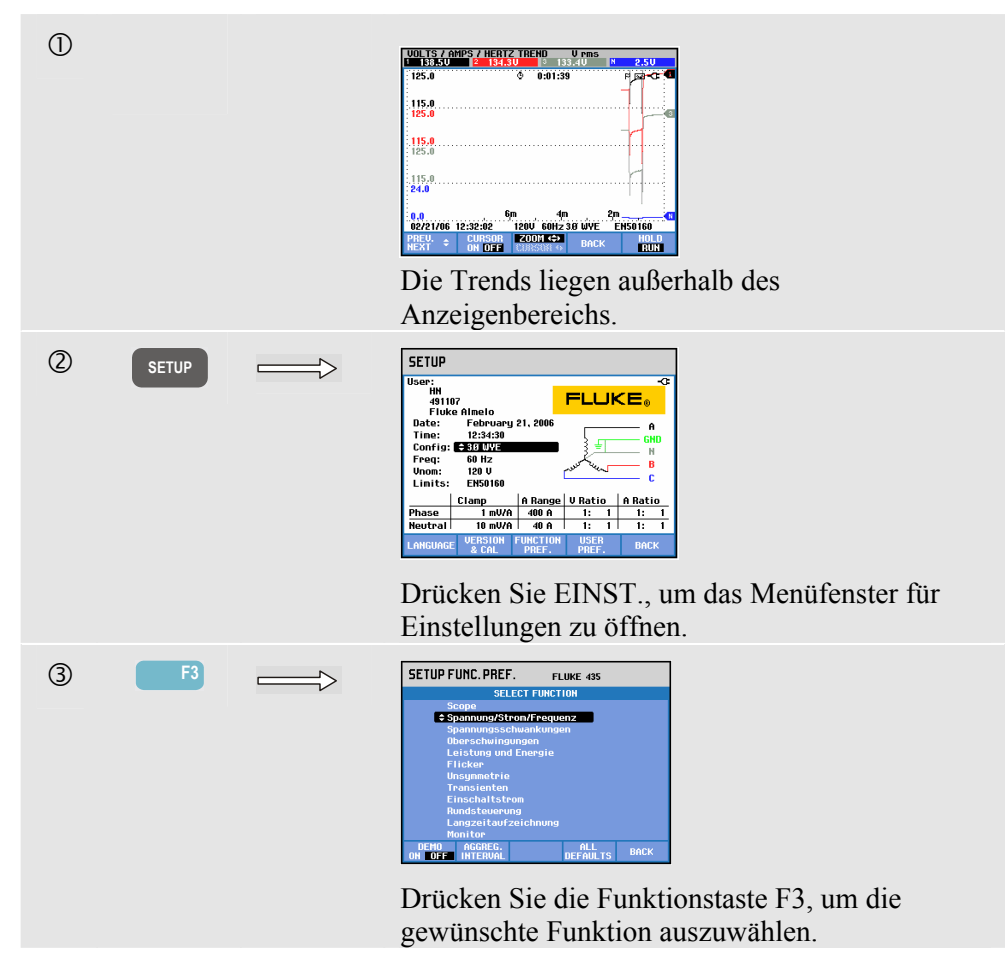

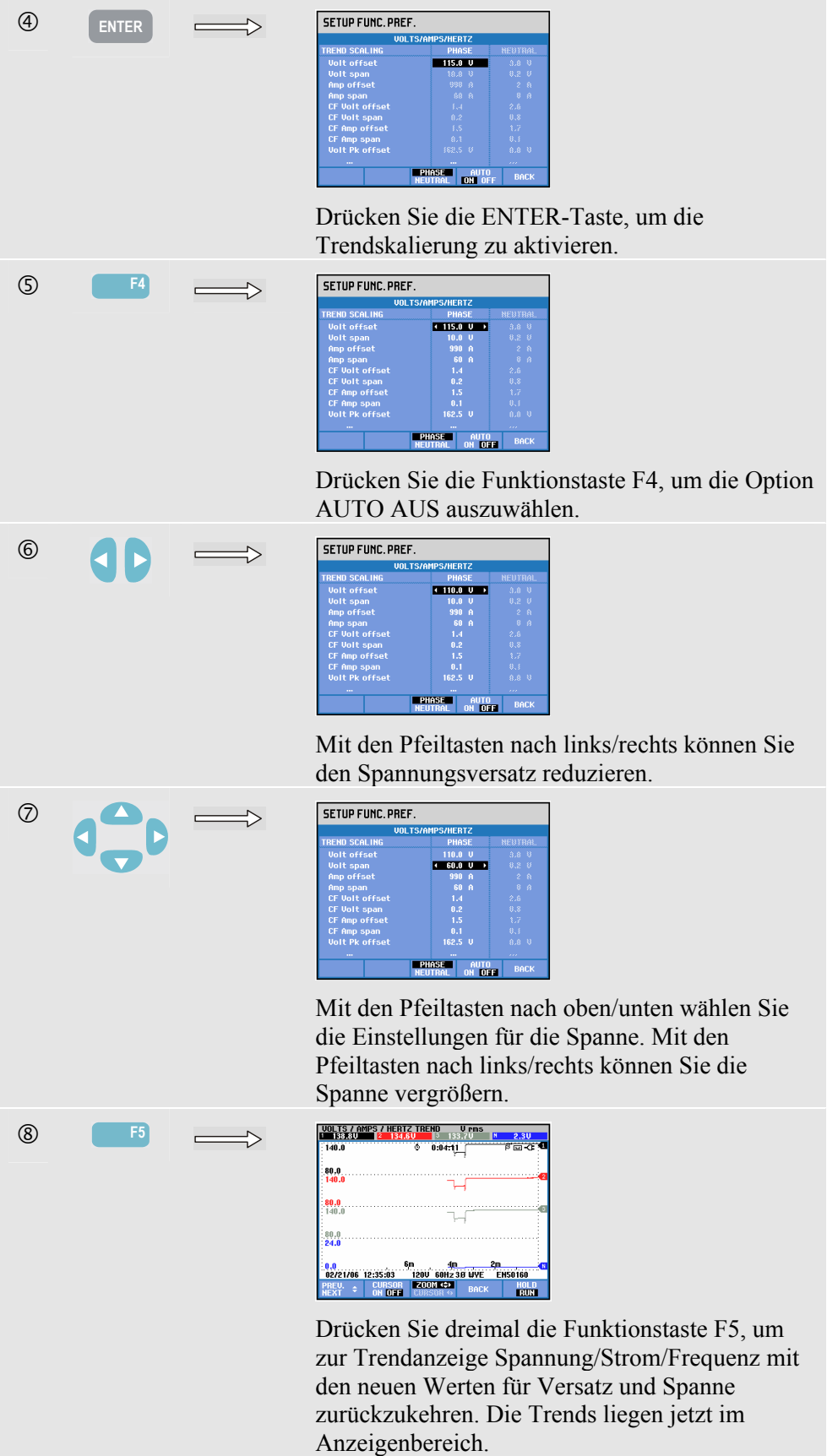

Funktionstaste F4 AUTO ON OFF. Bei AUTO ON werden der Bereich und Versatz von Trends bei jeder neuen Erfassung automatisch aktualisiert, damit diese in das verfügbare Fenster passen. Wenn sich die Funktionstaste F4 in AUTO OFF befindet, ist eine manuelle Einstellung möglich.

# *BENUTZEREINSTellungen*

Öffnen der Menüs für BENUTZEREINSTellungen:

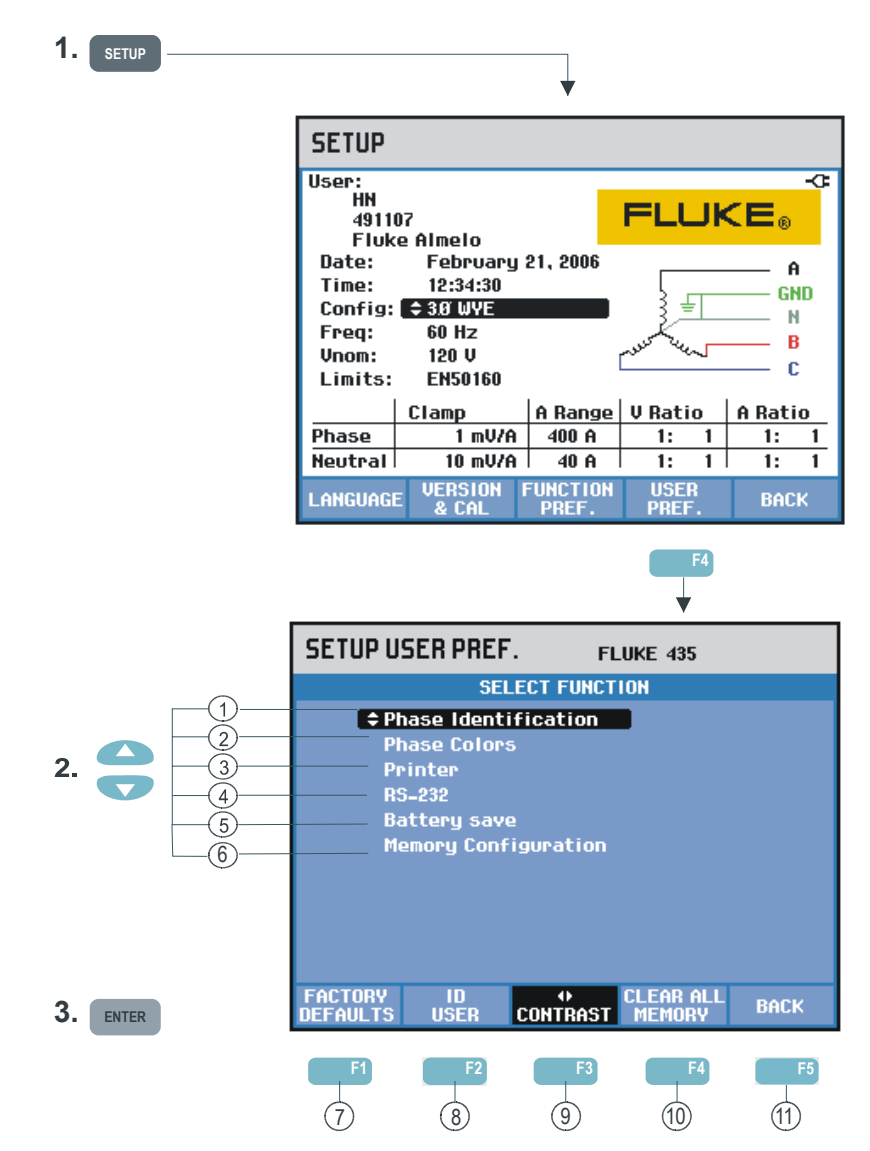

Unter BENUTZEREINSTellungen können Sie die Anpassung von Phasenkennung und farben sowie Einstellungen für den Drucker und die RS-232-Schnittstelle vornehmen und das automatische Abschalten, die Speicherkonfiguration, die Definition von Benutzername/Adresse (wie auf dem Begrüßungsbildschirm dargestellt) sowie den Anzeigenkontrast einstellen. Viele Menüs verfügen über eine Funktionstaste, mit der die Werte auf Werkseinstellungen zurückgesetzt werden können.

Im Folgenden finden Sie Erklärungen zu den jeweiligen Einstellungen:

- 1 Phasenkennung: Mit den Pfeiltasten nach oben/unten können Sie A, B, C oder L1, L2, L3 auswählen. Drücken Sie die Funktionstaste F5 – OK zum Bestätigen.
- 2 Phasenfarben: Mit den Funktionstasten F1 ... F4 wählen Sie die Farben für USA, EU, UK oder gemäß IEC. Sie können aber auch Ihren eigenen Farbensatz definieren: Wählen Sie mit den Pfeiltasten nach oben/unten eine Phase und mit den Tasten nach links/rechts eine Farbe. Drücken Sie die Funktionstaste F5 – OK zum Bestätigen.
- 3 Drucker: Benutzen Sie die Pfeiltasten zum Auswählen und Einstellen der Baudrate für den Drucker. Mit den Pfeiltasten nach oben/unten wählen Sie den Druckertyp. Drücken Sie die Funktionstaste F5 – OK zum Bestätigen.
- 4 RS-232: Benutzen Sie die Pfeiltasten nach links/rechts zum Einstellen der Baudrate (für die Kommunikation mit einem PC).
- 5 Batteriestrom sparen/Auto-AUS: Mit den Pfeiltasten nach oben/unten wählen Sie die Zeit, nach der der Bildschirm abgeschaltet wird, wenn keine Tasten bedient werden.
- 6 Konfiguration des Flash-Speichers: Legt die Größe des verfügbaren Speicherplatzes für die Datenprotokollierung und Screenshots/Datensätze fest. Verwenden Sie zur Auswahl die Pfeiltasten nach oben/unten und zur Bestätigung die ENTER-Taste.
- $(7)$  F1 WERKSEINSTELLUNGEN: setzt alle Einstellungen in diesem Menü auf Werkseinstellungen zurück.
- $(8)$  F2 BENUTZER-ID: Öffnet ein Menü, in dem der Benutzer einen Text über 3 Zeilen eingeben kann (z. B. Namen und Adresse des Besitzers). Dieser Text erscheint in den Begrüßungsbildschirmen beim Einschalten und beim Betätigen der Taste EINST. Mit der Funktionstaste F3 fügen Sie Leerzeichen ein. Drücken Sie die Funktionstaste F5 – OK zum Bestätigen.
- 9 F3 KONTRAST: Mit den Pfeiltasten nach links/rechts können Sie den Anzeigenkontrast einstellen.
- 10 F4 GESAMTEN SPEICHER LÖSCHEN: Alle Datensätze, Bildschirme und Protokolldaten können gleichzeitig gelöscht werden. Zum Schutz vor versehentlichem Löschen muss der Vorgang in einem Menü bestätigt werden.
- 11 F5 ZURÜCK: kehrt zum Menü EINST. zurück.

# *Grenzwerteinstellungen*

Navigation in den Menüs zur Grenzwerteinstellung:

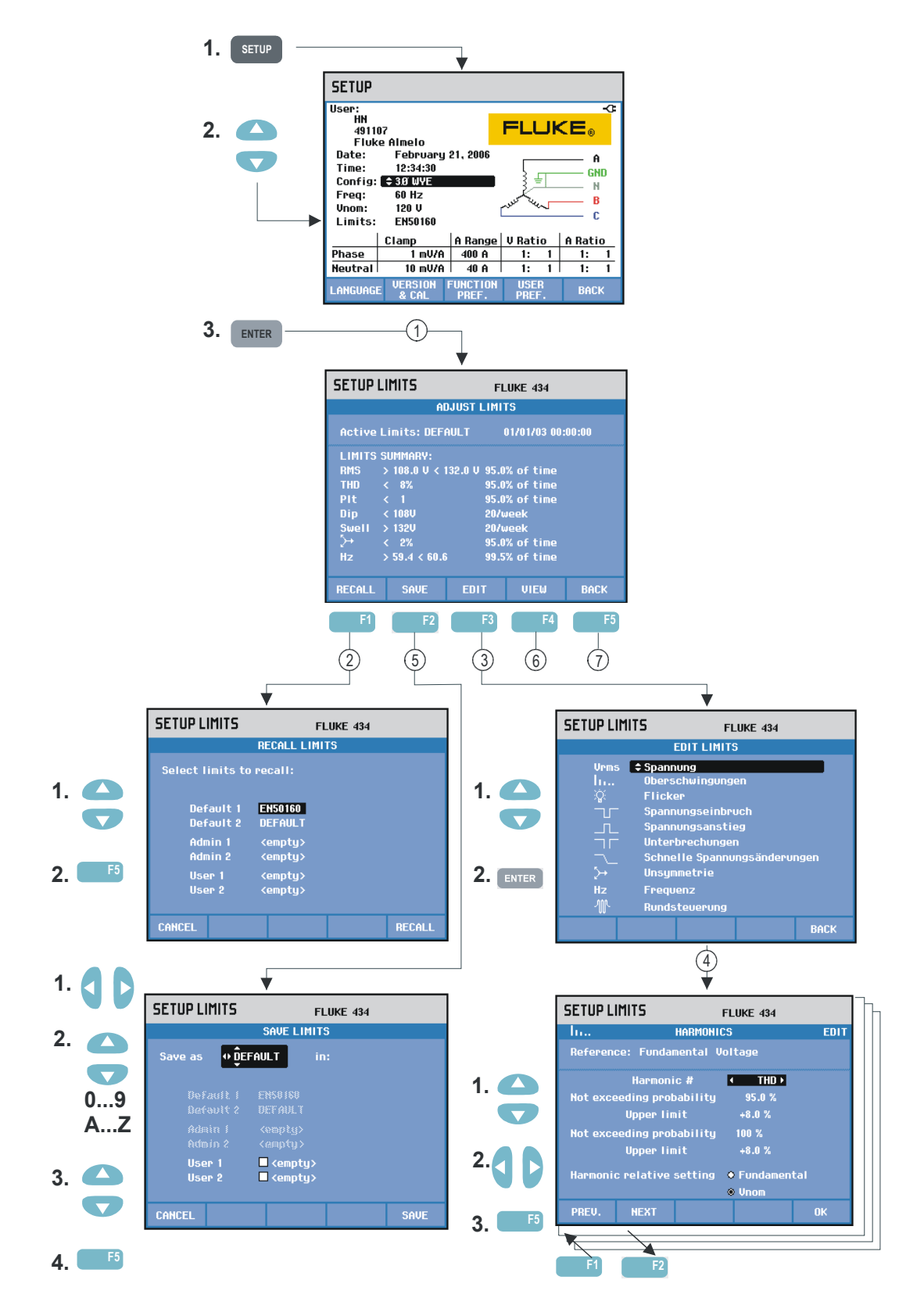

Unter Grenzwerteinstellungen können Sie Grenzwertsätze speichern, aufrufen und definieren für:

- Überwachung der Stromversorgung
- Einbrüche/Unterbrechungen/schnelle Spannungsschwankungen/Spitzen

Das Eingangsmenü steht in der ausgewählten Informationssprache zur Verfügung.

Im Folgenden finden Sie Erklärungen zu den jeweiligen Einstellungen:

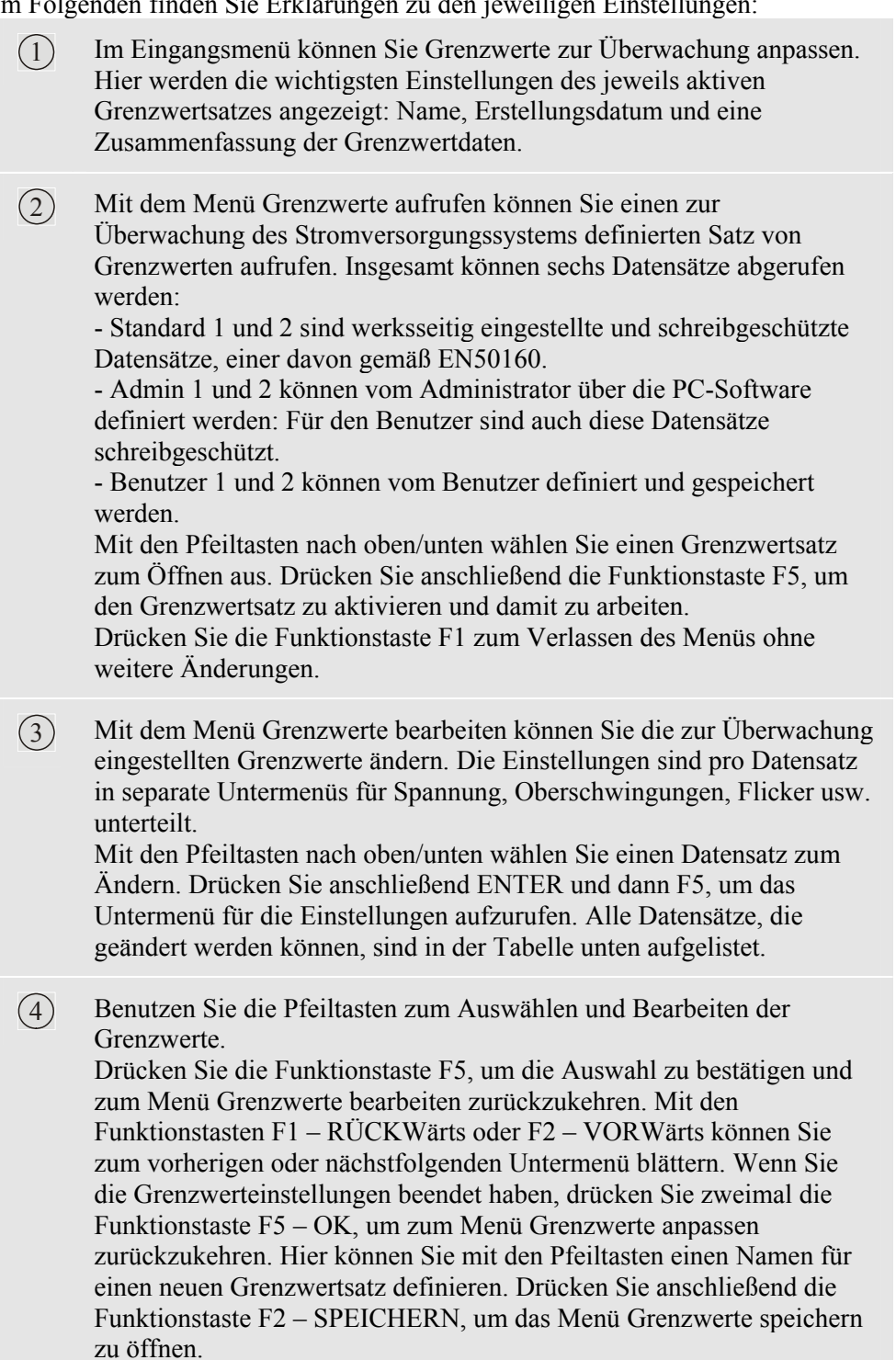

5 In diesem Menü können Sie Grenzwertsätze unter Benutzer 1 oder 2 speichern. Mit den Pfeiltasten nach oben/unten wählen Sie Benutzer 1 oder 2. Speichern Sie den Datensatz wenn möglich in ein leeres Verzeichnis. Beim Speichern in ein Verzeichnis, in dem bereits ein Datensatz existiert, wird dieser überschrieben. Drücken Sie die Funktionstaste F5 – SPEICHERN zum Speichern. Drücken Sie F1 – ABBRECHEN, um zum Menü Grenzwerte anpassen zurückzukehren, ohne zu speichern. In diesem Menü können Sie auch einen Namen für den Grenzwertsatz definieren, der gespeichert werden soll. Bei Bedarf können Sie die Pfeiltasten verwenden, um einen Namen für einen Grenzwertsatz zu definieren, den Sie speichern wollen.

6 Menü Grenzwerte anzeigen. Dieses Menü weist dieselbe Struktur auf wie das Menü Grenzwerte bearbeiten. Hier können Sie sich Grenzwerte anzeigen lassen, ohne dass die Gefahr besteht, diese versehentlich zu ändern.

7 Drücken Sie die Funktionstaste F5 – ZURÜCK, um zum Menü EINST. zurückzukehren.

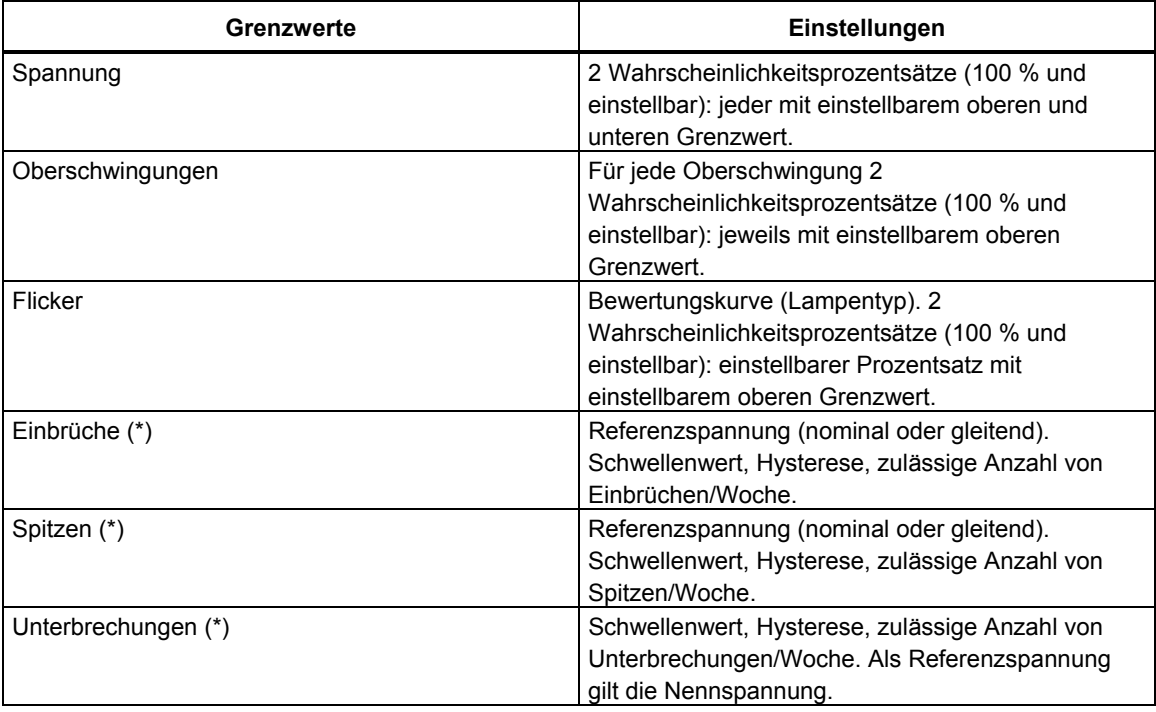

Einstellung von Überwachungsgrenzwerten, eine Liste der möglichen Änderungen.

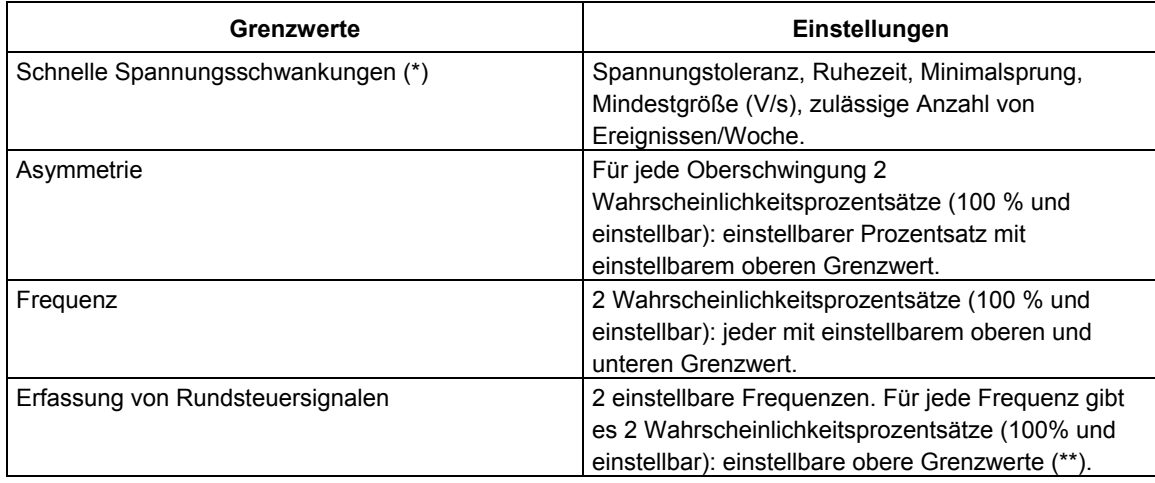

(\*): Einstellungen, die auch für die Mess-Betriebsarten Einbrüche & Spitzen verwendet werden können. Ereignisse pro Woche wird nur für die Funktion Überwachen verwendet.

(\*\*): Beim Ändern der Frequenz folgen die Grenzwerte automatisch der "Meisterkurve" nach EN50160, sie können aber auch manuell eingestellt werden. Die "Meisterkurve" ist in der folgenden Abbildung dargestellt.

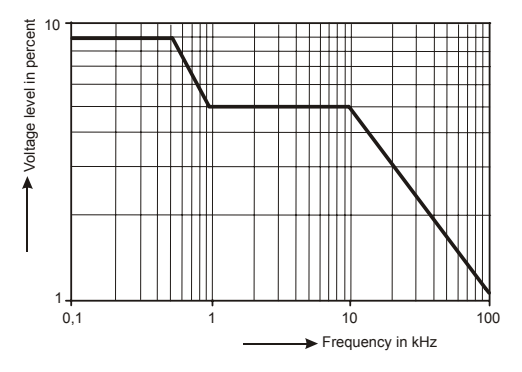

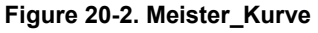

# *Kapitel 21 Speicher-, Drucker- und PC-Anwendung*

# *Einführung*

Dieses Kapitel enthält Erläuterungen zum Speichern von Anzeigen und Daten in den Speicher des Analysators sowie Informationen zum Aufrufen, Umbenennen und Löschen dieser Informationen.

Im zweiten Teil des Kapitels werden die Einstellungen des Analysators für die Kommunikation mit einem PC, einem Laptop oder einem Drucker erklärt.

Hinweis: Der Analysator verfügt auch über Speicherkapazitäten zum Speichern von Einstellungen. Wie Sie die Einstellungen ändern, speichern und wieder aufrufen ist im Kapitel 20, Einstellungen, erklärt.

# *Verwenden des Speichers*

Der Analysator bietet drei Möglichkeiten zum Ablegen von Messergebnissen in Speichern:

- 1. Sie können eine Kopie der aktuellen Bildschirmanzeige speichern. Symbol für Screenshots: **D**
- 2. Der komplette Datensatz, der zur aktuellen Messung gehört, kann gespeichert werden. Ein Datensatz umfasst alle Daten einer Messung. Damit haben Sie die Möglichkeit, alle Anzeigen einer Messung aufzurufen und zu analysieren sowie die Cursor- und Zoom-Funktion zu verwenden. Symbol für Datensätze:
- 3. Die Protokollierfunktion beim Fluke 435 (optional beim Fluke 434) benötigt ebenfalls Speicher zum Ablegen von Daten. Die Größe des Speicherplatzes für die aufgezeichneten Daten und für Screenshots/Datensätze (Speicher) ist benutzerdefinierbar. Die entsprechende Konfiguration ist im Kapitel 20, BENUTZEREINSTellungen, erläutert. Die Protokollierfunktion ist im Kapitel 17 erläutert.

Die Speicherkonfiguration bietet den folgenden Speicherplatz für Screenshots und Datensätze:

- 8 MB Speicher: 10 Datensätze + 50 Screenshots
- 4 MB Speicher: 5 Datensätze + 25 Screenshots
- 1 MB Speicher: 1 Datensatz + 15 Screenshots

### **Erstellen eines Screenshot**

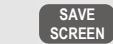

**SCREEN** Drücken Sie diese Taste, um einen Screenshot zu erstellen.

Dies ist der schnellste und einfachste Weg, um Messergebnisse zu speichern. Eine nachträgliche Bearbeitung ist dann allerdings nicht möglich. Jedes Mal, wenn Sie diese Taste betätigen, wird ein Screenshot als Datei gespeichert, einschließlich Datum und Uhrzeit. Dies erfolgt über ein Menü, in dem Sie den Namen für die zu speichernde Datei definieren.

Benutzen Sie dazu die Pfeiltasten nach oben/unten zur Auswahl der Zeichen und nach links/rechts zur Positionierung der Zeichen. Leerzeichen fügen Sie mit der Funktionstaste F3 ein. Wie Sie diese Screenshots aufrufen, drucken, löschen oder umbenennen können, ist im folgenden Abschnitt "Speicherbedienung" erläutert.

### **Speicherbedienung**

Mit der Taste MEMORY öffnen Sie Menüs zum Speichern, Aufrufen, Anzeigen, Löschen und Drucken von Datensätzen oder Screenshots. Wenn Sie die Taste MEMORY drücken, wird die aktuelle Messanzeige fixiert.

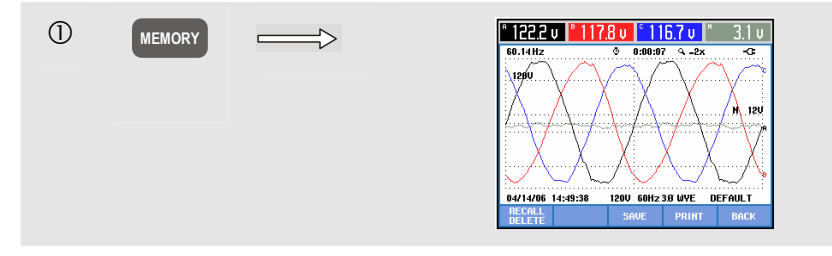

Verfügbare Funktionstasten (in der Reihenfolge, in der sie normalerweise verwendet werden):

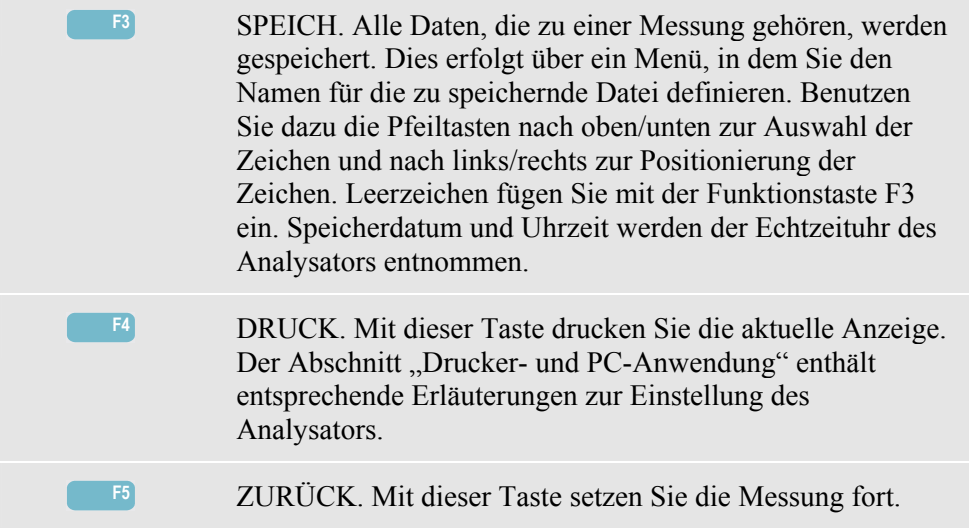

**F1** AUFRUFEN/LÖSCHEN. Öffnet das Untermenü zum Anzeigen, Löschen und Umbenennen von Dateien sowie zum Verwenden von Datensätzen. Das Untermenü ist in der folgenden Abbildung dargestellt. Es enthält eine Liste aller Screenshots und Datensätze, sortiert nach Datum und Zeit. In der Spalte Typ sind die Screenshots mit einem kleinen Symbol ( $\circledcirc$ ), die Datensätze mit einem größeren Symbol (millis) gekennzeichnet. Mit den Pfeiltasten nach oben/unten wählen Sie ein Element zum Anzeigen.

Aufrufen und Löschen von Screenshots und Datensätzen:

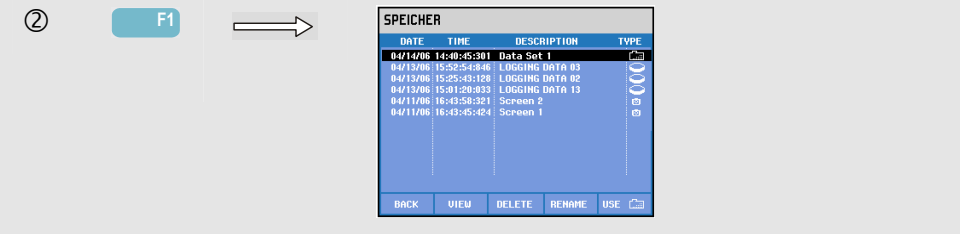

Verfügbare Funktionstasten zum Aufrufen und Löschen:

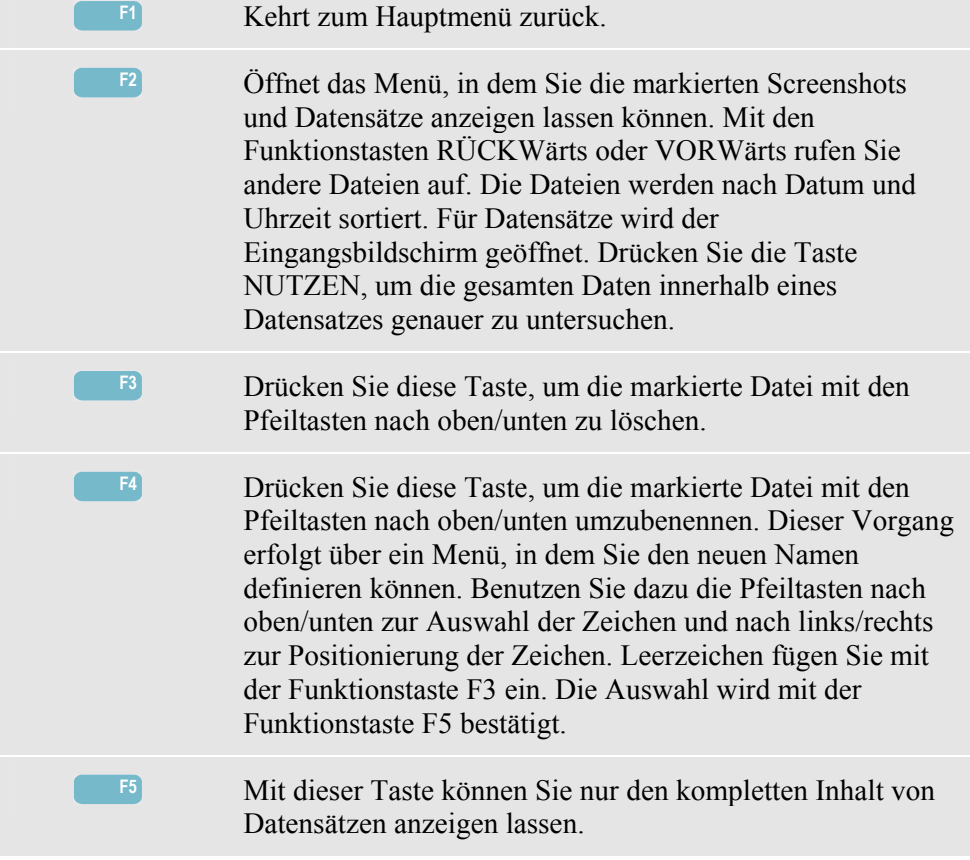

# *Drucker- und PC-Anwendung*

Der Analysator verfügt über eine optische RS-232-Schnittstelle zur Kommunikation mit einem PC oder einem Drucker. Zum Fluke 434/435 gehört ein optisches Schnittstellenkabel vom Typ OC4USB, mit dem Sie den Analysator an den USB-Port eines modernen PC anschließen können. Mithilfe der FlukeView Software des Fluke 434 und des Fluke 435, können Sie Signalformdaten und Screenshots im Bitmap-Format auf Ihren PC oder Laptop übertragen. Die verfügbaren Optionen der FlukeView Software entnehmen Sie bitte der beiliegenden Dokumentation. Die Power Log-Software des Fluke 435 ist speziell für die Datenprotokollierung vorgesehen. Der Anschluss für die Schnittstelle befindet sich an der rechten Seite des Analysators und ist bei aufgeklapptem Aufstellbügel gut zugänglich. Für den Fluke 434 können Sie die Power Log-Software optional bestellen.

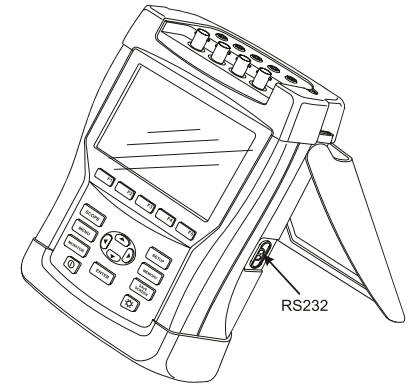

**Abbildung 21-1. Anschluss für die optische Schnittstelle** 

Nach dem Starten scannt die FlukeView-Software die PC-Anschlüsse und lokalisiert den angeschlossenen Analysator. Die Baudrate von PC und Analysator müssen Sie nicht extra einstellen.

Für andere Anwendungen können Sie die Baudrate bei Bedarf folgendermaßen einstellen: Drücken Sie die Taste EINST. und dann F4 – BENUTZEREINSTellungen. Wählen Sie anschließend RS-232 mit den Pfeiltasten nach oben/unten, und drücken Sie auf ENTER. Nun können Sie die Baudrate mit den Pfeiltasten nach links/rechts einstellen. Sie verlassen das Menü mit F5 - ZURÜCK. Baudrate und Nummer des COM-Port müssen in FlukeView korrekt eingestellt werden.

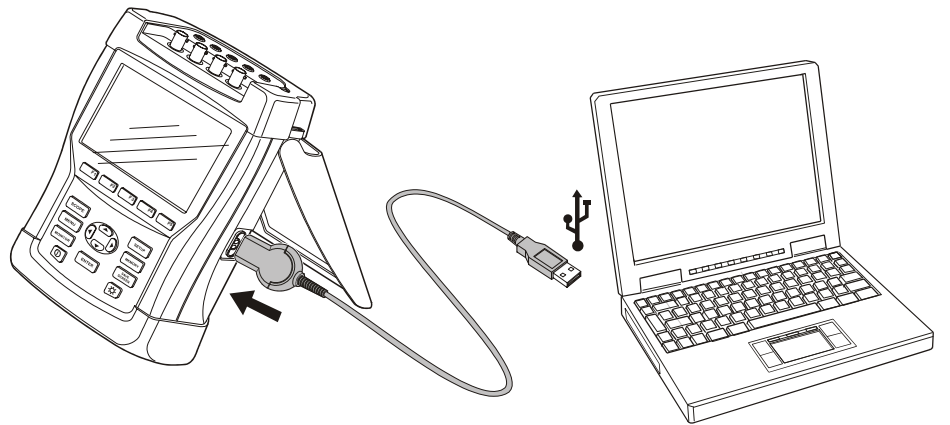

**Abbildung 21-2. Analysator und Laptop** 

Die korrekte Kommunikation mit einem Drucker ist nur dann möglich, wenn die am Analysator eingestellte Baudrate und Druckertyp mit dem externen Gerät übereinstimmen. Die Baudrate und den Druckertyp des Analysators können Sie folgendermaßen einstellen: Drücken Sie die Taste EINST. und dann F4 – BENUTZEREINSTellungen. Wählen Sie anschließend "Drucker" mit den Pfeiltasten nach oben/unten, und drücken Sie auf ENTER. Stellen Sie dann die Baudrate mit den Pfeiltasten nach links/rechts auf den gewünschten Wert ein, wählen Sie den Druckertyp mit den Pfeiltasten nach oben/unten, und bestätigen Sie mit ENTER. Sie verlassen das Menü mit F5 - ZURÜCK.

Die folgende Abbildung zeigt eine typische Einrichtung mit Drucker DPU-414 und Druckeradapterkabel PAC91. Bei dieser Konfiguration muss die Baudrate des Analysators auf 9600 Baud eingestellt werden.

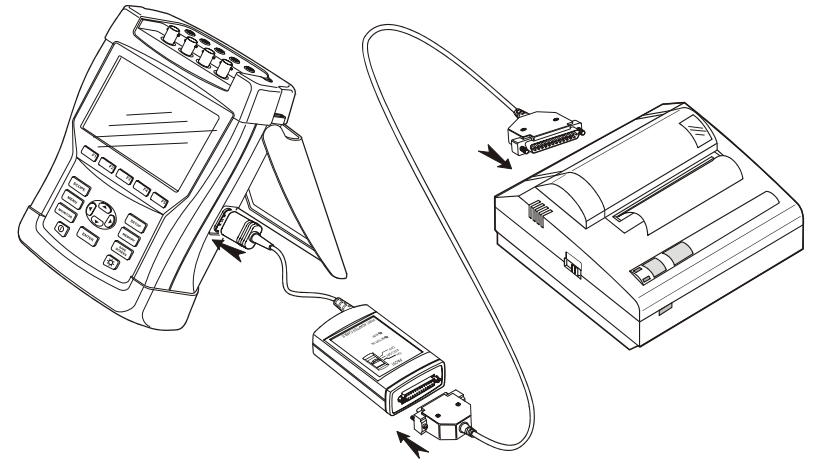

**Abbildung 21-3. Analysator, Drucker DPU-414 und Druckeradapterkabel PAC91** 

*Hinweis* 

*Der Analysator kann auf verschiedene Baudraten für PC und Drucker eingestellt werden.* 

# *Kapitel 22 Tipps und Wartung*

# *Einführung*

Dieses Kapitel beschreibt die grundlegenden Wartungsarbeiten, die vom Benutzer durchgeführt werden können. Für nähere Informationen zum kompletten Service, zur Demontage, zur Reparatur und zur Kalibrierung dieses Messgeräts wird auf das Service-Handbuch verwiesen. Die Bestellnummer des Service-Handbuchs finden Sie im Abschnitt "Ersatzteile und Zubehör" dieses Kapitels.

## *Reinigung des Analysators und der Zubehörteile*

Reinigen Sie den Analysator und das Zubehör mit einem feuchten Tuch und einem milden Reinigungsmittel. Benutzen Sie keinerlei Scheuermittel, Lösungsmittel oder Alkohol. Dadurch könnte die Beschriftung des Gerätes unleserlich werden.

Außerdem wird empfohlen, die Klemmbacken der Stromzangen zu öffnen und die Magnetpolschuhe mit einem leicht eingefetteten Tuch abzuwischen. Dadurch verhindern Sie, dass sich an den Magnetpolen Rost oder Korrosion bildet.

## *Lagerung des Analysators*

Laden Sie die NiMH-Batterie vollständig auf, bevor Sie den Analysator für eine längere Zeit lagern.

# *Erhaltung des Ladezustands der Batterie*

Bei Batteriebetrieb des Analysators wird der Ladezustand der Batterie mit einem Symbol in der Kopfzeile des Bildschirms angezeigt. Dieses Symbol ändert sich von voll bis leer:  $\blacksquare$   $\blacksquare$   $\blacksquare$   $\blacksquare$   $\blacksquare$   $\blacksquare$ 

Für einen optimalen Ladezustand der Batterie müssen Sie diese vollständig entladen und anschließend wieder laden. Das vollständige Laden dauert bei ausgeschaltetem Analysator mindestens 4 Stunden. Wiederholen Sie diesen Vorgang mindestens zweimal jährlich.

# *Installation von Optionen im Fluke 434*

Erweiterte Funktionen, wie Erfassung von Rundsteuersignalen und Protokollierung (Langzeitaufzeichnung), die beim Fluke 435 zur Verfügung stehen, können auch beim Fluke 434 aktiviert werden. Diese Aktivierung kann der Benutzer über einen Pincode vornehmen, der ausschließlich für die Seriennummer Ihres Analysators gilt. Diesen Code erhalten Sie von Fluke. Wenden Sie für weitere Informationen zum Erhalt des Pincodes an Ihren Fluke Vertragshändler. Zusätzlicher Speicher, wie er beim Fluke 435 vorhanden ist, kann nicht auf diese Weise hinzugefügt werden.

Zur Aktivierung der Erweiterten Funktionen gehen Sie folgendermaßen vor:

- Drücken Sie die Taste EINST., um das Menü EINST. zu öffnen.
- Mit der Funktionstaste F2 rufen Sie anschließend das Menü VERSION & KALIBRIERUNG auf. In diesem schreibgeschützten Menü werden alle Optionen angezeigt, die bereits aktiviert sind. Außerdem sehen Sie hier auch das Datum der letzten Kalibrierung.
- Mit der Funktionstaste F1 öffnen Sie das Menü OPTION INSTALLIEREN.
- Geben Sie mit den Pfeiltasten den Pincode ein: Mit den Tasten nach links/rechts wählen Sie die Position, mit den Tasten nach oben/unten die Nummer.
- Drücken Sie ENTER, um die Auswahl zu bestätigen und die Option zu aktivieren. Im Menü wird nun hinter der soeben aktivierten Option die Kennung INSTALLIERT angezeigt.

Sie können für Ihren Fluke 434 auch ein Upgrade-Kit bestellen. Dieses Upgrade beinhaltet die Möglichkeit zur Installation der Erweiterten Funktionen sowie die Power Log-Software.

### *Hinweis:*

*Das Menü VERSION & KALIBRIERUNG gibt das Datum der letzten Kalibrierung an. Für diesen Analysator wird ein Kalibrierungsintervall von 1 Jahr empfohlen. Wenden Sie sich an Ihr autorisiertes Fluke Service-Zentrum, wenn Ihr Kalibrierungsdatum abgelaufen ist.* 

# *Ersatzteile und Zubehör*

### **Standardzubehör**

In den nachstehenden Tabellen sind die Ersatzteile aufgeführt, die der Benutzer selbst auswechseln kann. Weitere optionale Zubehörteile finden Sie in der Broschüre ScopeMeter-Zubehör.

Zur Bestellung von Ersatzteilen oder zusätzlichem Zubehör setzen Sie sich bitte mit dem nächsten Service-Zentrum von Fluke in Verbindung.

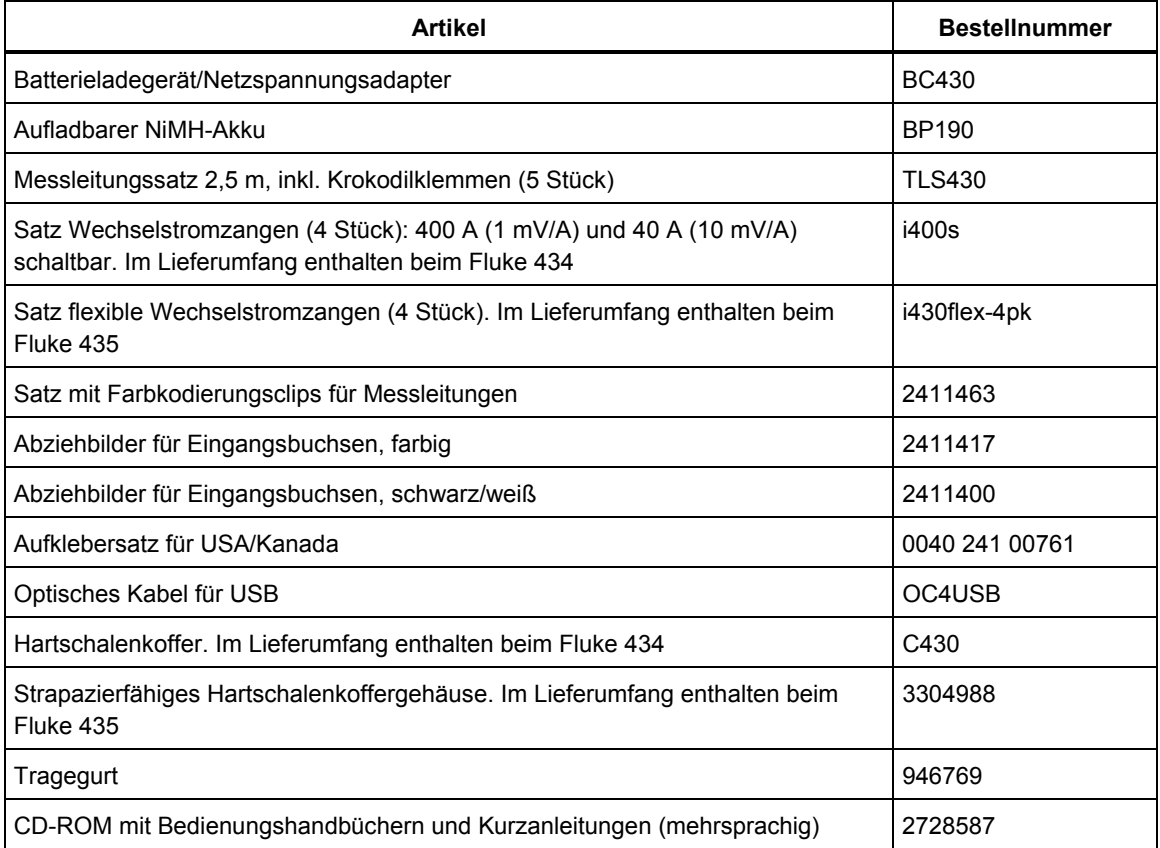

## **Optionales Zubehör**

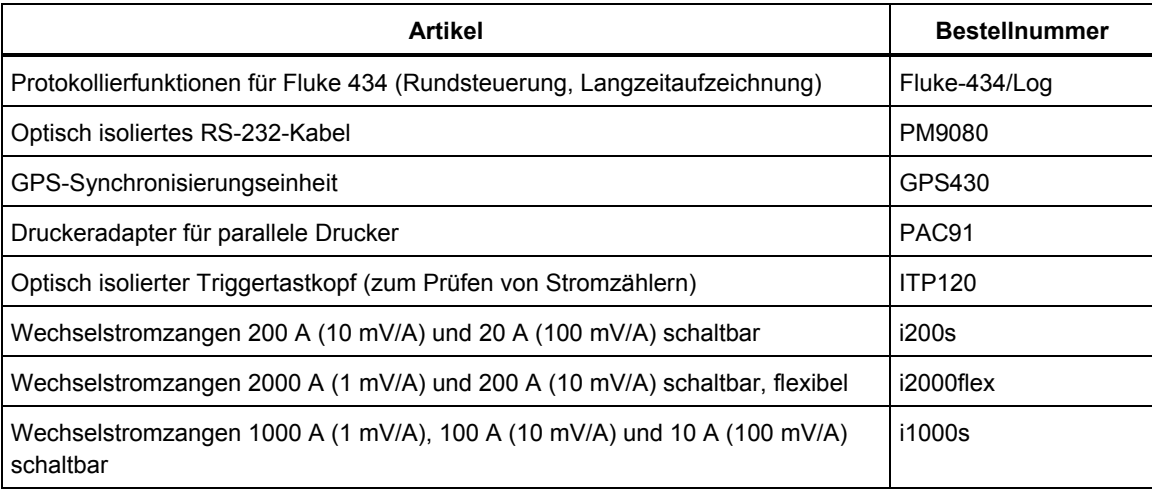

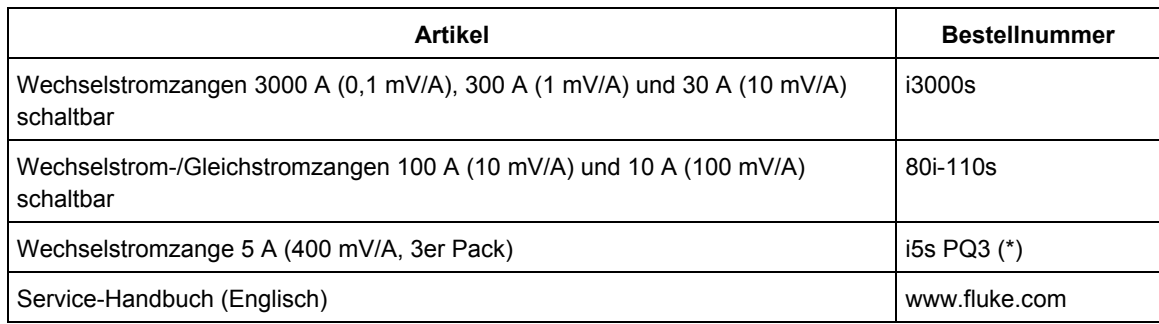

(\*):Das Menü SETUP/Stromzange verfügt über eine spezielle Option zur Anpassung des Analysators zur Verwendung mit i5s.

# *Fehlersuche*

### **Der Analysator schaltet nicht ein.**

Die Batterie könnte völlig entladen sein. In diesem Fall lässt sich der Analysator nicht einschalten, auch dann nicht, wenn er an Batterieladegerät/Netzspannungsadapter angeschlossen ist. Laden Sie zunächst die Batterie: Schließen Sie den Analysator an das Batterieladegerät an, ohne diesen einzuschalten. Versuchen Sie, den Analysator nach etwa 15 Minuten erneut einzuschalten.

### **Der Analysator schaltet sich nach einigen Sekunden aus.**

Die Batterie könnte entladen sein. Überprüfen Sie das Batteriesymbol in der Kopfzeile des Bildschirms. Das Symbol  $\boxtimes$  gibt an, ob die Batterie leer ist und geladen werden muss.

Achtung: Der Analysator schaltet im Batteriebetrieb automatisch ab, wenn nach dem Einschalten des Geräts (d. h. wenn der Willkommen-Bildschirm angezeigt wird) keine weitere Taste betätigt wurde.

### **Die Anzeige bleibt dunkel.**

Überprüfen Sie, ob der Analysator eingeschaltet ist: Beim Einschalten ertönt ein doppelter Piepton. Falls die Anzeige dunkel bleibt, könnte dies auch an den Kontrasteinstellungen liegen. Gehen Sie zum Ändern des Kontrastes folgendermaßen vor:

- Drücken Sie die Taste EINST.
- Drücken Sie die Funktionstaste F4.
- Halten Sie die linke oder rechte Pfeiltaste fünf Sekunden lang gedrückt, um zur normalen Anzeige zurückzukehren.

### **Die Betriebsdauer der voll geladenen Batterie ist zu kurz.**

Der Ladezustand der Batterie kann mangelhaft sein. Dieses Problem können Sie möglicherweise durch ein vollständiges Entladen und einen vollen Ladezyklus beheben (siehe Abschnitt "Erhaltung des Ladezustands der Batterie" in diesem Kapitel).

### **Der Drucker funktioniert nicht.**

- Überprüfen Sie, ob das optische Schnittstellenkabel zwischen dem Analysator und dem Drucker korrekt angeschlossen ist.
- Vergewissern Sie sich, dass Sie den richtigen Druckertyp und die entsprechende Baudrate gewählt haben. Erläuterungen hierzu finden Sie im Kapitel 21.
- Wenn Sie das PAC91 (Druckeradapterkabel) benutzen, vergewissern Sie sich, dass es eingeschaltet ist und eine volle Batterie eingesetzt ist.

### **FlukeView erkennt den Analysator nicht.**

- Überprüfen Sie, ob der Analysator eingeschaltet ist.
- Überprüfen Sie, ob das optische Schnittstellenkabel zwischen dem Analysator und dem PC korrekt angeschlossen ist.

### **Andere PC-Software erkennt den Analysator nicht.**

- Überprüfen Sie, ob der Analysator eingeschaltet ist.
- Überprüfen Sie, ob das optische Schnittstellenkabel zwischen dem Analysator und dem PC korrekt angeschlossen ist.
- Kontrollieren Sie, ob der richtige COM-Port für den PC ausgewählt wurde. Ist dies nicht der Fall, müssen Sie die Einstellung der COM-Schnittstelle ändern oder das Schnittstellenkabel an einen anderen COM-Port anschließen.
- Überprüfen Sie, ob am Analysator und am PC dieselbe Baudrate eingestellt wurde. Erläuterungen hierzu finden Sie im Kapitel 21.

# *Kapitel 23 Technische Daten*

# *Einführung*

### **Leistungsdaten**

In Ziffern mit Toleranzangabe ausgedrückte Eigenschaften werden von Fluke garantiert. Numerische Werte ohne Toleranzangabe gelten als typisch und repräsentieren die Merkmale eines durchschnittlichen Geräts ohne Zubehör. Der Analysator erfüllt die angegebenen Genauigkeitsspezifikationen 30 Minuten und zwei vollständige Datenaufnahmen nach dem Einschalten. Alle Betriebsangaben gelten unter den im Abschnitt "Umgebungsbedingungen" genannten Einschränkungen, sofern nicht ausdrücklich andere Daten erwähnt sind.

Die technischen Daten basieren auf einem Kalibrierungszyklus von einem Jahr.

### **Umgebungsdaten**

Die in diesem Handbuch genannten Umgebungsdaten beruhen auf den Ergebnissen der Prüfverfahren des Herstellers.

### **Sicherheitsdaten**

Der Analysator wurde in Übereinstimmung mit nachfolgenden Normen entwickelt und getestet: EN61010-1, 2. Auflage (2001), Sicherheitsbestimmungen für elektrische Mess-, Steuer-, Regel- und Laborgeräte der Klasse III, Verschmutzungsgrad 2.

Dieses Handbuch enthält Angaben und Warnhinweise, die der Benutzer zur Gewährleistung einer einwandfreien Funktion und zur Erhaltung der Betriebssicherheit des Analysators und der Zubehörteile zu befolgen hat. Bei Verwendung des Analysators auf eine nicht vom Hersteller spezifizierte Weise kann die Betriebssicherheit des Geräts beeinträchtigt werden.

# *Elektrische Messungen*

Die folgenden technischen Daten des Messgeräts wurden mithilfe der Tabelle zur Implementierungsüberprüfung (Tabelle 3, IEC 61000-4-30a, Kapitel 6.2) überprüft.

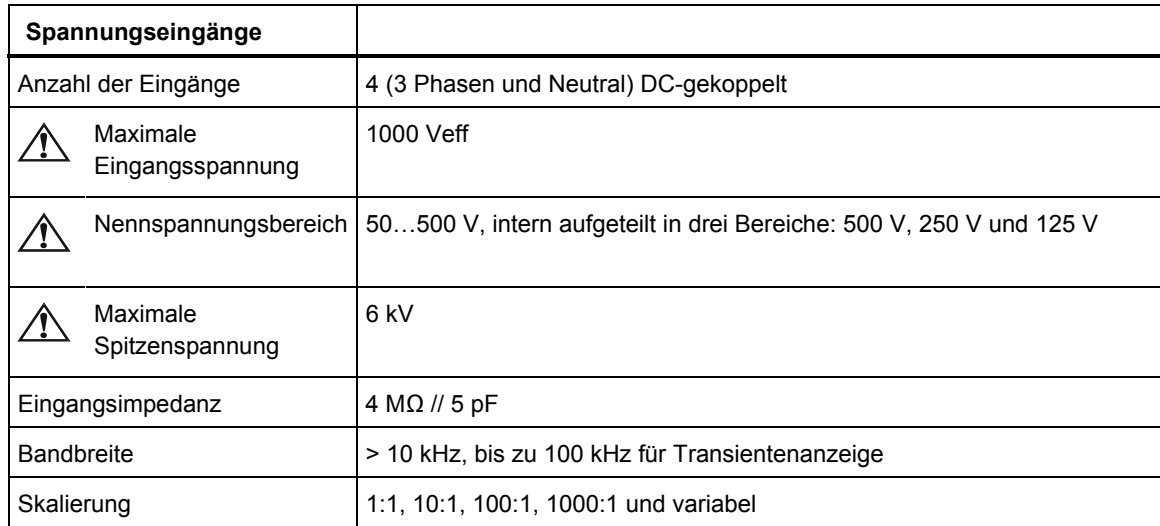

## **LEISTUNGSDATEN DER EINGÄNGE**

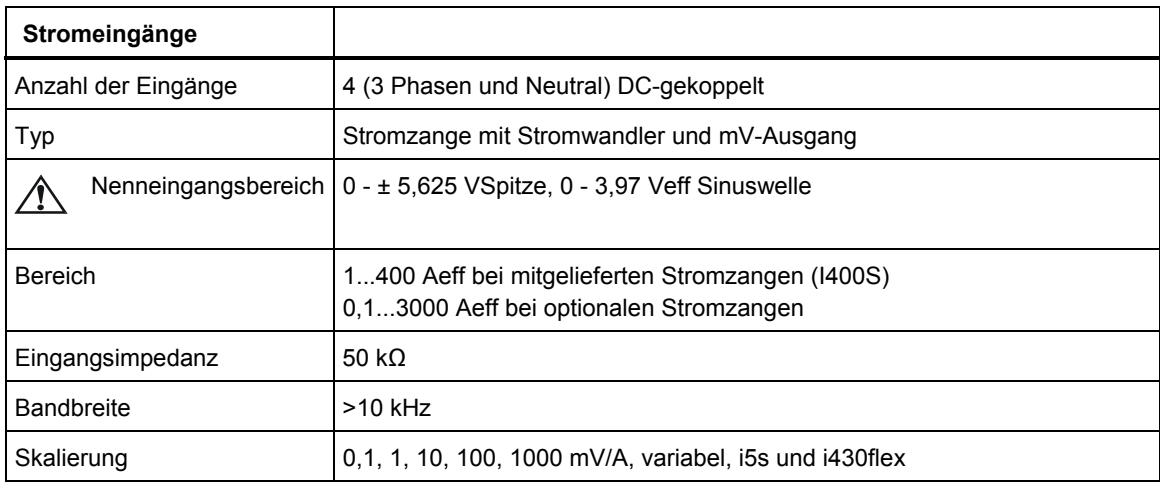

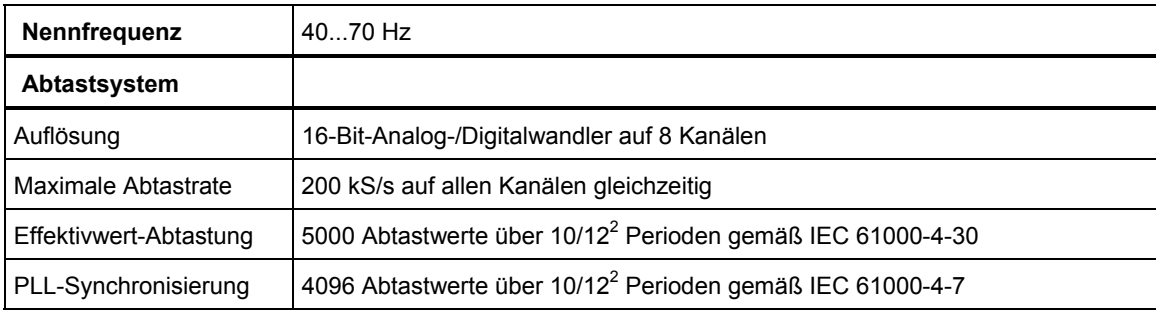

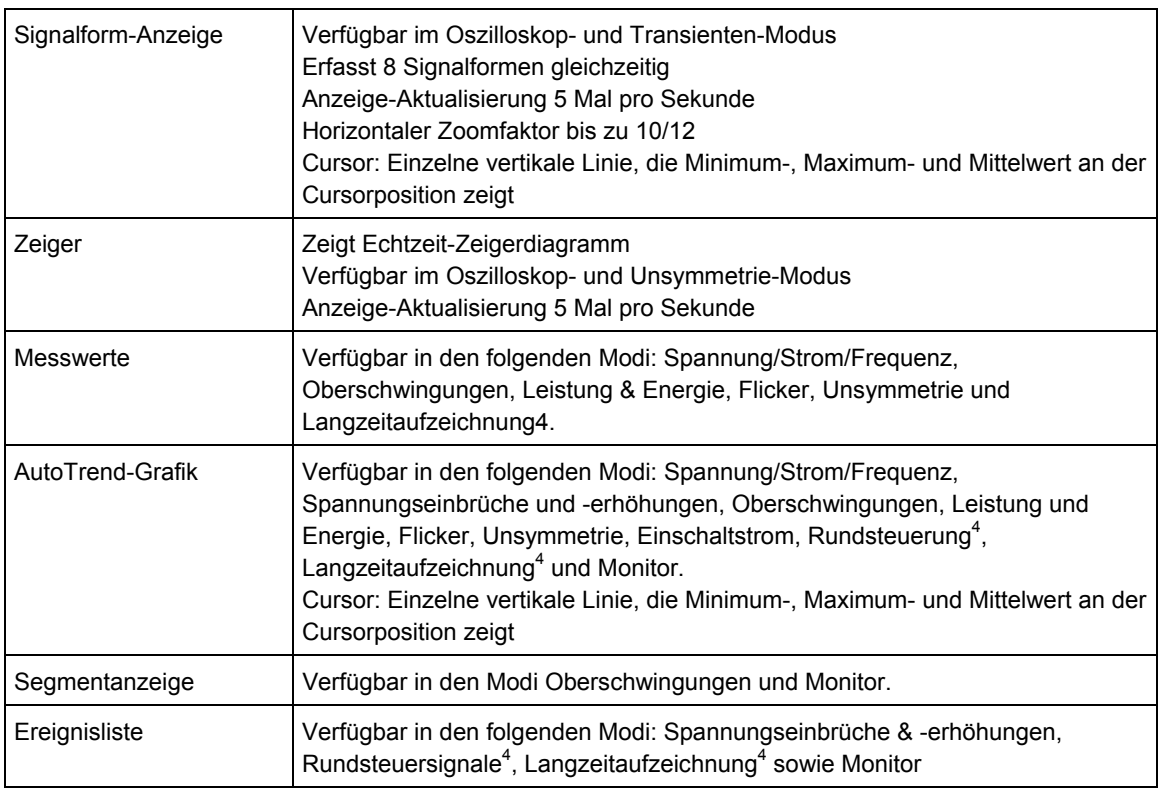

## **ANZEIGEMODI**

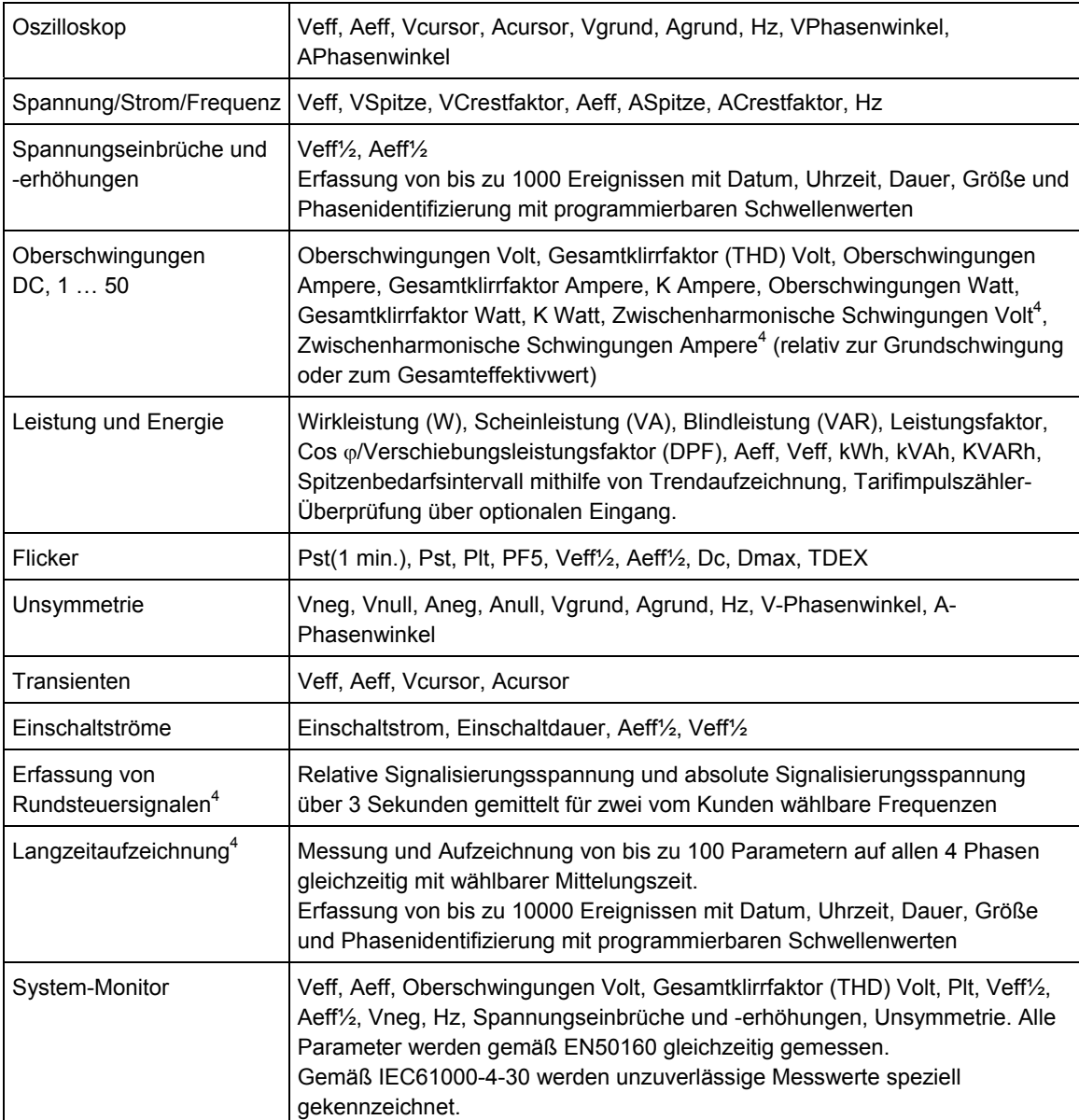

## **MESSBETRIEBSARTEN**

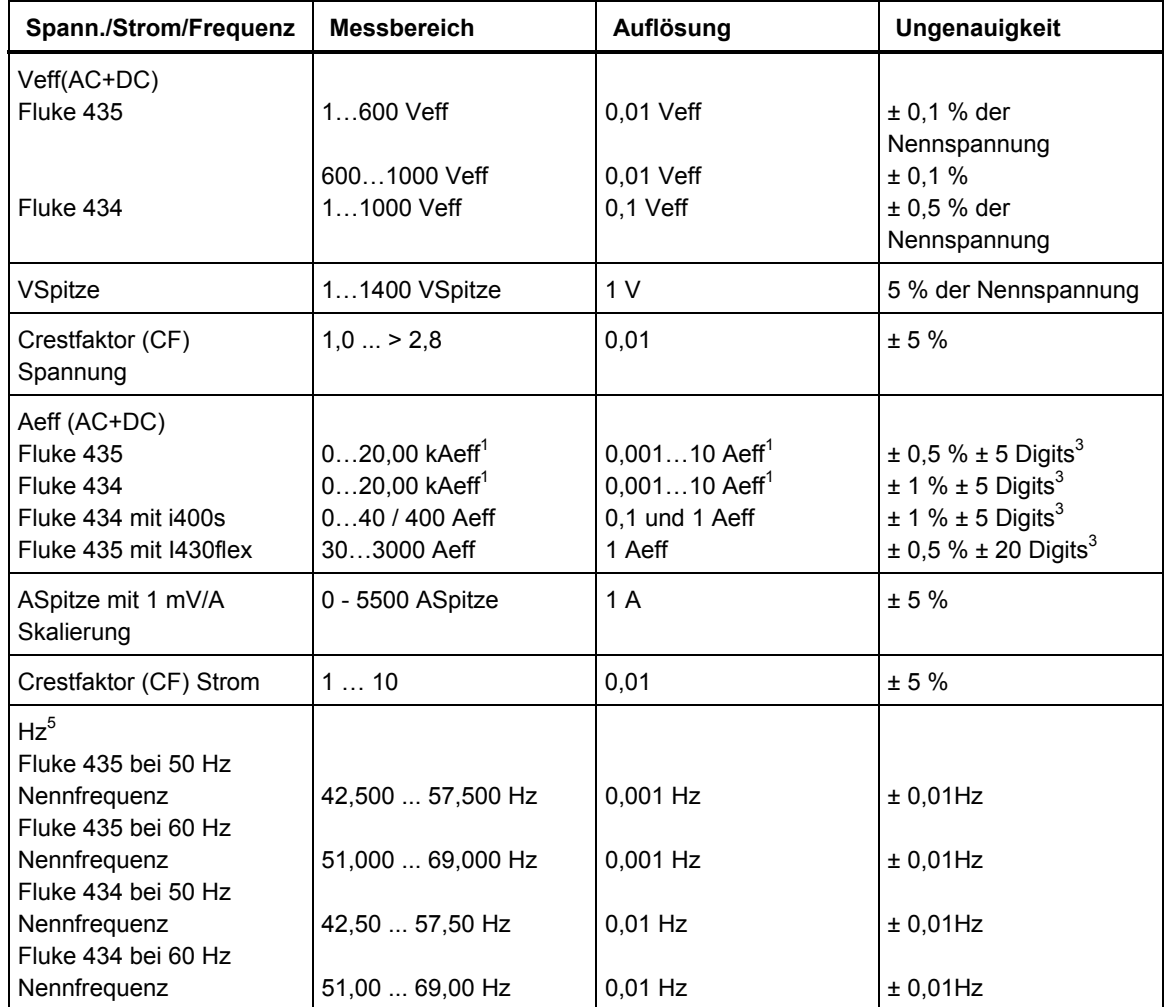

## **UNGENAUIGKEIT, AUFLÖSUNG UND BEREICH**

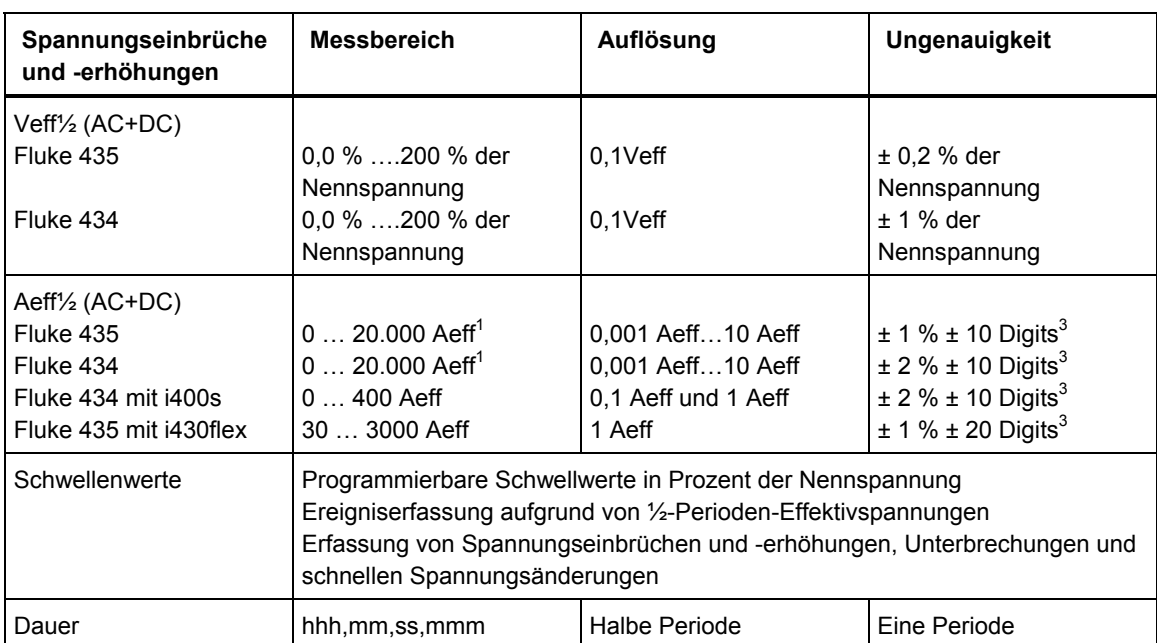

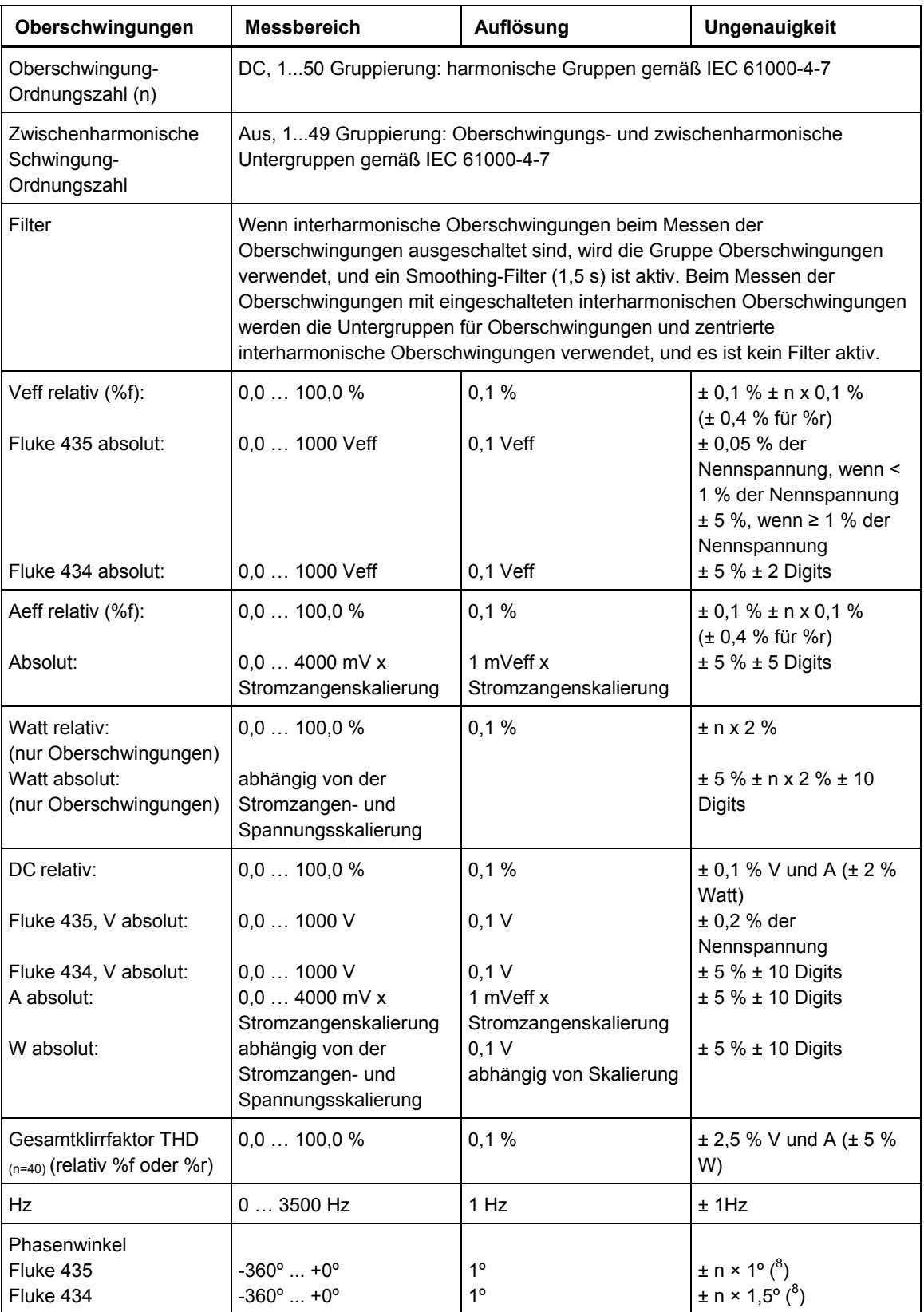

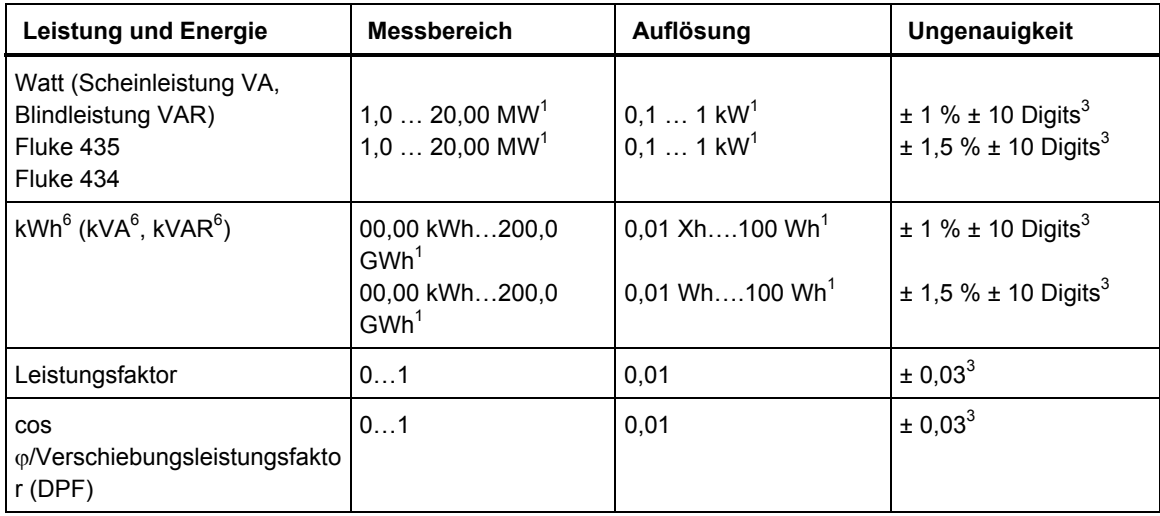

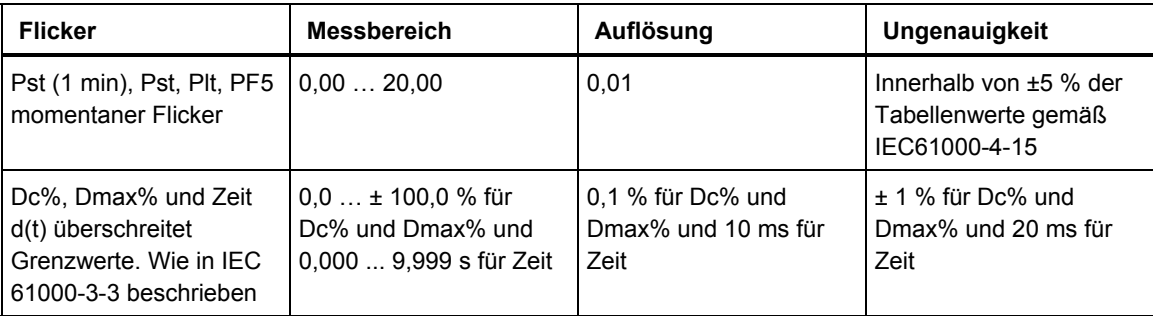

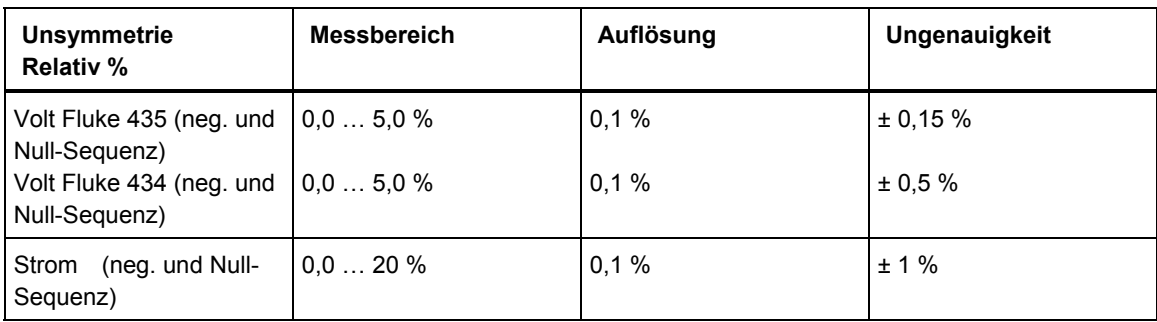

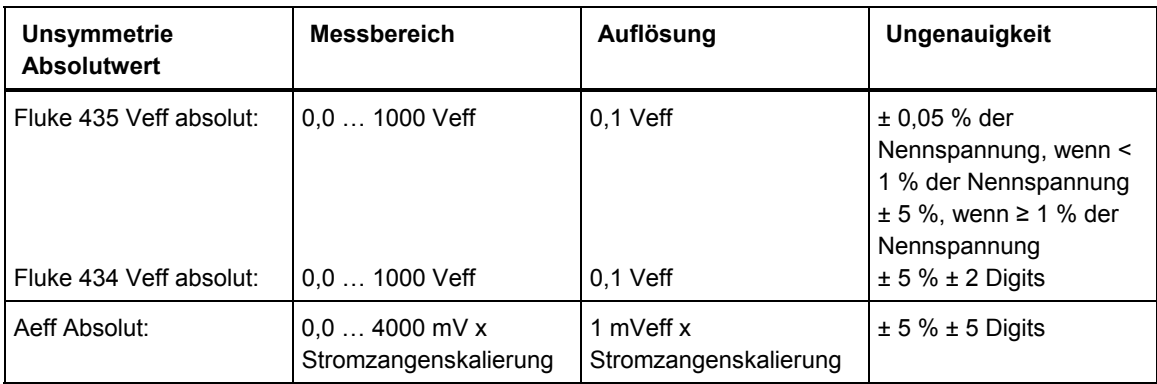

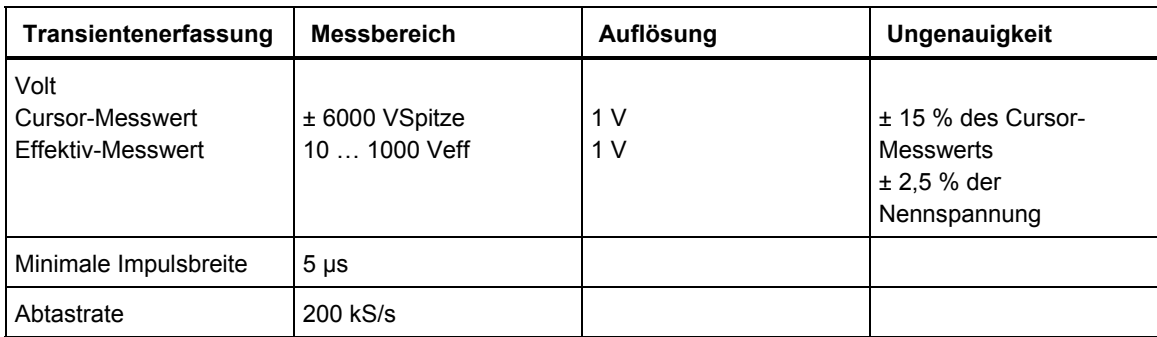

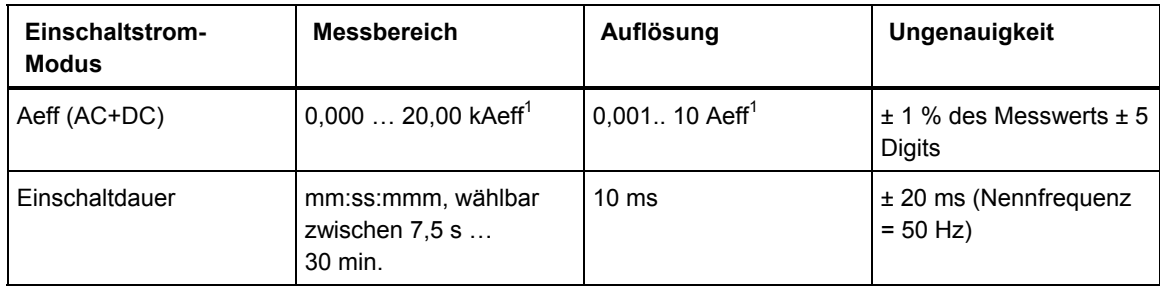

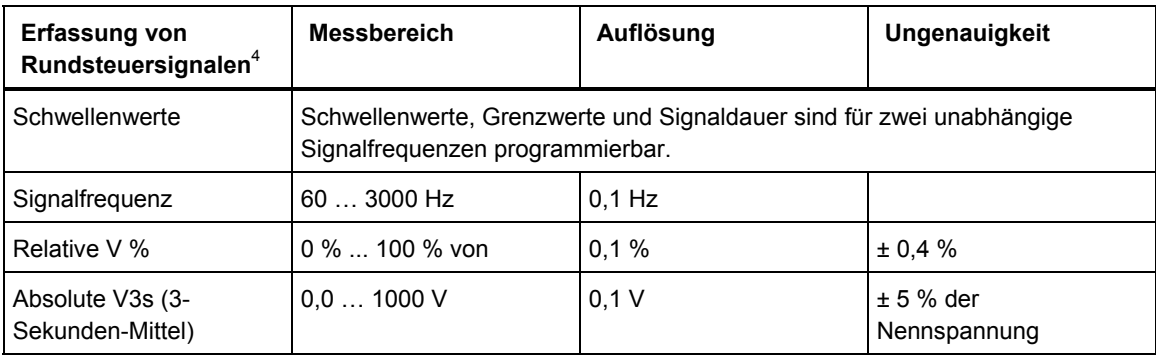

## **TRENDAUFZEICHNUNG**

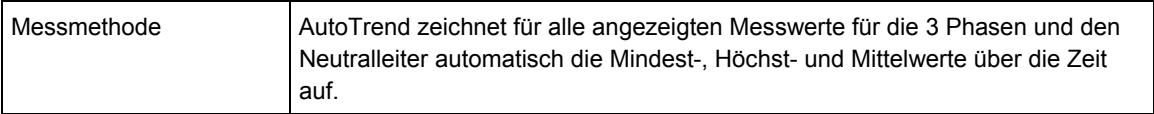

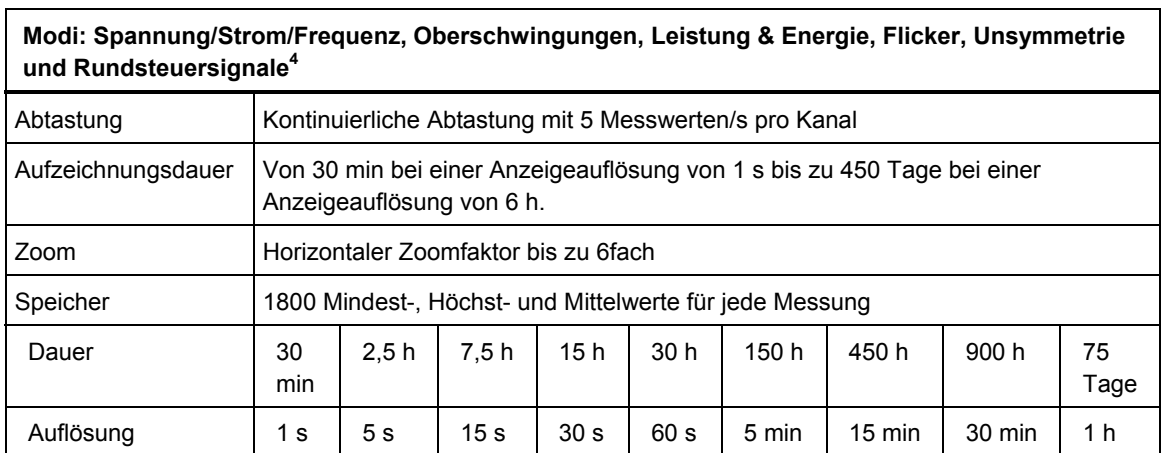

 $\Gamma$ 

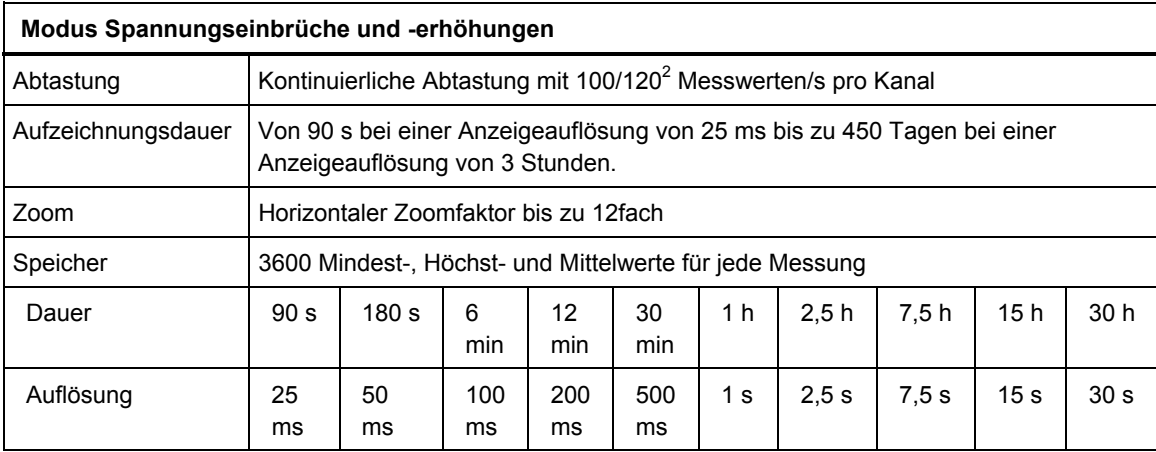

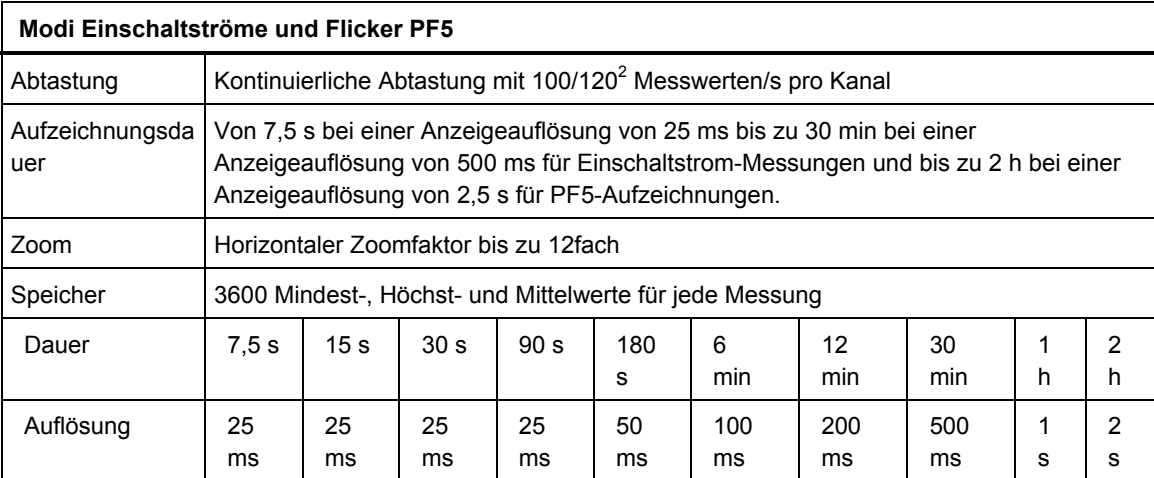

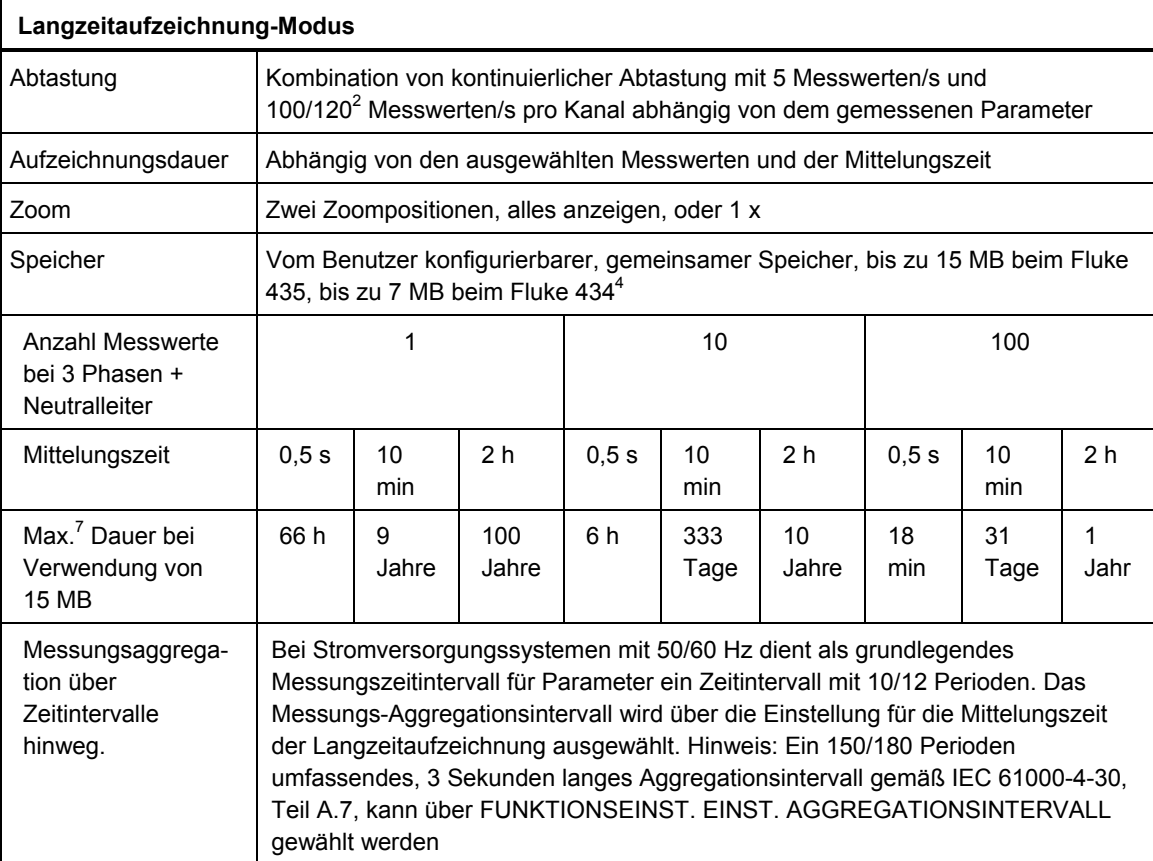

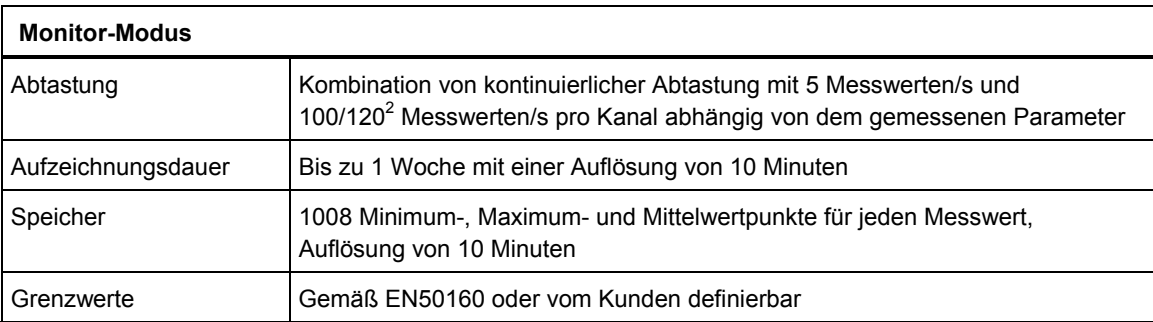

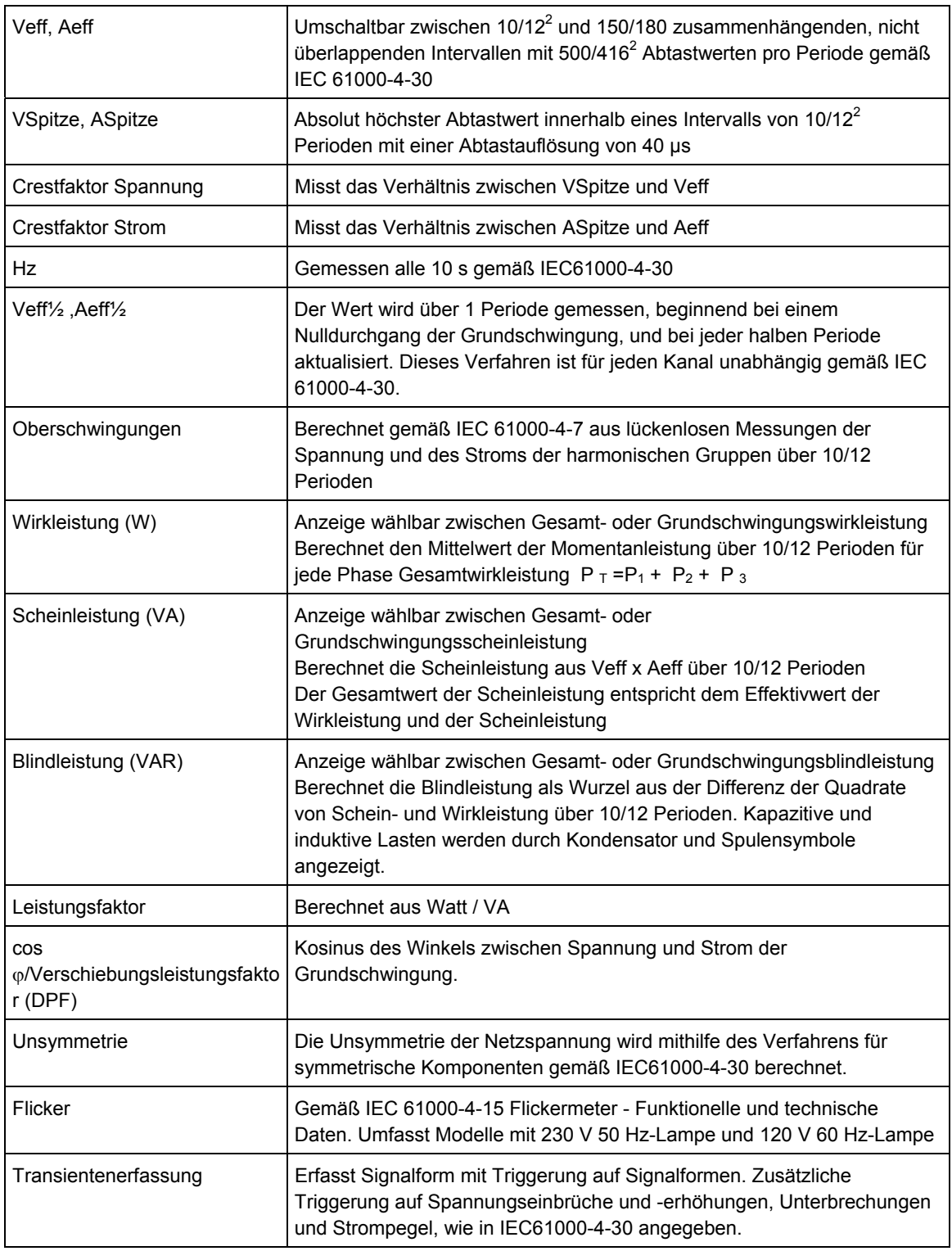

## **MESSVERFAHREN**

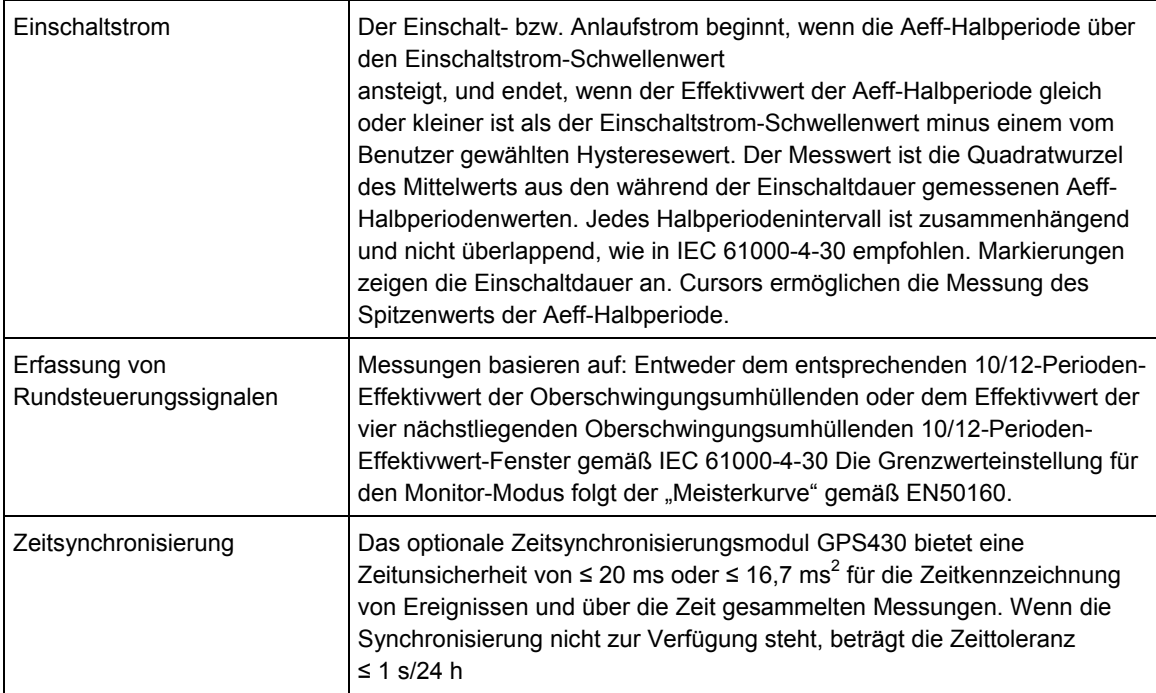

### **VERDRAHTUNGSKOMBINATIONEN**

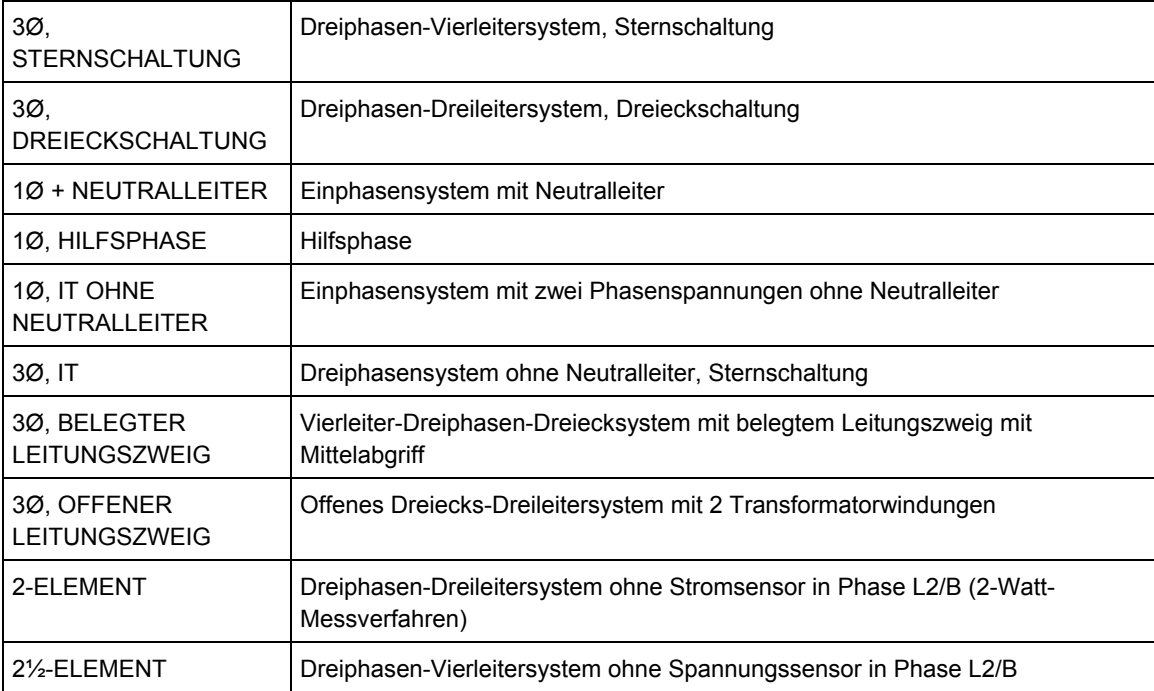

## **ALLGEMEINES**

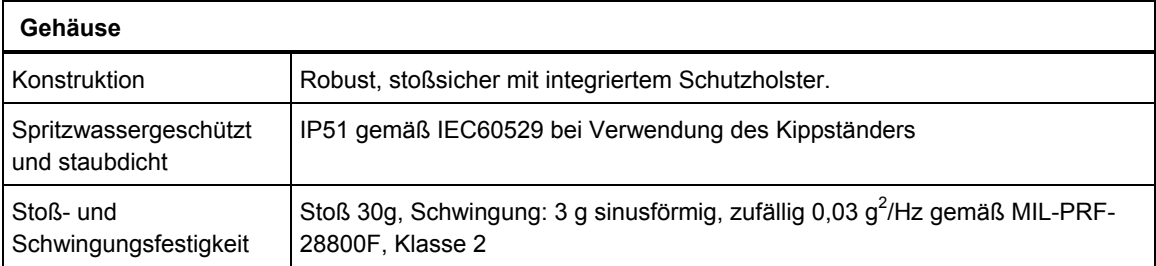

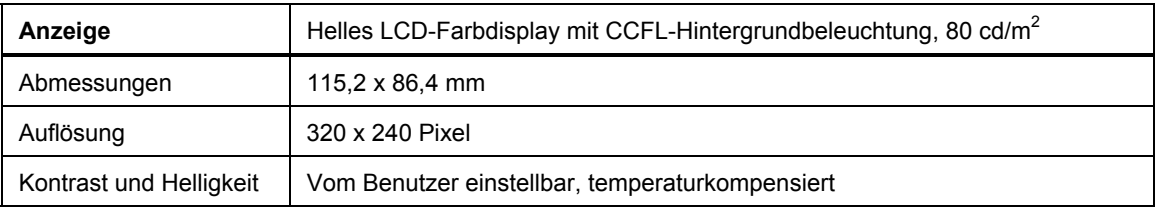

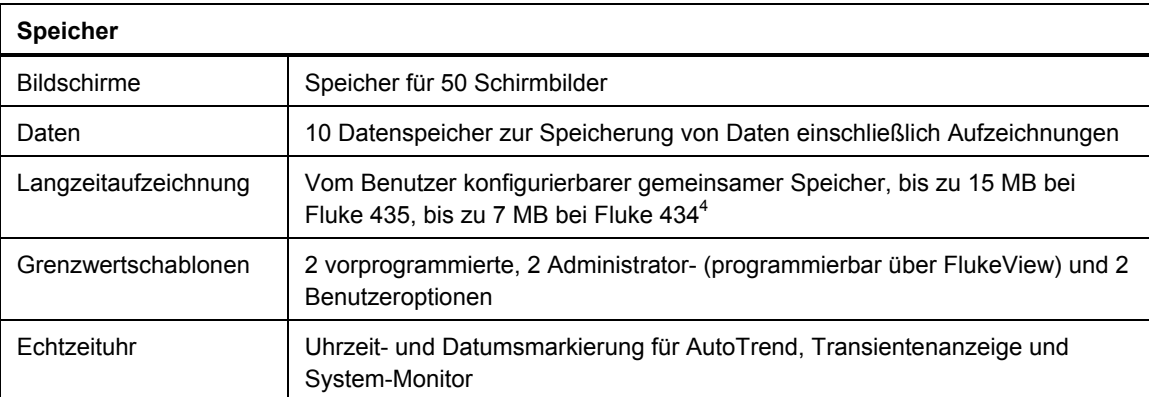

## **MECHANISCHE DATEN**

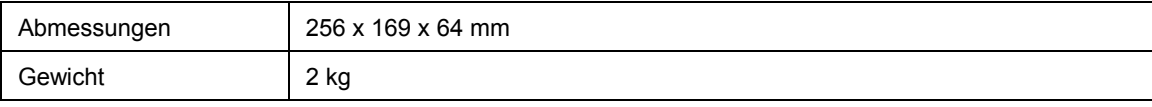

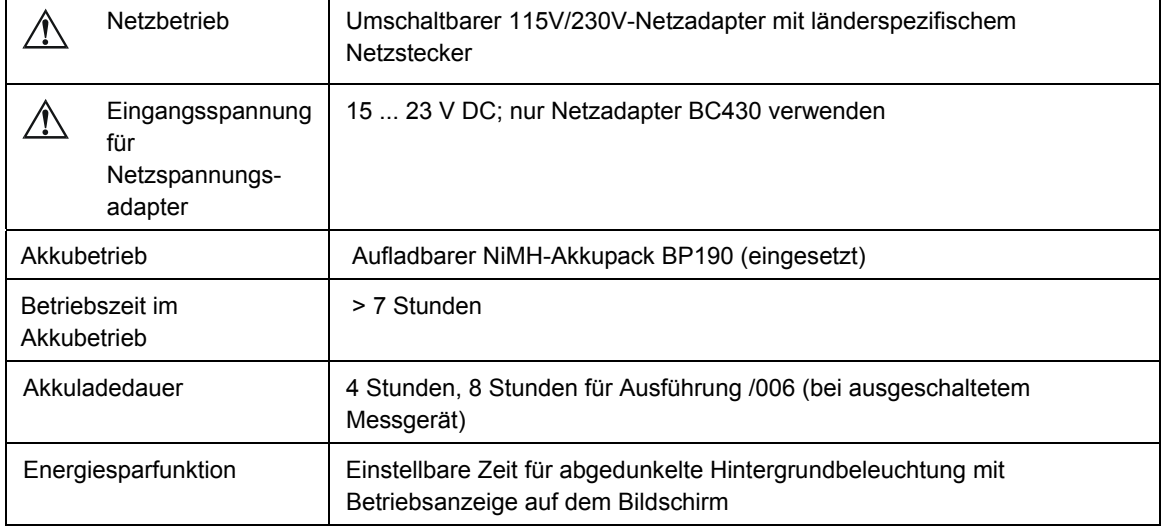

### **STROMVERSORGUNG:**

### **SYSTEME**

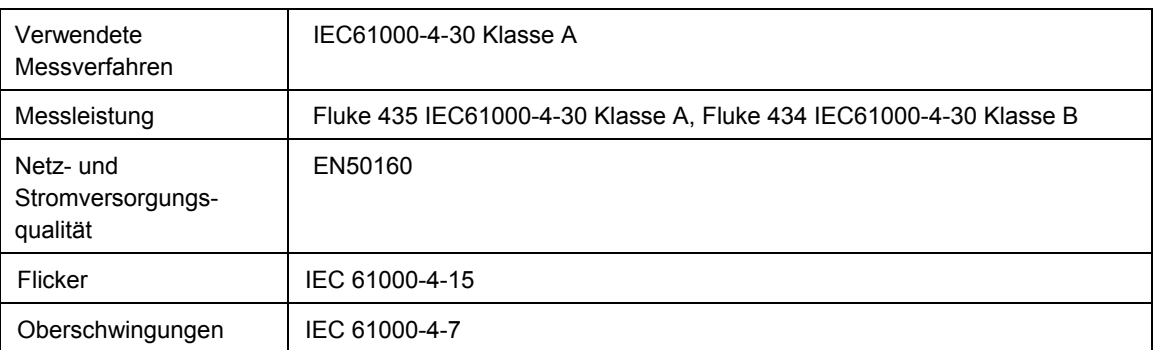

## **NEBENSPRECHEN**

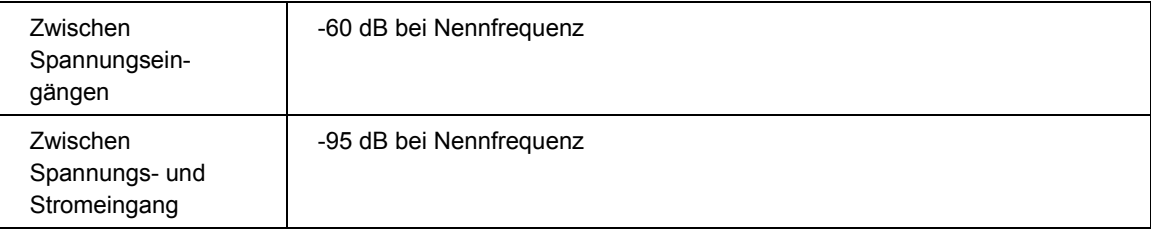

# **GLEICHTAKTUNTERDRÜCKUNG (CMRR)**

CMRR
1 >60 dB

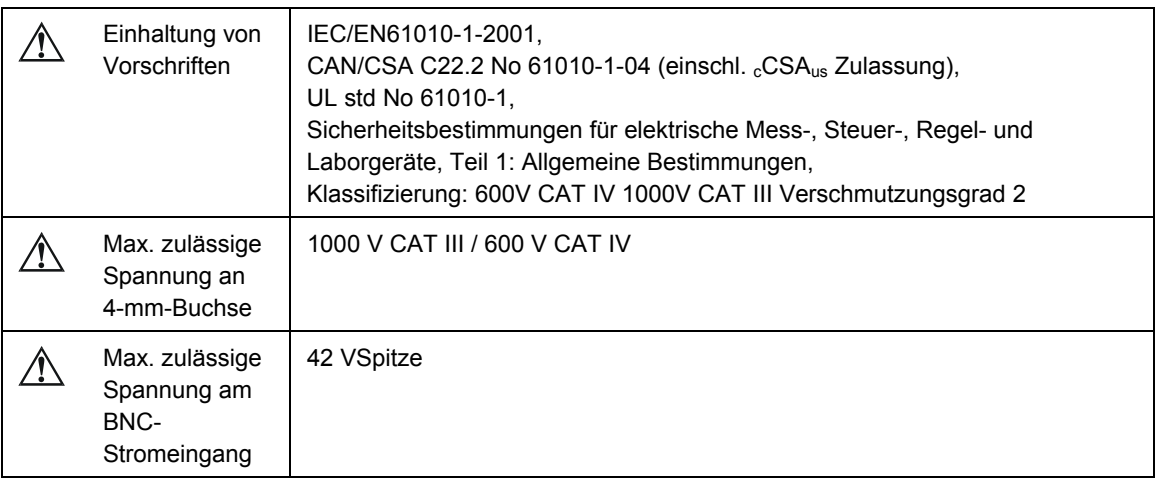

## **SICHERHEIT**

## **UMGEBUNGSBEDINGUNGEN**

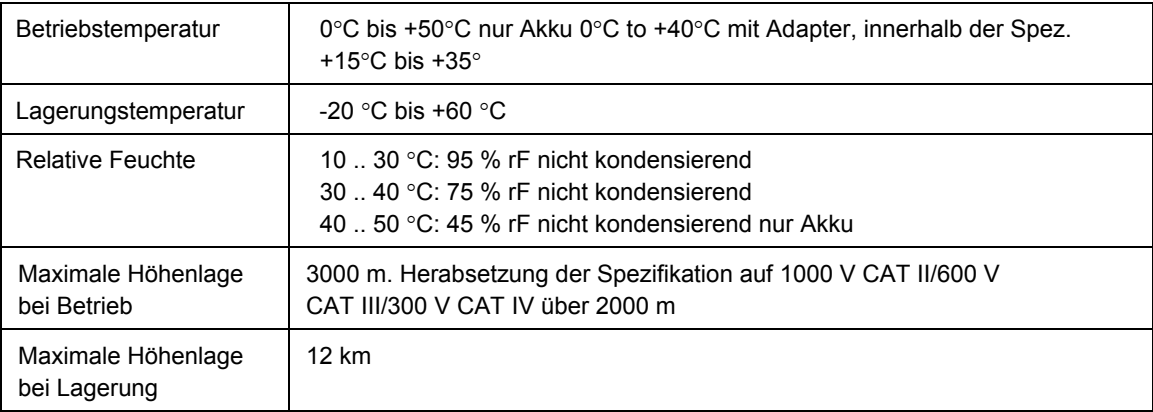

## **DRUCKER UND SCHNITTSTELLE**

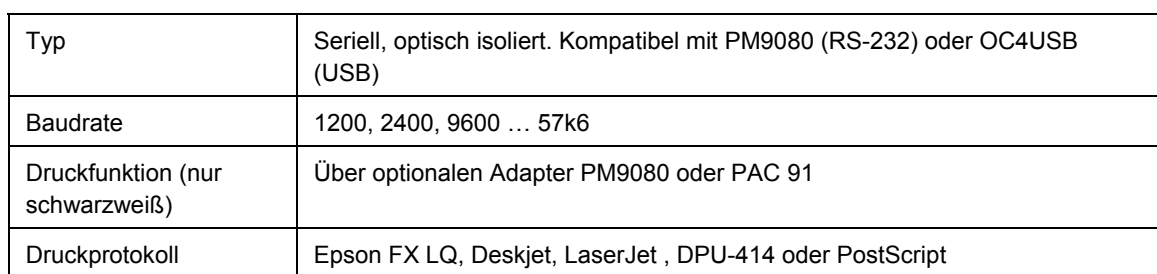

## **ELEKTROMAGNETISCHE VERTRÄGLICHKEIT (EMV)**

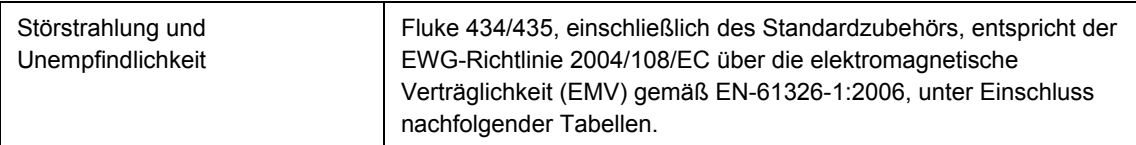

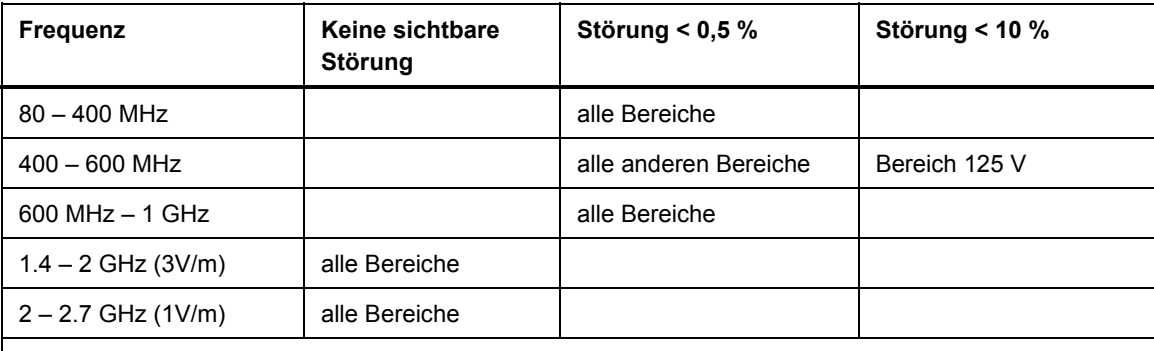

Der Analysator reagiert anfällig auf Hochfrequenzfelder mit einer Feldstärke von 10 V/m zwischen 400 und 600 MHz (Leistungskriterien B).

1 abhängig von Stromzangenskalierung, Spannungsskalierung 1:1

2 50/60 Hz Nennfrequenz gemäß IEC 61000-4-30

3 Die Ungenauigkeit der Stromzange ist zu addieren

<sup>4</sup> Die Protokollier- und Rundsteuersignal-Funktionen sind bei Fluke 434 optional und bei Fluke 435 serienmäßig vorgesehen.

5 Gemessen am Referenzspannungseingang A/L1

6 Maximale Zeit 9999 Stunden

7 Geschätzte Dauer

<sup>8</sup> Für Strommessung  $\pm$ (n-1) x 2,5° addieren bei Verwendung von i430flex
# *Index*

#### **—1—** 150/180 Perioden, 5-3, 20-9

#### **—3—**

3 s, 5-3, 20-9

#### **—A—**

A Bereich, 20-4 Aggregationsintervall, 5-3, 20-9 Alle löschen, 20-12 Anzeige, 4-3 Anzeige Signalform, 5-2 Anzeige Tabelle, 5-2 Anzeige vergrößern, 19-1 Anzeige verkleinern, 19-1 Anzeige Zeiger, 5-2, 7-3 Anzeigetypen, 5-1 Aufstellbügel, 4-1 Aufzeichnung, 5-3 Auto Ein/Aus, 20-7

#### **—B—**

Balkenanzeige, 5-2 Bananensteckerbuchsen, 6-2 Batterieladegerät, 1-8 Batteriestrom sparen, 20-12 Bedarfsintervall, 11-4 Bedienungshandbuch, 2-1 Benutzer-ID, 20-12 Blindleistung, 11-2 BNC-Eingänge, 6-2

#### **—C—**

CF, 8-1 CHG, 9-5, 17-7, 18-6 Cos  $\varphi$ , 11-2

Countdown, 5-3 Crestfaktor, 8-1 Cursor, 19-1

#### **—D—**

Datensätze, 21-1 Datum, 5-4, 20-3 Dauer, 9-1 Demo-Modus, 20-9 DIP, 9-5, 17-7, 18-6 DPF, 11-2 Drucker, 21-4 Drucker einrichten, 20-12

# **—E—**

Einbrüche, 9-1 Eingänge, 6-2 Einrichtung des Analysators, 20-1 Einschaltströme, 15-1 Einschaltzeit, 15-2 Einzelne Phase, 6-3 Erfassung von Rundsteuersignalen, 16-1 Ersatzteile, 22-2

## **—F—**

F1 ... F5, 5-4 Farben, 5-2, 20-12 Fehlersuche, 22-4 Filtern von Oberschwingungen, 10-2, 23-6 Flicker, 12-1 Fluke 434, 14-1, 15-1 Freq, 20-4 Fundamental, 11-1 Funktionseinstellungen, 20-7

## **—G—**

Garantie, 1-1

Gesperrte Tastatur, 5-3 Gleichstrom, 10-1 Gleitende Referenzspannung, 9-1 GPS-Zeit, 20-2 Grenzwerte, 5-4, 18-3 Grenzwerteinstellung, 20-13 Größe, 9-1

#### **—H—**

Handbuch, 2-1 Helligkeit, 4-3 Helligkeitsschwankung, 12-1 Hx, 18-6 Hysterese, 9-1, 15-2

## **—I—**

I, Instabil, 5-3 Impulszähler-Modus, 11-2 Induktives Netz, 11-2 INT, 9-5, 17-7, 18-6 Interharmonische Oberschwingungen, 10-1

## **—K—**

, 23-1 Kapazitives Netz, 11-2 K-Faktor, 10-1 Klemme, 20-4 Konfiguration, 5-4 Konfiguration, Verdrahtung, 20-3 Konformität, 1-1 Kontrast, 4-5 Kontrasteinstellung:, 20-12 Kurzanleitung, 2-1 Kurzfristige Stärke, 12-2 kVA, 11-2 kVAR, 11-2 kW, 11-2

## **—L—**

Laden der Batterien, 4-2 Ladezustand der Batterie, 22-1 Lagerung, 22-1 Langfristige Stärke, 12-2 Langzeitaufzeichnung, 17-1 Leistung und Energie, 11-1 , 23-1 Leistungsfaktor, 11-2

## **—M—**

Marker, 5-3 Menüführung, 4-4 Merkmale, 3-1 Mess-Betriebsart, 5-3 Mess-Betriebsarten, 3-2 Messwertauswahl, 17-2

Messwerte, 5-3 Momentane Werte, 20-1 Momentanes Flickern, 12-2 Monitor, 3-1

## **—N—**

Nachleuchten, 14-2 Negative Sequenz, 10-5, 13-4 Nennfrequenz, 5-4 Nennspannung, 5-4 Netzadapter, 1-8 Null-Sequenz, 10-5, 13-4 Numerische Werte, 8-1

# **—O—**

Oberschwingungen, 10-1 Optionale Ersatzteile, 22-3 Optionen, 22-1 Oszilloskop, 7-1

## **—P—**

PC, 21-4 PF, 11-2 Phasenfarben, 5-2 Phasenkennung, 20-12 Positive Sequenz, 10-5, 13-4 Protokollierung, 17-1

# **—R—**

Referenzphase, 6-3 Reinigung, 22-1 RS-232 einrichten, 20-12

## **—S—**

Scheinleistung, 11-2 Schnelle Spannungsschwankungen, 9-1 Schwellenwert, 9-1, 15-2 Service-Zentrum, 1-1 Sicherheit, 1-1 Signalerfassung, 16-1 Signalpolarität, 6-3 Softkeys, 5-4 Spanne, 20-7 Spannung/Strom/Frequenz, 8-1 Spannungsbereich, 1-8 Speicher, 21-1 Speicherkonfiguration, 20-11, 21-1 Sperren, 4-4 Spitzen, 9-1 Sprache, 20-4 Standardeinstellungen, 20-9 Standardersatzteile, 22-2 Statusanzeigen, 5-3 Statuszeile, 5-4 Stromversorgung:, 4-2

Stromzangen, 6-3 SWL, 9-5, 17-7, 18-6 Symbole, 5-3, 18-6 System-Monitor, 3-1, 18-1

## **—T—**

Tastatursperre, 4-4 , 23-1 THD, 10-1 Tragegurt, 4-1 Transienten, 14-1 Trendanzeige, 5-2 Triggerbedingungen, 20-7

#### **—U—**

Überwachen, 18-1 Überwachung der Stromversorgung, 18-1 Uhr, 5-4 Unsymmetrie, 13-1 Unterbrechungen, 9-1

## **—V—**

Vektordiagramm, 7-3 Verbrauch, 11-1

Verdrahtung, 5-4 Verdrahtungskonfiguration ändern, 20-4 Versandhinweis, 1-1 Versatz, 20-7 Versatz und Spanne ändern, 20-9 Verschiebungs-Leistungsfaktor, 11-2 Version & Kal, 20-4 Verwenden des Speichers, 21-1 Vnom, 20-4 Voll, 11-1

## **—W—**

Wahrscheinlichkeit, 18-3 Wattleistung, 11-2 Werkseinstellungen, 4-5, 20-12 Wirkleistung, 11-2

# **—Z—**

Zeigereinstellungen, 7-2, 13-3 Zeit, 5-3, 5-4 Zoom, 5-3, 19-1 Zubehör, 1-1 Zurücksetzen, 4-5